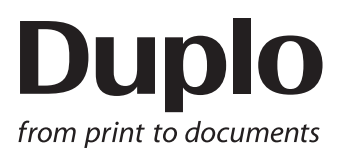

## **INSTRUCTION MANUAL**

# **SLITTER / CUTTER / CREASER**  $DC - 618$

Be sure to read this manual prior to use. Please leave this manual at the site of use for easy reference.

## Introduction

Thank you for your purchase of the DC-618.

To ensure safe and efficient prolonged use of this machine, read and thoroughly understand this manual before using the machine.

After using this manual, be sure to keep it in a handy place for reference.

#### **Pictorial Symbols and Other Notations Used in This Manual**

**IMPORTANT**

: Introduces instructions for correct operation of the machine. If these instructions are ignored, the machine may not be able to operate at optimum performance or may break down.

**REFERENCE**: Introduces information that is useful for operation and maintenance of the machine, or information about the machine's performance, etc.

 $\rightarrow$  p.00 xxxx) : Indicates the page number and item containing related information.

The English version of DC-618 Instruction Manual is original instructions.

#### **Trademarks**

● Microsoft and Windows are either registered trademarks or trademarks of Microsoft Corporation in the United States and/or other countries.

All other trademarks are the property of their respective owners.

### **PLEASE NOTE**

In the interests of upgrading our product, specifications and other data given in this manual are subject to change without notice.

If the manual contains anything that you do not understand, contact the dealer for clarification.

**ii**

#### **DECLARATION OF CONFORMITY**

Duplo Seiko Corporation, located at 353, Koudai, Kinokawa-shi, Wakayama 649-6551, Japan, declares that the product (or products) complies with the provisions defined in the regulations. The reference table is mentioned below.

**Low Voltage Directive 2014/35/EU**

**For EU**

**Machinery Directive 2006/42/EC Electromagnetic Compatibility Directive 2014/30/EU**

**Restriction of Hazardous Substances Directive 2011/65/EU**

#### Keeper of the technical file in the European Community:

Duplo International Ltd, Automated Precision House, Hamm Moor Lane Addlestone Surrey KT15 2SD, United Kingdom

#### **KONFORMITÄTSERKLÄRUNG**

Die Duplo Seiko Corporation mit Sitz in 353, Koudai, Kinokawa-shi, Wakayama 649-6551 Japan, erklärt hiermit, dass das Produkt (oder die Produkte) die in den Vorschriften definierten Bestimmungen erfüllt. Die Bezugstabelle ist unten aufgeführt.

**Niederspannungsrichtlinie 2014/35/EU**

**Maschinenrichtlinie 2006/42 EG**

**Richtlinie 2014/30/EU zur elekt romagnetischen Verträglichkeit** 

#### **Inhaber der technischen Datei in der Europäischen Gemeinschaft:**

Duplo International Ltd, Automated Precision House, Hamm Moor Lane Addlestone Surrey KT15 2SD, United Kingdom

#### **DECLARATION DE CONFORMITE**

Duplo Seiko Corporation, dont le siège est situé au 353, Koudai, Kinokawa-shi, Wakayama 649-6551, Japon, déclare que le ou les produits conformes aux dispositions définies par la réglementation. Un tableau de référence est proposé ci-dessous.

**Directive 2014/35/UE relative au matériel électrique destiné à être employé dans certaines limites de tension**

**Directive 2006/42/CE relative aux machines** 

**Directive 2014/30/UE concernant la compatibilité électromagnétique**

**Directive 2011/65/UE relative à la limitation de l'utilisation de certaines substances dangereuses**

**Dépositaire du dossier technique auprès de la Communauté européenne :**

Duplo International Ltd, Automated Precision House, Hamm Moor Lane Addlestone Surrey KT15 2SD, United Kingdom

#### **DICHIARAZIONE DI CONFORMITÁ**

Duplo Seiko Corporation, sita a 353, Koudai, Kinokawa-shi, Wakayama 649-6551, Giappone, dichiara che il prodotto (o i prodotti) è/sono conforme/<br>i ai requisiti definiti dalle norme sottoelencate. La tabella di riferimento

**Direttiva 2014/35/UE relativa alle apparecchiature a bassa tensione**

**Direttiva 2006/42/CE sui macchinari** 

**Direttiva 2014/30/UE di compatibilità elettromagnetica** 

**Direttiva 2011/65/UE sulla restrizione dell'uso di sostanze pericolose**

#### **Responsabile della documentazione tecnica all'interno della Comunità Europea:**

Duplo International Ltd, Automated Precision House, Hamm Moor Lane Addlestone Surrey KT15 2SD, United Kingdom

#### **DECLARACIÓN DE CONFORMIDAD**

Duplo Seiko Corporation, con domicilio en 353, Koudai, Kinokawa-shi, Wakayama 649-6551, Japón, declara que el producto (o los productos) cumple con las disposiciones previstas en los reglamentos. Seguidamente se indica la tabla de referencia.

**Directiva 2014/35/UE sobre baja tensión**

**Directiva 2006/42/CE sobre máquinas**

**Directiva 2014/30/UE sobre compatibilidad electromagnética Directiva 2011/65/UE de restricción de sustancias peligrosas** 

**Depositario del archivo técnico en la Comunidad Europea:**

Duplo International Ltd, Automated Precision House, Hamm Moor Lane Addlestone Surrey KT15 2SD, United Kingdom

Sp

It

En

Fr

Ge

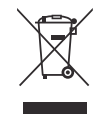

#### **Disposal of Old Electrical & Electronic Equipment**

This symbol (the symbol of the crossed out wheeled bin) indicates that in European countries this product should not be disposed of as household waste.

Please recycle where facilities exist by checking with your local authority or supplier for recycling advice.

By ensuring this product is disposed of correctly through proper treatment, recovery and recycling, you will help prevent potential negative effects on the environment and human health.

En

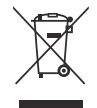

#### **Entsorgung von alten elektrischen und elektronischen Ausrüstungsteilen**

Dieses Symbol (das Symbol mit dem durchgekreuzten fahrbaren Müllbehälter) zeigt an, dass dieses Produkt in europäischen Länden nicht als Haushaltsmüll entsorgt werden darf. Bitte informieren Sie sich bei Ihren örtlichen Behörden oder bei Ihrem Händler hinsichtlich einer Empfehlung für die Entsorgung und führen Sie die betreffenden Teile dort, wo solche Einrichtungen vorhanden sind, einem Recycling-Prozess zu.

Indem sie sicherstellen, dass das betreffende Produkt durch richtige Behandlung, Rückführung und Recycling entsorgt wird, tragen Sie dazu bei, möglichen negativen Auswirkungen auf die Umwelt und die menschliche Gesundheit vorzubeugen.

Ge

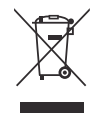

#### **Elimination du matériel électronique et électrique usagé**

Ce symbole (une poubelle marquée d'une croix) indique que dans les pays européens, ce produit ne doit pas être éliminé comme des ordures ménagères.

Recyclez-le dans les sites adaptés qui vous seront indiqués par les autorités locales ou renseignez-vous auprès de votre fournisseur.

En veillant à ce que ce produit soit éliminé correctement avec un traitement, une collecte et un recyclage adaptés, vous contribuez à éviter son action nocive potentielle sur l' environnement et la santé humaine.

Fr

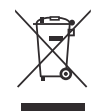

#### **Smaltimento di attrezzature elettriche ed elettroniche consumate**

Questo simbolo (il simbolo della pattumiera con rotelle barrata) indica che nei paesi europei questo prodotto non deve essere buttato nei rifiuti domestici.

Per favore smaltire in luogo addetto al riciclo, dove esistente, chiedendo informazioni alle autorità locali o a chi fornisce consulenza a proposito.

Garantendo uno smaltimento adeguato di questo prodotto (trattamento, recupero e riciclo corretto), aiuterete a prevenire effetti negativi sull'ambiente e sulla salute dell'uomo.

It

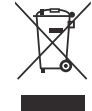

#### **Eliminación de residuos de aparatos eléctricos y electrónicos**

Este símbolo (un cubo de basura tachado) indica que en los países europeos este producto no deberá eliminarse como si se tratara de un residuo doméstico. Solicite asesoramiento sobre reciclaje a las autoridades locales o a su distribuidor, y siga la normativa en materia de gestión medioambiental y reciclaje de este tipo de residuos. Si toma las medidas pertinentes para que este producto se elimine mediante un tratamiento, recuperación y reciclaje adecuados, contribuirá a evitar posibles efectos negativos en el medio ambiente y la salud humana.

Sp

## Notes on Safety (Please Read and Observe)

## **Safety Precautions**

Various symbols and pictures are used in this manual and on the labels affixed to the machine. These symbols and pictures provide warnings and instructions to prevent danger to you or other person, and to prevent damage to office property.

The meanings of these symbols and pictures are explained below.

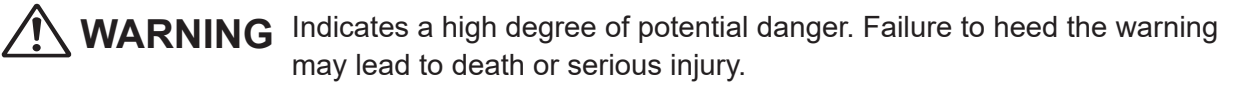

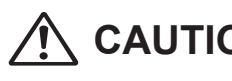

**CAUTION** Indicates a medium degree of potential danger. Failure to heed the caution may lead to injury or damage to property.

<Examples of Pictorial Symbols>

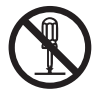

 $\bigcirc$  A circle with a line through it indicates a prohibited action. The particular act prohibited is indicated by a picture inside the circle. (In the example shown here, the prohibited act is disassembly.)

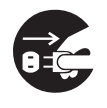

A black disc indicates an instruction, or sometimes a prohibited action. The instruction itself is indicated by pictorial symbols drawn in white on the disc. (In the example shown here, the instruction is **Remove the plug from the outlet**.)

### ● **Precautions for Use**

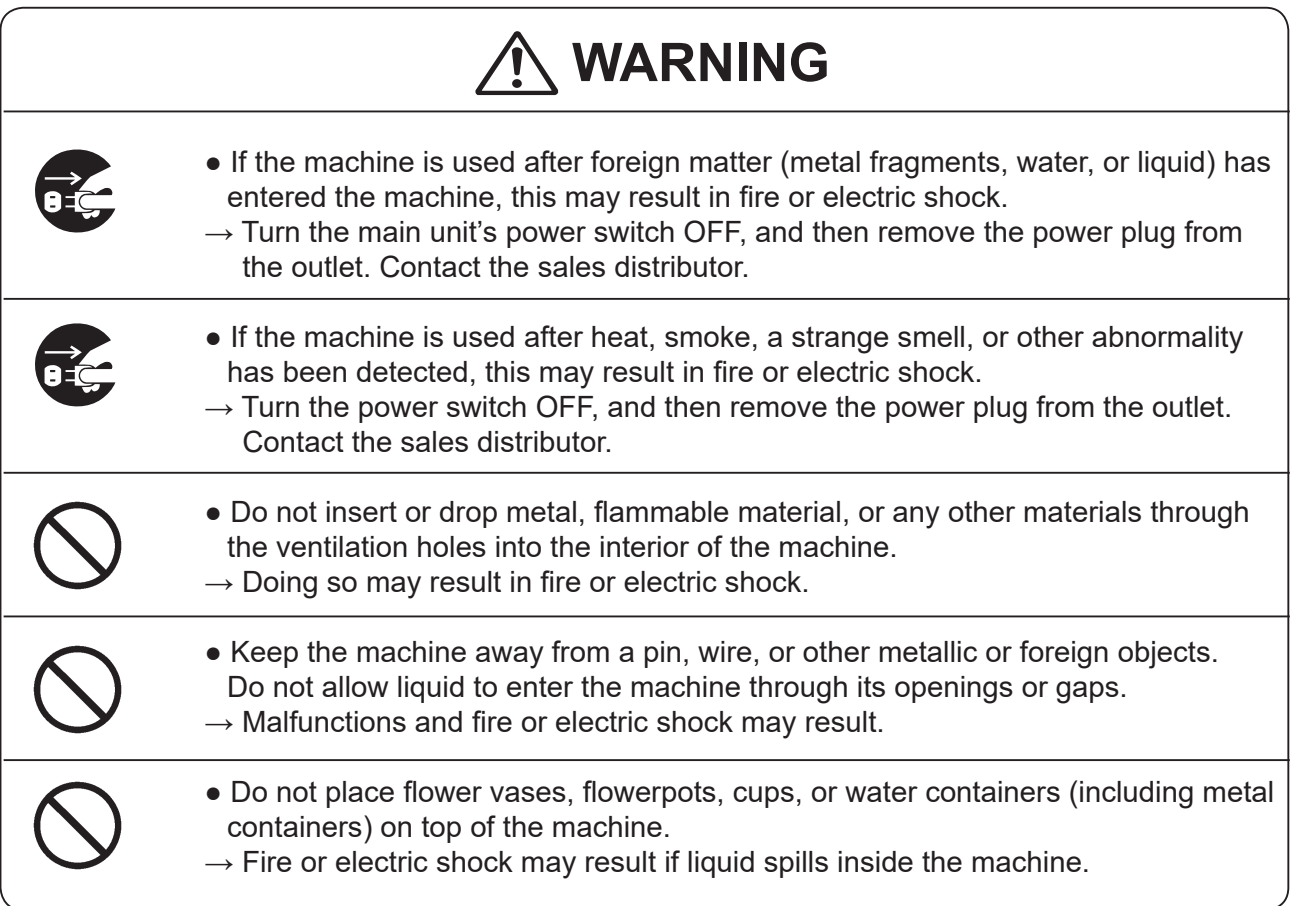

### **● Caution for Grounding**

## **WARNING**

- Use only the power cord that is provided among the accessories. Insert the power cord plug firmly into the socket, so that proper electrical contact is effected.
	- $\rightarrow$  Use of any other power cord could result in imperfect grounding. If grounding is imperfect and electrical leakage occurs, fire or electric shock could result.

### ● **Caution for Power Supply and Power Cord**

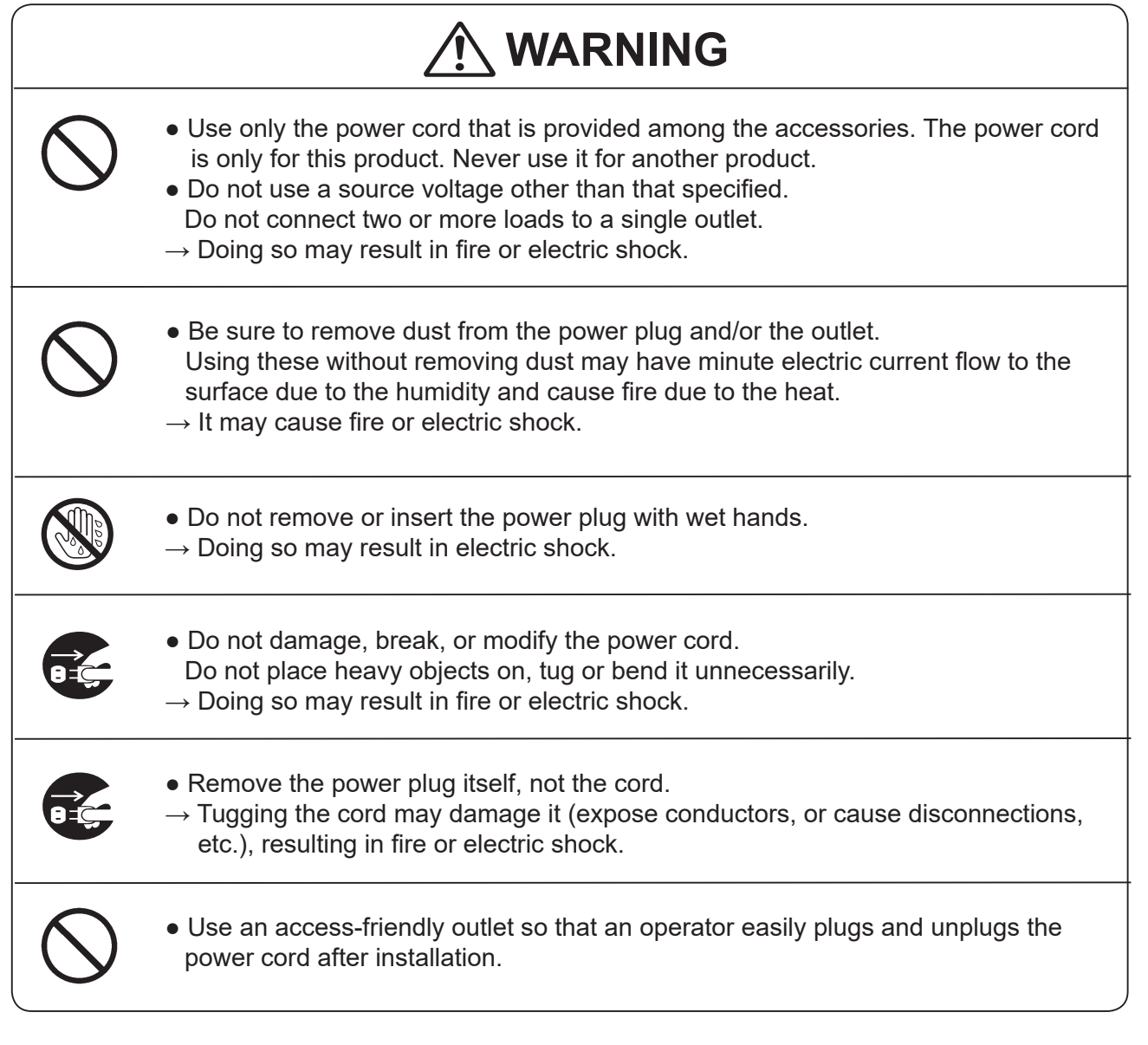

### ● **Prohibition of Disassembly or Modifi cation**

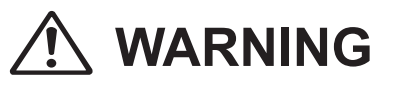

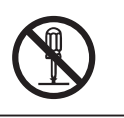

- Do not modify the machine.
- $\rightarrow$  Doing so may result in fire or electric shock.

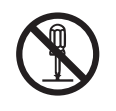

- Do not remove the rear lid or covers from the machine.
- $\rightarrow$  The inside of the machine contains high-voltage parts, which may cause electric shock.

### ● **Caution for Location**

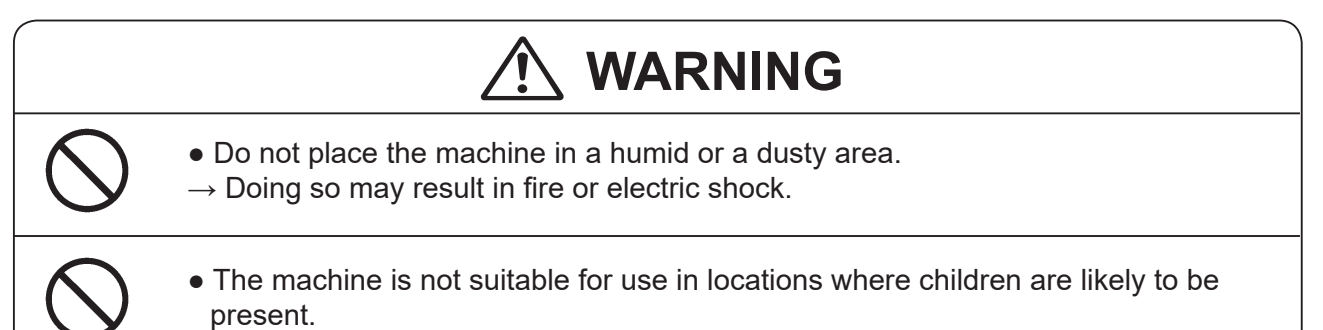

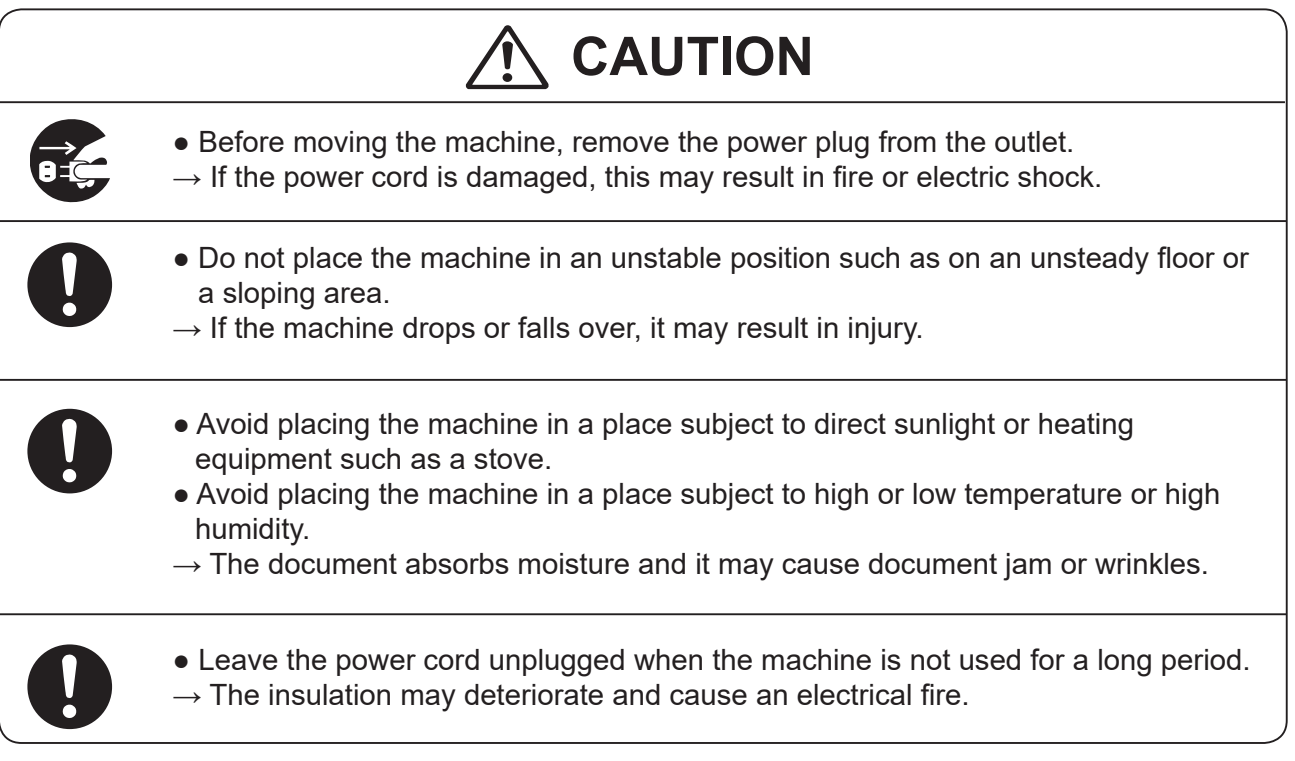

### **● Caution for Cleaning**

## $\Lambda$  CAUTION

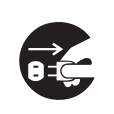

• Before cleaning the machine, turn off the power switch and unplug the power cord.

 $\rightarrow$  If the machine is activated accidentally, it may cause injury.

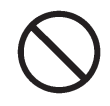

- Do not use flammable sprays or solvents inside or near the machine.
- $\rightarrow$  Gas may accumulate inside the machine causing fire or explosion.

### **● Preventing Injury to Hands or Fingers**

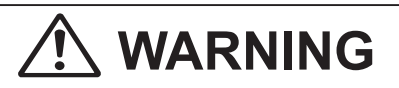

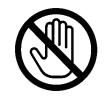

• The slitter modules contain uncovered tools. Keep your fingers away from those.

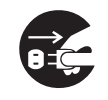

● Use tweezers or a similar tool to remove a jammed document. Be sure to unplug the power cord before removing a jammed document in order to prevent electric shock.

## **CAUTION**

• When opening or closing the top cover, be sure to hold the handle on it.

 $\rightarrow$  If you do not use the handle to open/close the top cover, your hands or fingers may be caught in the machine.

### **● Caution for Installation**

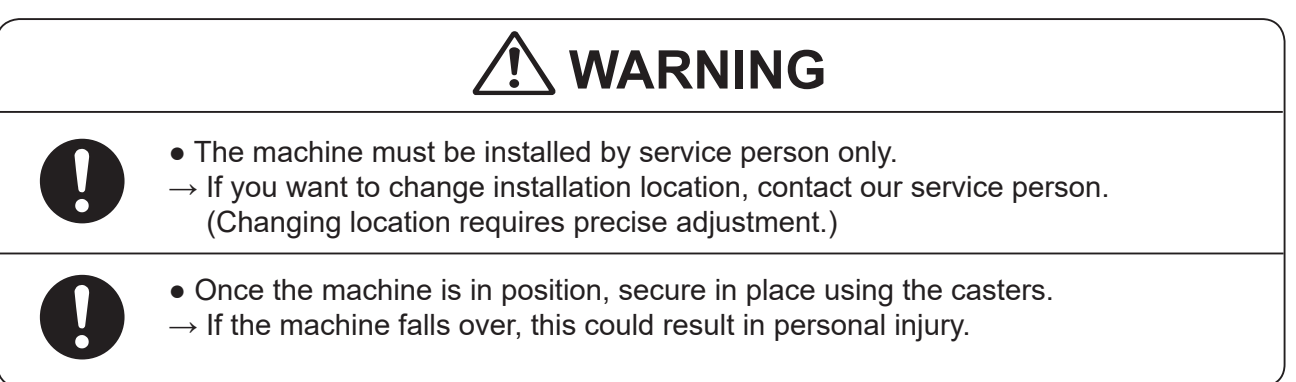

### **Locations of Safety Labels**

Keep the safety labels clean at all times.

If the labels become damaged or come off, contact our service person.

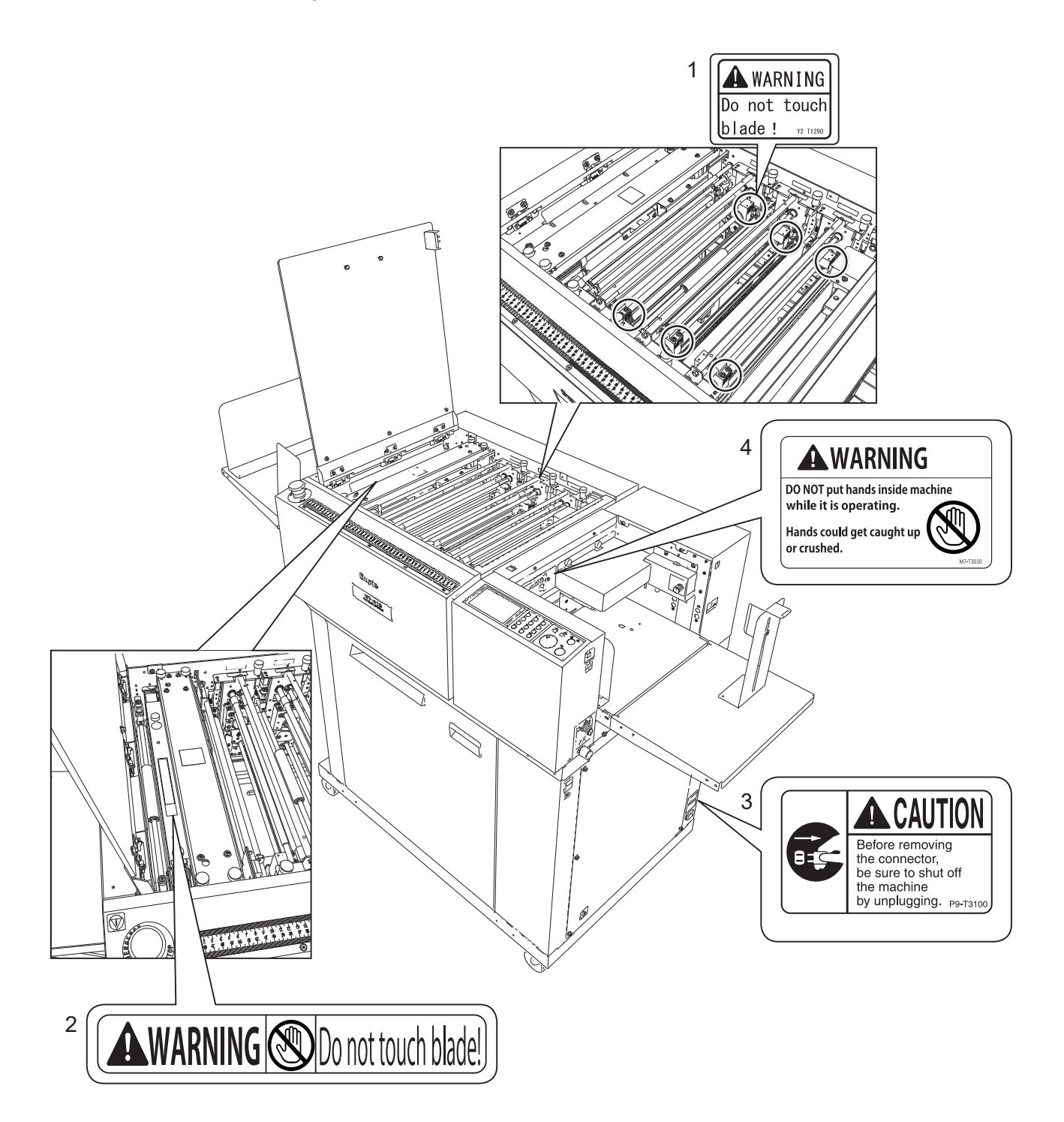

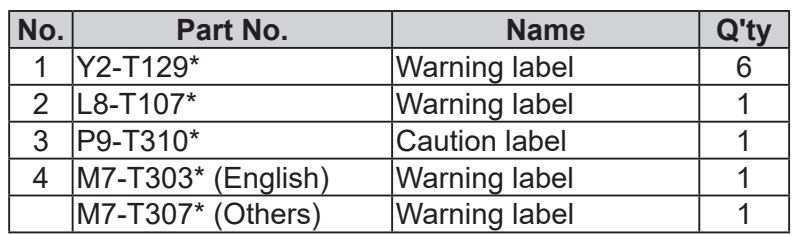

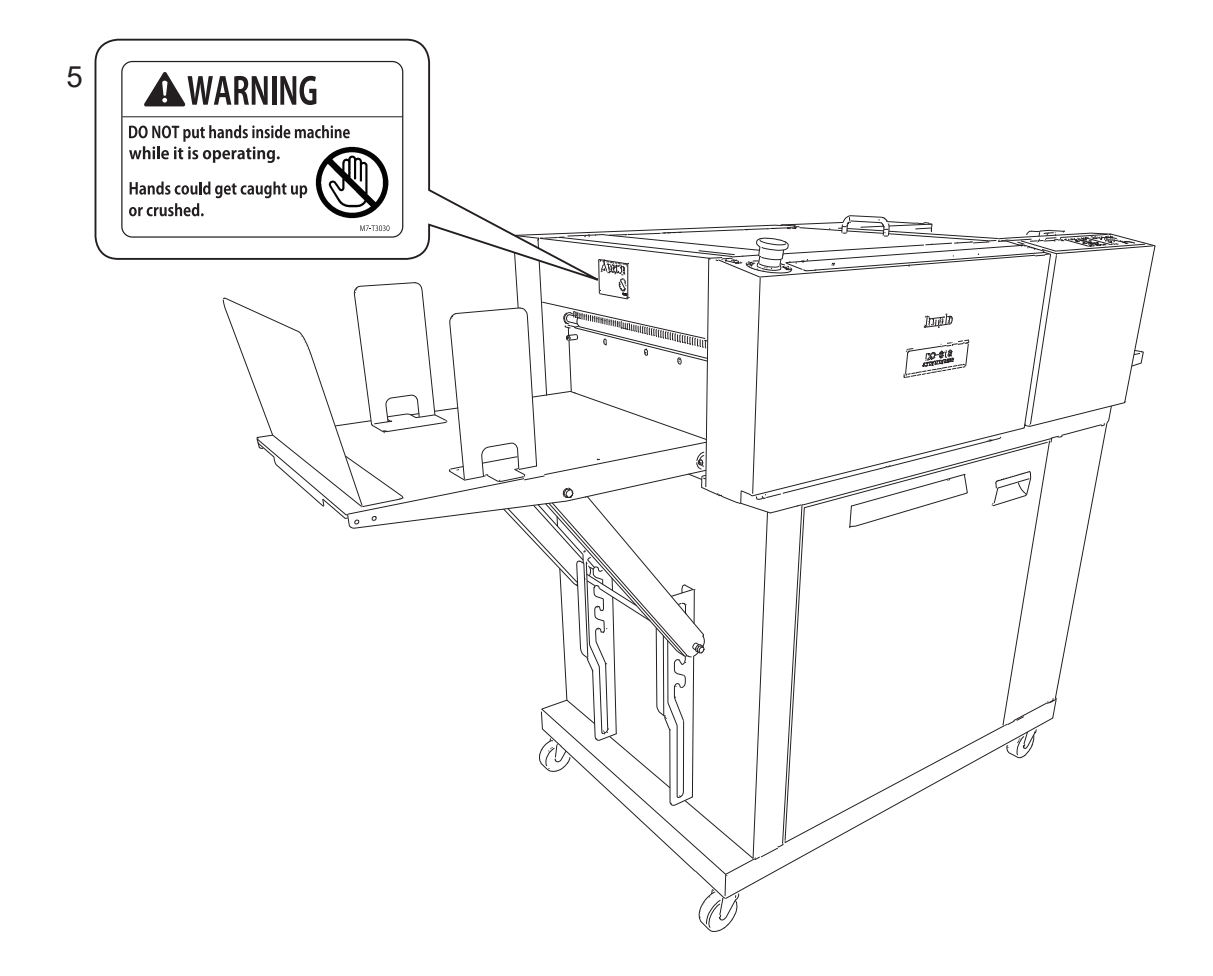

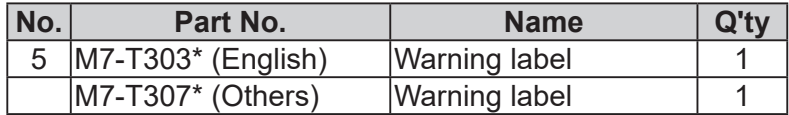

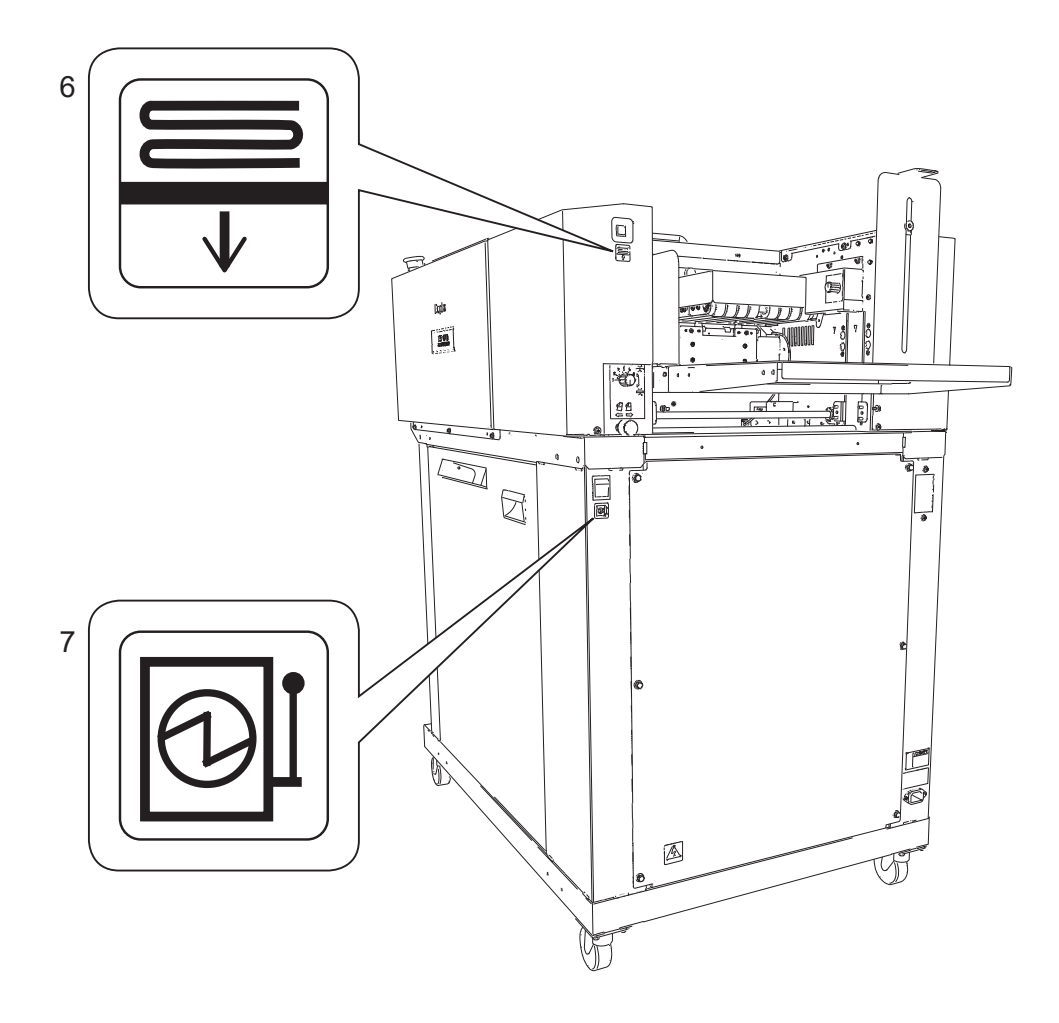

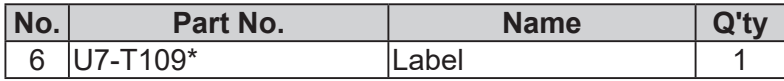

• The symbol in the label indicates the elevator down switch.

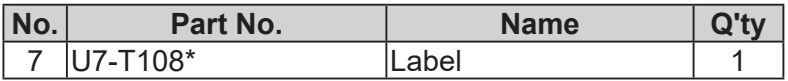

● The symbol in the label indicates the power switch.

### **Labels of High-Voltage Warning**

There is a high-voltage area inside the machine.

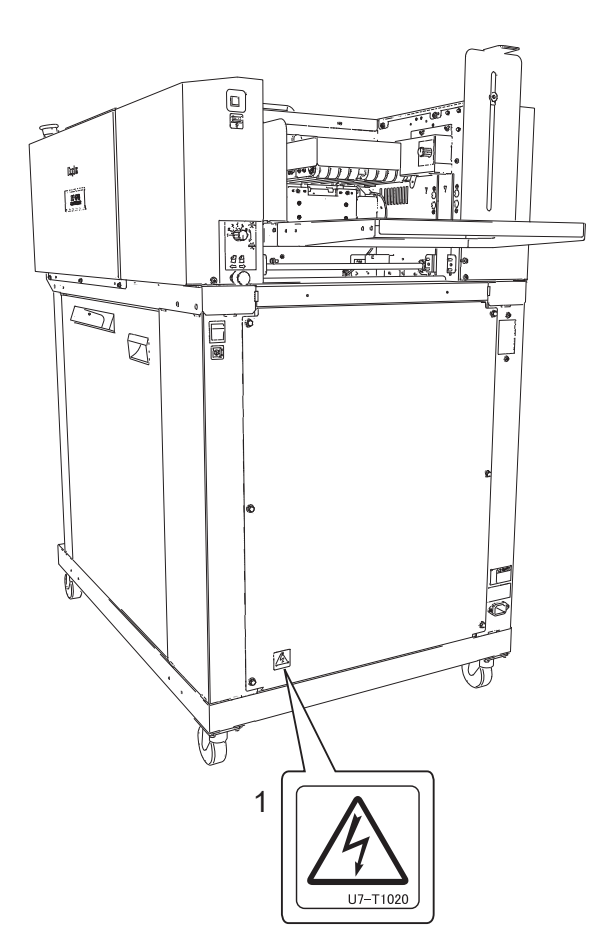

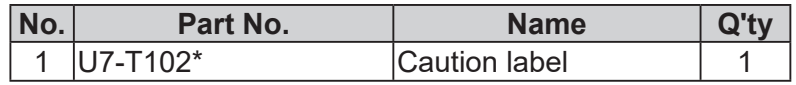

● The safety symbol in the caution label indicates risk of electric shock inside the machine.

### **Location of Rating Labels**

Rating labels are located as shown below.

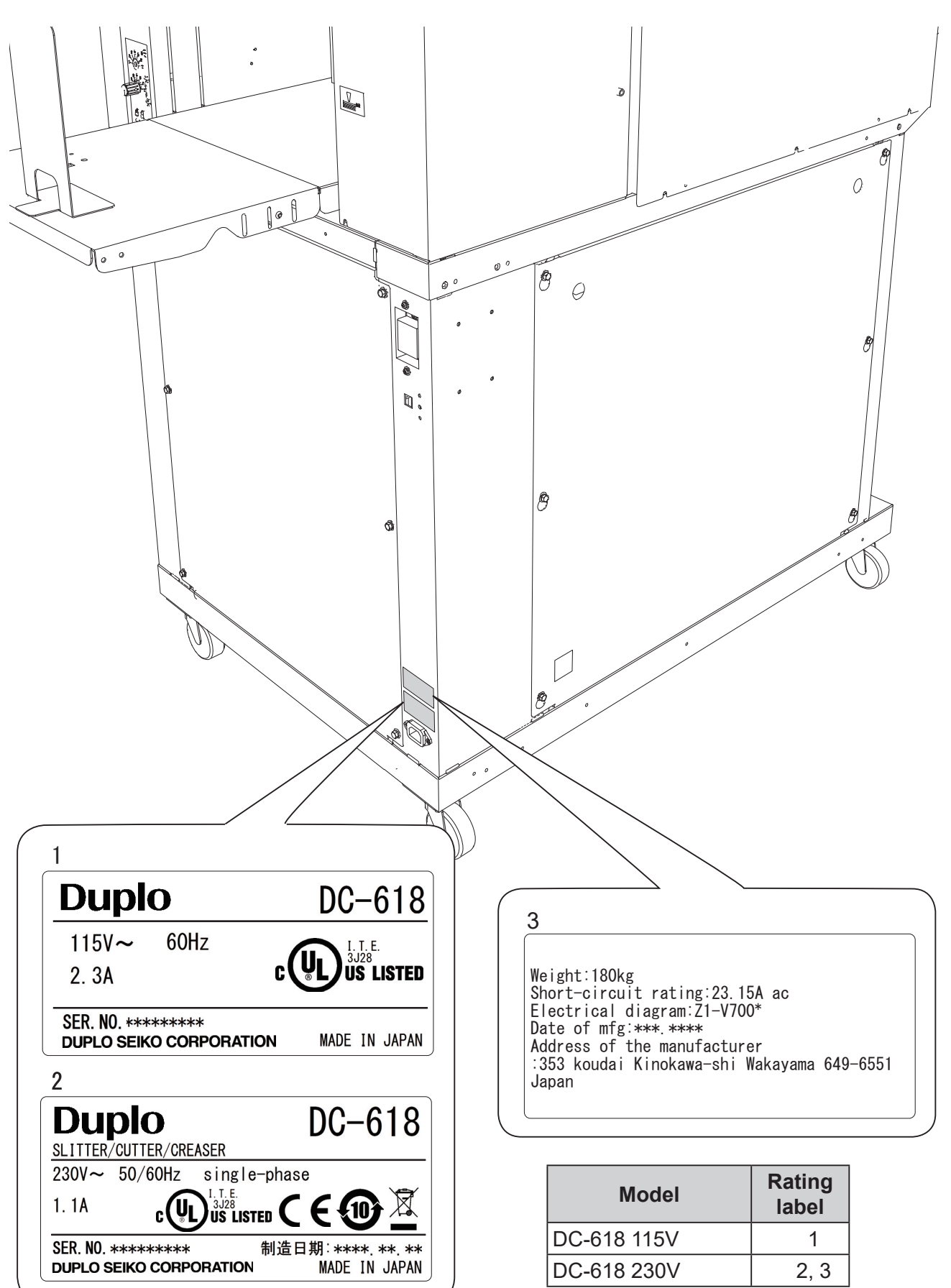

## **Emergency Stop Function**

The machine is equipped with the emergency stop functions for the safety of an operator.

When you need to stop the machine for emergency, press the emergency stop switch.

Turning the switch to the right releases the emergency stop.

To stop the machine normally, press the STOP key of this machine.

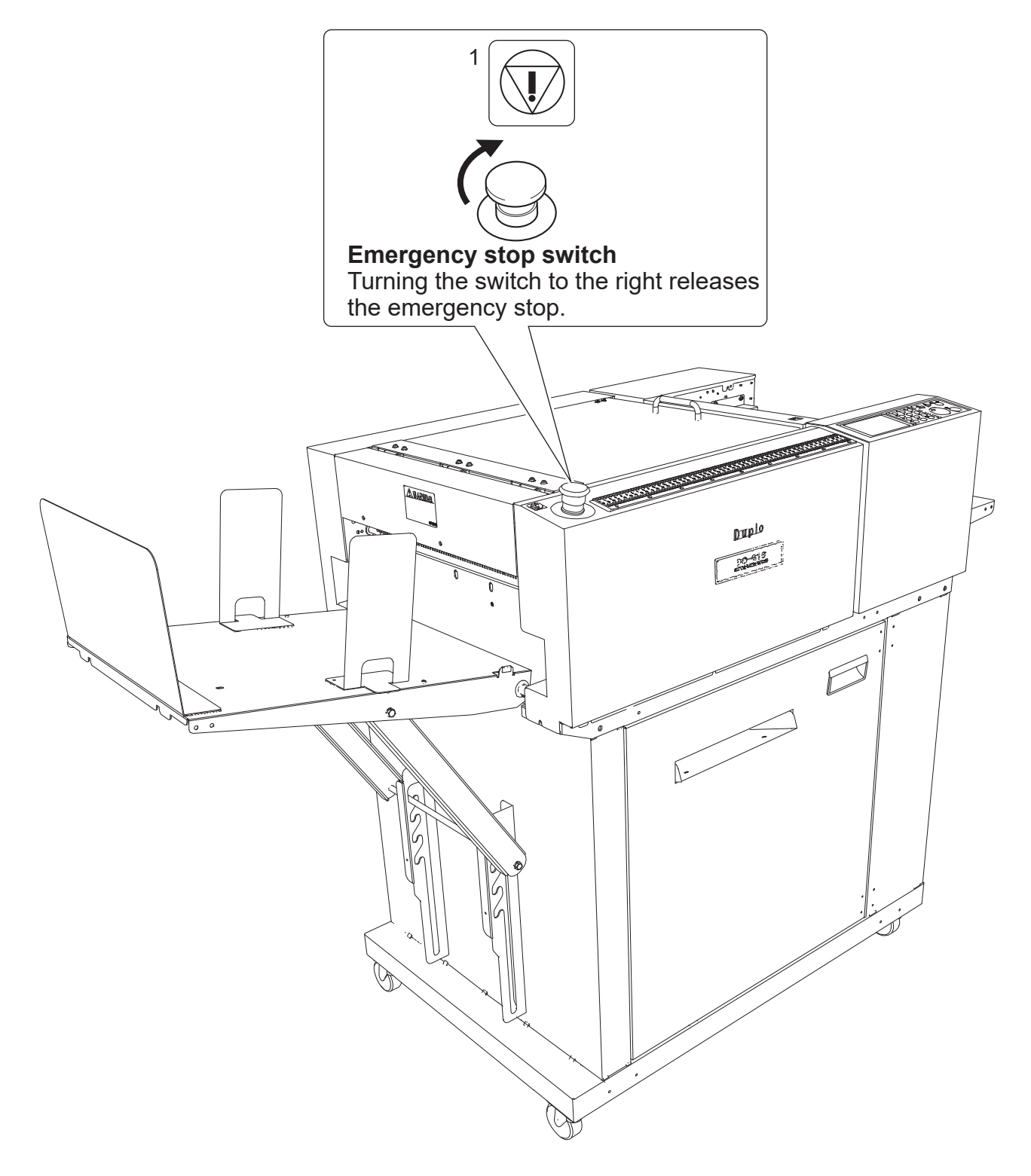

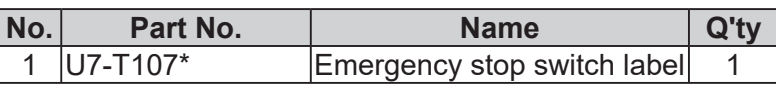

## **Interlock System for Safety**

● What is the interlock system for safety?

It is the function for keeping you safe and for avoiding any dangerous operations or situations by the limitation of operation which may cause a damage to the machine or other surrounding facilities.

The DC-618 is equipped with safety function for the case of causing any dangerous operations or situations, and it stops running the operation in those cases.

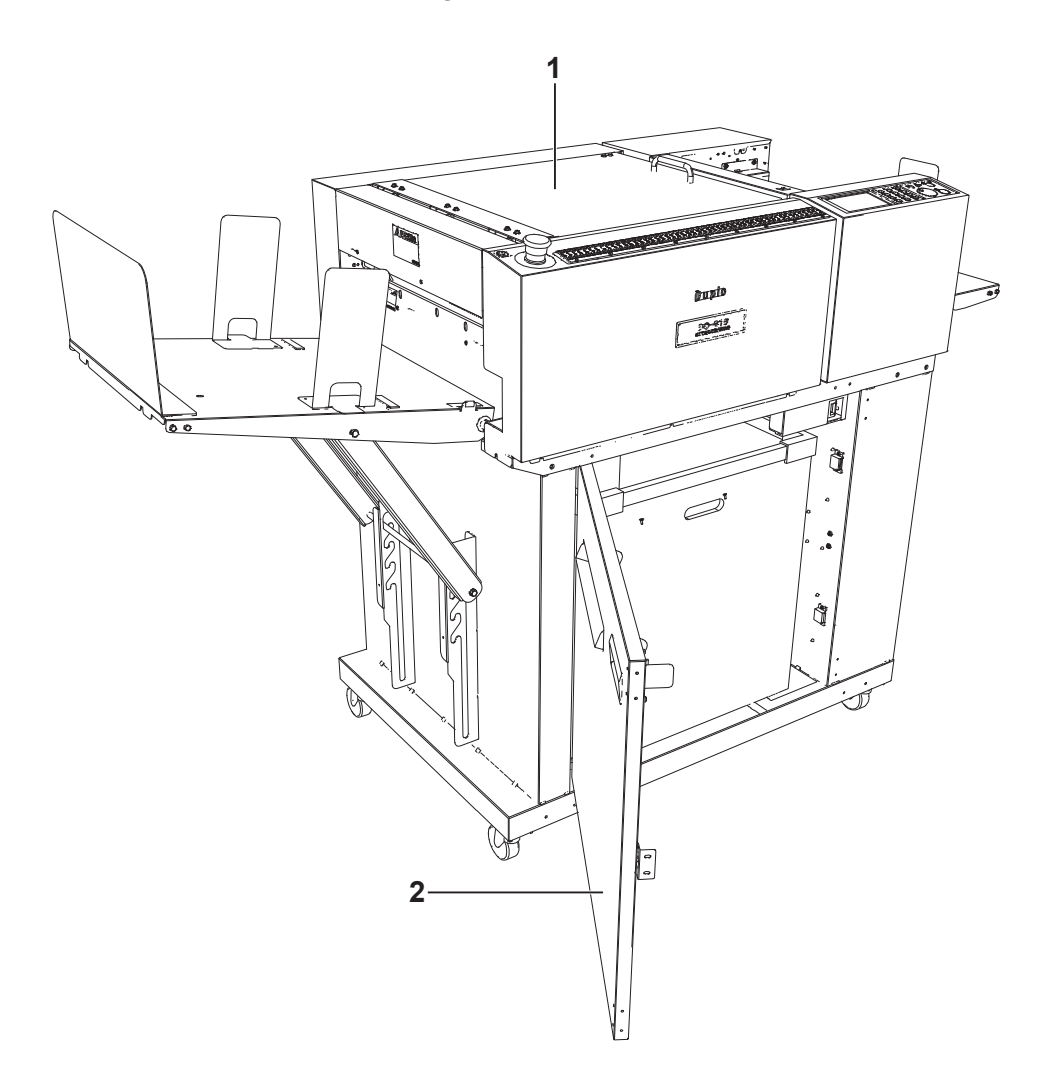

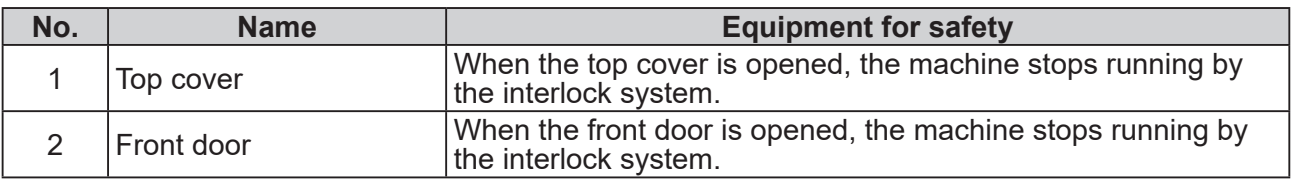

## **Machine Dimensions and Required Space for Operation**

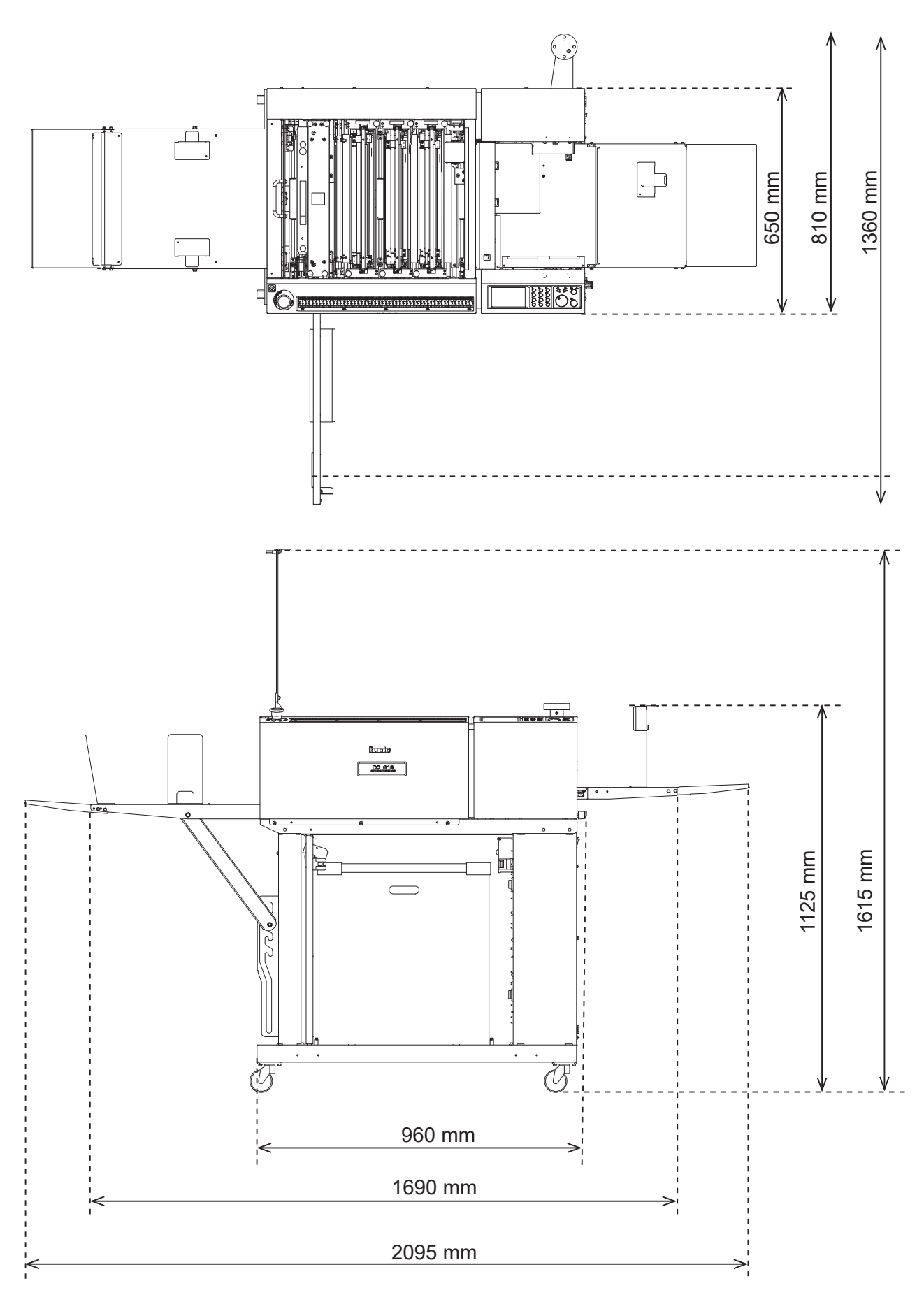

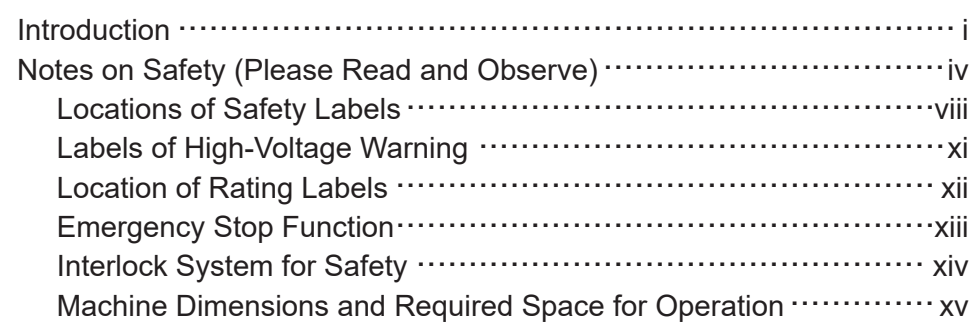

#### **Chapter 1 Before Using This Machine**

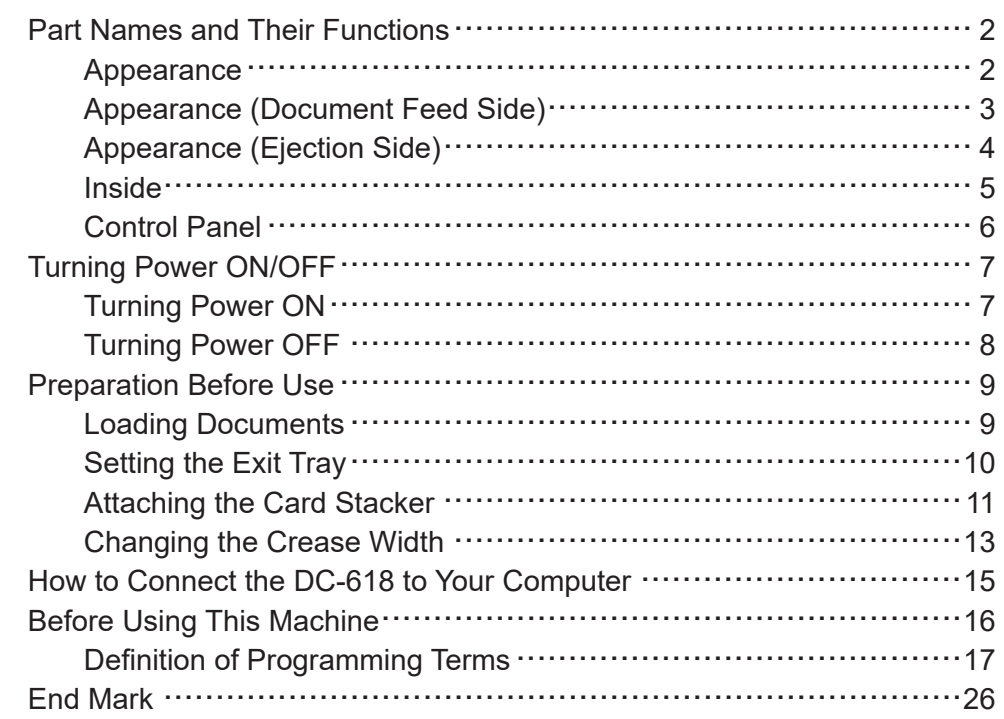

#### **Chapter 2 Programming a JOB**

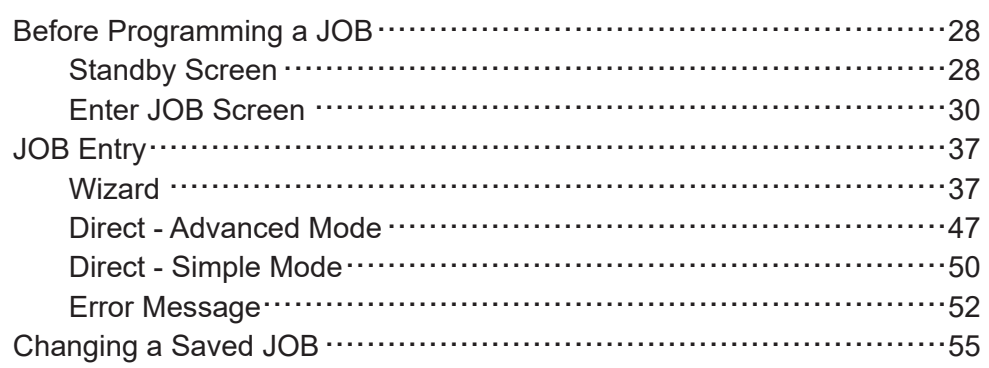

#### **Chapter 3 Basic Operations**

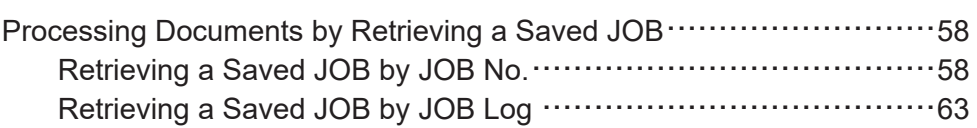

### **Contents**

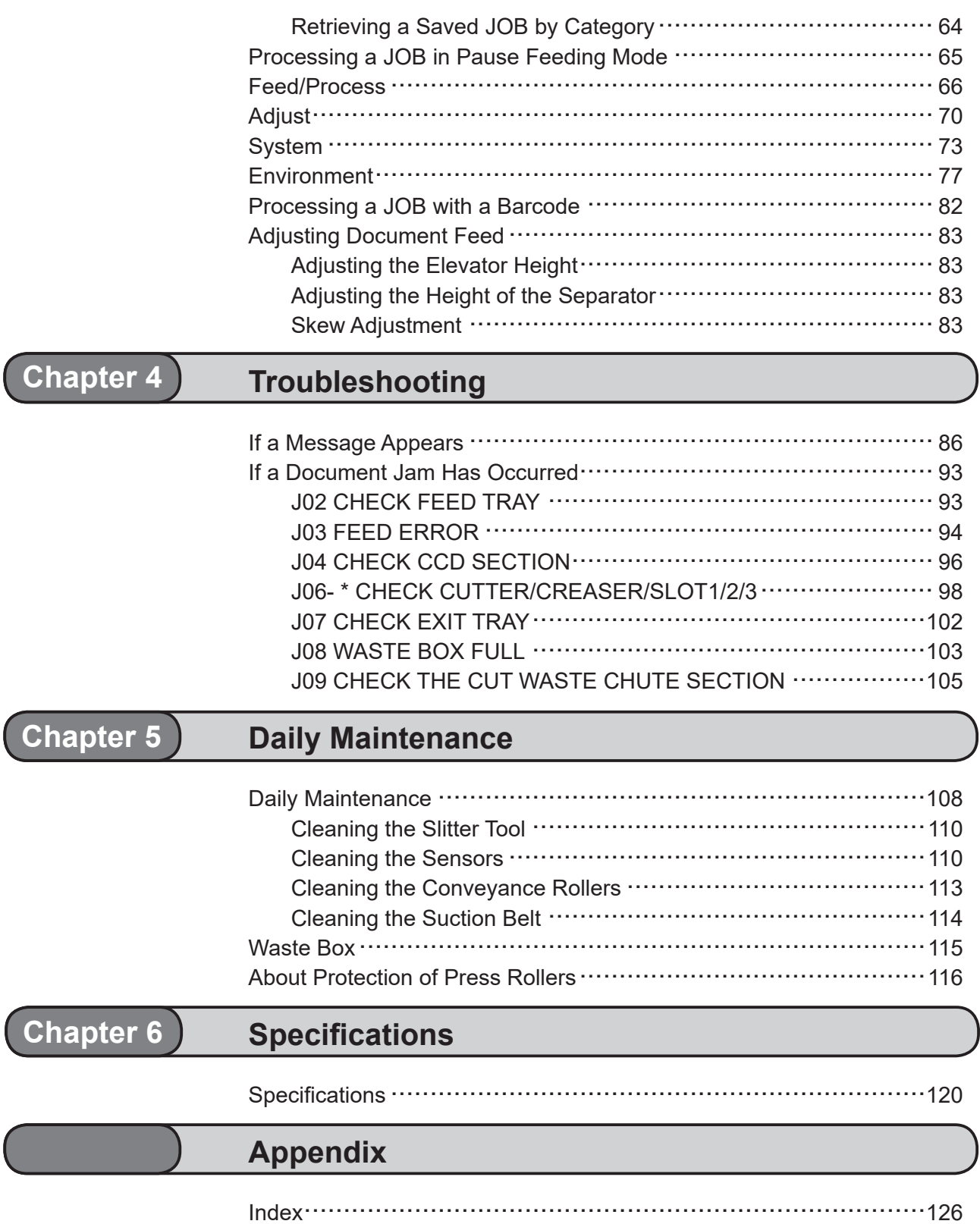

## **MEMO**

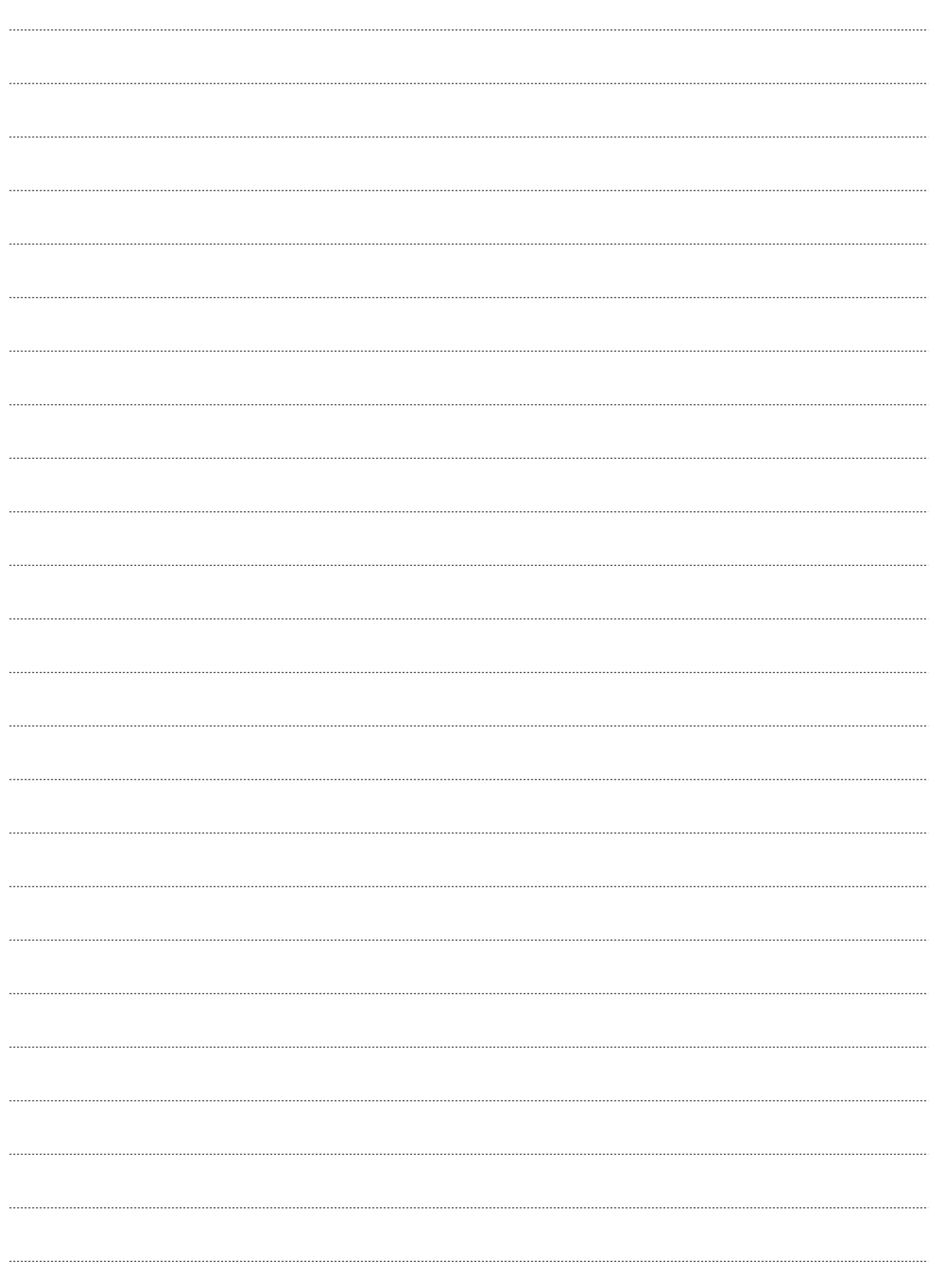

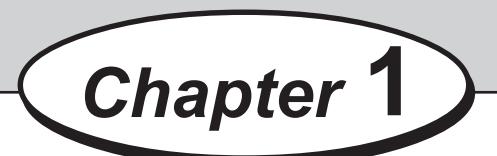

## **Before Using This Machine**

This chapter contains essential information you should understand such as how to set up the system, the names of the machine parts and so on.

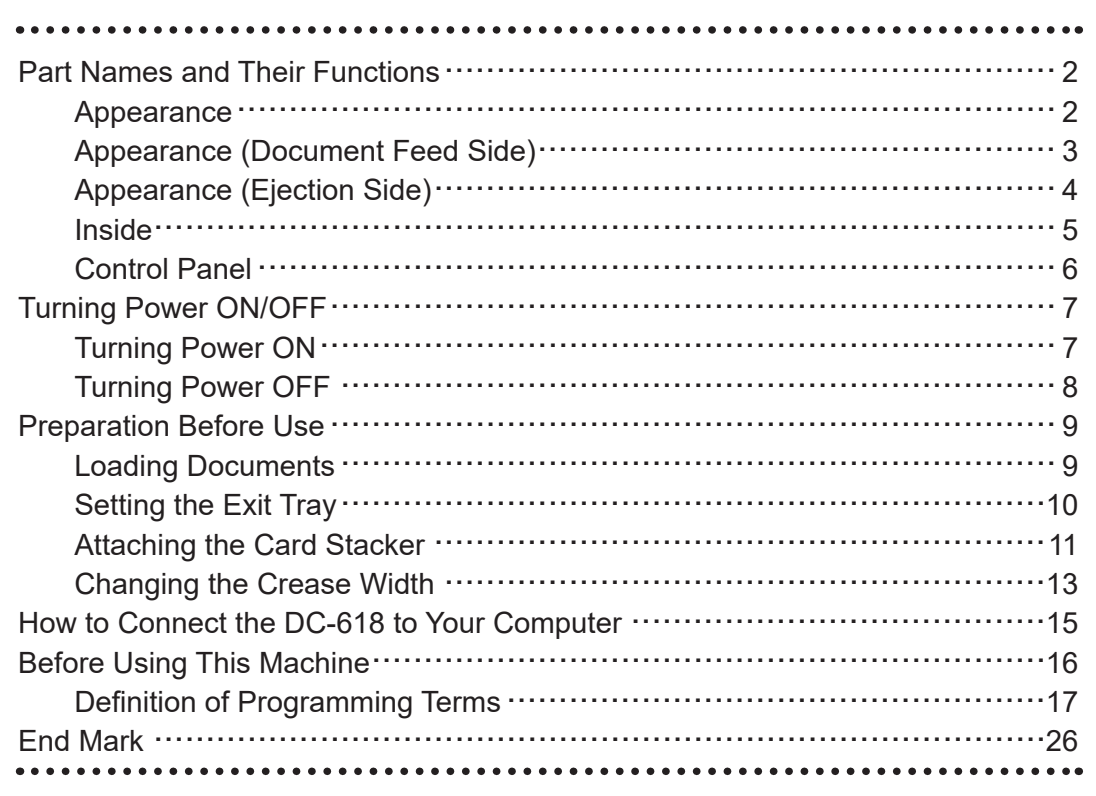

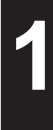

## **Part Names and Their Functions**

## **Appearance**

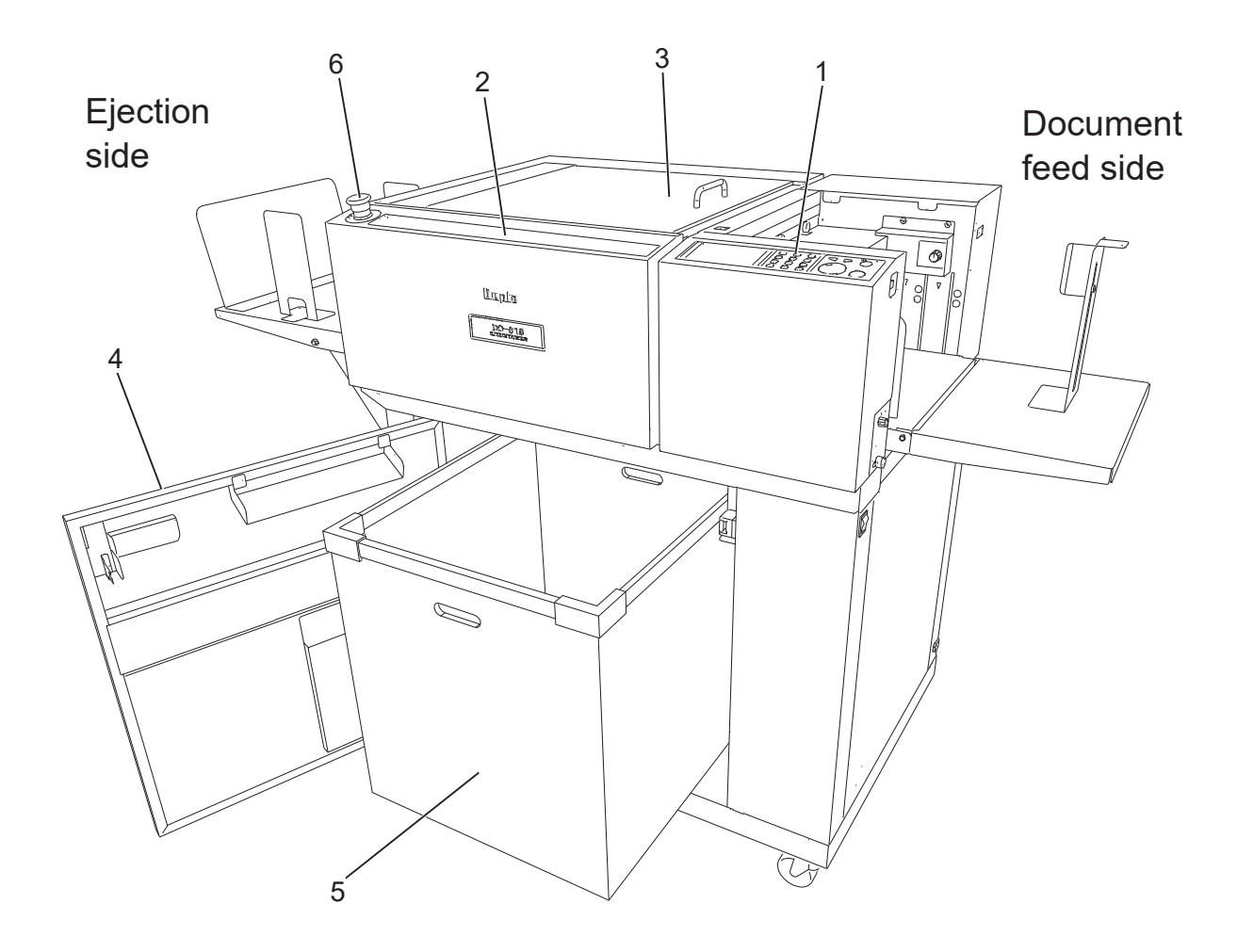

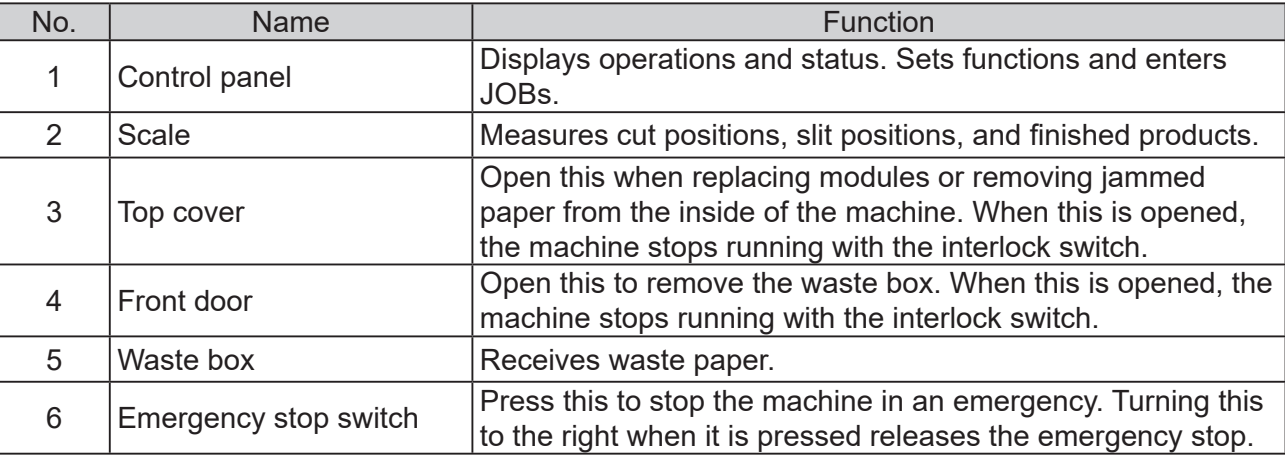

## **Appearance (Document Feed Side)**

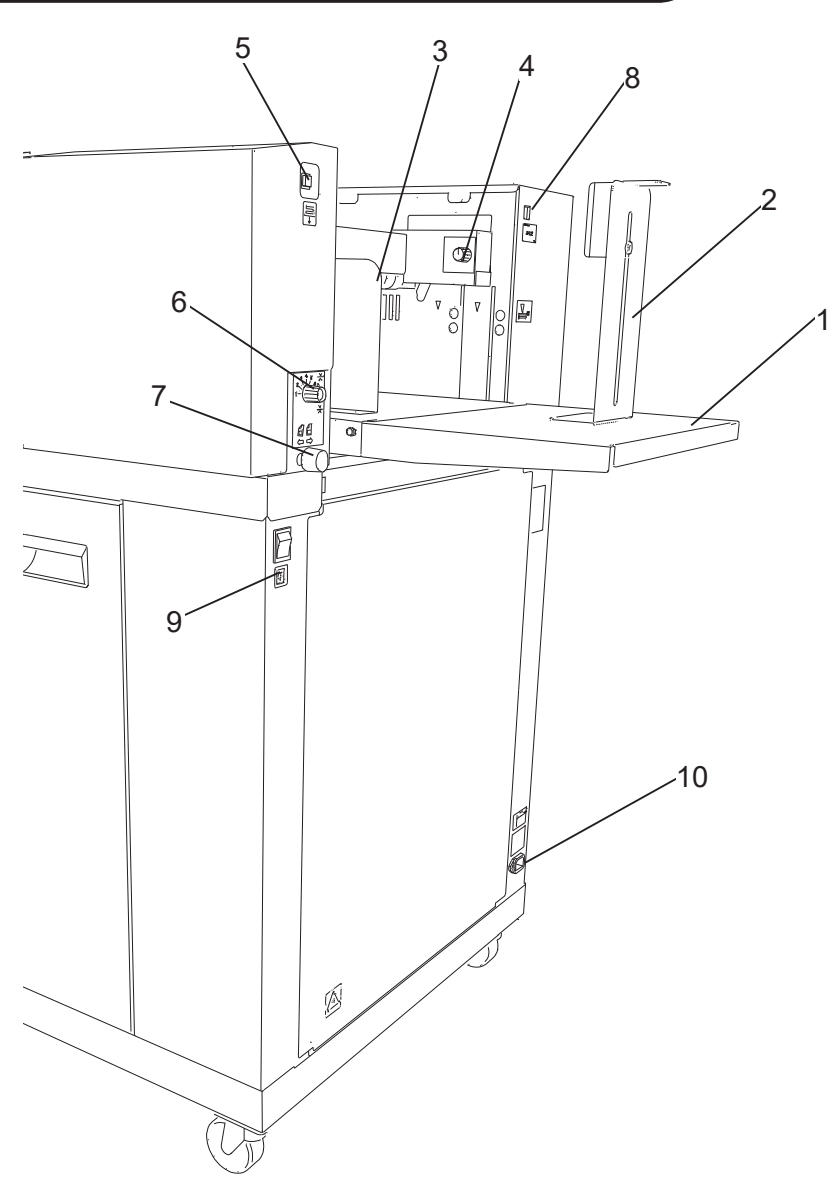

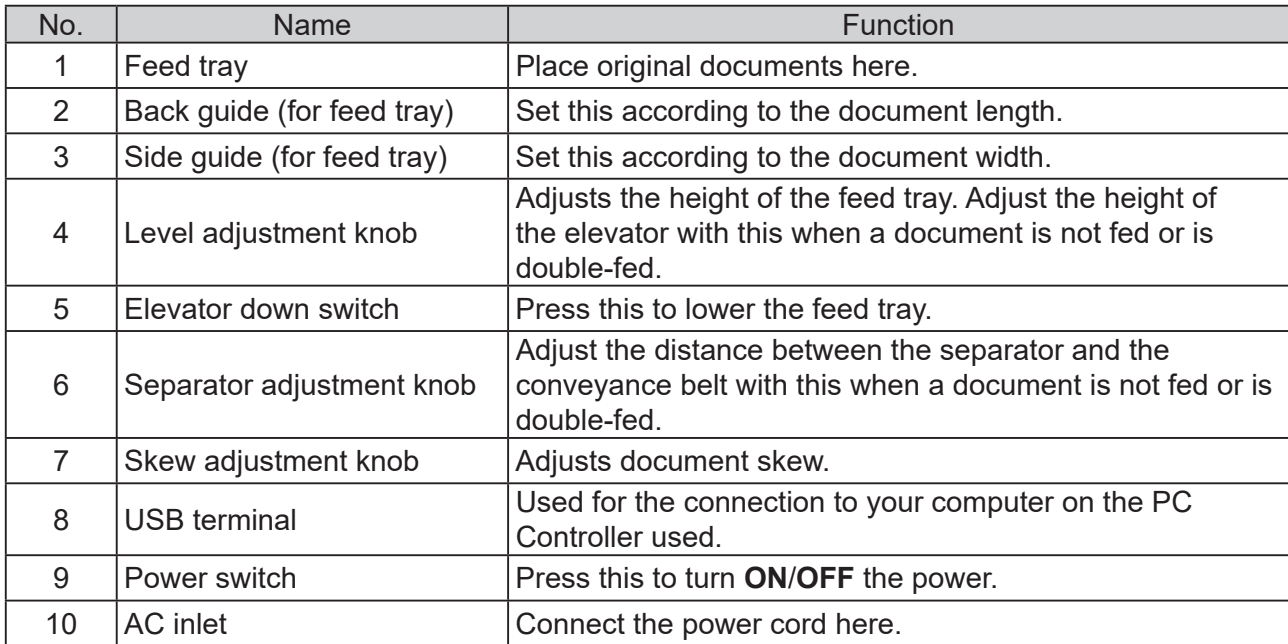

## **Appearance (Ejection Side)**

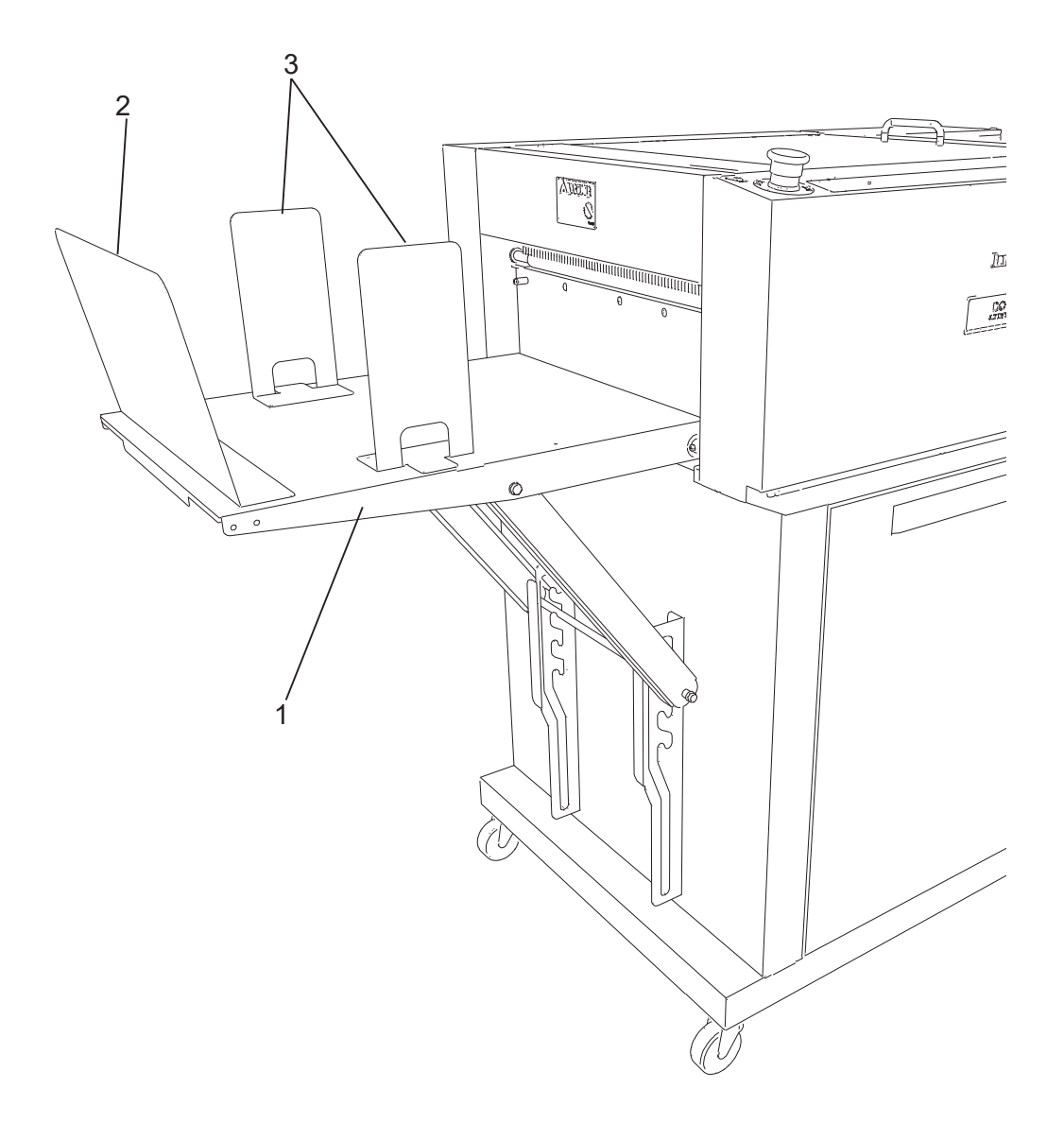

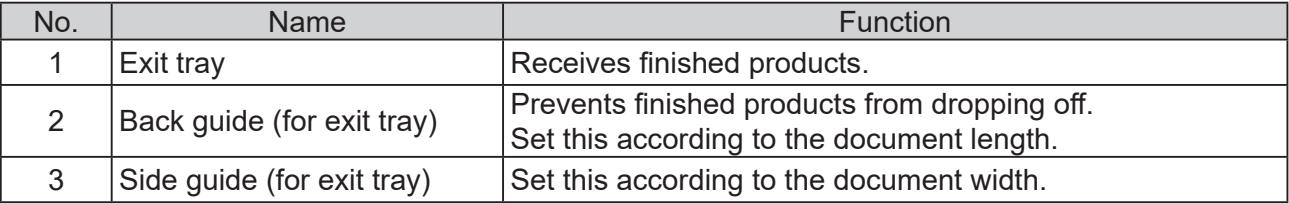

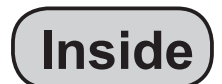

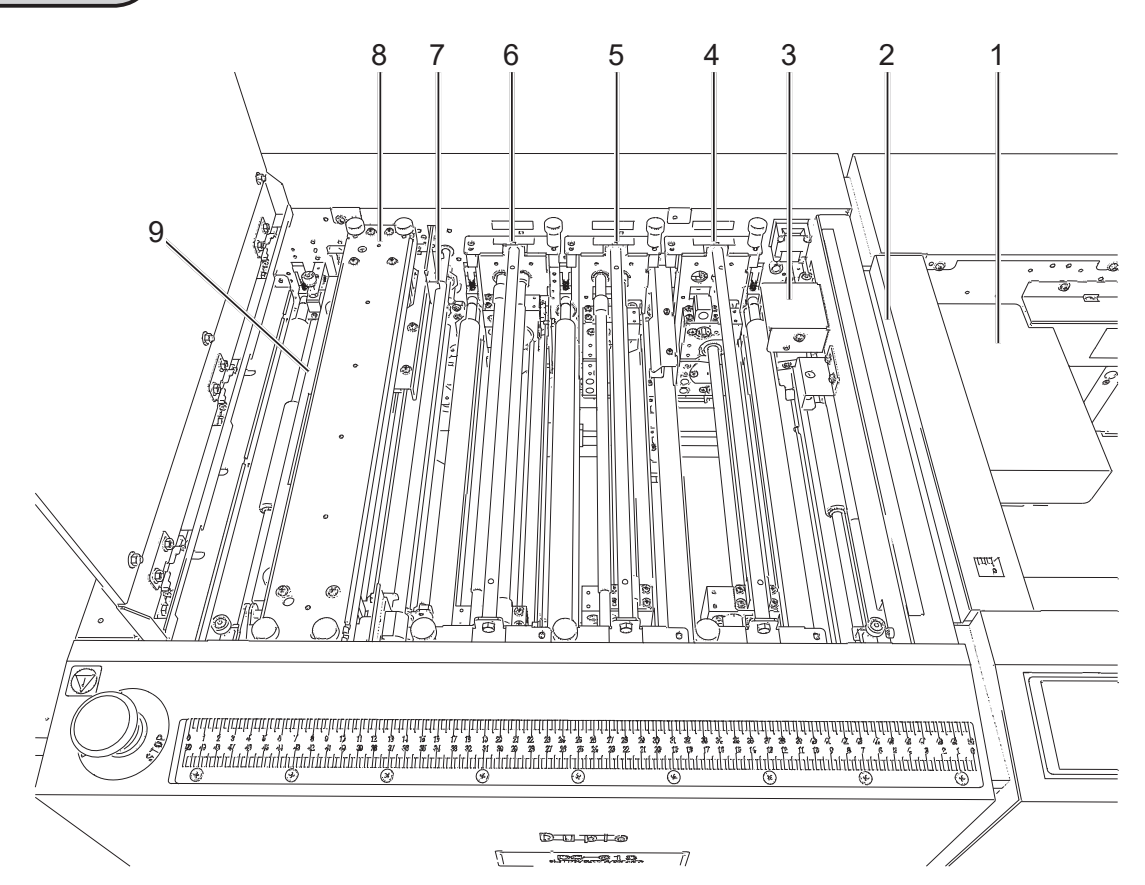

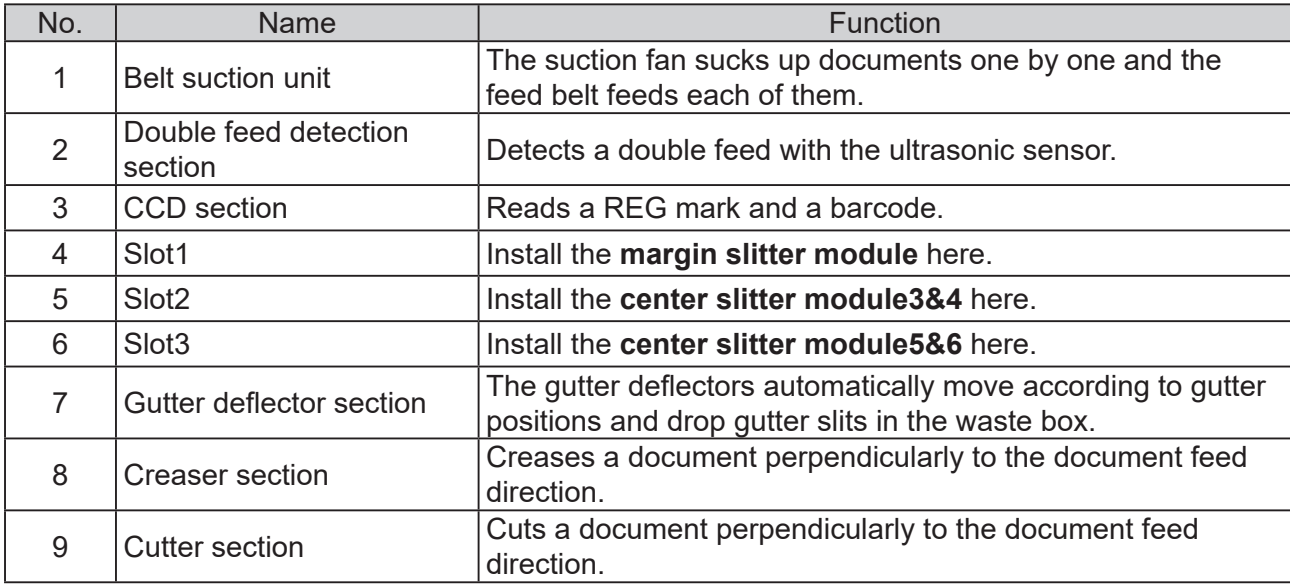

### **Part Names and Their Functions**

## **Control Panel**

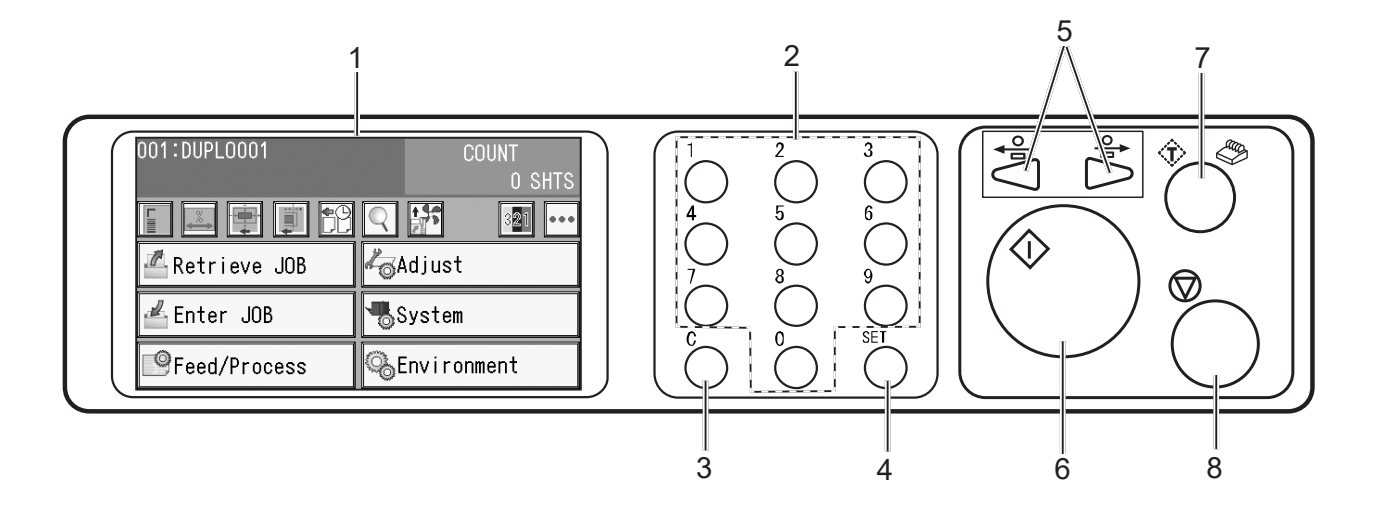

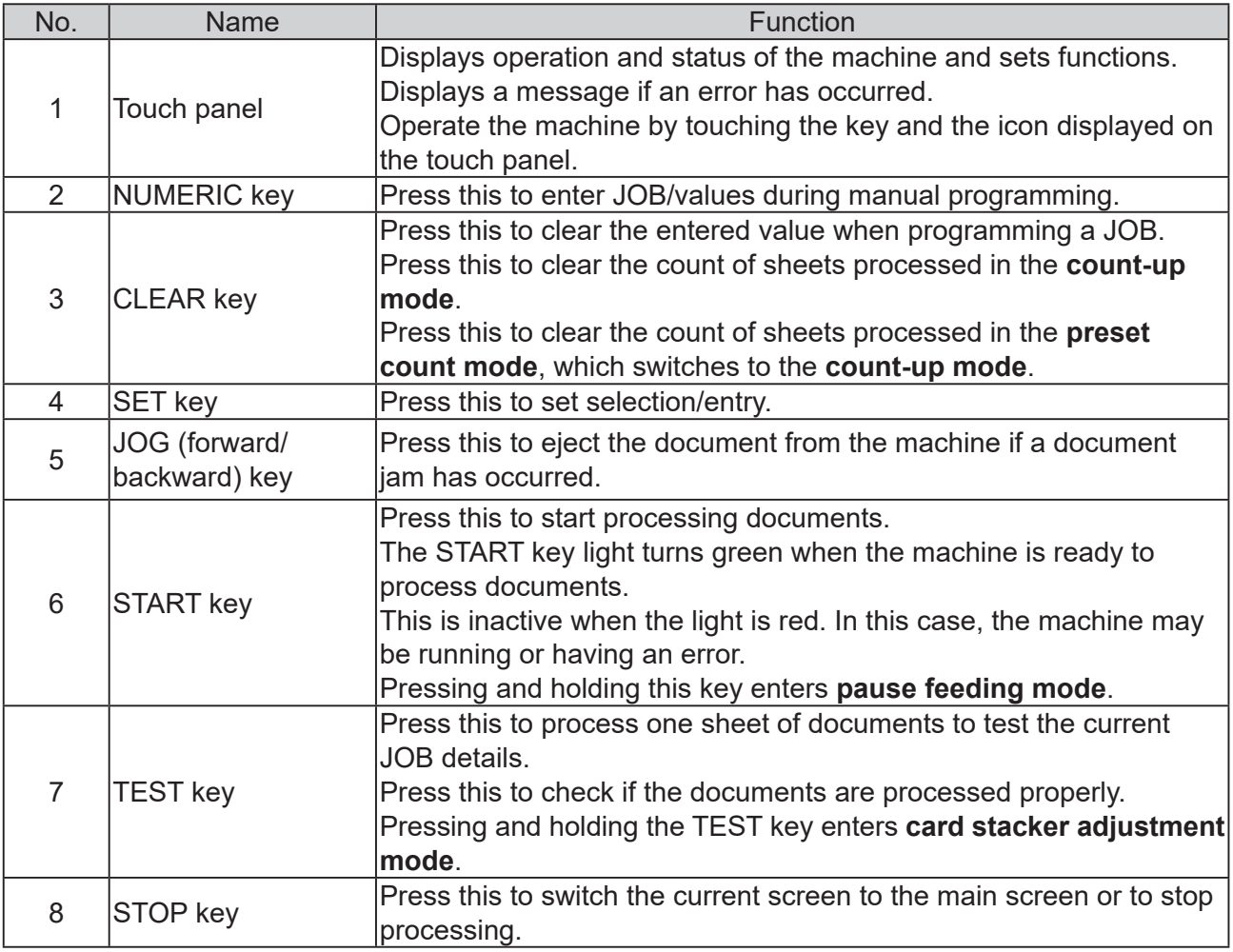

## **Turning Power ON/OFF**

## **Turning Power ON**

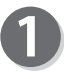

Connect the **connector** of the power cord to the

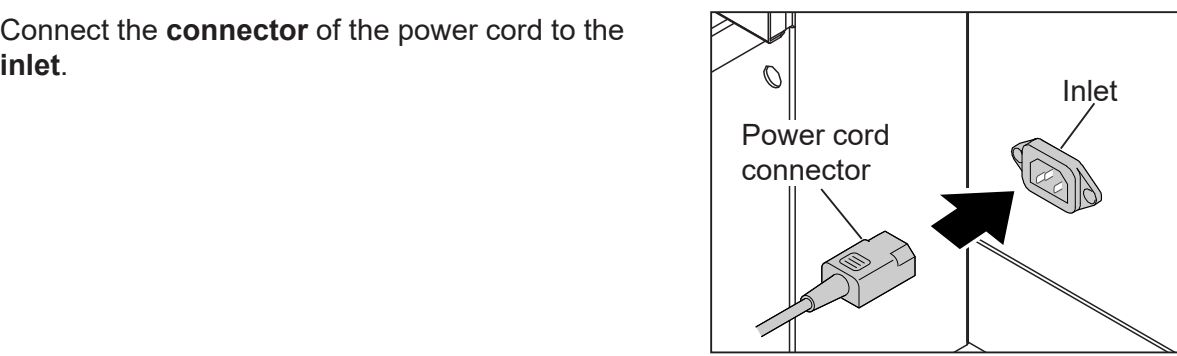

**1**

**Before Using This Machine**

**Before Using This Machine** 

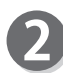

Connect the **power plug** of the power cord to the **outlet**.

### **WARNING**

• Insert the power cord plug securely, so that proper electrical contact is effected. If grounding is imperfect and electrical leakage occurs, fire or electric shock may result.

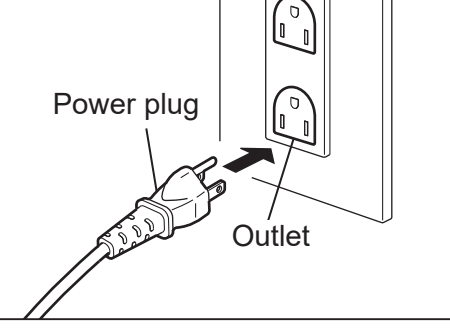

## **WARNING**

• Unplug the power cord in an emergency situation.

## **CAUTION**

• Use an access-friendly outlet so that an operator easily plugs and unplugs the power cord after installation.

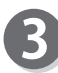

Press the **I** side of the power switch to turn **ON** the power.

The logo of **Duplo** is displayed on the touch panel and the machine enters the warm-up mode.

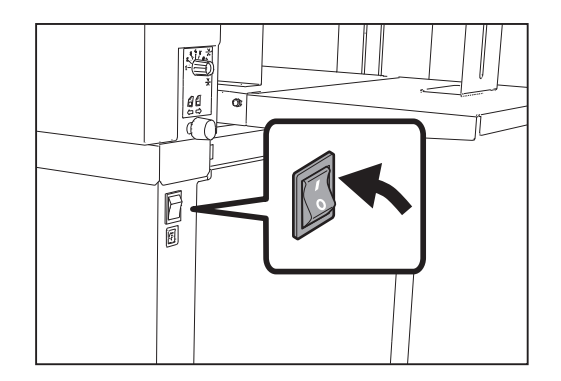

### **Turning Power ON/OFF**

## **Turning Power OFF**

Press the **O** side of the power switch to turn **OFF** the power.

The power turns **OFF** and the display on the touch panel disappears.

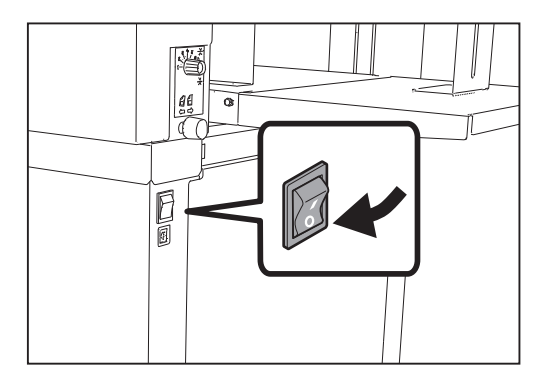

## **Preparation Before Use**

## **Loading Documents**

Prepare appropriate documents for the JOB selected. Loosen the stack of documents by flipping through the sheets and align them.

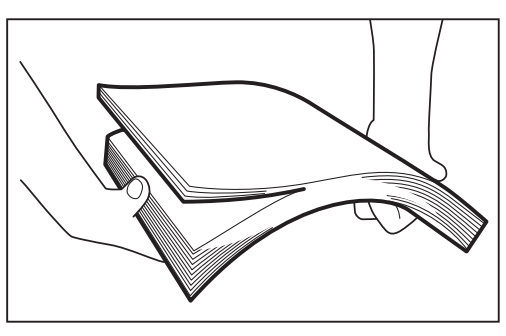

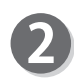

Load the documents on the **feed tray** and gently push them toward the inside of the machine.

#### **REFERENCE**

When you use documents longer than 520.0 mm, attach the **long paper tray**.

#### **IMPORTANT**

Make sure that the height of the document stack does not exceed the **MAX** level.

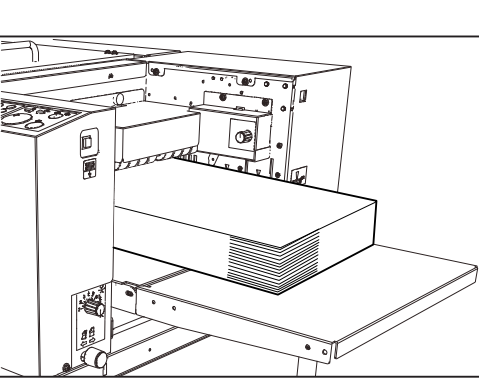

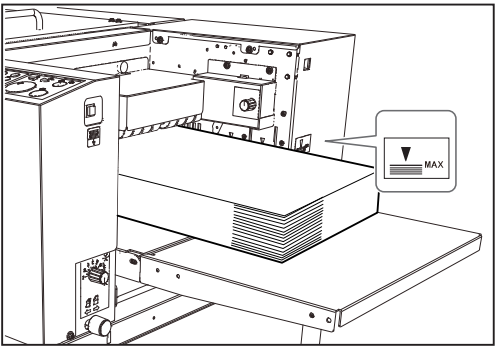

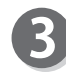

Set the **side guide (for the feed tray)** according to the document size.

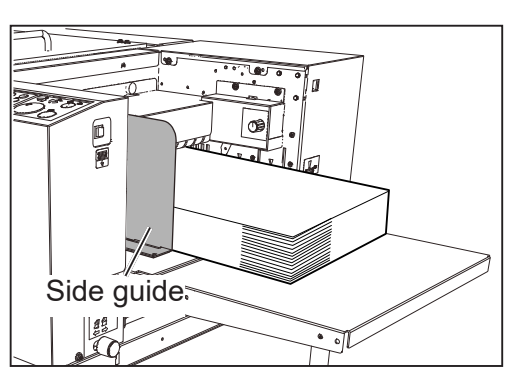

**1**

#### **Preparation Before Use**

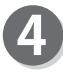

Set the **back guide (for the feed tray)** according to the document size.

Place the **holding angle** of the **back guide (for the** 

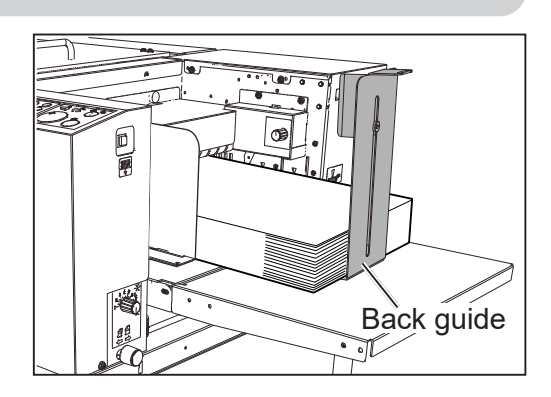

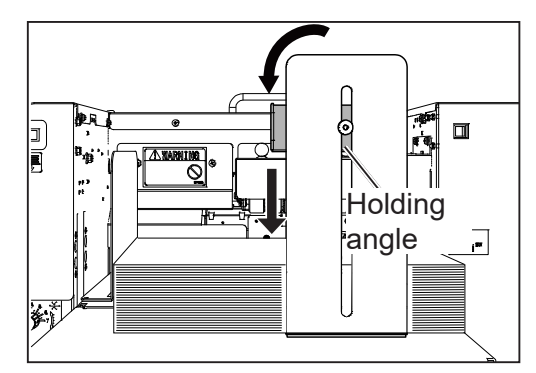

## **Setting the Exit Tray**

**feed tray)** on the documents.

2. Place it on the documents.

counterclockwise.

1. Turn the **holding angle** 90 degrees

As shown in the figure on the right, pull up the exit **tray** to set it.

The **exit tray** can be adjusted to four levels.

#### **IMPORTANT**

When the finished product size is A3 (11"  $\times$  17") or larger, set the **exit tray** in the downward position. Also when the finished product adheres to the **exit tray** due to static electricity, set it in the downward position as well.

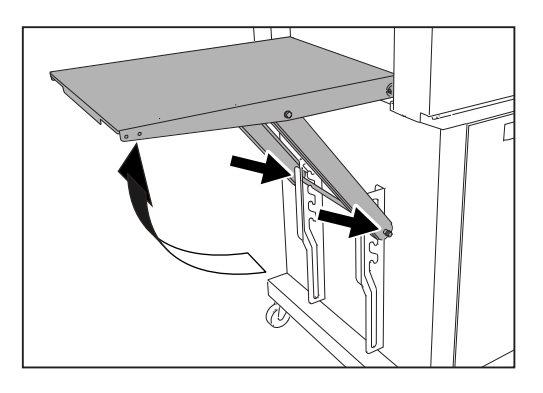

Back guide Side guides  $\frac{1}{2}$ 

Attach the **back guide (for the exit tray)** and the two **side guides (for the exit tray)**.

**1**

#### **Preparation Before Use**

### **Attaching the Card Stacker**

Attach the **card stacker** when making card-sized products.

- Use it when the length of a finished product is 150 mm or shorter.
- Use it when the finished products do not align (turn over) on the **exit tray** even the finished product size is 150 mm or longer.

Set the **back guide** on the exit tray according to the finished product.

Remove the **side guide (for exit tray)** and the **back guide (for exit tray)**. Then set the **exit tray** to the top position. (There are four levels to set the **exit tray**.)

Place the **card stacker** on the **exit tray** aligning with the ejection side of the DC-618.

Make sure that the **card stacker** on the **exit tray** is placed within the four stoppers (two on the ejection side and two on the **exit tray**).

Select a JOB in which you use the **card stacker**. Press and hold the TEST key to perform a test run for one sheet.

The finished products temporarily stop in front of the document-ejecting point for about two minutes.

#### **REFERENCE**

Pressing the START key ejects the finished documents remained at the exit area and then starts continuous processing of the documents on the **feed tray**.

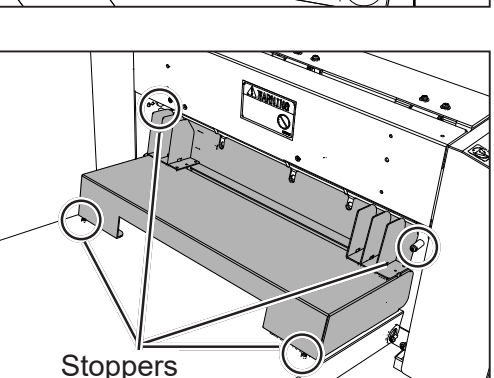

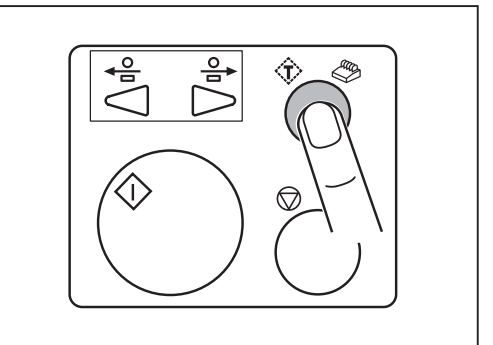

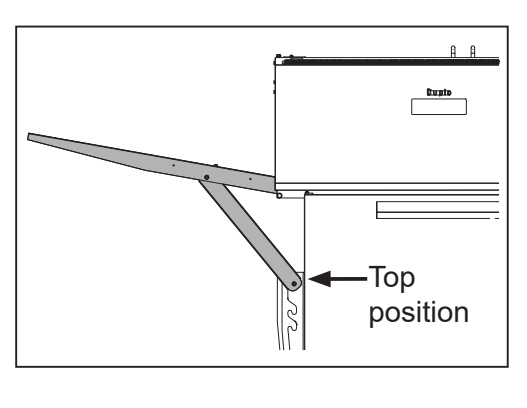

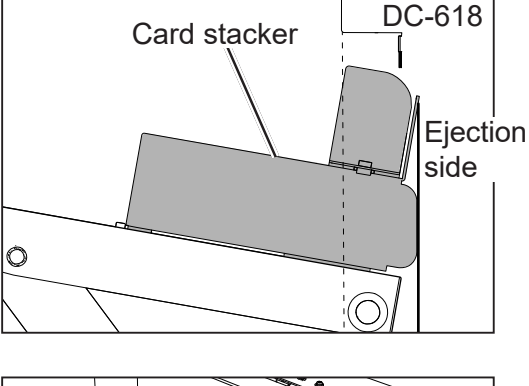

#### **Preparation Before Use**

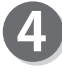

Slide the **side guides** to the point at which the finished product is ejected.

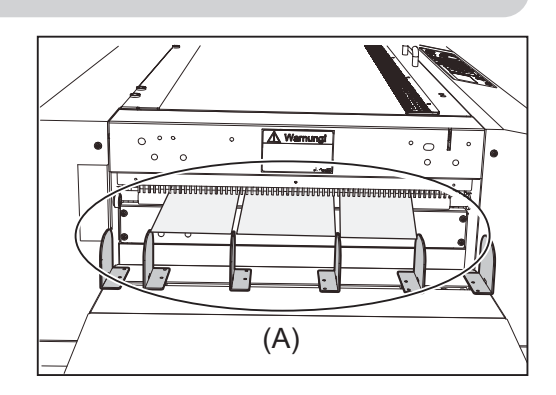

Align the document edge with the guide.

Adjust the **side guides** so that each document edge on one side touches them.

This adjustment enables short finished products to be stacked up without being turned over.

#### **REFERENCE**

The figure on the right shows the front view of  $(A)$  in step 4.

#### **REFERENCE**

You can change the number of **side guides** according to that of the cards on one sheet.

1. Loosen the **thumbscrew** to slide the **stopper**.

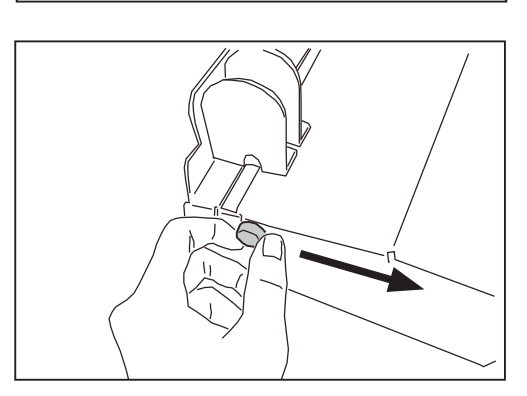

2. Remove or attach the **side guide(s)** to decrease or increase the number of them.

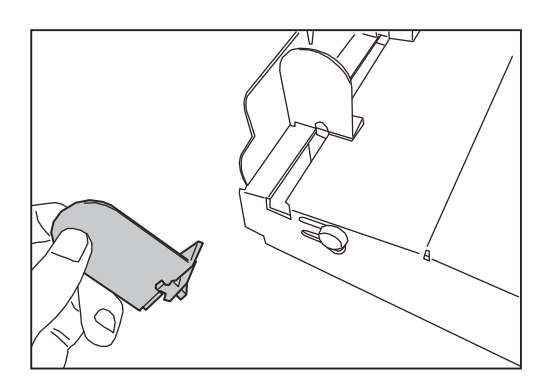

Press the STOP key to eject the finished documents. Attach the **back guide (for the card stacker)** to the card stacker according to the finished product size.

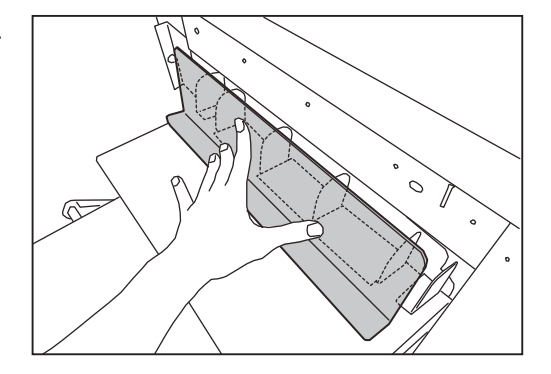

## **Changing the Crease Width**

Change the attaching position (wider groove or narrower groove) of the **crease tool (Male)** of the **creaser section** according to the documents to be used.

Wider groove side: For heavy weight documents Narrower groove side: For normal weight documents

Loosen the four **fi xing screws** of the **upper plate** 

Remove the **upper plate assy** by lifting it up as

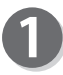

Open the **top cover**.

**assy** in the **creaser section**.

shown in the figure on the right.

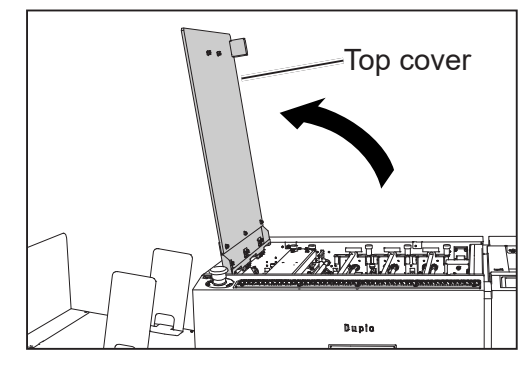

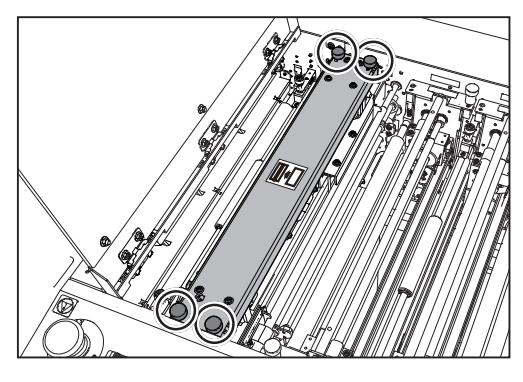

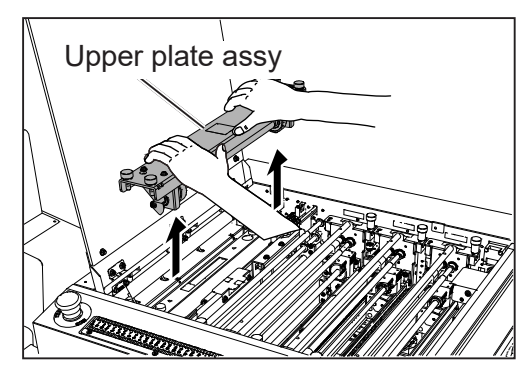

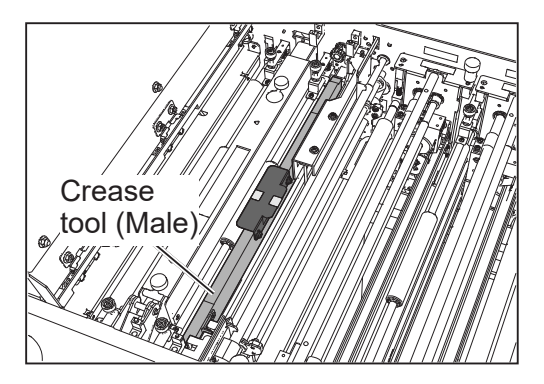

Hold the sticker part of the **angle** of the **crease tool (Male)** and remove the **crease tool (Male)** by pulling it up.

#### **Preparation Before Use**

#### **IMPORTANT**

Take extreme care for handling the **crease tool (Male)**. Strong impact by dropping the tool and so on

may affect the accuracy.

The figure on the right is a sectional view of the

Narrower groove side: For normal weight

documents

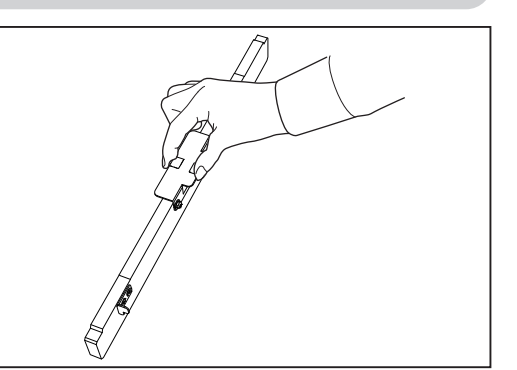

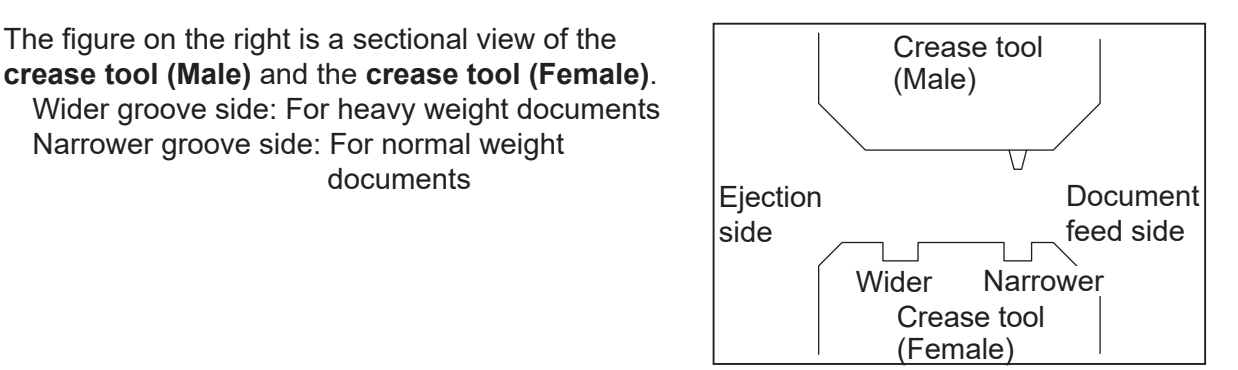

Turn the **crease tool (Male)** 180 degrees horizontally. Attach it to the crease tool (Female) to fit the wider **groove** or **narrower groove**.

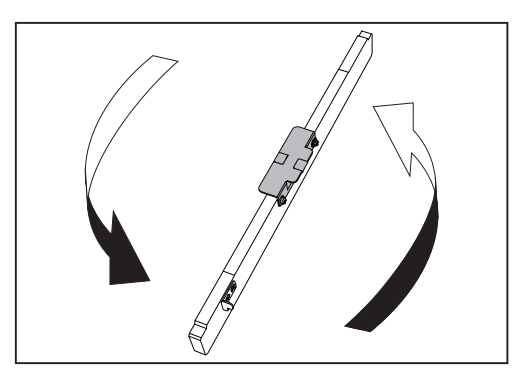

Attach the **upper plate assy** removed in step 3 to its original position. Tighten the four **fi xing screws** loosened in step 2 to secure them. Close the **top cover**.

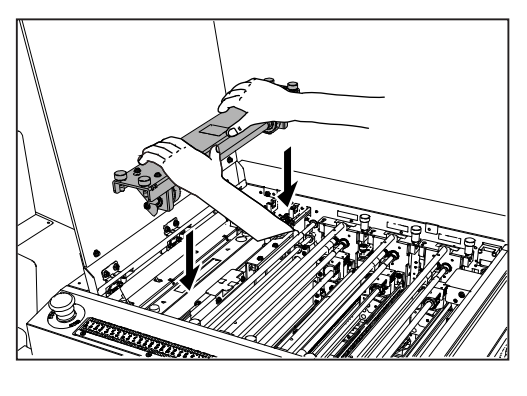

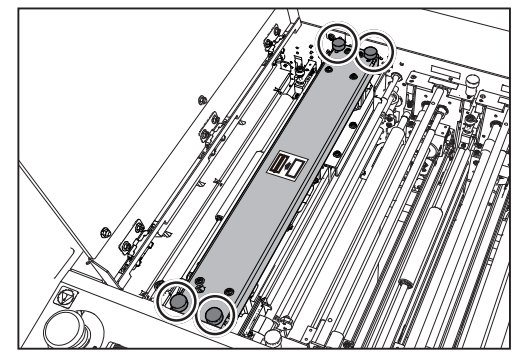

**1**

## **How to Connect the DC-618 to Your Computer**

Prepare an USB 2.0 Cable (type A/B). Plug the USB terminals into the USB port of the DC-618 and the USB port on your computer. USB cable must be within 3 m long.

#### **REFERENCE**

Do not connect the DC-618 to your computer until the driver of the **PC Controller** is installed.

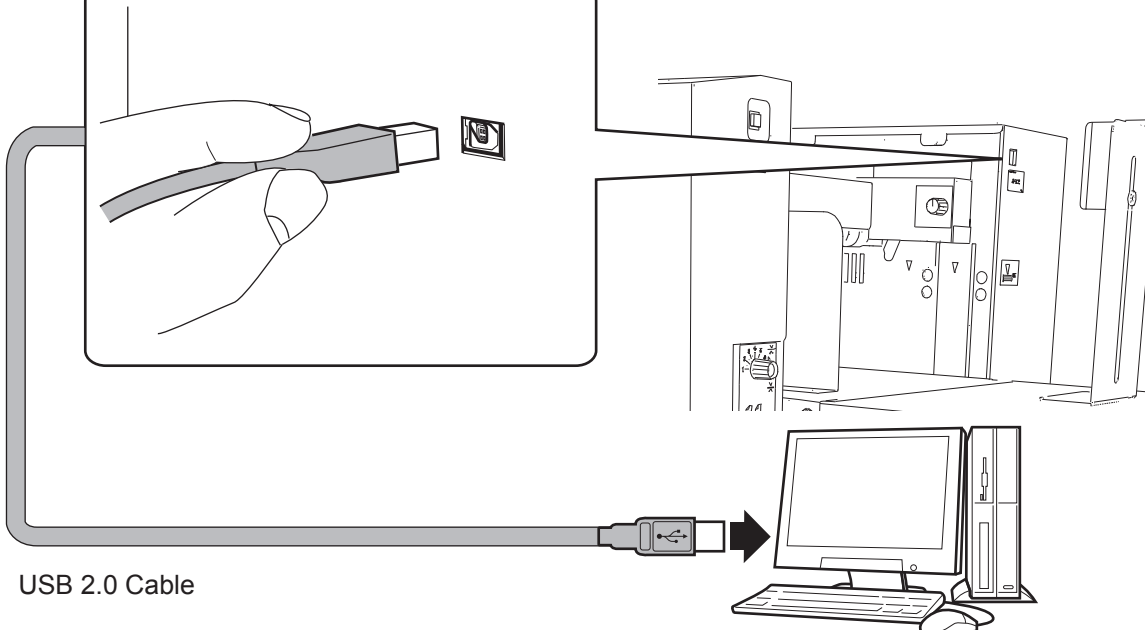

**Computer** 

### **Attaching the ferrite core** ●

Attach the ferrite core that came with the USB cable as follows:

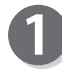

Release the lock of the ferrite core with a flat-head screwdriver.

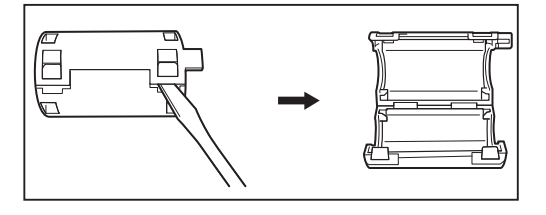

Attach the ferrite core to the USB cable at a location of 5 to 10 cm (2 to 4 inches) from the base of the plug that connects to the DC-618 as shown in the figure.

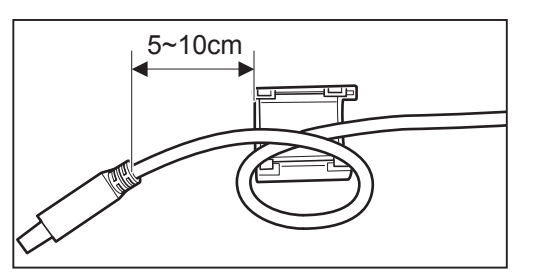

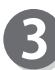

Close the ferrite core so that it securely locks.

## **Before Using This Machine**

The DC-618 can save up to 250 patterns of JOBs. You can program JOB contents either via computer or on the control panel This section describes items required to program a JOB.

- Slit: The DC-618 has six slitters. The two slitters on both ends (1, 2) are for the margins and the remaining four slitters are for the center area of the document.
- Cut: The DC-618 has a cutter that can process up to 30 cuts on one document. The DC-618 can cut up to 30 positions on one document.
- Crease: The DC-618 has creasing function that can process up to 20 creases. The DC-618 can crease up to 20 positions on one document.

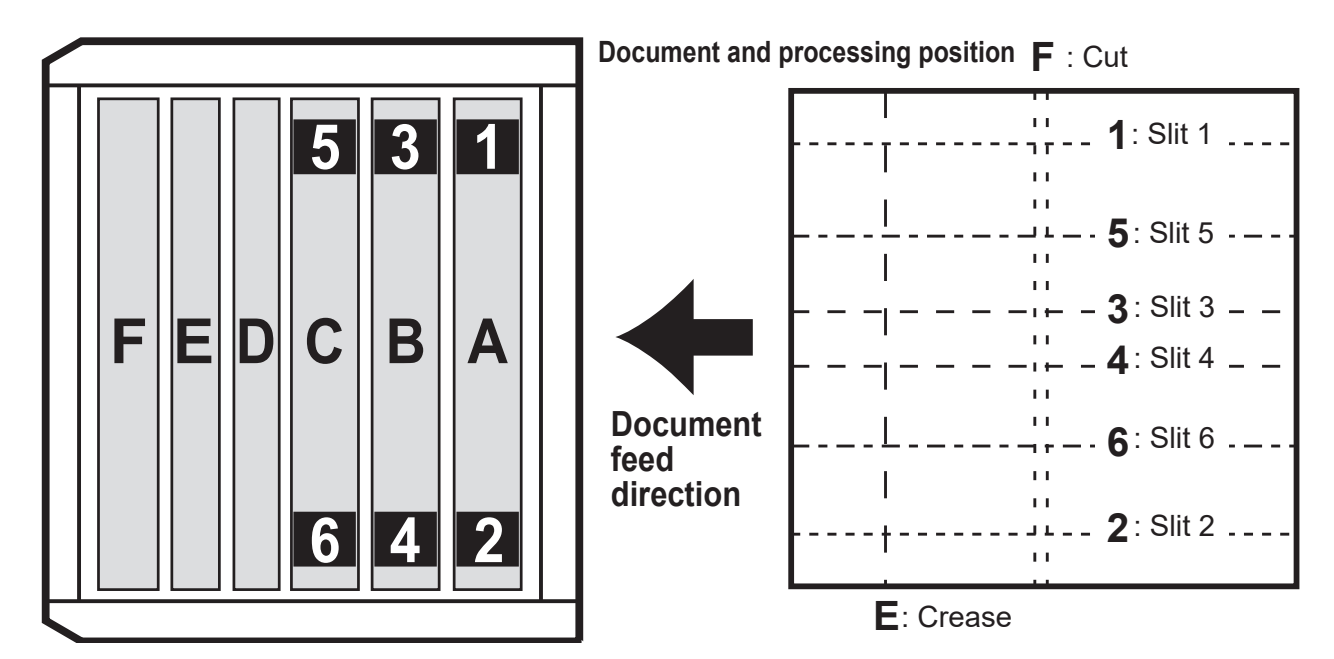

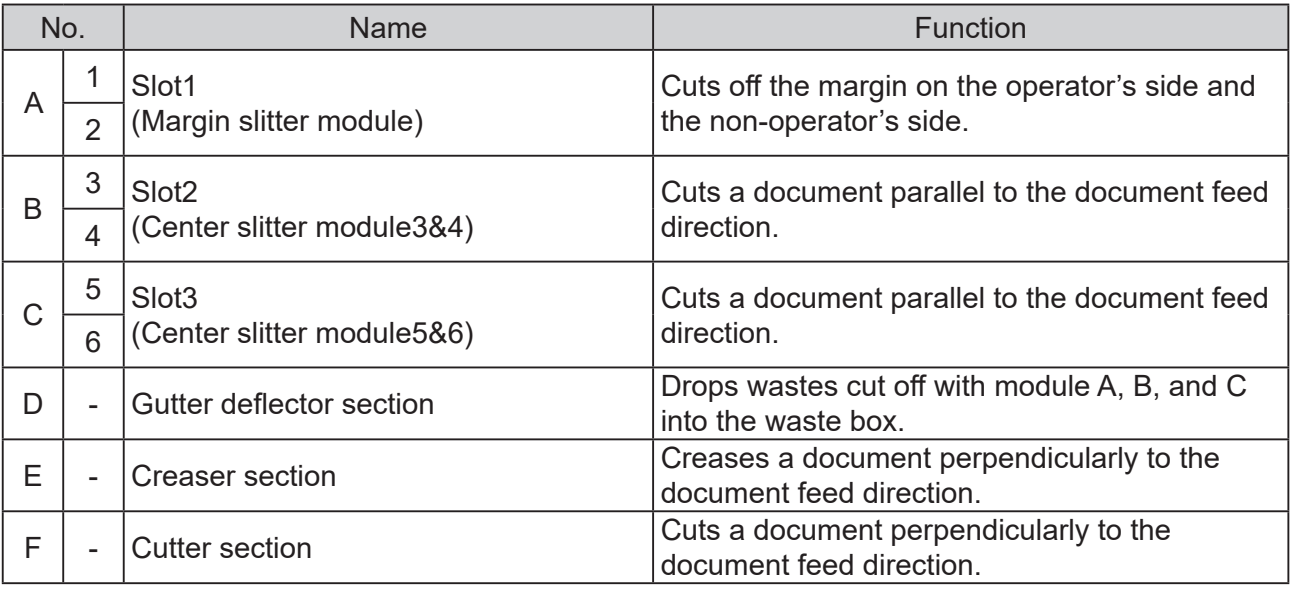

#### **IMPORTANT**

When removing various modules of this machine, always re-install the modules properly as shown in the above figure.

When module A, B, and C are reinstalled, it is especially important that the slitter module is properly assembled.
**1**

#### **Before Using This Machine**

## **Definition of Programming Terms**

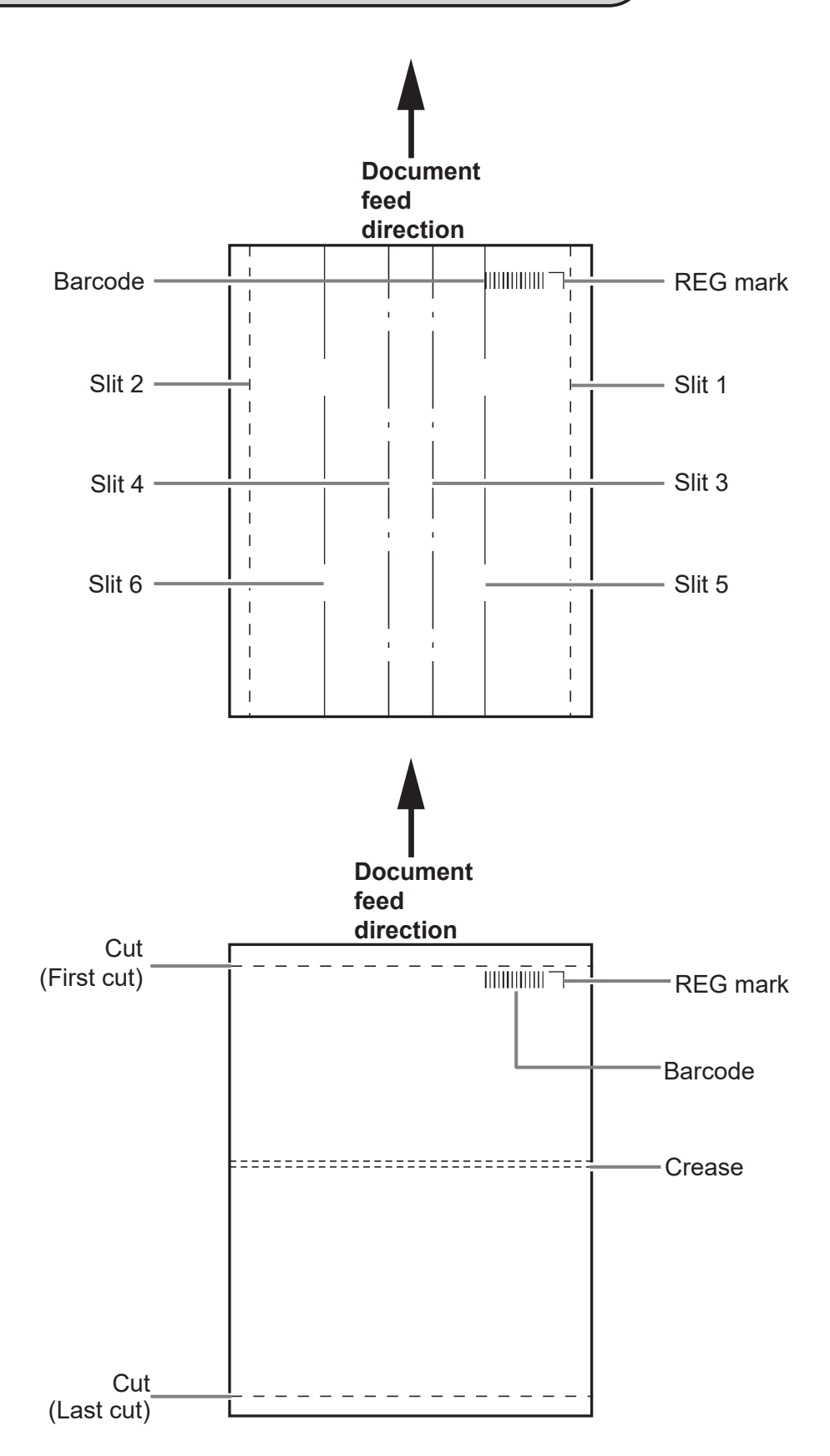

#### **Before Using This Machine**

#### **Slit/Cut/Crease Limitations**

The following describes limitations of slit/cut/crease process on the DC-618.

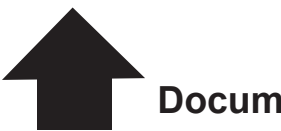

**Document feed direction**

**Slit:** The DC-618 can slit up to six positions on one document. Slit 1 and Slit 2 are for cutting the margins on both side edges. **Cut:** The DC-618 can cut up to 30 positions on one document. **Crease:** The DC-618 can crease up to 20 positions on one document.

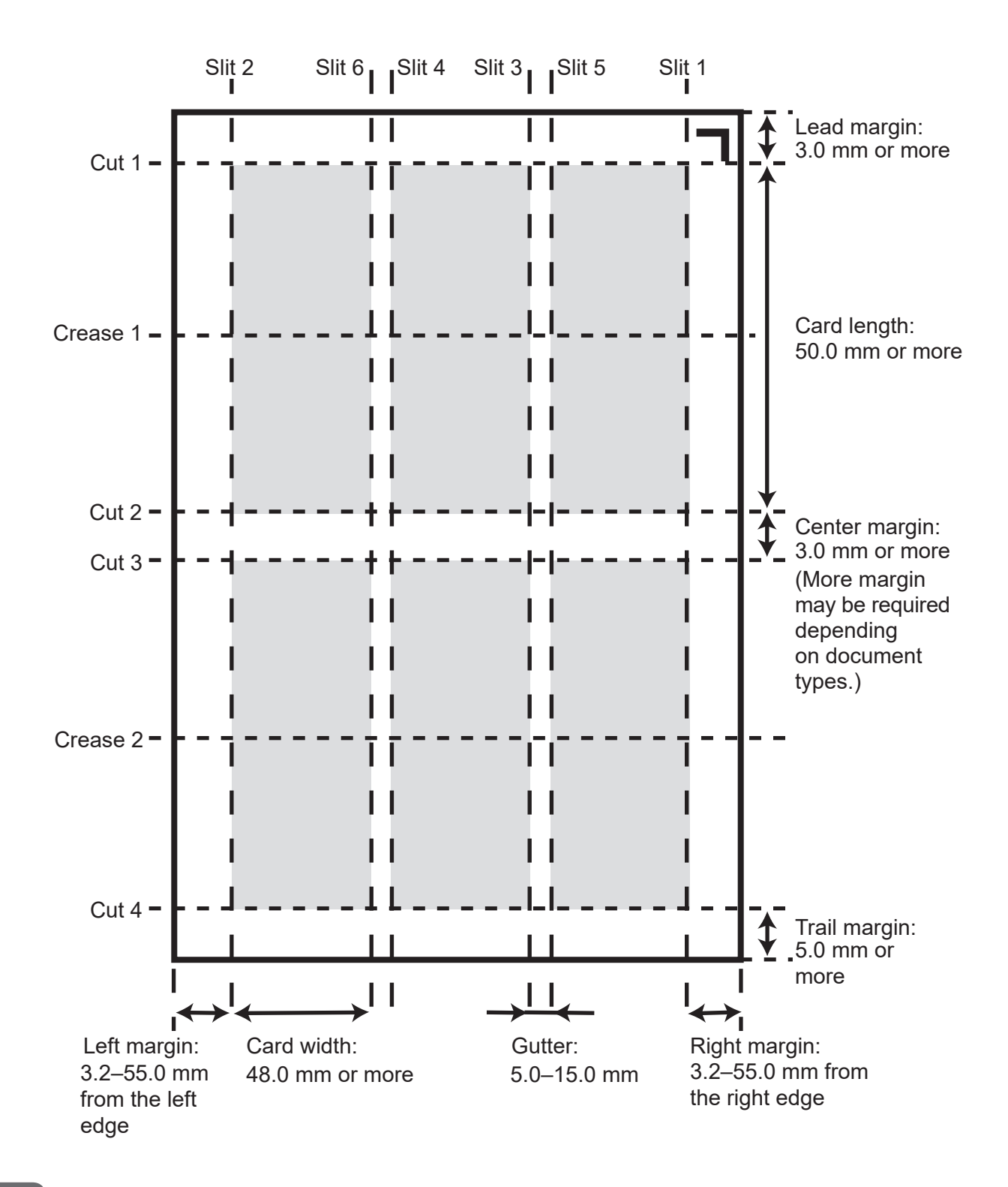

#### **Moving range of the slitter**

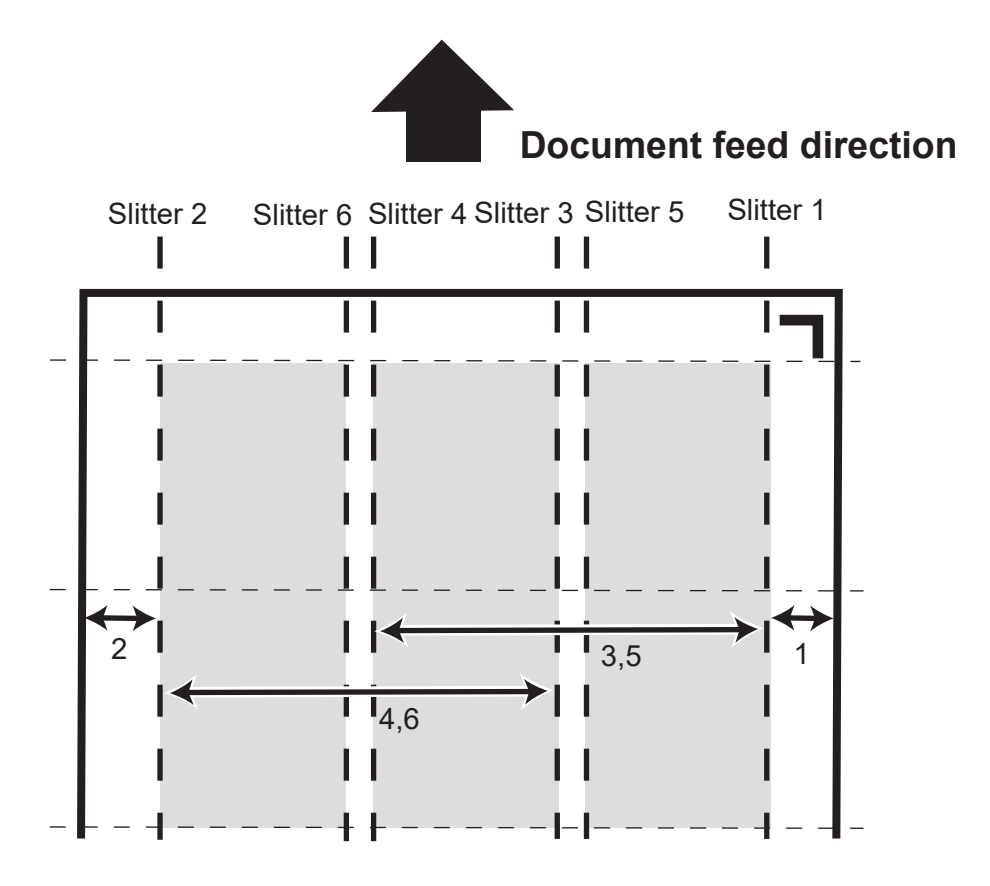

- **1. Moving range of the slitter 1** 3.2 to 55.0 mm (0 when it is not specified)
- **2. Moving range of the slitter 2**

Document width - (3.2 to 55.0) mm (0 when it is not specified.)

**3. Moving range of the slitter 3**

48.0 to (document width-48.0) mm (0 when it is not specified.) 48.0 mm or more distance is required between entered values of the slitter 3 and of the slitter 4.

#### **4. Moving range of the slitter 4**

48.0 to (document width-48.0) mm (0 when it is not specified.) 48.0 mm or more distance is required between entered values of the slitter 3 and of the slitter 4.

#### **5. Moving range of the slitter 5**

48.0 to (document width-48.0) mm (0 when it is not specified.)

5.0 mm or more distance is required between entered values of the slitter 5 and of the slitter 6.

5.0 mm or more distance is required between entered values of the slitter 3 and of the slitter 5.

#### **6. Moving range of the slitter 6**

48.0 to (document width-48.0) mm (0 when it is not specified.) 5.0 mm or more distance is required between entered values of the slitter 5 and of the slitter 6.

5.0 mm or more distance is required between entered values of the slitter 4 and of the slitter 6.

Limitation of the range of each slitter varies by entered values for other slitters.

#### **Before Using This Machine**

### **REG Mark (For image shift compensation)** ●

The DC-618 automatically compensates for image drift, one of the common problems on digital printers. It detects the image drift caused on each page by reading a REG mark with the built-in CCD and adjusts the cut/slit/crease position accordingly.

When using a REG mark, program the REG mark position in a JOB and set **REG Mark** to **ON**. To use this function, each document must have a REG mark printed on them. Refer to the following procedure for specifications and a position of a REG mark.

#### 1. Specifications

**Document feed direction** A REG mark consists of two straight and perpendicular lines. ● When **REG Mark Spec** is set to **Standard**: Line length: 5.0 mm or more Line thickness: 0.4 mm or more ● When **REG Mark Spec** is set to **Bold**: Line length: 10.0 mm Line thickness: 2.0 mm or more Lead mark Corrects for image drift in this direction. Side mark Corrects for image drift in this direction.

#### 2. Position

Use a pen tool and so on of your software application to draw two straight and perpendicular lines.

● When **REG Mark Spec** is set to **Standard**:

Document feed direction: A whole REG mark is required to be within 3.0 to 20.0 mm from the lead edge of the document.

Document width direction: A whole REG mark is required to be within 3.0 to 20.0 mm from the side edge of the document.

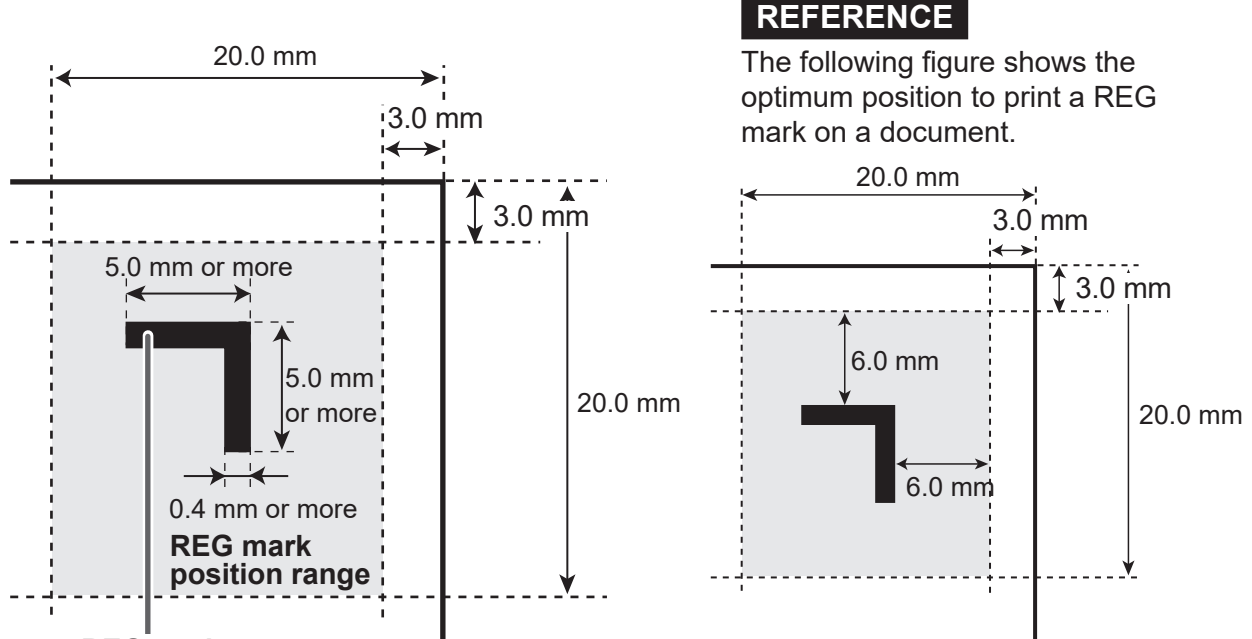

**REG mark**

● When **REG Mark Spec** is set to **Bold**:

Document feed direction: A whole REG mark is required to be within 5.0 to 20.0 mm from the lead edge of the documnet.

Document width direction: A whole REG mark is required to be within 3.0 to 15.0 mm from the right edge of the document.

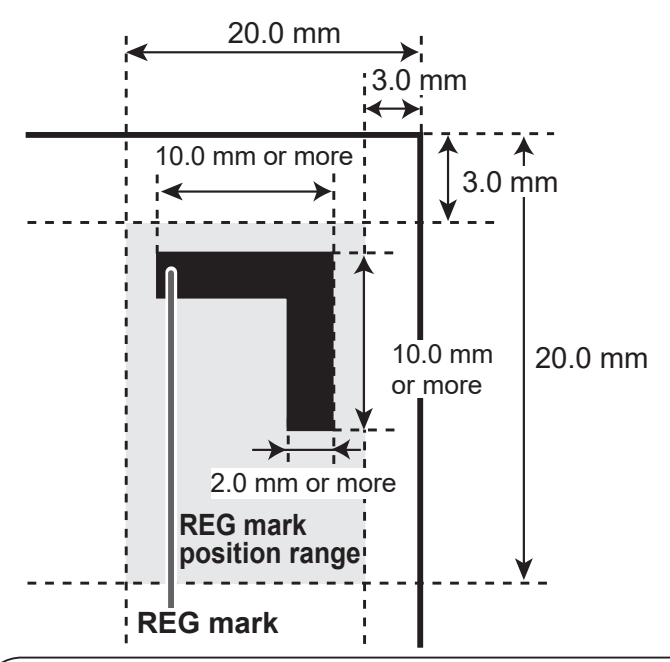

#### **IMPORTANT**

If there are scratches or stains in the printing range of the REG mark, the position may not be corrected.

Also if the read side of a document is rough and glossy, the CCD may not be able to read a REG mark or a barcode. (The document may diffusely reflect light.) When using specially treated documents (glossy documents), print a bold REG mark on them in advance. Then, select **Bold** for **REG Mark Spec**.

#### **Barcode (Automatic JOB selection)**

By adding a barcode which indicates a JOB number on each document, the DC-618 is automatically set up and starts processing the JOB. You can press the START key and leave. Even if multiple types of JOBs are loaded on the **feed tray** at one time, the DC-618 also recognizes a barcode on documents with the built-in CCD reading. It is automatically set up and finishes all the JOBs.

To use this function, make sure that each document has a barcode printed on it. Refer to the following procedure for specifications and a position of a barcode.

1. Specifications

Barcode type: CODE-39 Start/Stop code: Required Minimum line thickness: 0.254 mm Thin bar: Thick bar : 1:2.5 Barcode height: 4.0 mm or more

#### **IMPORTANT**

CODE-39 barcode must be used.

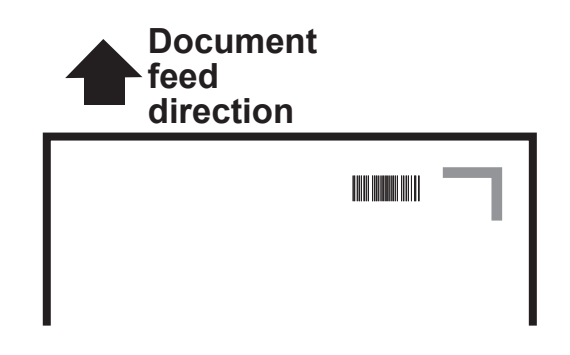

#### **Before Using This Machine**

#### **REFERENCE**

A barcode may not be read even it is within the specifications depending on the print quality of printer and document type.

If this is the case, enlarging the barcode may enable it to be read.

Use a barcode generator function equipped on your software application or use barcode generator software.

#### 2. Position

Document feed direction: A whole barcode is required to be within 3.0 to 20.0 mm from the lead edge of the document.

Document width direction: A whole barcode is required to be within 25.0 to 60.0 mm from the side edge of the document.

### **Number of barcode digits** ●

#### **IMPORTANT**

For customers who replace the conventional DC machine with the DC-618, a 2-digit barcode can be read.

Contact the dealer for more information.

#### **Barcode format for 3-digit JOB number**

- When there is no check digit:
	- **1**. Start character \*
	- **2**. Data of hundreds digit of a JOB number (If the JOB number is 250, the data is 2.)
	- **3**. Data of tens digit of a JOB number (If the JOB number is 250, the data is 5.)
	- **4**. Data of ones digit of a JOB number (If the JOB number is 250, the data is 0.)
	- **5**. Stop character \*
- When there is check digit:
	- **1**. Start character \*
	- **2**. Data of hundreds digit of a JOB number (If the JOB number is 250, the data is 2.)
	- **3**. Data of tens digit of a JOB number (If the JOB number is 250, the data is 5.)
	- **4**. Data of ones digit of a JOB number (If the JOB number is 250, the data is 0.)
	- **5**. Check digit (If the JOB number is 250, the data is 7.)
	- **6**. Stop character \*

| $\overline{\phantom{a}}$<br>Ι<br>Ш | Ш |  |  |
|------------------------------------|---|--|--|
|                                    |   |  |  |
|                                    |   |  |  |

If the JOB number is **250**

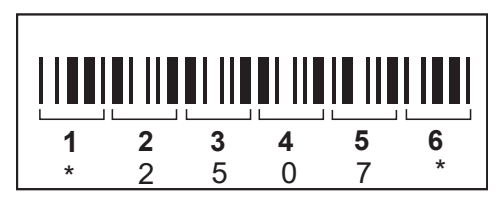

If the JOB number is **250**

#### **Barcode format for 2-digit JOB number**

- **●** When there is no check digit:
	- **1**. Start character **\***
	- **2**. Data of tens digit of a JOB number (If the JOB number is 21, the data is 2.)
	- **3**. Data of ones digit of a JOB number (If the JOB number is 21, the data is 1.)
	- **4**. Stop character **\***
- **●** When there is check digit:
	- **1**. Start character **\***
	- **2**. Data of tens digit of a JOB number (If the JOB number is 21, the data is 2.)
	- **3**. Data of ones digit of a JOB number (If the JOB number is 21, the data is 1.)
	- **4**. Check digit (If the JOB number is 21, the data is 3.)
	- **5**. Stop character **\***

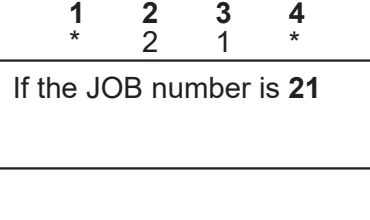

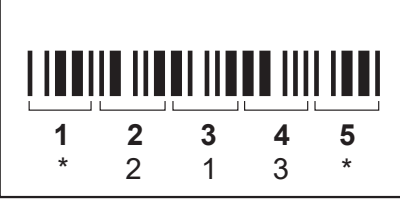

**Before Using This Machine** 

**Before Using This Machine**

**1**

If the JOB number is **21**

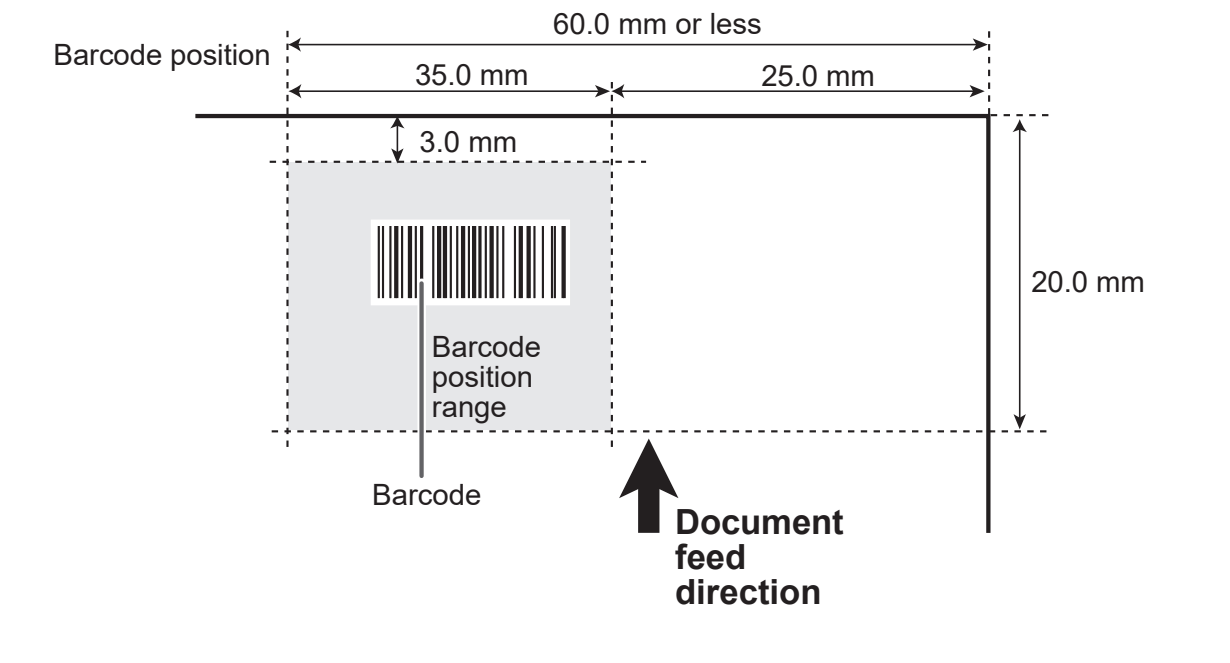

#### **Barcode position**

#### **When both REG mark and barcode are printed on one document:**

● When **REG Mark Spec** is set to **Standard**:

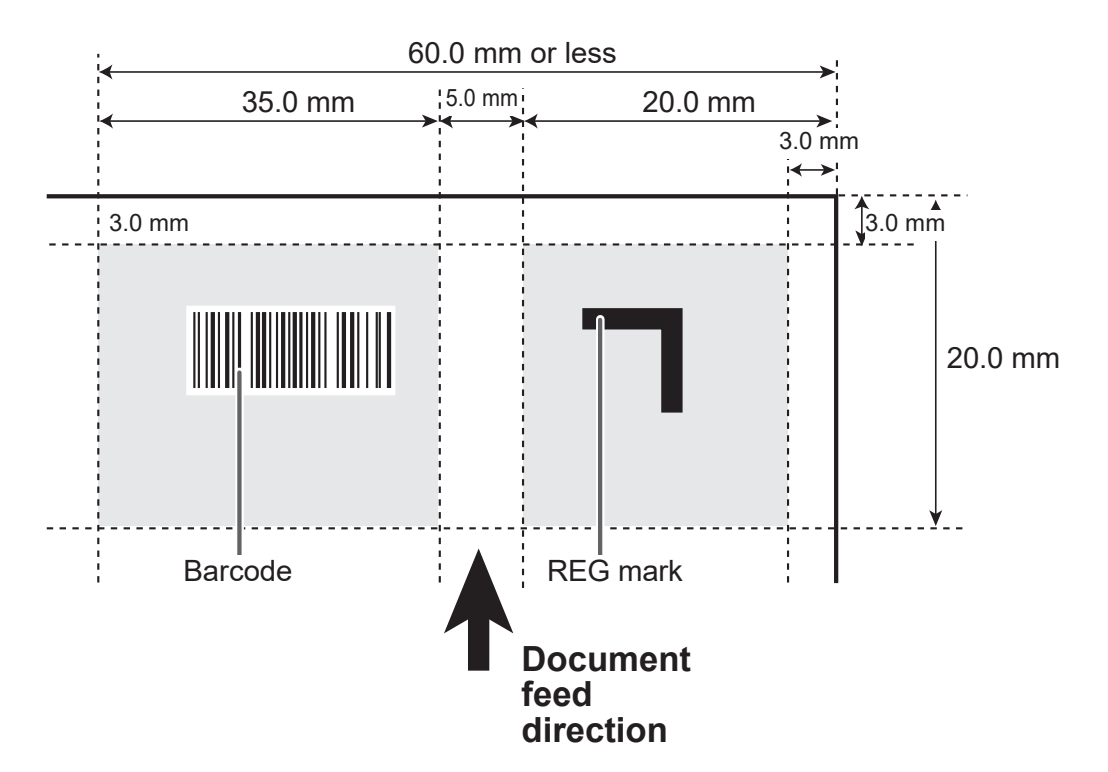

● When **REG Mark Spec** is set to **Bold**:

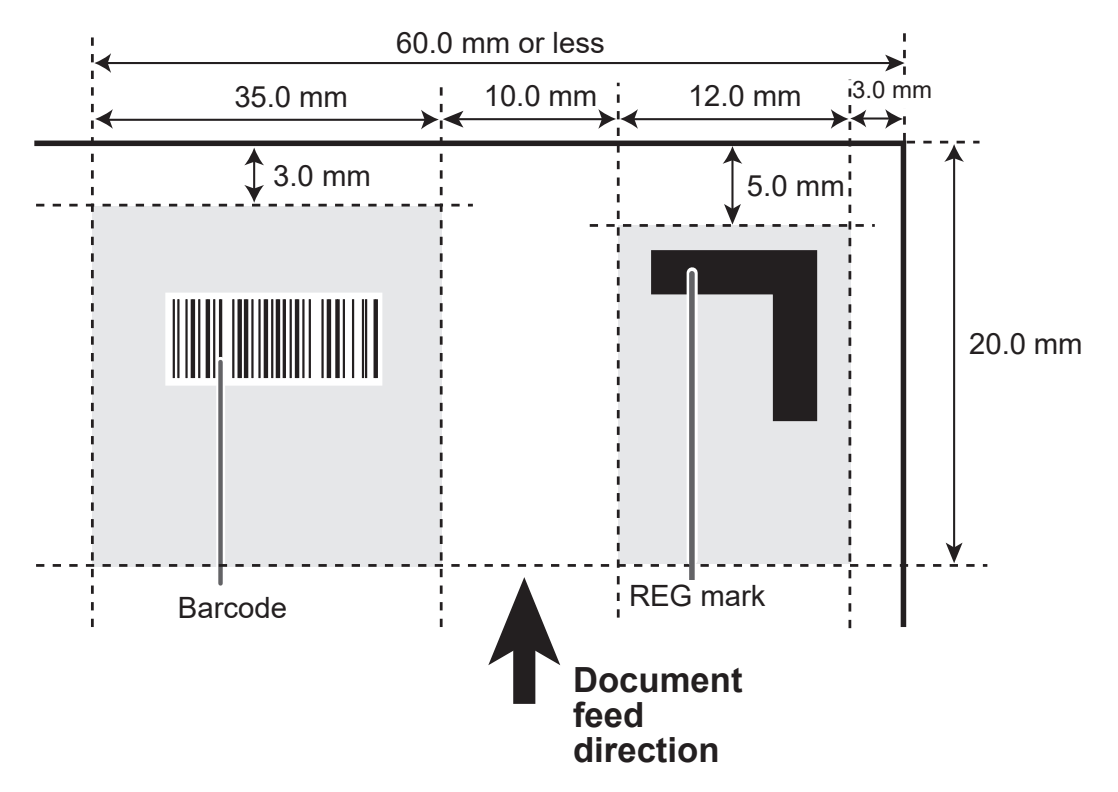

A REG mark or a barcode located out of the specified printing area cannot be detected properly.

Take account of the possible variation in the printed position of a REG mark and a barcode when they are arranged on the document.

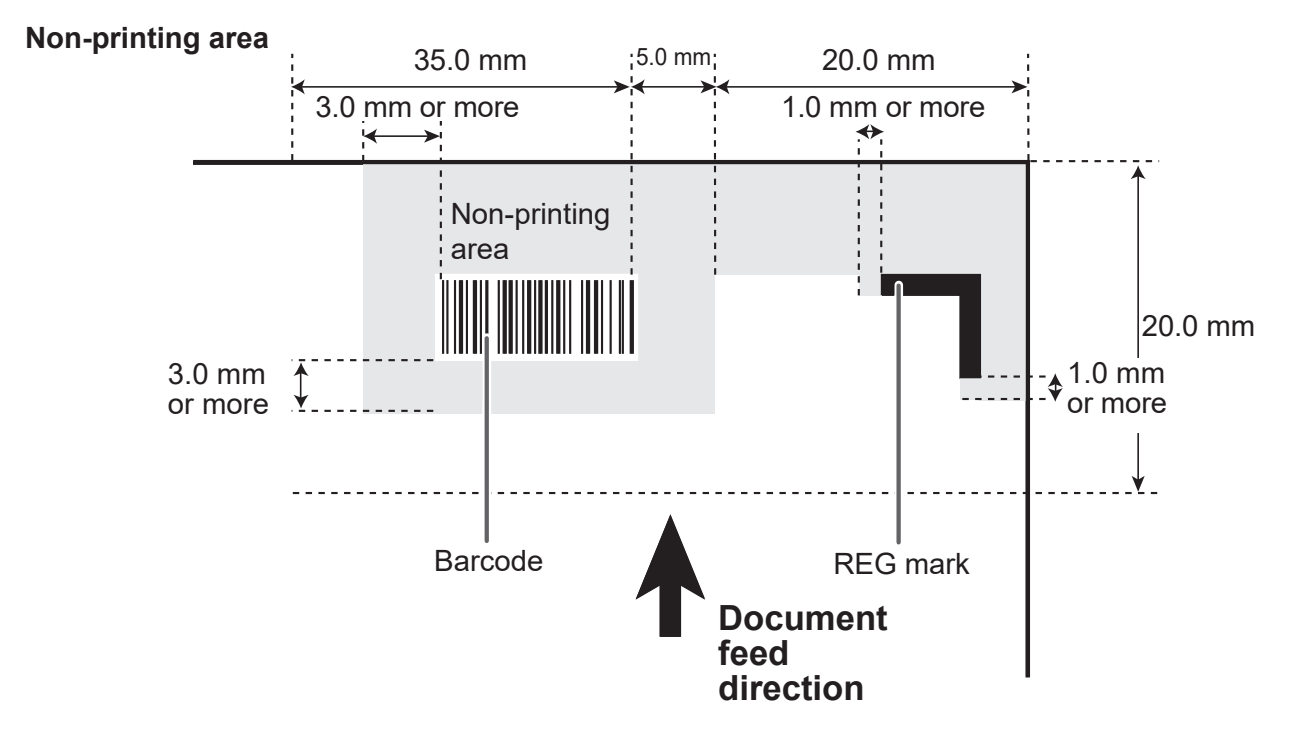

Make sure that no part of the image to be printed enters the gray-colored area. Make sure that no other printings than a REG mark or a barcode enters the gray-colored area.

#### **● Shape and position of end mark**

An end mark consists of a REG mark from the document lead edge and a horizontal line **A** as shown in the figure below.

If the end mark is not printed properly, the machine does not operate normally.

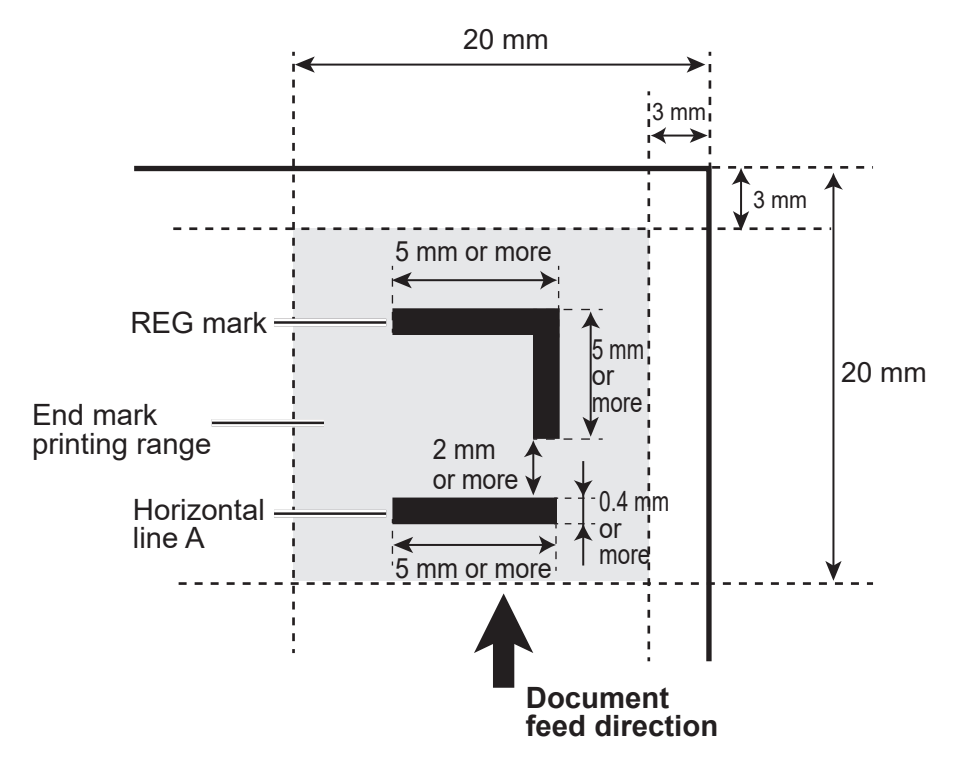

#### **● Notes on end mark printing area**

Nothing should be printed in the following range:

- between the document lead edge and the REG mark
- between the REG mark and the horizontal line **A** (2 mm or more)
- 1 mm or more after the horizontal line **A**

No printing should enter into the gray-colored area.

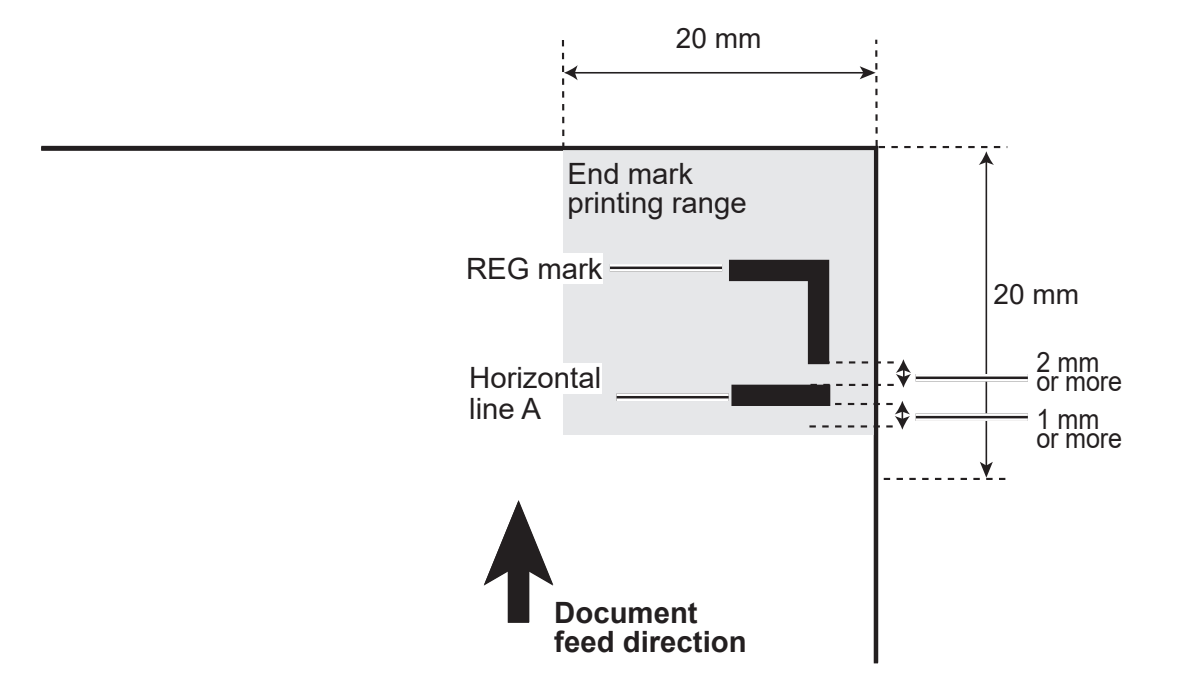

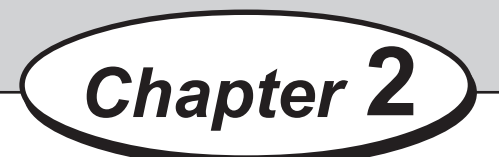

# **Programming a JOB**

This chapter describes how to program a JOB, make function settings, and adjust each function.

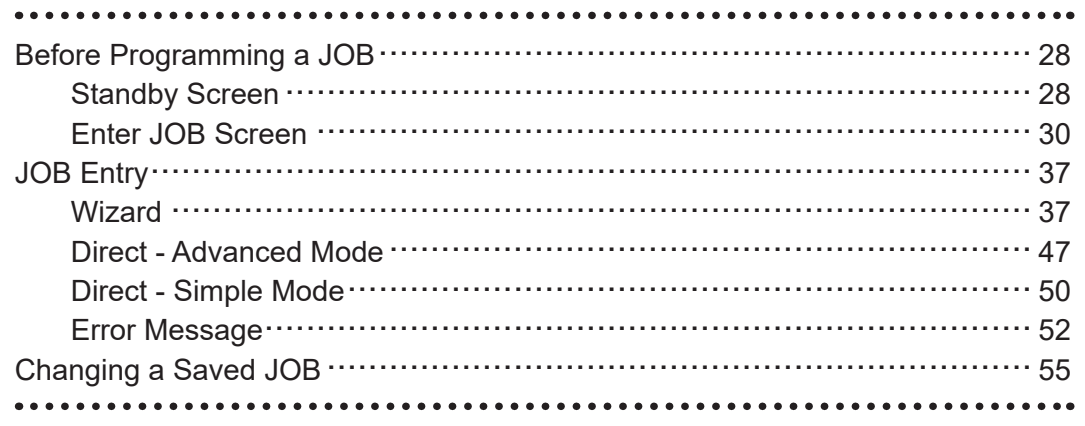

# **Before Programming a JOB**

# **Standby Screen**

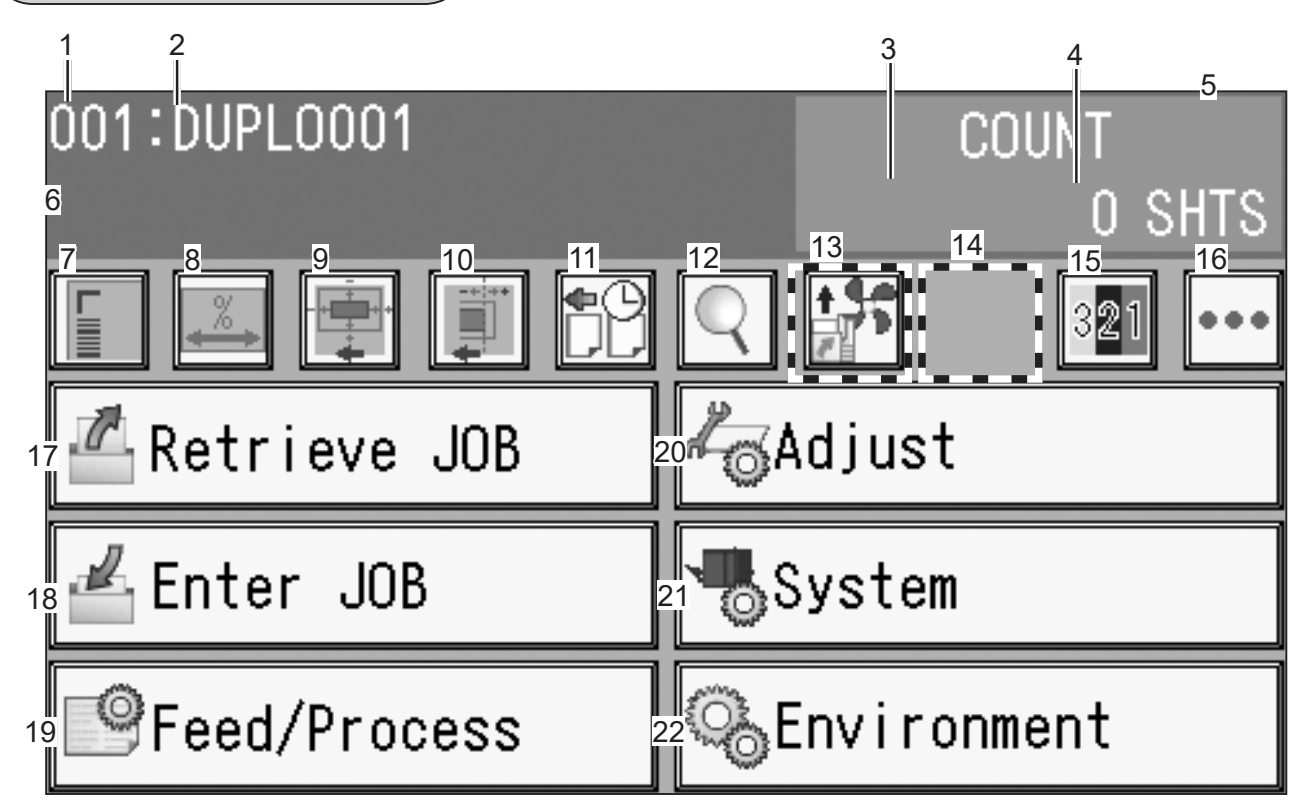

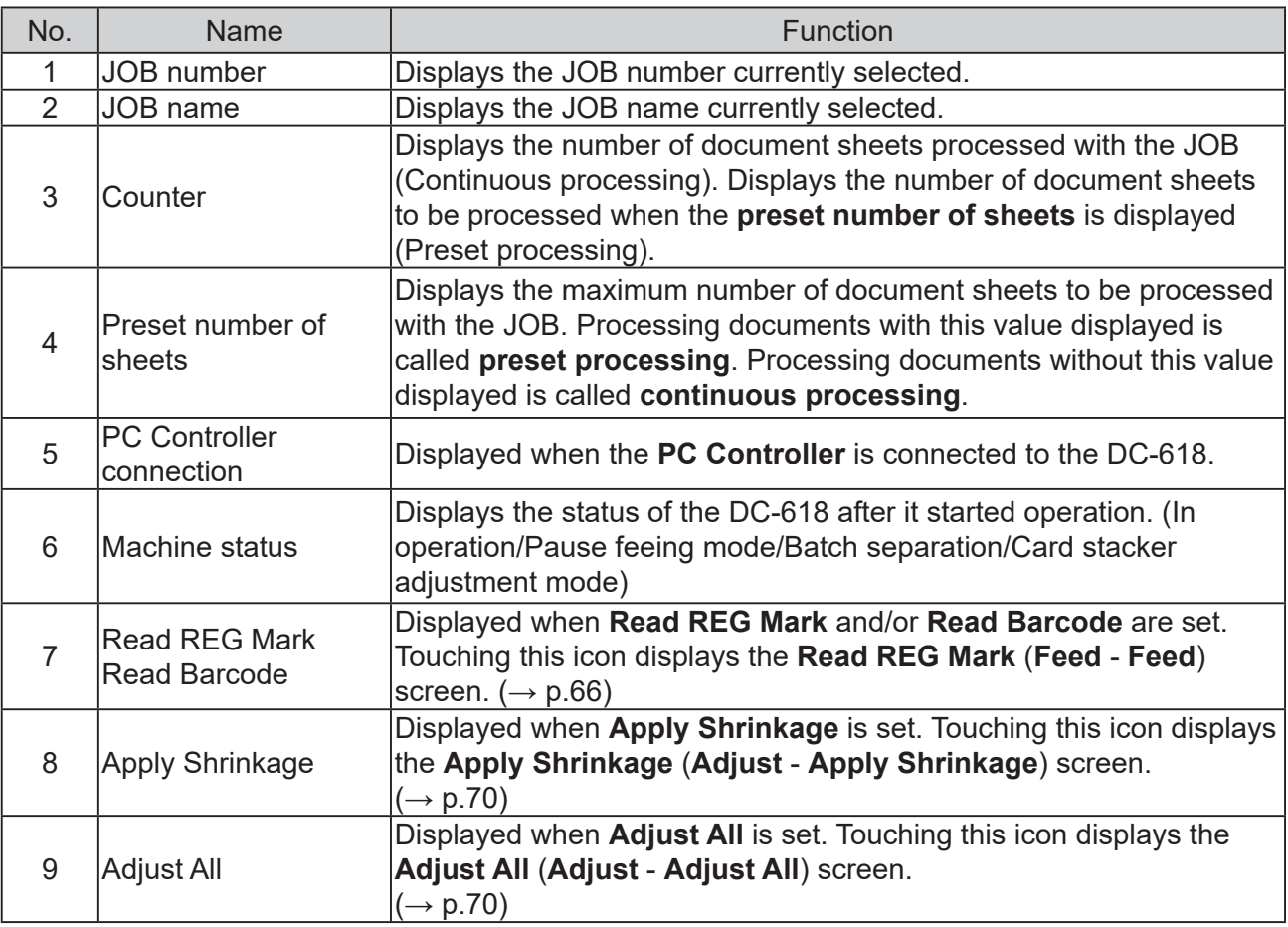

#### **Before Programming a JOB**

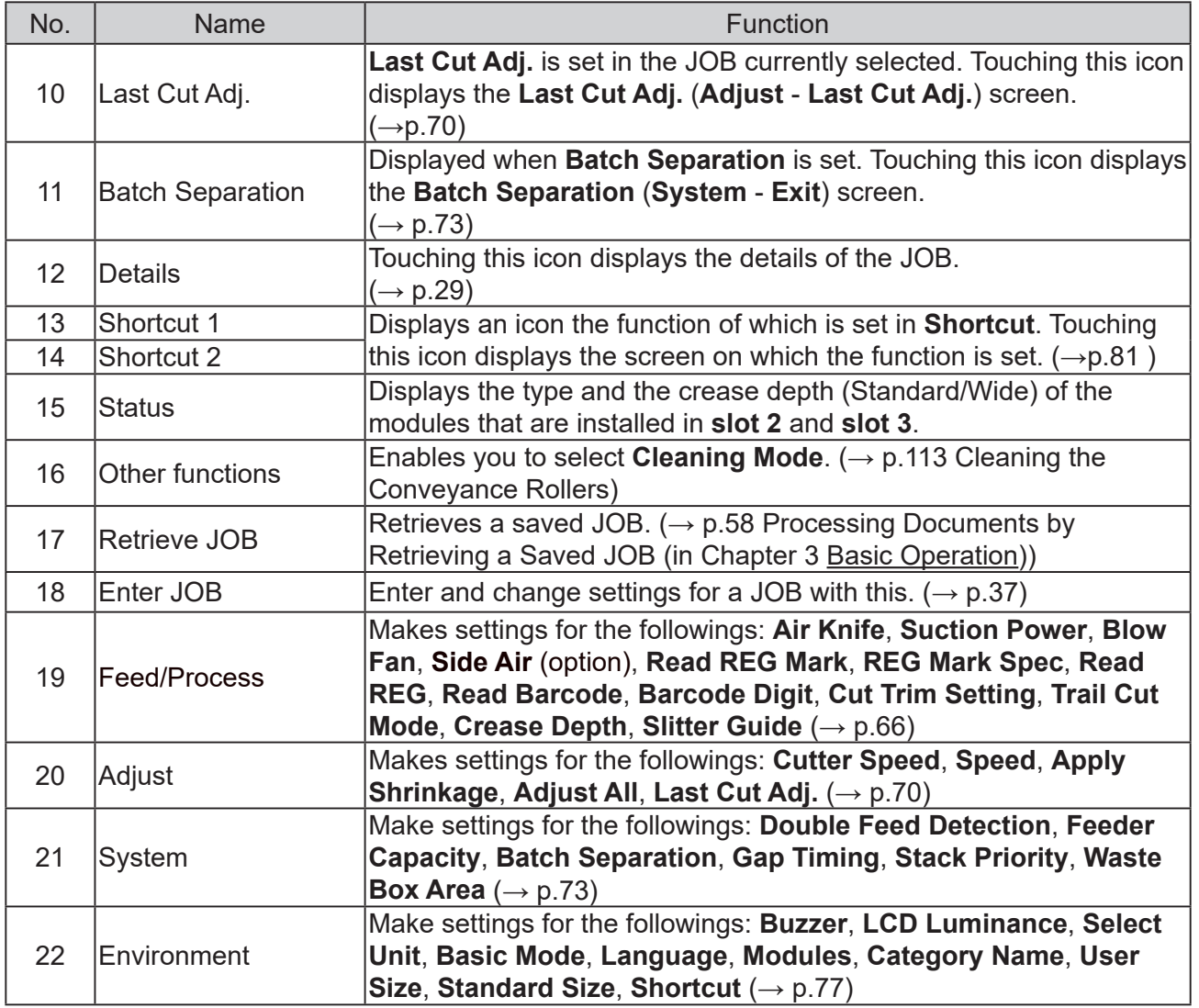

• Touching the  $\mathbb{Q}$  **details** icon (12) displays the details of the JOB selected.

Touching the **return** icon returns to the **standby** screen.

- **Info**: **Name** (JOB name), **Category**, **Document Size**, **REG Mark**
- **Slit**: Slit details
- **Cut**: Cut details
- **Crease**: Crease details

**Settings**: Function settings saved in the JOB

**Modules**: Modules to process the JOB retrieved

• Touching the **satus** icon (15) displays the type of module installed in slot 2 and slot 3.

Also, **Crease** displays crease depths (Wide, Standard). Touching the  $\boxed{\leftarrow}$  **return** icon returns to the **standby** screen.

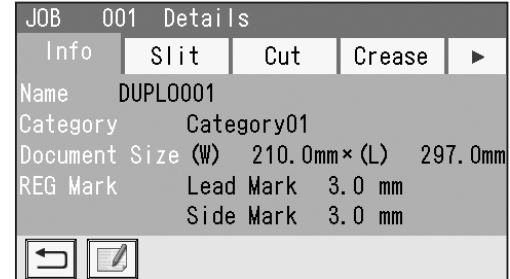

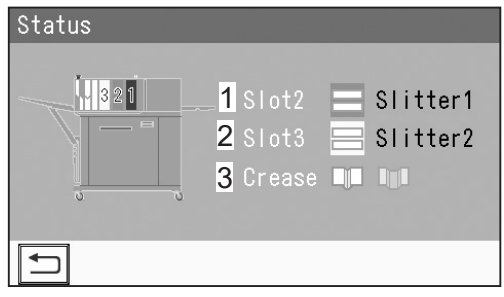

**2**

**Programming a JOB**

Programming a JOB

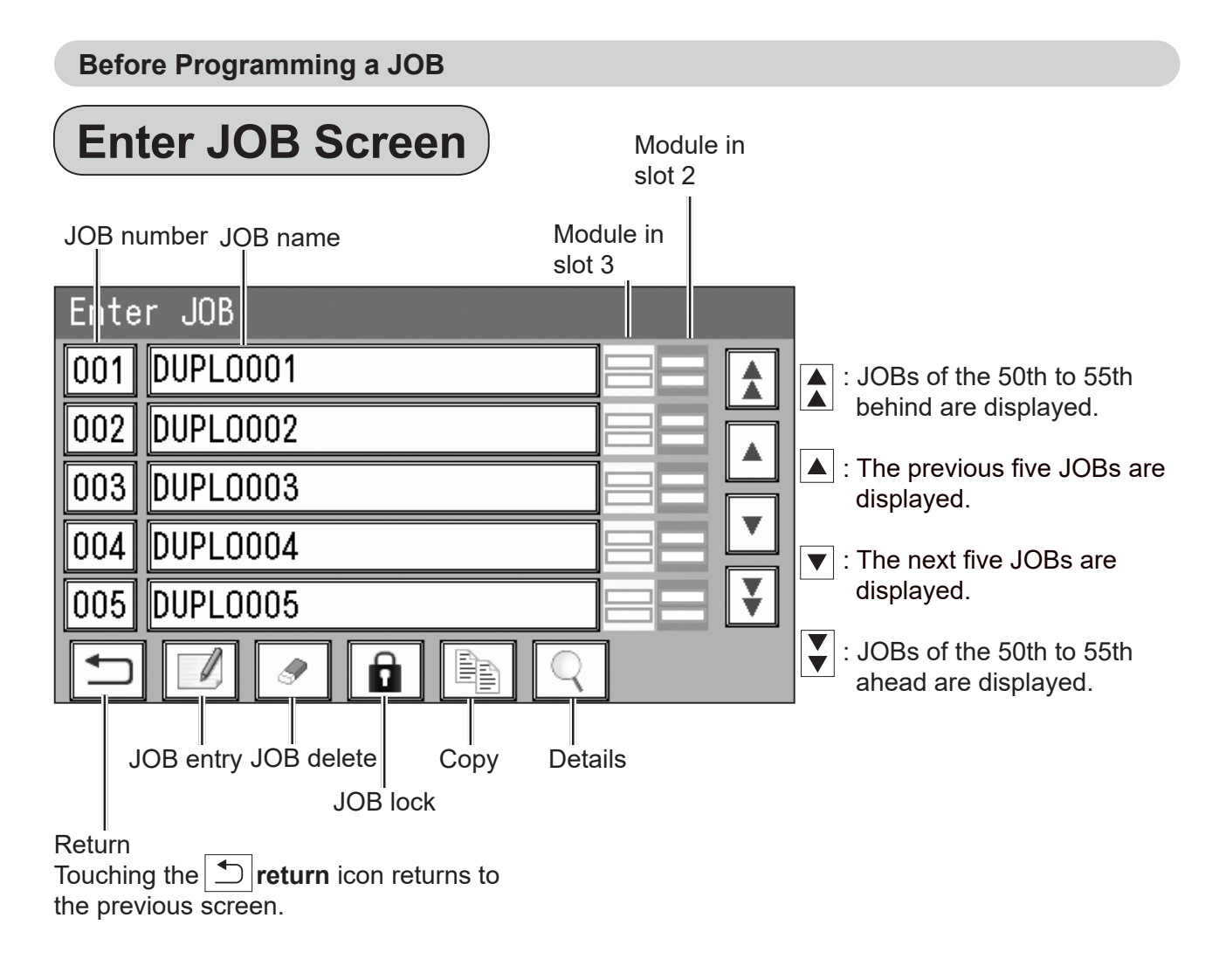

#### **REFERENCE**

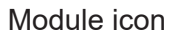

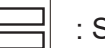

Slitter module

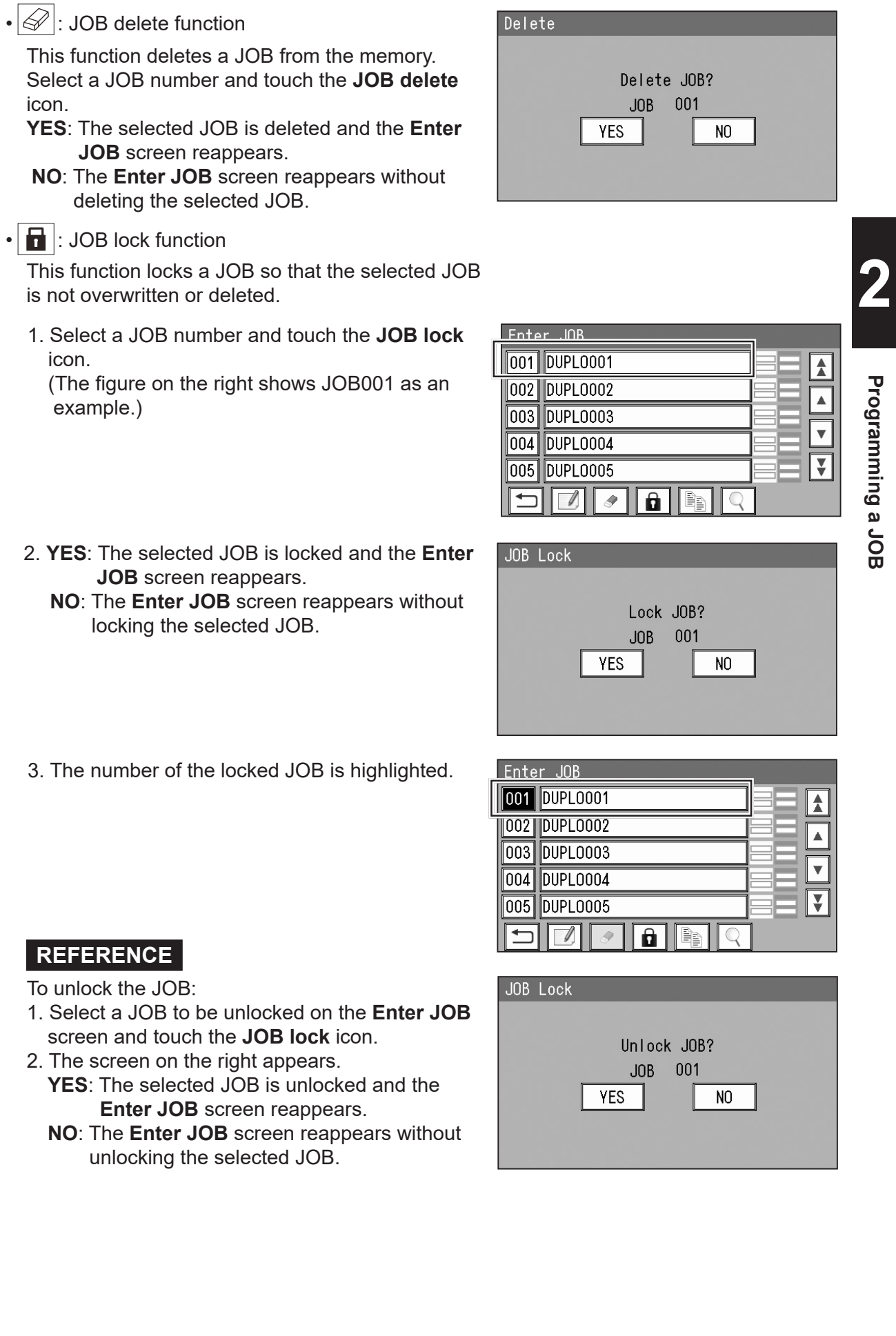

Programming a JOB **Programming a JOB**

**Before Programming a JOB**

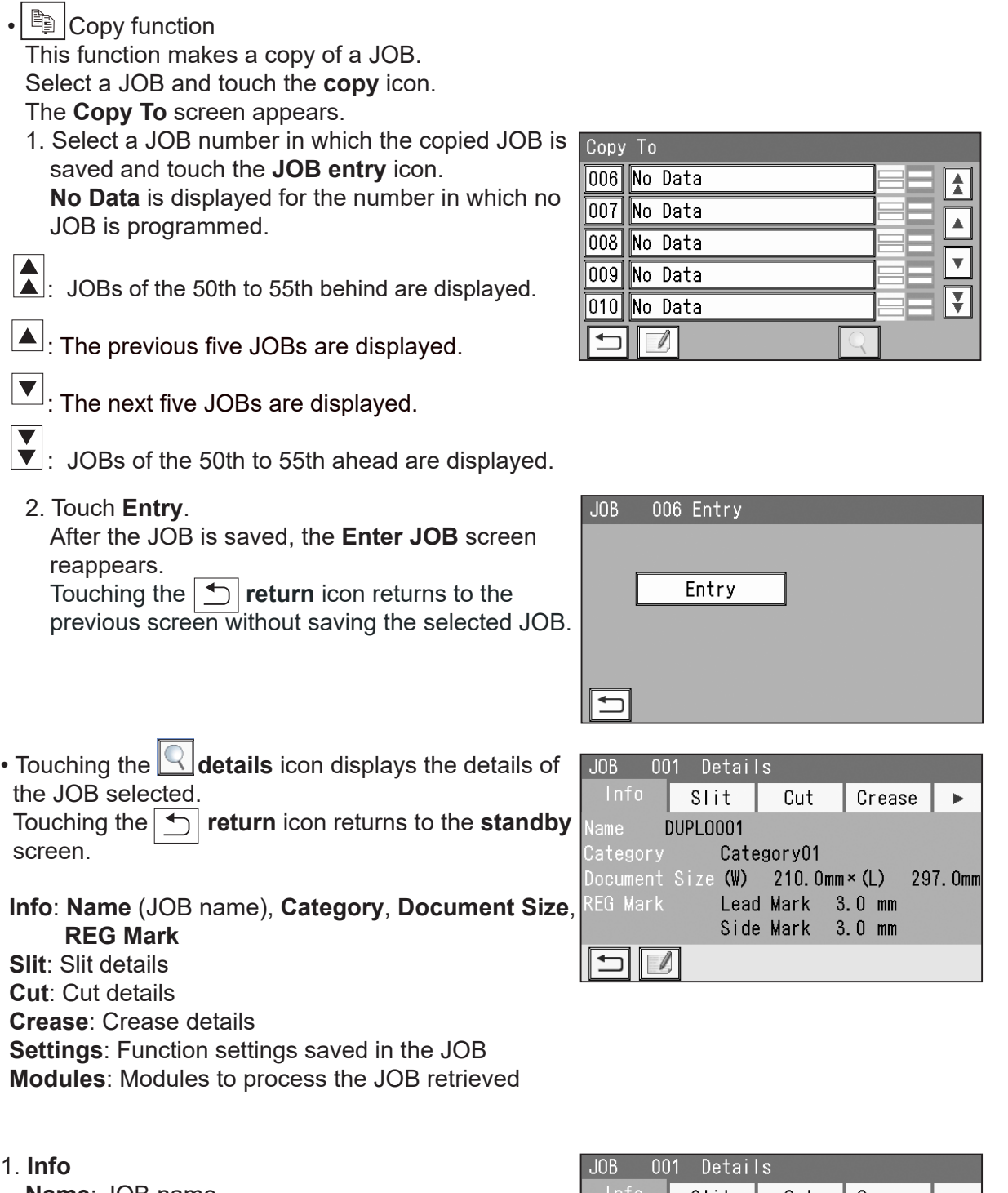

**Name**: JOB name **Category**: A group in which a JOB is saved **Document Size**: A document size saved **REG Mark**: Positions of **Lead Mark** and **Side Mark**

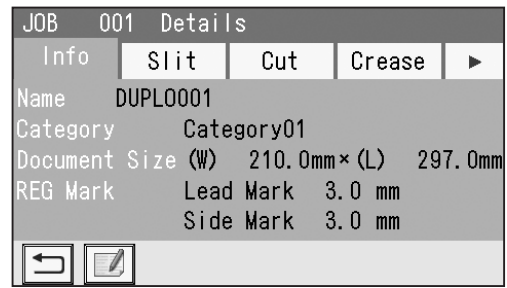

#### **Before Programming a JOB**

#### 2. **Slit**

Slit details (slit positions) are displayed.

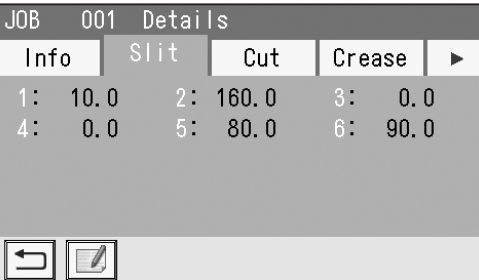

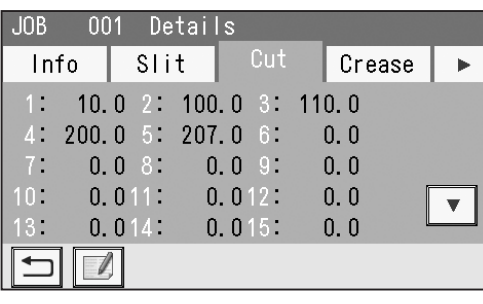

**2**

**Programming a JOB**

Programming a JOB

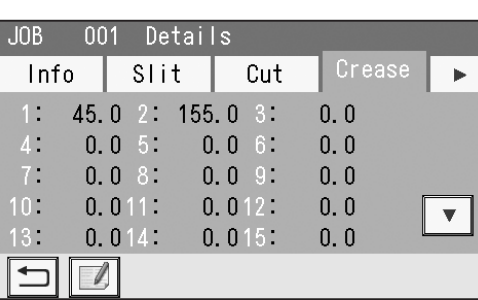

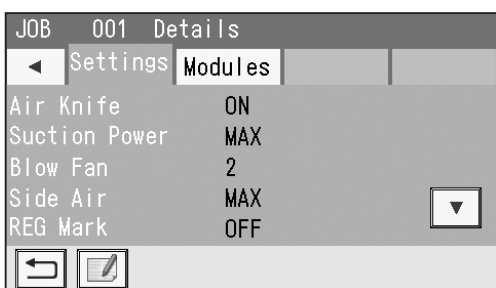

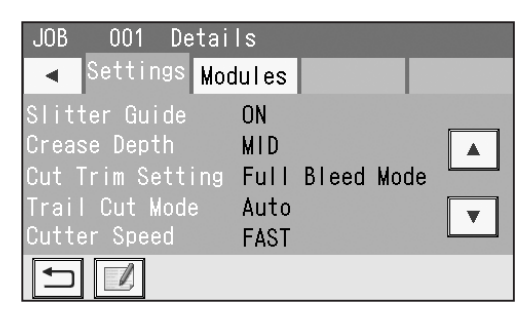

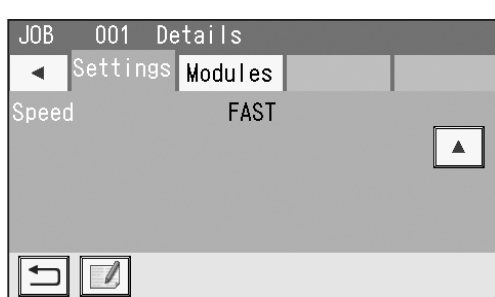

#### 3. **Cut**

Cut details (cut positions) are displayed. Touching the  $\vert \blacktriangledown \vert$  icon displays cut 16 to cut 30.

#### 4. **Crease**

Crease details (crease positions) are displayed. Touching the  $\blacktriangledown$  icon displays crease 16 to crease 20.

#### 5. **Settings**

Details of the settings for the JOB selected are displayed. **Air Knife Suction Power**

#### **Blow Fan Side Air** (option) **REG Mark**

Touching the  $\boxed{\blacktriangledown}$  icon displays the following items on the next page. **Slitter Guide Crease Depth Cut Trim Setting Trail Cut Mode**

**Cutter Speed**

Touching the  $\blacktriangledown$  icon displays the following items on the next page. **Speed**

#### **Before Programming a JOB**

Touching the  $\blacktriangledown$  icon displays the following items on the next page. **Apply Shrinkage Adjust All Last Cut Adj.**

#### **REFERENCE**

 $JOB$ 001 Details Settings Modules  $\blacktriangleleft$ Apply Shrinkage 297.0  $\rightarrow$  296.8  $\ddot{=}$  + 0.1 Adjust All  $\blacktriangle$  $\frac{1}{2} + 0.1$ Last Cut Adj.  $+ 0.1$  $\Box$ 

The details of **Apply Shrinkage**, **Adjust All**, and/ or **Last Cut Adj.** are displayed only when either of them is programmed in the JOB with **Adjust**.  $(\rightarrow p.70)$ 

#### 6. **Modules**

The module installed in slot 2 for the JOB selected is displayed.

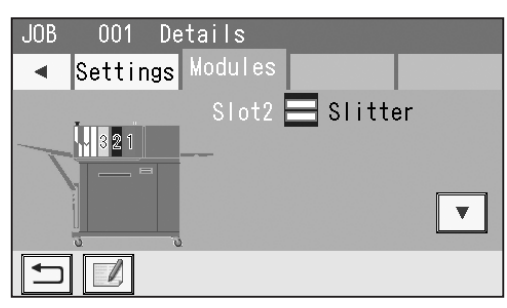

Touching the  $\blacktriangledown$  icon displays the module installed in slot 3 for the JOB selected.

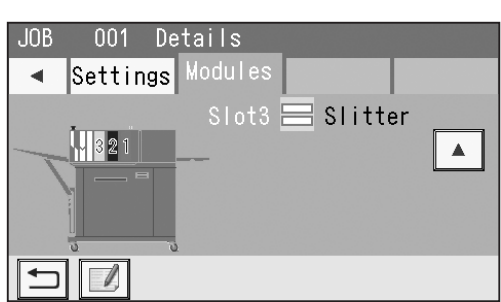

The DC-618 can save up to 250 JOBs.

Before programming a JOB, precisely measure processing positions in mm or inch. Read the procedure thoroughly to program a JOB properly.

The following items are required to be entered to program a JOB.

#### **JOB number**

Select a JOB number in which the JOB currently being programmed is saved.

#### **JOB Name**

Enter a JOB name with the NUMERIC keys. You can enter up to 50 letters/characters.

#### **Width**

Enter a width of a document.

#### **Length**

Enter a length of a document.

#### **Lead Mark (REG Mark)**

When using the REG mark reading function, enter the distance between the lead edge of the document and the REG mark.

#### **Side Mark (REG Mark)**

When using the REG mark reading function, enter the distance between the right edge of the document and the REG mark.

#### **Crease**

Enter the distance between the lead edge of a document and each crease position. You can make settings for up to 20 positions to crease on one document.

#### **Slit**

Enter the distance between the right edge of a document and each slit position. You can make settings for up to 6 positions to slit on one document.

#### **Cut**

Enter the distance between the lead edge of a document and each cut position. You can make settings for up to 30 positions to cut on one document.

#### **Air Knife**

Compressed air is blown out from the front of documents to loosen them. This prevents a double feed.

#### **Suction Power**

A document is fed by being suctioned with the suction fan. When processing light weight documents, set this to **MIN** to prevent document jams.

#### **Blow Fan**

Air is blown out from the front of documents to loosen them. This prevents a double feed.

#### **Side Air (option)**

This blows air out from the side of documents to loosen them, preventing a double feed.

#### **REG Mark**

Reading the REG mark improves accuracy of a cutting position.

**2**

#### **Before Programming a JOB**

#### **Slitter Guide**

When no slitters are in use, these slitters act as document guides to stabilize the document conveyance.

Recommended for light weight documents.

#### **Crease Depth**

This sets the depth of a crease when a document is creased.

#### **Cut Trim Setting**

The lead margin, the trail margin, and any gutter cuts are chopped up and dropped into the waste box. If there is no lead margin or trail margin on the document, select **No Bleed Mode**.

#### **REFERENCE**

About Cut Trim Setting:

**Full bleed mode:** Chops up the area ahead of the first cut position, the area behind the last cut position, and gutters of 48.9 mm or shorter, then drops them into the waste box.

**No bleed mode**: Chops up gutters of 48.9 mm or shorter and drops them into the waste box. **Process All**: All of the cut pieces are ejected to the exit tray.

> Chops up gutters shorter than 30.0 mm and drops them into the waste box. After the last cut, gutters shorter than 60.0 mm are chopped up.

If the distance between the last cut and the trail edge of the document is less than 60.0 mm with REG mark reading or the adjustment with **Adjust All** performed, it is also regarded as margin and chopped up.

#### **Trail Cut Mode**

This sets whether dummy cut for the trail margin is processed or not.

#### **REFERENCE**

The DC-618 performs cutting operation without a document to be cut at the position where the document is fed for the distance of the trail margin plus extra length.

This is effective for dropping a document, such as when the trail margin is jammed between the roller and the lower tool in the cutter section.

#### • Trail margin:

Means a margin of the trail edge of a document produced when the last cut is processed.

#### **Cutter Speed**

This sets cutting speed.

#### **Speed**

This sets processing speed.

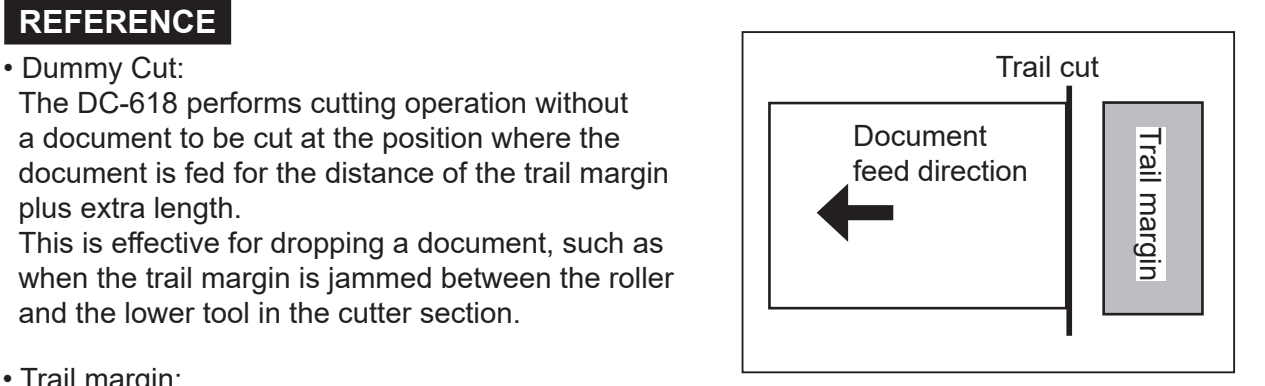

**Wizard**

#### 001:DUPLO **COUNT** 0 SHTS  $\overline{Q}$  $\sqrt{21}$  $\overline{\phantom{a}}$ ij Retrieve JOB ∜‰Adjust ≝ Enter J0 **System**  $\mathcal Q$ Feed/Proc $\lambda$ **③Environment**

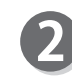

The **Enter JOB** screen is displayed. Touch the **JOB name** of a **JOB number** to be programmed and touch the **JOB entry** icon. One touch of the JOB number proceeds to step 3.

Make sure that the **standby** screen is displayed on the **touch panel**, and then touch **Enter JOB**.

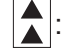

 $\left| \right\rangle$ : JOBs of the 50th to 55th behind are displayed.

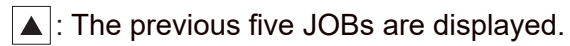

 $|\nabla|$ : The next five JOBs are displayed.

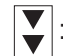

 $\boxed{\blacktriangledown}$ : JOBs of the 50th to 55th ahead are displayed.

Touching the  $\Delta$  **return** icon returns to the previous screen.

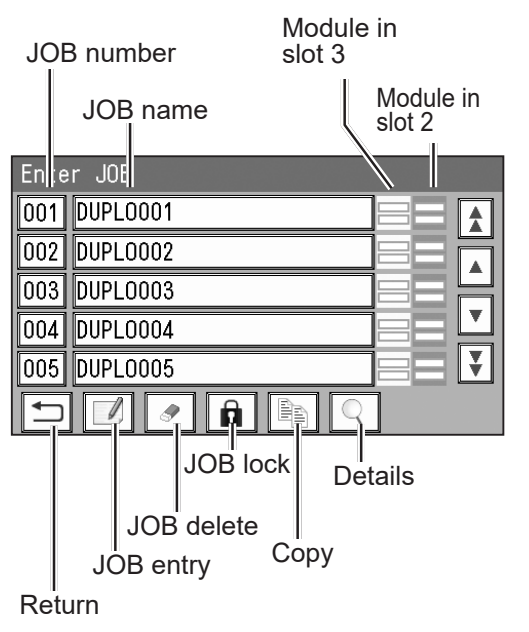

#### **REFERENCE**

Module icon

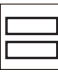

Slitter module

**2**Programming a JOB **Programming a JOB**

**37**

Enter a JOB name.

Enter a JOB name by touching numerals and letters.  $\sqrt{A/a}$  : This switches between the capital letters and the small letters.

- *Delete* icon: This deletes one character.
- $\overline{\blacktriangleleft}$ : This moves the cursor leftward. (arrow (left) icon).
- $\blacktriangleright$ : This moves the cursor rightward. (arrow (right) icon).

Touching the space key makes a space between characters/letters.

When you have finished entering a JOB name, touch **SET**.

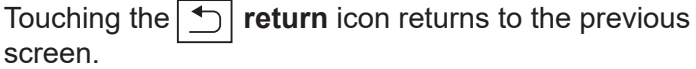

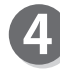

Select a category in which the programmed JOB is saved. Touch **SET**.

Touching the  $\boxed{\leftarrow}$  return icon returns to the previous screen.

#### **REFERENCE**

You can retrieve a saved JOB by **Category** under **Retrieve JOB**.

You can change the category name in **Environment**.

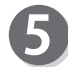

#### **JOB Programming**

Touch **Wizard**.

- **Wizard**: This helps you program a JOB in a user size in a simple way.
- **Direct**: This programs a JOB by entering a value of each item.

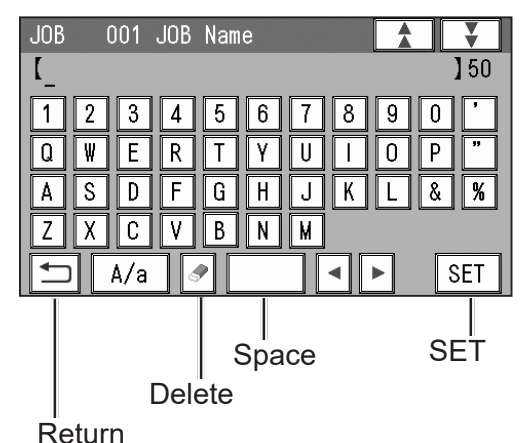

**JOB** 001 Category ¥ Category06 Category01 Category02 Category07 Category03 Category08 Category04 Category09  $\overline{\mathbf{v}}$ Category05 Category10 ↽ **SET** 

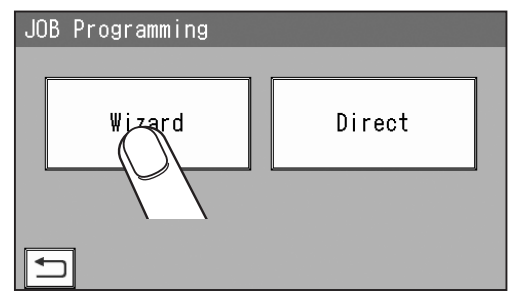

#### **REFERENCE**

You cannot reprogram the following JOBs in **Wizard**:

- A JOB programmed in **Direct**
- A JOB saved in **Wizard** and edited in **Direct**
- A JOB saved in **Wizard** by using the PC Controller

Save a new JOB as a different JOB number or clear the JOB already saved and then save the new one.

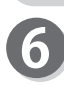

#### **Document Size**

1. Touch **1** (**Manual Entry**).

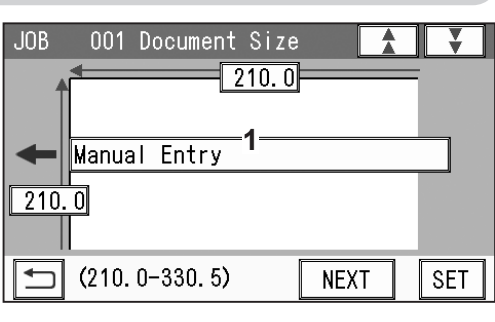

Standard Size

SRA3

 $\overline{A3}$ 

Manual Entry User Size1

User Size2

 $\leftarrow$  (  $W \times L$  )

2. Select a document size. Touching the  $\sqrt{\sqrt{}}$  icon displays different document sizes. Touch **SET** to set the selection.

#### **REFERENCE**

To select **User Size1** or **User Size2**, set **User Size** under **Environment** in advance.

3. If you have selected **Manual Entry** in step 2, follow these steps to set the document size.

For document sizes other than **Manual**, go to step 6-4.

Touch **1** and enter the document width with the NUMERIC keys.

Touch **2** and enter the document length with the NUMERIC keys.

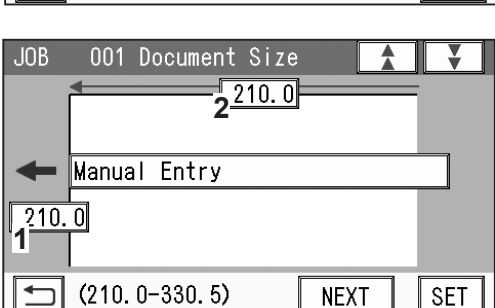

4. Touch **NEXT**.

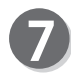

#### **Layout**

Enter the width of the finished product in 1 with the NUMERIC keys and touch **SET**.

Enter the length of the finished product in 2 with the NUMERIC keys.

Touch **NEXT**.

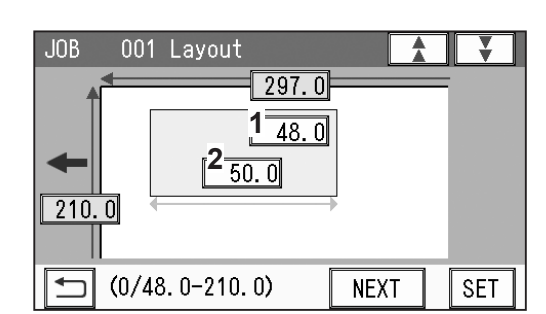

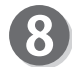

#### **Crease**

Touch **1** and enter the distance from the lead edge of the finished product to the position of Crease1 with the NUMERIC keys.

To allocate creases evenly on finished products, touch **2** and enter the number of creases with the NUMERIC keys. Then touch **SET**.

(You can set two to seven creases evenly.) Touch **NEXT**.

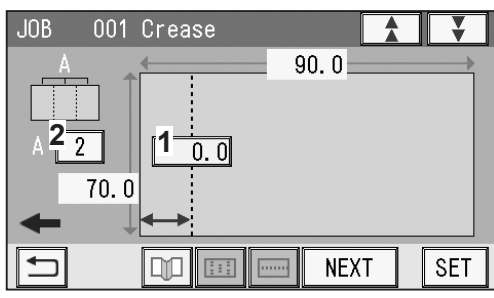

#### **REFERENCE**

You can set up to six creases on one finished product. You can set up to 20 creases on one document. To set seven or more creases on one finished product, select **Direct**. **2**Programming a JOB **Programming a JOB**

 $\blacktriangle$ 

 $\overline{\mathbf{v}}$ 

**SET** 

 $(320.0×450.0)$ 

 $(297.0×420.0)$ 

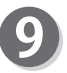

**Layout**

Enter the number of finished products in a length direction in **1** with the NUMERIC keys and touch **SET**.

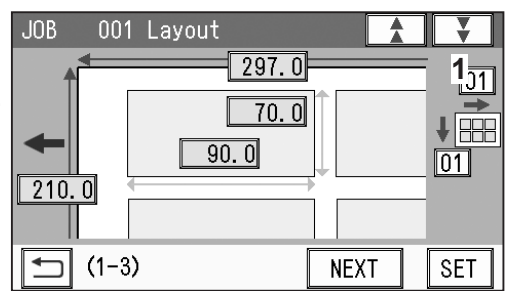

Enter the number of finished products in a width direction in **2** with the NUMERIC keys. Touch **NEXT**.

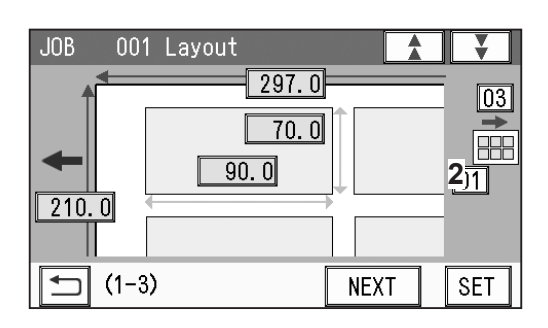

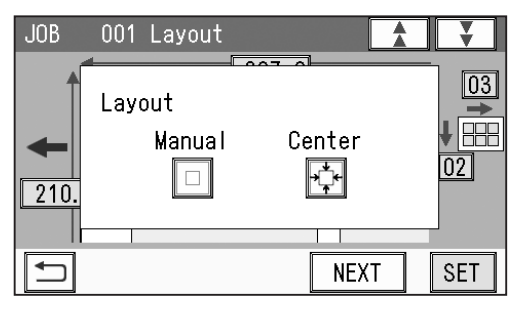

lead margin, a gutter cut, a gutter slit, and the right margin to set a layout of the finished product.

**Manual**: Enables you to manually enter values of the

Select and touch a layout of the finished product out

Go to step 11.

**Layout** - **Layout**

of **Manual** or **Center**.

**Center:** Automatically sets a layout of the finished product in the center of the document. Automatically makes settings for the lead margin and the right margin by entering values for a gutter cut and a gutter slit. Go to step 12.

#### **Gutter** (**Layout** - **Manual**)

- **1**. Enter a value for the lead margin with the NUMERIC keys and touch **SET**.
- **2**. Enter a value for a gutter cut with the NUMERIC keys and touch **SET**.
- **3**. Enter a value for the right margin with the NUMERIC keys and touch **SET**.
- **4**. Enter a value for a gutter slit with the NUMERIC keys and touch **SET**. Touch **NEXT** and go to step 13.

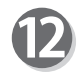

#### **Gutter** (**Layout** - **Center**)

- **1**. Enter a value for a gutter cut with the NUMERIC keys and touch **SET**.
- **2**. Enter a value for a gutter slit with the NUMERIC keys and touch **SET**.

Touch **NEXT**.

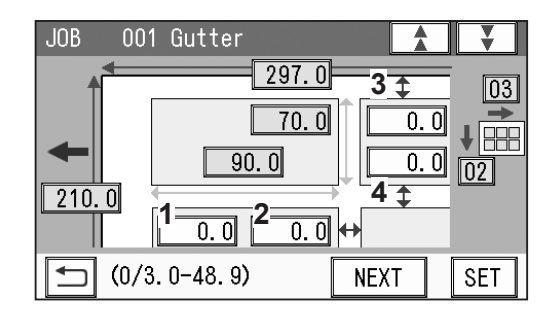

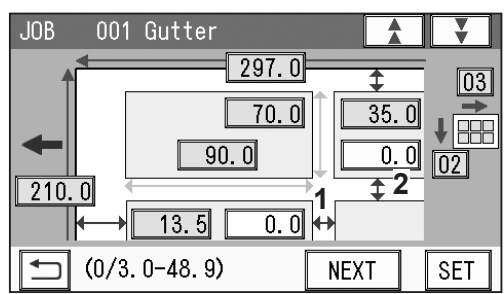

**2**

#### **JOB Entry**

#### **Finished Product (Free entry screen)**

1. Touching **SET** moves the cursor sequentially to the items set in steps 6 to 12.

Check the values. You can re-enter the values if necessary.

When you use **Read REG Mark**, enter the distance (**1**) between the right edge of the document and the side mark with the NUMERIC keys. Touch **SET**.

Enter the distance (**2**) between the lead edge of the document and the lead mark with the NUMERIC keys. Touch **SET**.

- 2. Touching **3** can change **Layout** setting (**Manual**/**Center**).
- 3. You can correct the values for creases by touching the **crease** icon (**4**). The value for Crease 1 is displayed in **1** in the figure on the right. The number of creases evenly allocated is

displayed in **2**.

4. Touch **NEXT**.

#### **Settings-1 1**. **Air Knife**

If a document double feed occurs frequently, select **ON**. If not, select **OFF**.

#### **REFERENCE**

When processing light weight documents, select **OFF**.

When processing documents with excessive static electricity or processing heavy weight documents, select **ON**.

#### **2**. **Suction Power**

A document skew is adjusted with a document suctioned to the **conveyance belt**. Select and touch suction level out of **MIN**, **MID**, or **MAX**.

#### **REFERENCE**

When using light weight documents, select **MIN** to prevent document jams.

#### **3**. **Blow Fan**

Air is blown out from the front of documents to loosen them. This prevents a double feed. Touch the  $\blacktriangleleft$  /  $\blacktriangleright$  icon to select air level out of **0** to 3.

#### **4. Side Air (option)**

This blows air out from the side of documents to loosen them, preventing a double feed. Select air level out of **Max**, **Mid**, **Min**, and **Off**.

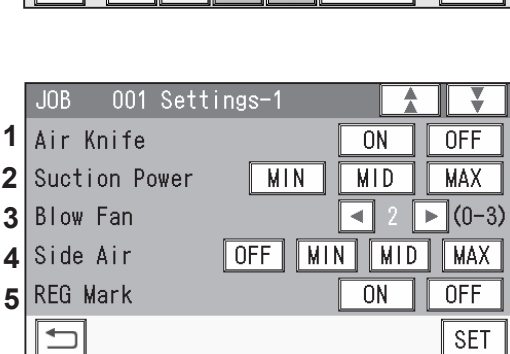

 $\overline{0.0}$ 

**DO 16:1 E** 

 $2\overline{2}$   $1\overline{45.0}$ 

 $70.0$ 

<u>| 88 ||</u>

001 Crease

**JOB** 

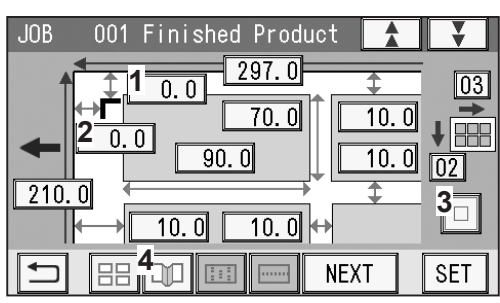

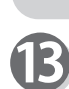

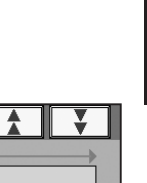

 $\parallel$  SET

 $90.01$ 

**NEXT** 

#### **5**. **REG Mark**

When using the REG mark reading function, select and touch **ON**. When not using this function, select and touch **OFF**.

You can select **ON** or **OFF** only when a REG Mark position is set.

When you have completed the setting in **Settings-1**, touch **SET**.

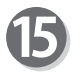

#### **Settings-2 1**. **Slitter Guide**

This enables you to use the **slitters** as document guides to stabilize the document conveyance if you do not use them to process a JOB.

It is recommended that you select **ON** when processing light weight documents. Select and touch **ON** or **OFF**.

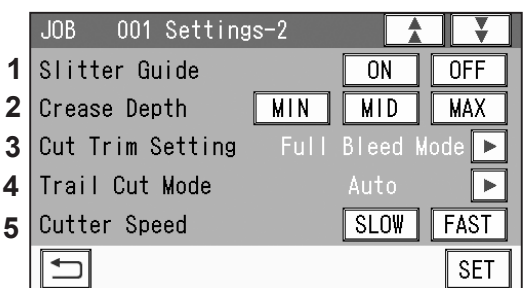

#### **2**. **Crease Depth**

#### Select and touch **MIN**, **MID**, or **MAX**.

Select **MAX** for heavy weight documents and **MIN** for light weight documents. You can select a crease depth only when crease positions are set.

#### **3**. **Cut Trim Setting**

The lead margin, the trail margin, and any other gutters are chopped up and dropped into the waste box.

Touch ██ / Decontial icon to select **Full Bleed Mode, No Bleed Mode,** or Process All.

**Full Bleed Mode**: The lead margin and the trail margin are chopped up and dropped into the waste box.

Any other gutter cuts shorter than 49.0 mm in width are also chopped up and dropped into the waste box.

**No Bleed Mode**: Gutter cuts shorter than 49.0 mm in width are chopped up and dropped into the waste box.

> The trail margin shorter than 60.0 mm is chopped up and dropped into the waste box.

> If a document is processed without either of the lead margin or the trail margin, make sure to select **No Bleed Mode**.

**Process All**: All of the cut pieces are ejected to the exit tray.

Gutter cuts shorter than 30.0 mm in width are chopped up and dropped into the waste box.

Trail margin shorter than 60.0 mm is chopped up and dropped into the waste box.

#### **REFERENCE**

About Cut Trim Setting:

**Full bleed mode:** Chops up the area ahead of the first cut position, the area behind the last cut position, and gutters of 48.9 mm or shorter, then drops them into the waste box.

**No bleed mode**: Chops up gutters of 48.9 mm or shorter and drops them into the waste box.

**Process All**: All of the cut pieces are ejected to the exit tray.

Chops up gutters shorter than 30.0 mm and drops them into the waste box. After the last cut, the gutters shorter than 60.0 mm are chopped up. If the distance between the last cut and the trail edge of the document is less than 60.0 mm with REG mark reading or the adjustment with **Adjust All** performed, it is also regarded as margin and chopped up.

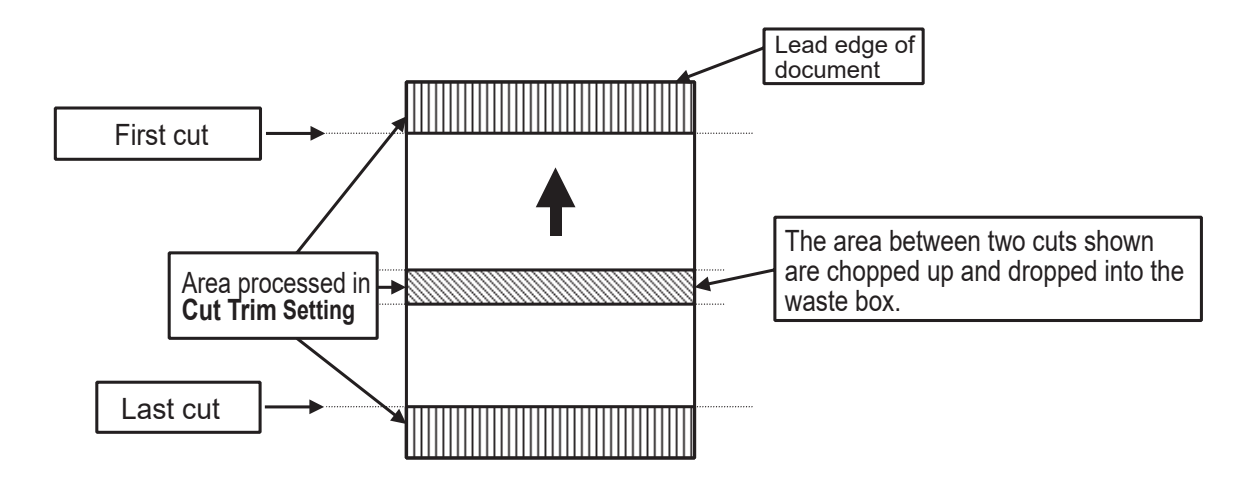

**Full Bleed Mode**

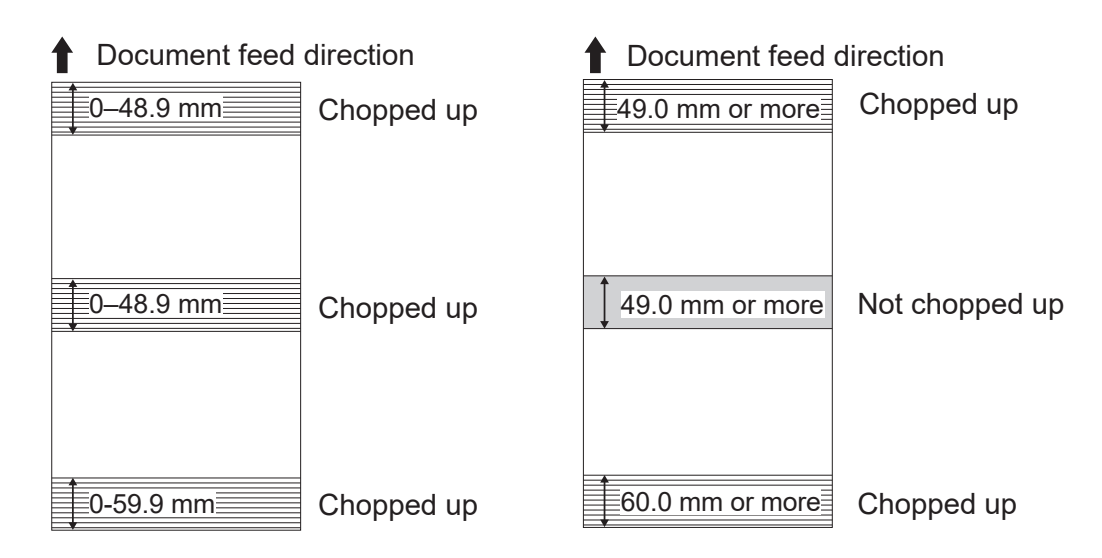

**2**

#### **No Bleed Mode**

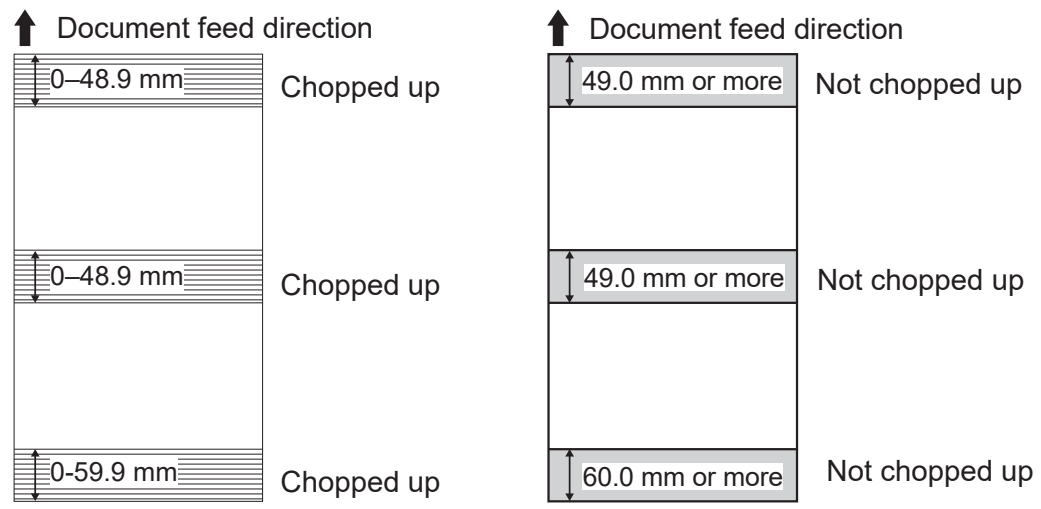

#### **Process All**

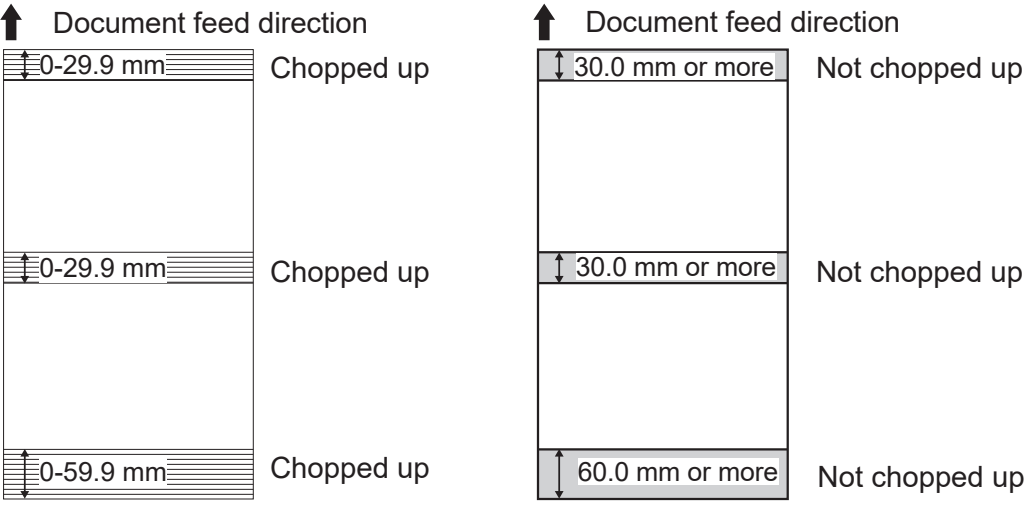

#### 4. **Trail Cut Mode**

This sets whether dummy cut for the trail margin is processed or not. Touch the  $\blacktriangleleft$  / $\blacktriangleright$  icon to select **Auto** or **OFF**. **Auto**: Performs dummy cut one time for the trail margin. **OFF**: No dummy cut is performed.

#### **REFERENCE**

a document to be cut at the position where the document is fed for the distance of the trail margin plus extra length.

This is effective for dropping a document, such as when the trail margin is jammed between the roller and the lower tool in the cutter section.

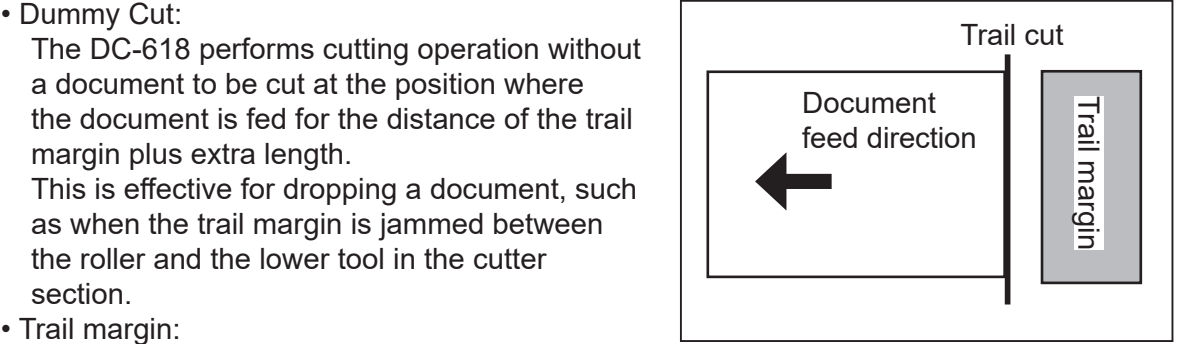

• Trail margin:

Means a margin of the trail edge of a document produced when the last cut is processed.

#### 5. **Cutter Speed**

Select cutter speed out of **SLOW** or **FAST**. Select **SLOW** when processing documents that cannot be processed at **FAST** speed.

When you have completed the setting in **Settings-2**, touch **SET**.

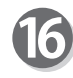

#### **Settings-3**

**1**. **Speed** Select processing speed out of **SLOW** or **FAST**.

When you have completed the setting in **Settings-3**, touch SET.

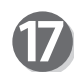

#### **Settings-4**

The details of **Apply Shrinkage**, **Adjust All**, and/ or **Last Cut Adj.** are displayed only when either of them is programmed in the JOB with **Adjust**.  $(\rightarrow p.70)$ 

Check the details of **1 Apply Shrinkage**, **2 Adjust All**, and **3 Last Cut Adj**.

Touch **Clear** to clear the settings.

Touch **Not Cleared** not to clear the settings. Touch the  $\sqrt{\phantom{a}}$  icon.

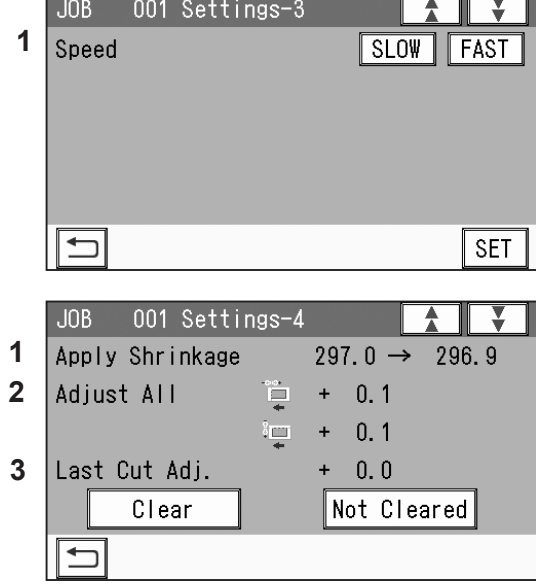

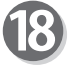

Touch **Entry**.

It saves the settings currently programmed and returns to the **standby** screen.

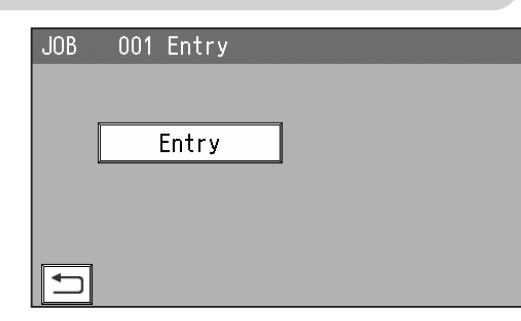

#### **REFERENCE**

• If you are selecting an already saved JOB and overwrite it, touch **Overwrite**. It saves the settings currently programmed and returns to the **standby** screen.

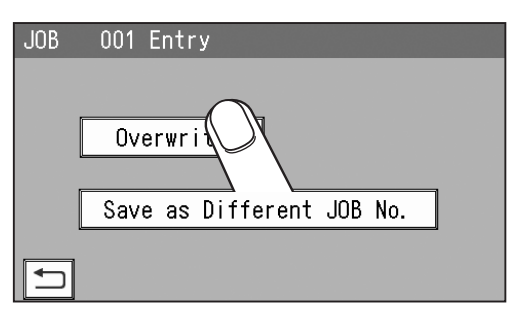

- To save the settings as a different JOB number, touch **Save as Different JOB No.**
- $JOB$ 001 Entry Overwrite Save as Different
- 1. The **Enter JOB** screen is displayed. Touch a **JOB name** to save and then touch the **JOB entry** icon.
- 2. Touch **Entry**.  $JOB$ It saves the settings currently programmed and returns to the **standby** screen.

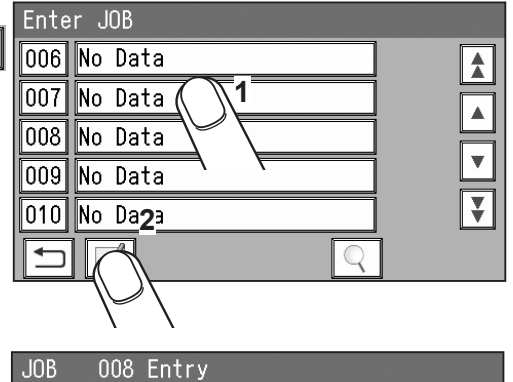

Entry

## **Direct - Advanced Mode**

There are two programming modes in **Direct**, **Advanced Mode** and **Simple Mode**. Under the **Environment** - **Environment** screen, select **Advanced Mode** for **Basic Mode**.  $(\rightarrow$  p.77 4. Basic Mode)

#### **Advanced Mode**:

Specify modules to install in slot 2 to slot 3 and set processing positions of each module. The **margin slitter module** is selected for slot 1.

If the **slitter modules** are installed in slot 2 and slot 3, you can process up to six slits on a document.

**Slit1** to **Slit6** are displayed on the touch panel. Enter slit positions alternately side to side in order of slitters along the document feed direction. Entering 0 finishes the entry.

\* You may not be able to enter some slits depending on the modules installed in slot 2 or slot 3.

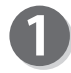

Follow steps 1 to 4 in Wizard. ( $\rightarrow$  p.37)

#### **REFERENCE**

The settable values are displayed in the lower left part of the screen.

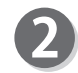

#### **JOB Programming**

Touch **Direct**. **Wizard**: This helps you program a JOB in a user size in a simple way.

**Direct**: This programs a JOB by entering a value of each item.

#### **REFERENCE**

You cannot reprogram the following JOBs:

- A JOB programmed in **Direct**
- A JOB saved in **Wizard** and edited in **Direct**.

Save a new JOB as a different JOB number or clear the JOB already saved and then save the new one.

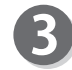

#### **Module (Slot2) / Select Tool**

Touch the  $\left| \cdot \right|$  icon to select **Slit** or **Standard** for a module in slot 2. Touch **SET**. (No module which is not programmed by a service person when installed is displayed.)

#### **REFERENCE**

When only **slitter module** is installed, this screen does not appear.

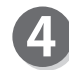

#### **Module (Slot3) / Select Tool**

Touch the  $\leq$   $\mid$  icon to select **Slit** or **Standard** for a module in slot 3. Touch **SET**. (No module which is not programmed by a service person when installed is displayed.)

#### **REFERENCE**

When only **slitter module** is installed, this screen does not appear.

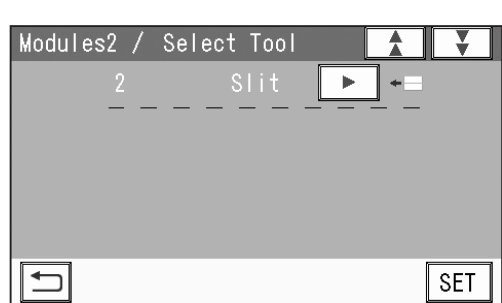

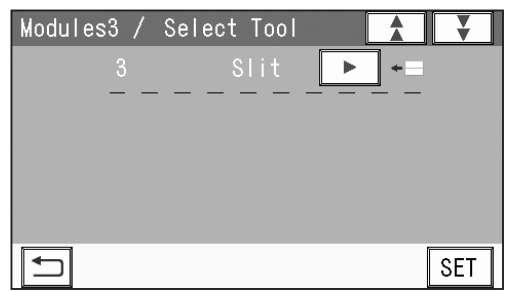

**2**

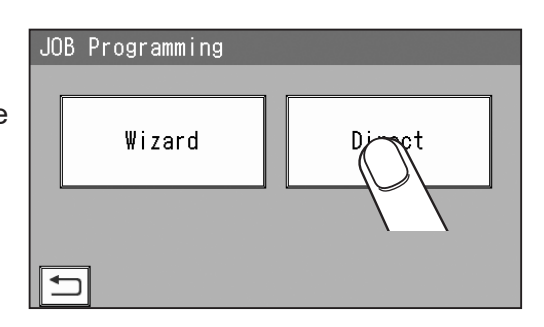

**Document Size**

1. Touch **1** (**Manual Entry**).

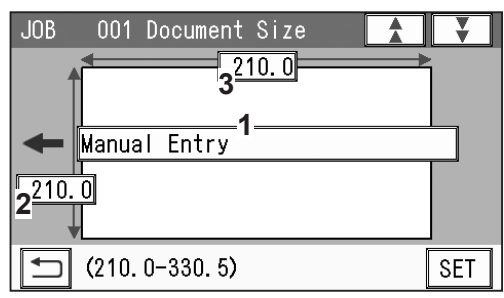

2. Select and touch a document size and then touch **SET**.

Touching the  $\boxed{\blacktriangle}$  / $\boxed{\blacktriangledown}$  icon displays other document sizes.

**REFERENCE**

To select **User Size1** or **User Size2**, set **User Size** under **Environment** in advance.

When you select **Manual Entry**, you can enter a document size with the NUMERIC keys as follows:

3. When you have selected **Manual Entry** in step 2, follow these steps to set the document size. For document sizes other than **Manual**, go to step 5-4.

Touch **1** and enter the document width with the NUMERIC keys.

Touch **2** and enter the document length with the NUMERIC keys.

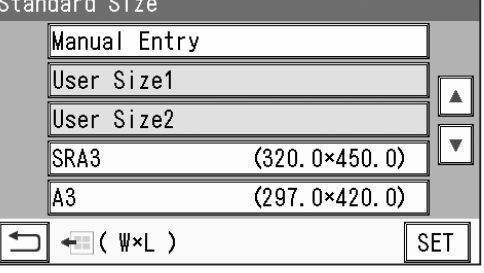

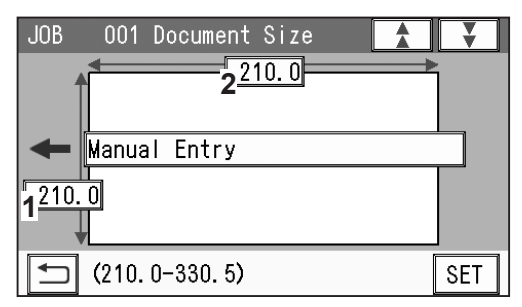

4. Touch **SET**.

#### **REG Mark**

- **1**. Enter the distance between the right edge of the document and the side mark with the NUMERIC keys. Touch **SET**.
- **2**. Enter the distance between the lead edge of the document and the lead mark with the NUMERIC keys. Touch **SET**.

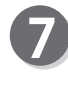

Select and touch **REG Mark Spec** out of **Standard** or **Bold**.

Touch **SET**.

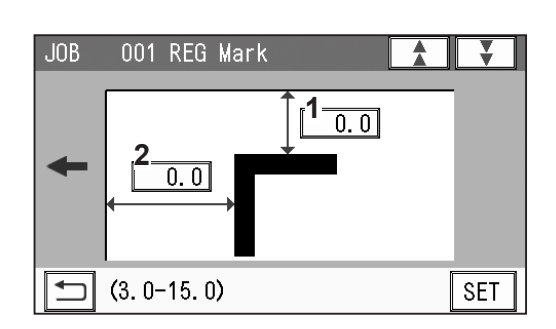

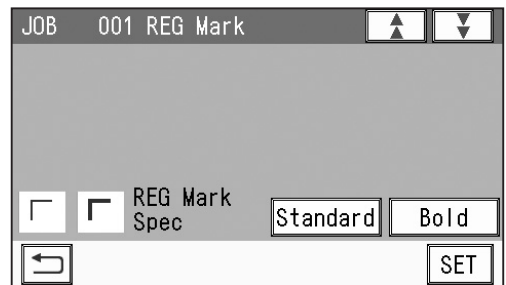

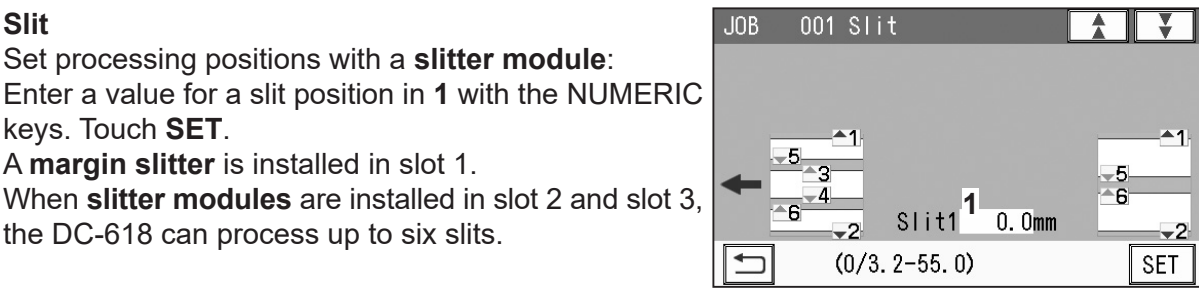

Enter slit positions alternately side to side in order of slitters along the document feed direction. When no slitter is used, enter **0**.

#### **REFERENCE**

If gutter slits are programmed in a JOB, enter slit positions so that the tips of the  $\blacktriangle$  and the ▼ marks face each other sandwiching the gutters as shown on the screen above. If the ▲ and the  $\nabla$  marks do not face each other, the gutters cannot be dropped in the waste box.

#### **REFERENCE**

**Advanced mode**: Sets slits in numerical order as shown in the figure on the right.

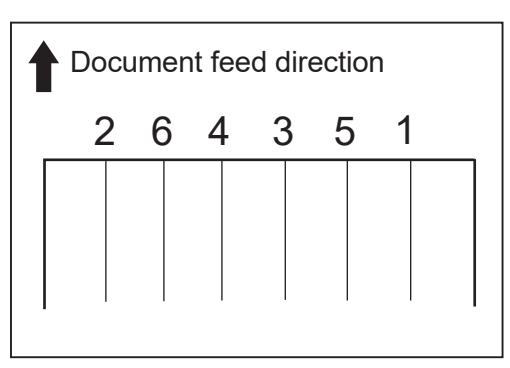

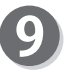

### **Cut**

Set cut positions: Enter the distance between the lead edge of the document and the first cut position (1) with the NUMERIC keys. Touch **SET**.

You can set up to 30 cuts.

If you finish the setting fewer than 30 cuts, enter the last cut position and touch **SET**. Then enter **0** in the next cut position and touch **SET**.

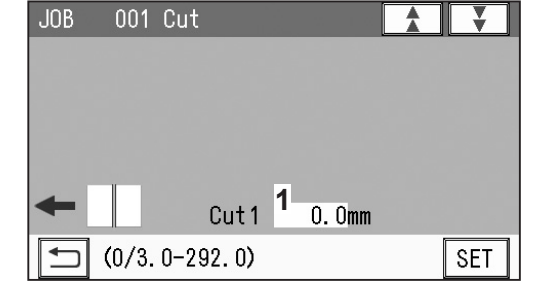

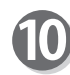

#### **Crease**

Set crease positions:

Enter the distance between the lead edge of the document and the first crease position (1) with the NUMERIC keys. Touch **SET**. You can set up to 20 creases. **1** 

If you finish the setting fewer than 20 creases, enter the last crease position and touch **SET**. Then enter **0** in the next crease position and touch **SET**.

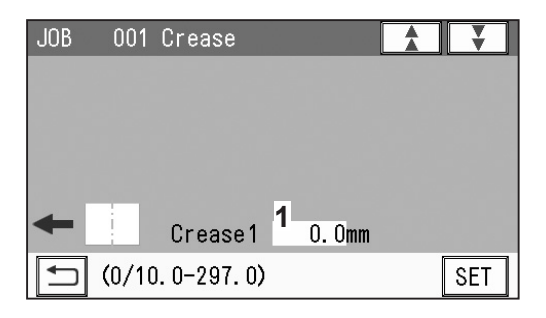

**2**Programming a JOB **Programming a JOB**

For the procedure for setting after this, follow steps 14 to 18 in **Wizard**. ( $\rightarrow$  p.41)

### **Direct - Simple Mode**

There are two programming modes in **Direct**, **Advanced Mode** and **Simple Mode**. Under the **Environment** - **Environment** screen, select **Simple Mode** for **Basic Mode**.  $(\rightarrow$  p.77 4. Basic Mode)

#### **Simple Mode**:

When processing positions are entered, optimum slits are automatically programmed according to modules installed in slot 1 to slot 3.

The **margin slitter module** is selected for slot 1.

If the **slitter modules** are installed in slot 2 and slot 3, you can process up to six slits on a document.

**SlitA** to **SlitF** are displayed on the touch panel. Enter slit positions sequentially from the right side along the document feed direction. Entering 0 finishes the entry.

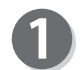

Follow steps 1 to 4 in Wizard. ( $\rightarrow$  p.37)

#### **REFERENCE**

The settable values are displayed in the lower left part of the screen.

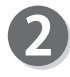

#### **JOB Programming**

Touch **Direct**.

**Wizard**: This helps you program a JOB in a user size in a simple way.

**Direct**: This programs a JOB by entering a value of each item.

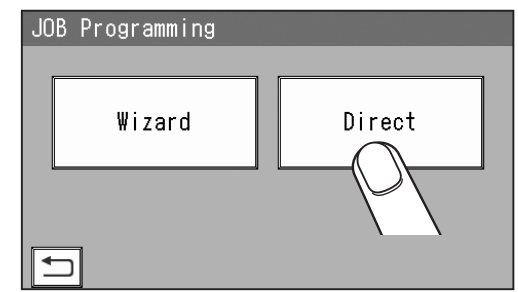

#### **REFERENCE**

You cannot reprogram the following JOBs in **Wizard**:

- A JOB programmed in **Direct**
- A JOB saved in **Wizard** and edited in **Direct**

• A JOB saved in **Wizard** by using the PC Controller

Save a new JOB as a different JOB number or clear the JOB already saved and then save the new one.

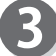

Follow steps 5 to 7 in **Direct** - **Advance Mode**. (→ p.48)

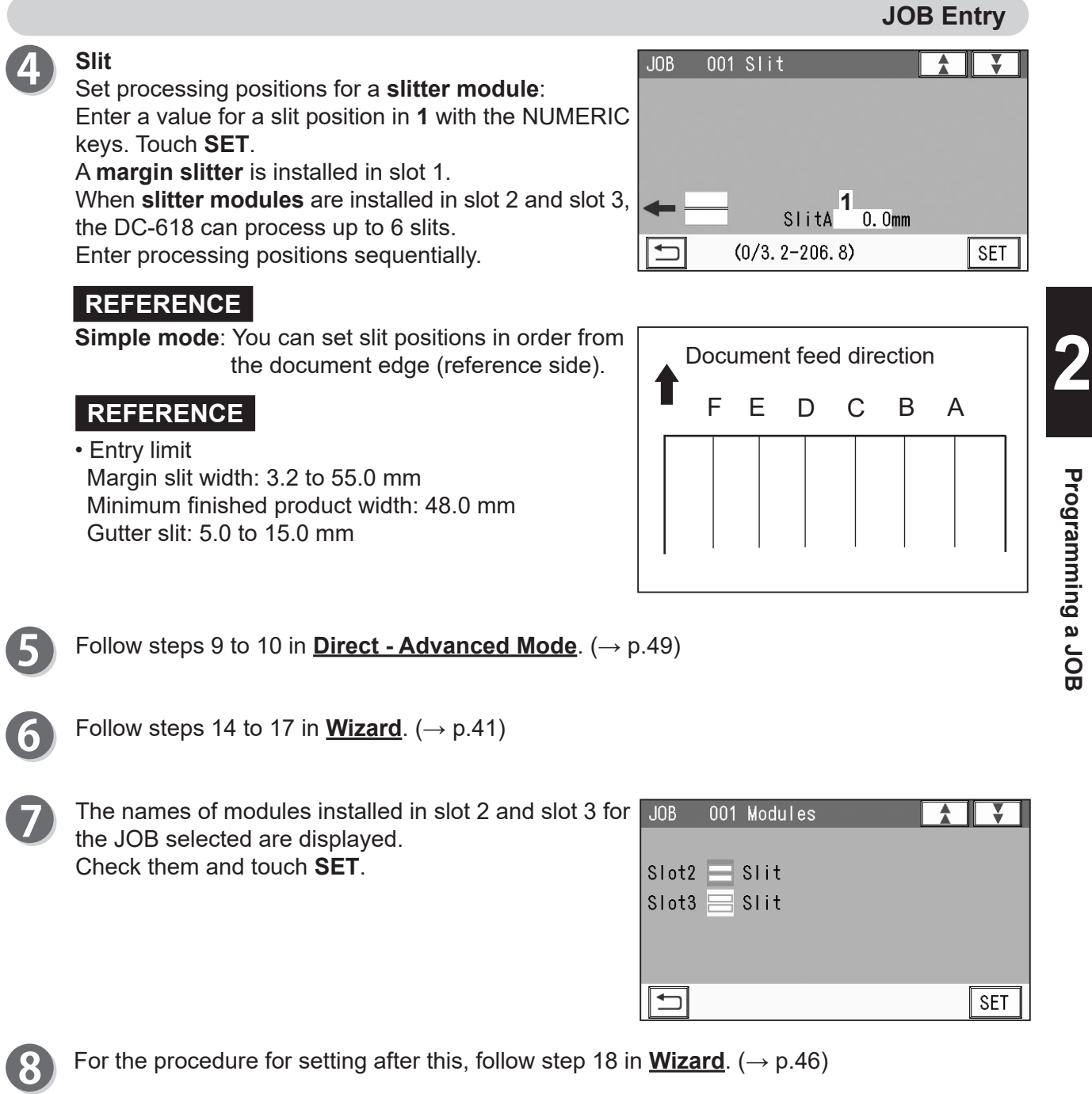

 $\overline{\mathcal{L}}$ 

# **Error Message**

#### When programming a JOB in **Wizard**:

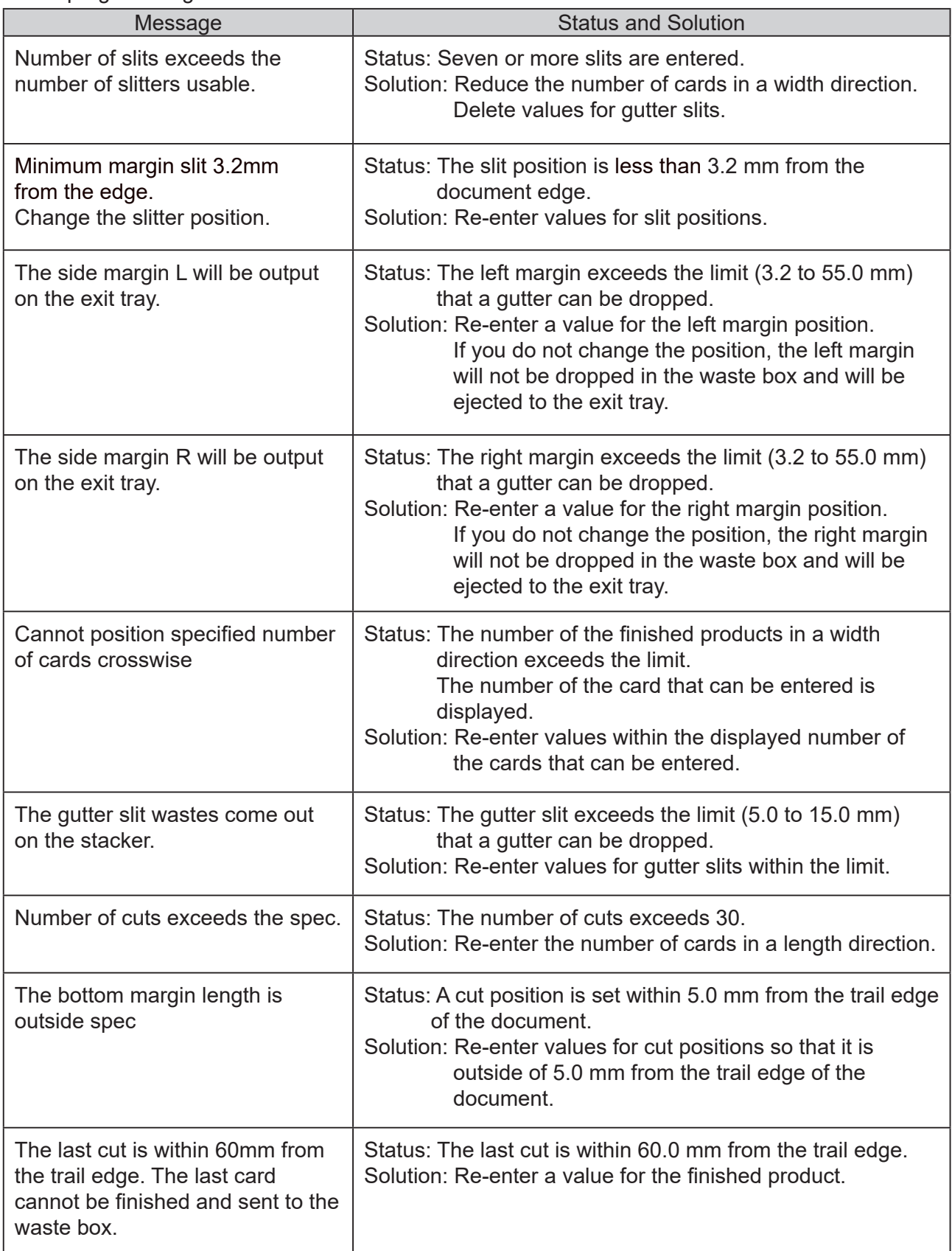
**JOB Entry**

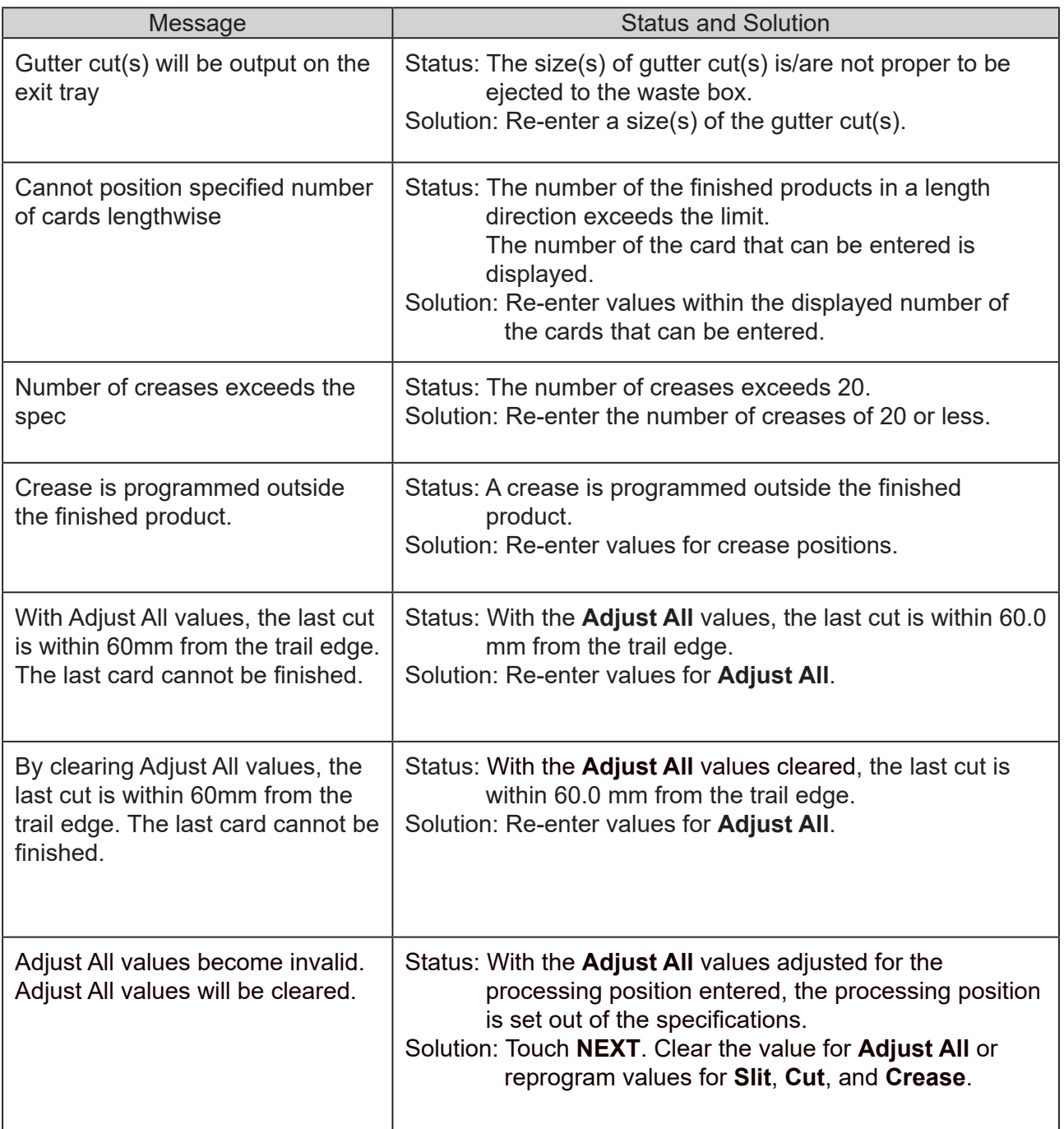

**2**

### **JOB Entry**

• When programming a JOB in **Direct**:

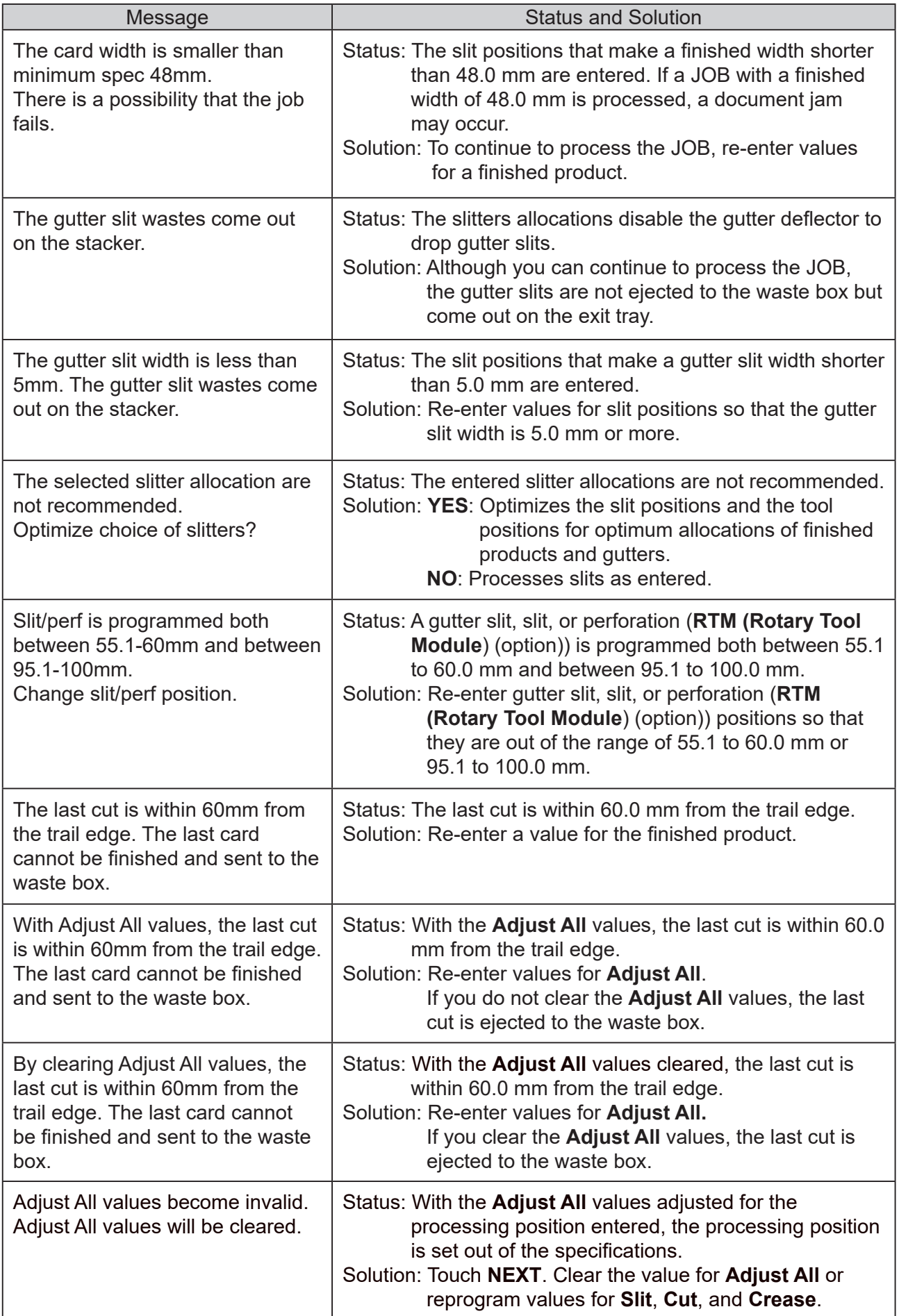

## **Changing a Saved JOB**

Make sure that the **standby** screen is displayed on the touch panel, and then touch **Enter JOB**.

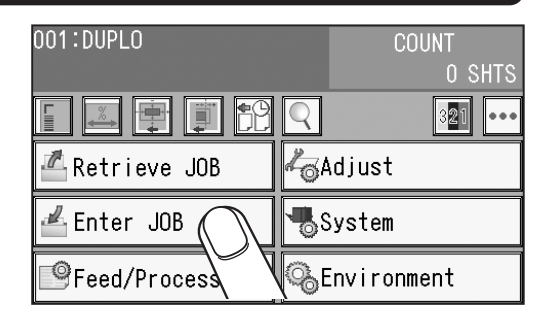

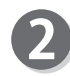

Touching the JOB number or the JOB name and then the **JOB entry** icon displays the **Enter JOB** screen.

### **REFERENCE**

- Touching a JOB name and then the **JOB delete** icon displays the **Delete** screen.  $(\rightarrow p.30$  Enter JOB Screen)
- •Touching a JOB name and then the **JOB lock** icon displays the **JOB Lock** (lock/unlock) screen.  $(\rightarrow$  p.30 Enter JOB Screen)
- Touching a JOB name and then the **copy** icon displays the **Copy To** screen.  $(\rightarrow$  p.30 Enter JOB Screen)
- Touching a JOB name and then the **details** icon displays the **JOB \*\*\* Details** screen. You can check the details of the JOB selected, but

you cannot change the settings, overwrite, or clear the JOB.  $(\rightarrow$  p.30 Enter JOB Screen)

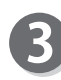

The JOB name selected is displayed. To change the JOB name, touch the  $\left| \left\langle \cdot \right| \right|$  icon to move the cursor to the letters/characters that you want to change and re-enter letters/characters. To clear the letters/characters, touch the **JOB delete** icon.

Touching **SET** sets the JOB name and moves to the **JOB \*\*\* Category** setting screen.

**f return** icon: This displays the **Enter JOB** screen.

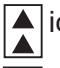

icon: This displays the **Enter JOB** screen.

 $\left|\sum_{i=1}^{n} \right|$  icon: This displays the **JOB** \*\*\* **Category** screen.

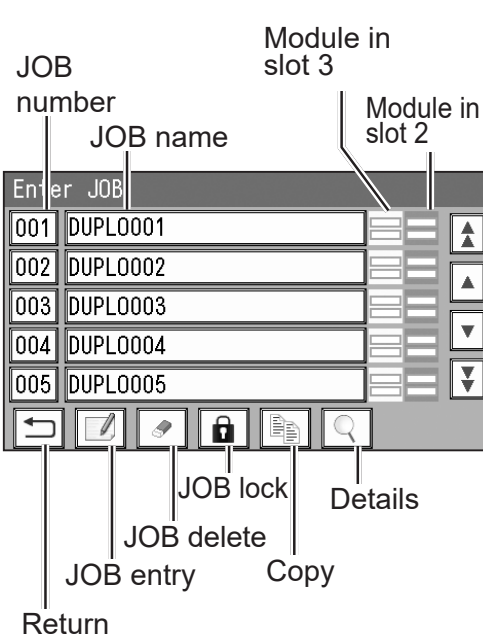

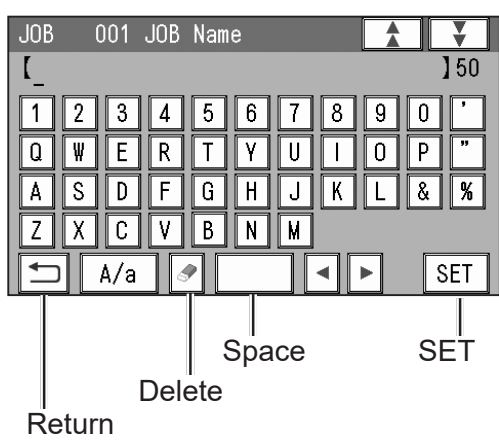

#### **Changing a Saved JOB**

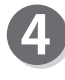

Select a category.

Touching the  $\boxed{\leftarrow}$  return icon returns to the previous screen.

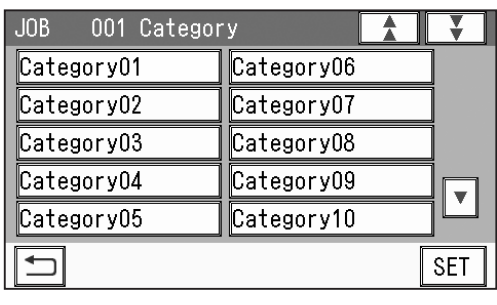

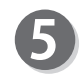

#### **JOB Programming**

**Wizard**: This helps you program a JOB in a user size in a simple way.

**Advanced**: This programs a JOB by entering a value of each item.

#### **Advanced Mode**

#### **Simple Mode**

 $(\rightarrow$  p.77 4. Basic Mode (in Environment of Chapter 3 Basic Operation))

#### **REFERENCE**

You cannot reprogram the following JOBs in **Wizard**:

• A JOB programmed in **Direct**

**•** A JOB saved in **Wizard** and edited in **Direct**

• A JOB saved in **Wizard** by using the PC Controller

Save a new JOB as a different JOB number or clear the JOB already saved and then save the new one.

Direct Wizard  $\overline{\mathbf{C}}$ 

JOB Programming

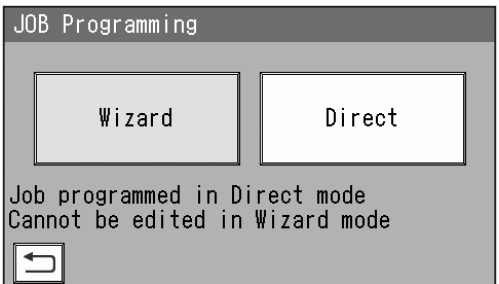

For editing each of the following items, follow the procedure in **Programming a JOB**.  $(\rightarrow p.37$  JOB Entry)

**3**

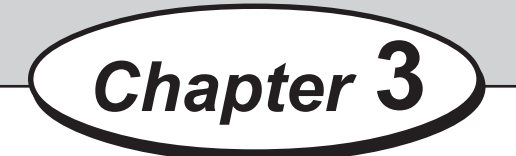

### **Basic Operations**

This chapter describes the operating sequence from turning on the DC-618 to completing process.

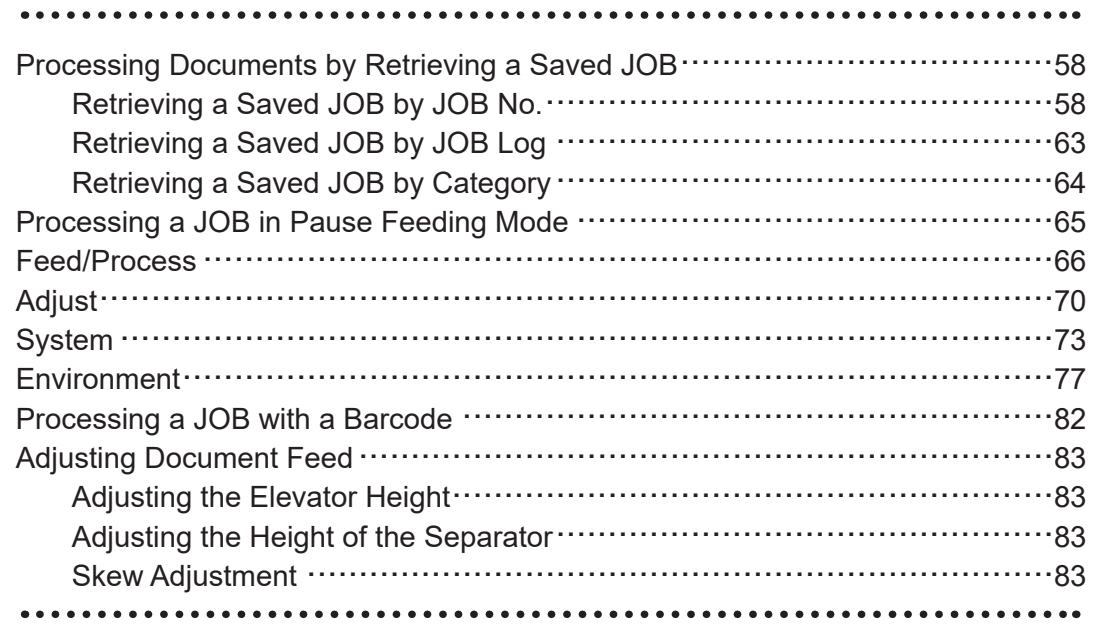

#### You can retrieve a JOB from **JOB No.**, **JOB Log**, or **Category**.

**JOB No.**: JOB numbers are displayed in an ascending order.

**JOB Log**: The numbers of the last 10 JOBs are displayed in a reverse chronological order.

**Category**: JOB categories programmed are displayed. You can retrieve a JOB from here.

### **Retrieving a Saved JOB by JOB No.**

Make sure that the **standby** screen is displayed on the **touch panel**, and then touch **Retrieve JOB**.

Touching the **return** icon returns to the **standby**

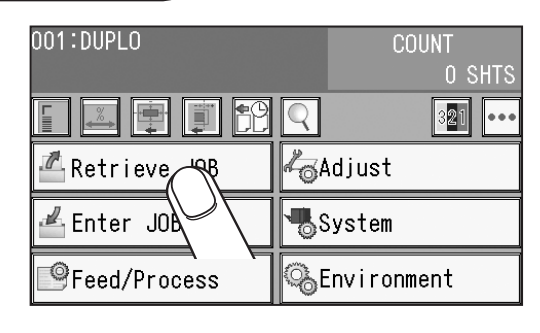

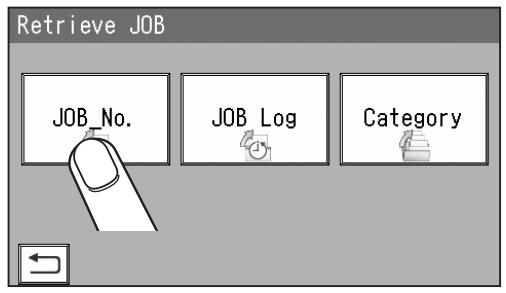

JOBs of No. 1 to 5 are displayed on the **Retrieve JOB (No.)** screen.

Select a JOB number.

Touch **JOB No.**

screen.

Touching a **JOB name** and then the **retrieve JOB** icon selects the JOB, and the **standby** screen appears.

One touch on a **JOB number** selects the JOB and returns to the **standby** screen.

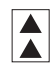

: JOBs of the 50th to 55th behind are displayed.

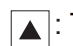

 $\sqrt{\phantom{a}}$ : The previous five JOBs are displayed.

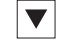

 $|\blacktriangledown|$ : The next five JOBs are displayed.

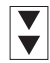

 $\vert \blacktriangledown \vert$ : JOBs of the 50 to 55th ahead are displayed.

You can also retrieve a JOB by entering the JOB number with the NUMERIC keys.

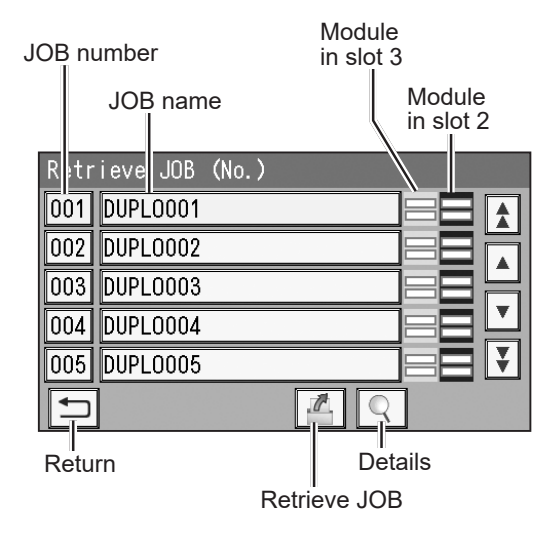

- Touching a **JOB name** and then the **Q** details icon displays the details of the JOB.
- 1. **Info Name**: JOB name **Category**: A category in which the JOB is programmed

**Document Size**: Document size programmed **REG Mark** (Registration mark): A position of a **lead mark** and a **side mark**

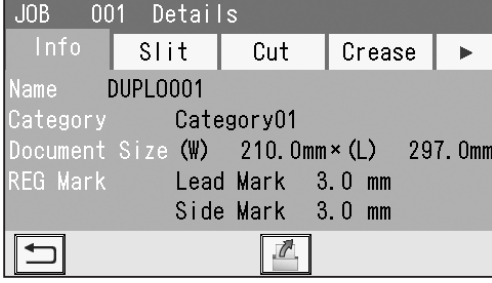

2. **Slit**

Slit positions programmed are displayed.

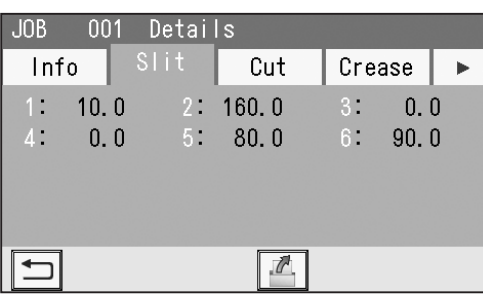

#### 3. **Cut**

Cut positions programmed are displayed. Touching the  $\blacktriangledown$  icon displays positions of cut 16 to cut 30.

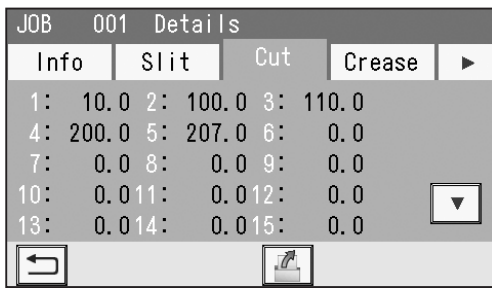

#### 4. **Crease**

Crease positions programmed are displayed. Touching the  $\blacktriangledown$  icon displays positions of crease 16 to crease  $\overline{20}$ .

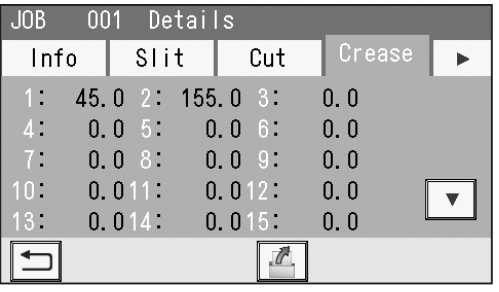

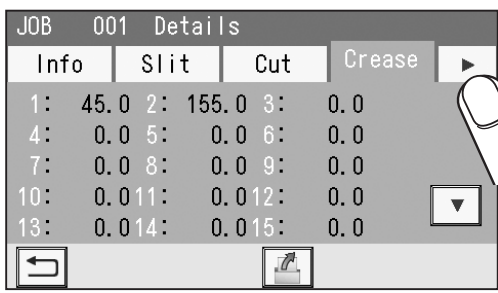

#### 6. **Settings**

5. Touch the  $\blacktriangleright$  icon.

Details of the settings for the JOB selected are displayed. **Air Knife Suction Power Blow Fan Side Air** (option) **REG Mark**

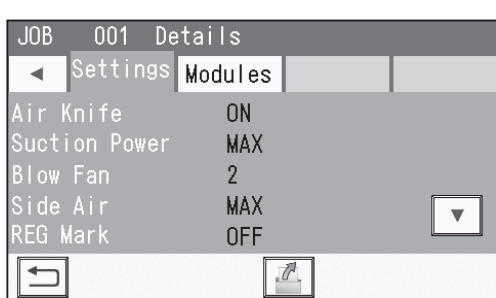

# **Basic Operations Basic Operations**

**3**

Touching the  $\boxed{\blacktriangledown}$  icon displays the following items on the next page. **Slitter Guide Crease Depth Cut Trim Setting Trail Cut Mode Cutter Speed**

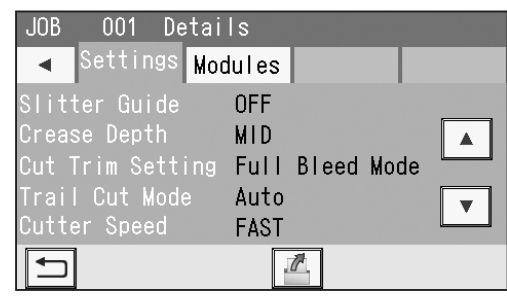

Touching the  $\blacktriangledown$  icon displays the following item on the next page. **Speed**

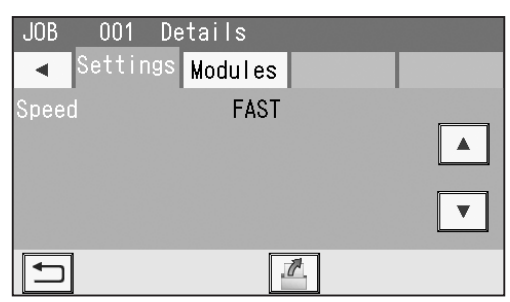

 $JOB$ 

 $\blacktriangleleft$ 

001

Settings

Details

**Modules** 

Touching the  $\blacktriangledown$  icon displays the followings items on the next page. **Apply Shrinkage**

**Adjust All Last Cut Adj.**

The details of **Apply Shrinkage**, **Adjust All**, and/ or **Last Cut Adj.** are displayed only when any of them are programmed in the JOB with **Adjust**.  $(\rightarrow p.70)$ 

#### 7. **Modules**

The module programmed for slot 2 is displayed.

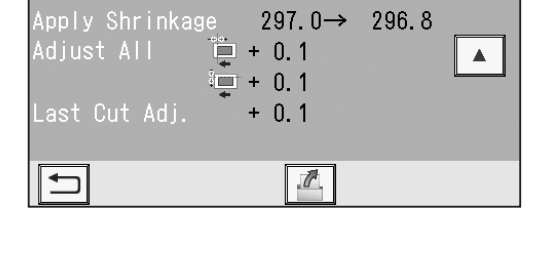

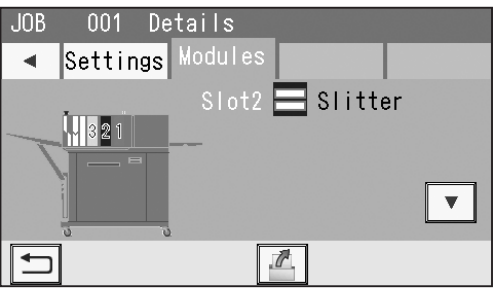

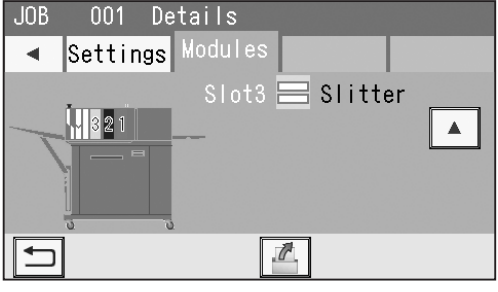

Touching the  $\blacktriangledown$  icon displays the module programmed for slot 3.

Touch the **Retrieve JOB** icon to return to the standby screen.

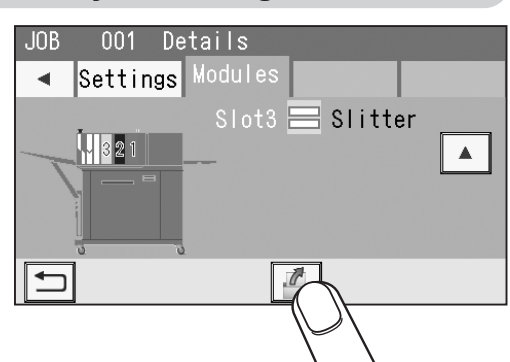

The JOB number and the JOB name selected in JOB number step 3 are displayed on the upper left part of the **standby** screen.

JOB name

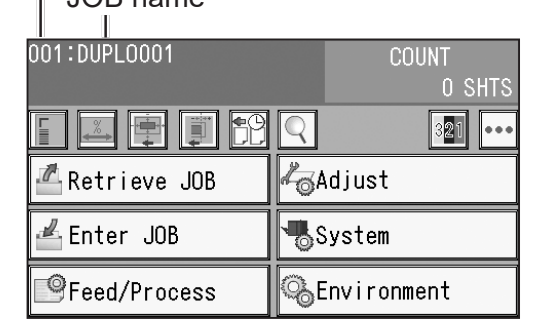

Prepare proper documents for the JOB selected. Load them on the **feed tray**.  $(\rightarrow p.9$  Loading Documents)

#### Attach the **exit tray.**

4

NUMERIC keys.

8

 $(\rightarrow$  p.10 Setting the Exit Tray, p.11 Attaching the Card Stacker)

Press the TEST key to process a test run for one sheet.

Check if the finished product is processed as it is programmed.

If not, make a fine adjustment with Feed/Process or **Adjust**.

the preset mode), enter the number of them with the

 $(\rightarrow$  p.66 Feed/Process, p.70 Adjust)

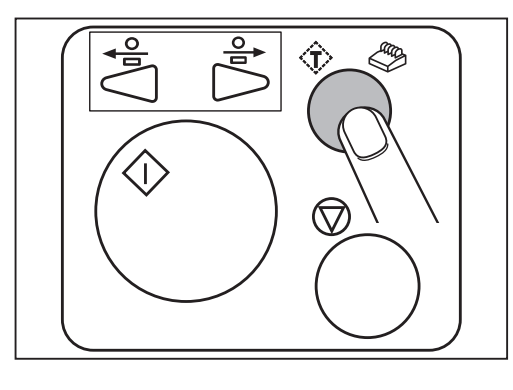

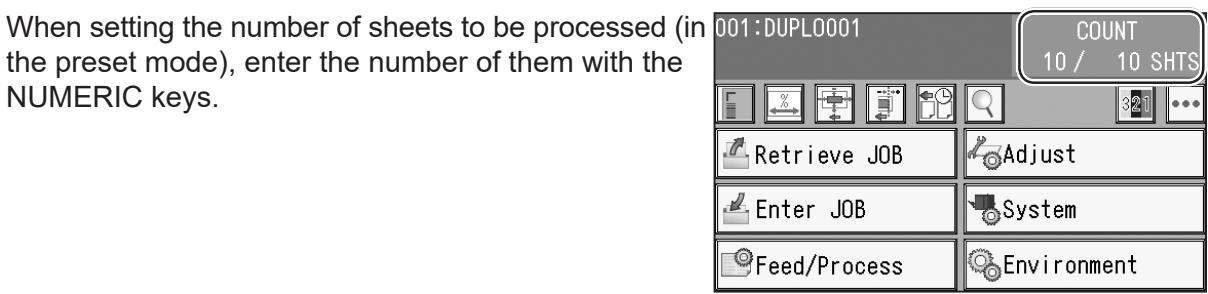

**Basic Operations**

**Basic Operations** 

Make sure that the LED on the START key is green, and then press the START key. If it is red, the DC-618 is having an error. Follow the instruction displayed on the **touch panel**.

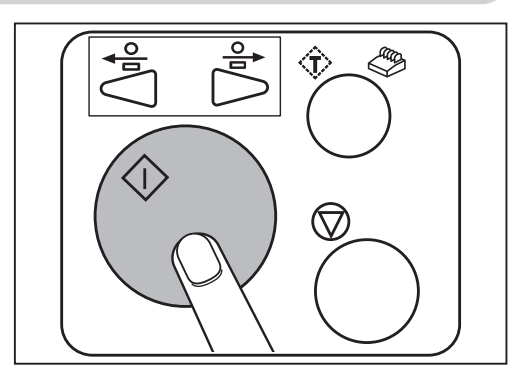

#### **REFERENCE**

1. You can adjust air level for **Blow Fan** during operation.

Touch the  $\frac{1}{2}$  / $\frac{1}{2}$  icon or the **slider** to adjust the value for **Blow Fan**.

The larger the value is, the higher the air level becomes. The smaller the value is, the lower the air level becomes.

2. If you adjust the air level during operation, the figure on the right appears. To save the setting adjusted, touch **YES**. If not, touch **NO**.

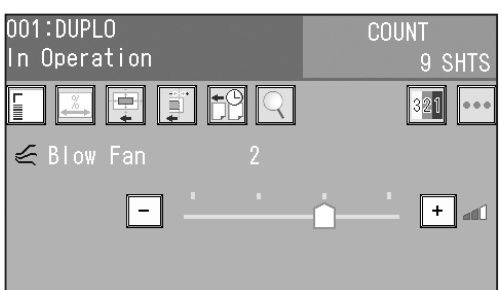

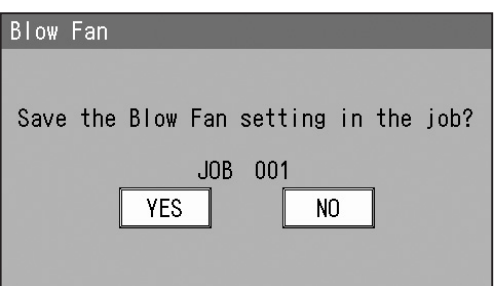

When the processing is completed, the **standby screen** reappears.

### **Retrieving a Saved JOB by JOB Log**

Make sure that the **standby** screen is displayed on the **touch panel**, and then touch **Retrieve JOB**.

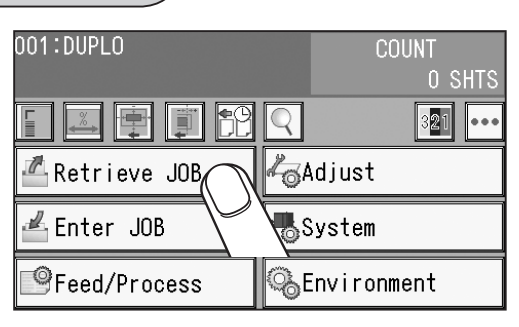

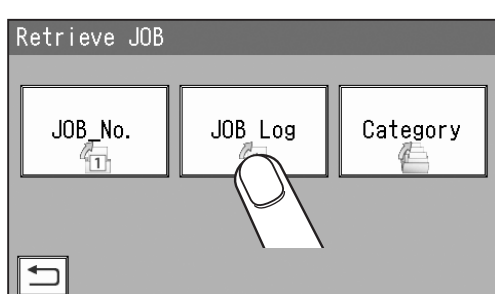

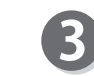

The **Retrieve JOB (History)** screen appears. The latest 10 JOBs processed are displayed. Touching a JOB name and then the **retrieve** icon selects the JOB and returns to the **standby** screen. One touch on a **JOB number** selects the JOB and returns to the **standby** screen.

Touching the **return** icon returns to the **standby**

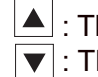

Touch **JOB Log**.

screen.

 $\blacktriangle$ : The previous five JOBs are displayed.  $\blacktriangledown$  : The next five JOBs are displayed.  $\blacktriangledown$ 

Retrieve JOB (History) 001 DUPLO 003 DUPL0003 002 DUPL0002  $\overline{\mathbf{v}}$ 005 DUPL0005 004 DUPL0004  $\overline{\mathbf{f}}$  $\overline{\mathbb{Z}}$ Retrieve JOB

• Touching the **JOB name** and then the **details** icon displays the **JOB \*\*\* Details** screen. You can check the details of the JOB selected.

 $(\rightarrow$  p.58 Retrieving a Saved JOB by JOB No. (step 3))

For the procedure for setting after this, follow step 4 and the subsequent steps. ( $\rightarrow$  p.61)

**3**

### **Retrieving a Saved JOB by Category**

Make sure that the **standby** screen is displayed on the **touch panel**, and then touch **Retrieve JOB**.

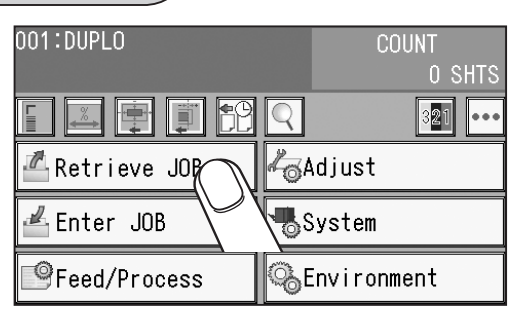

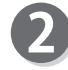

Touch **Category**.

programmed.

screen.

Touching the **return** icon returns to the **standby** screen.

Select a category in which the JOB to be selected is

Touching the  $\leftarrow$  **return** icon returns to the previous

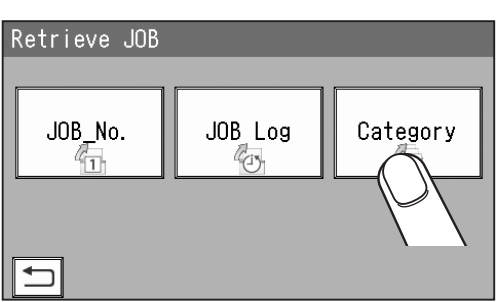

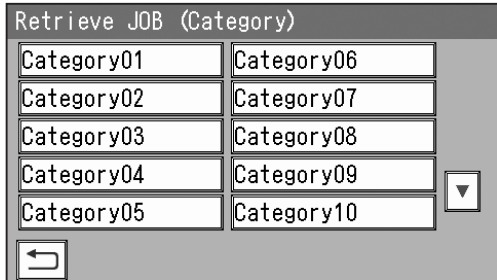

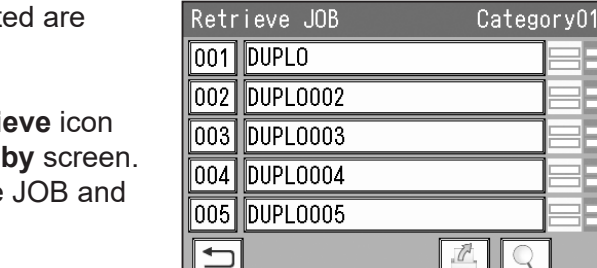

Retrieve JOB **Details** 

Â

Ŷ

JOBs programmed in the category selected are displayed.

Select a JOB to be retrieved.

Touching a **JOB name** and then the **retrieve** icon selects the JOB and returns to the **standby** screen. One touch on a **JOB number** selects the JOB and returns to the **standby** screen.

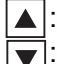

The previous five JOBs are displayed.

The next five JOBs are displayed.  $|\mathbf{v}|$ 

● Touching the **JOB name** and then the **details** icon displays the **JOB \*\*\* Details** screen. You can check the details of the JOB selected.

 $(\rightarrow$  p.58 Retrieving a Saved JOB by JOB No. (step 3))

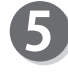

For the procedure for setting after this, follow step 4 and the subsequent steps in p.58 Retrieving a Saved JOB by JOB No.

## **Processing a JOB in Pause Feeding Mode**

This section describes how to process a JOB in the **pause feeding mode**. Use this mode when you want to stop processing documents temporarily for checking the finished products and adjusting **Blow Fan**.

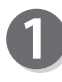

Make sure that the **standby** screen is displayed on the **touch panel**.

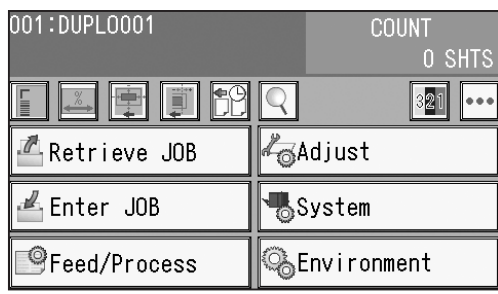

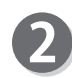

Press and hold the START key. The DC-618 enters the **pause feeding mode**.

#### **REFERENCE**

When the DC-618 enters the **pause feeding mode**, the **feed tray** rises and stops with its level kept.

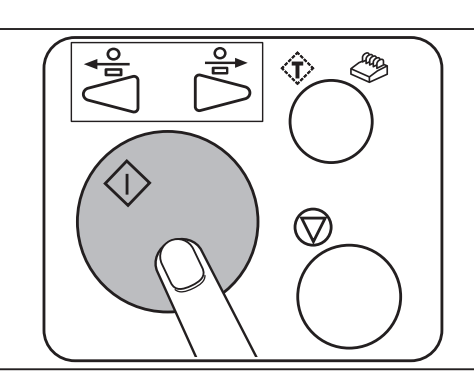

#### **REFERENCE**

1. You can adjust air level for **Blow Fan**. Touch the  $\lfloor - \rfloor / \lfloor + \rfloor$  icon or the **slider** to adjust the value for **Blow Fan**.

The larger the value is, the higher the air level becomes. The smaller the value is, the lower the air level becomes.

2. If you adjust the air level, the figure on the right appears when the JOB processing has finished. To save the setting adjusted, touch **YES**. If not, touch **NO**.

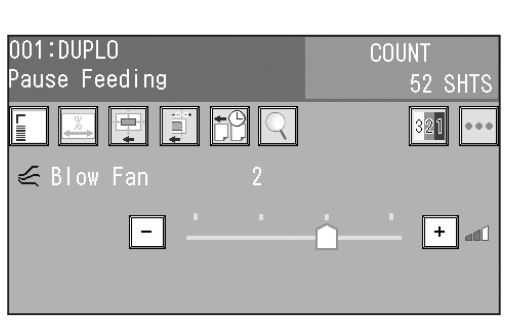

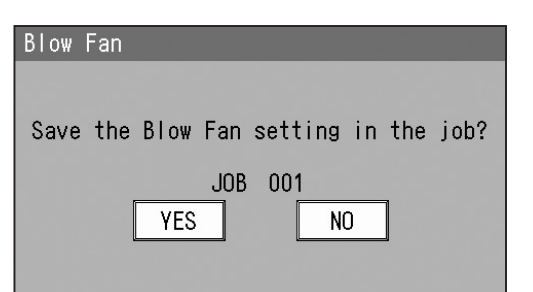

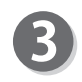

Press the START key in the **pause feeding mode**. The DC-618 restarts operation.

#### **REFERENCE**

Pressing and holding the START key during the operation enters the **pause feeding mode**.

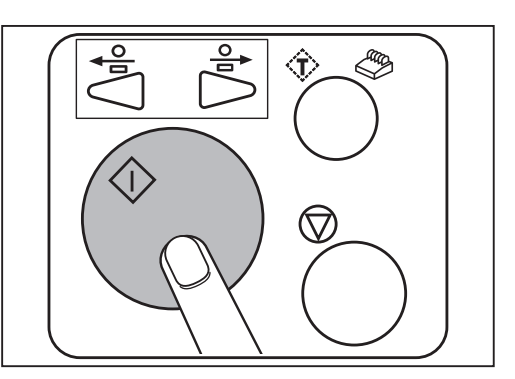

### **Feed/Process**

Make sure that the **standby** screen is displayed on the **touch panel**, and then touch **Feed/Process**.

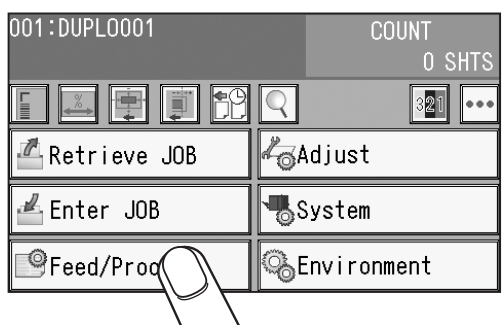

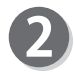

#### **Feed** 1. **Air Knife**

Compressed air is blown out from the front to the corner of a document. This prevents a double feed. To use this function, touch **ON**. If not, touch **OFF**.

A document is fed by being suctioned to the

Select suction power out of **MIN**, **MID**, or **MAX**. When using light weight documents, select **MIN** to

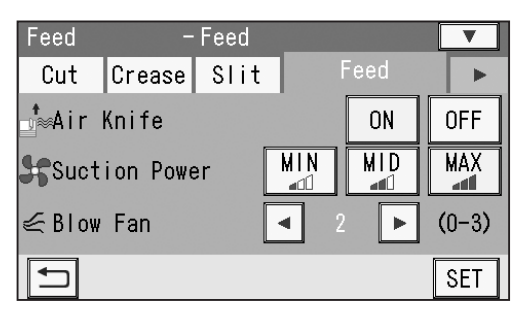

#### Feed Feed Feed Cut Crease Slit Þ ,<br>»⊗Air Knife **ON OFF**  $\overline{\text{MID}}$ **MAX**  $MIN$ Suction Power أأله ≤ Blow Fan  $\blacktriangleleft$  $\blacktriangleright$  $(0-3)$  $\Box$ **SET**

#### 3. **Blow Fan**

2. **Suction Power**

**conveyance belt**.

prevent document jams.

Air is blown out from the lead edge side of a document to loosen the documents when it is fed. If the document is not fed or double feed occurs, adjust the air level .

Touch the  $\left| \bullet \right|$  icon to select the air level out of **0** to **3**.

#### 4. **Side Air (option)**

This blows air out from the side of documents to loosen them, preventing a double feed. Select air level out of **Max**, **Mid**, **Min**, and **Off**.

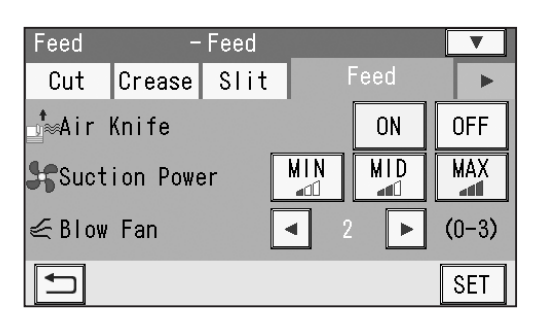

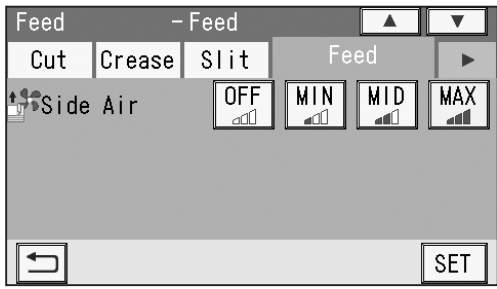

Feed

Standard

Normal

 $A||$ 

 $\overline{\phantom{a}}$ 

 $\overline{\mathbf{v}}$ 

 $\mathbf{r}$ 

 $\overline{\phantom{1}}$ 

Bold

Fine

**SET** 

 $-$ Feed

Crease Slit

Read REG Mark

r FREG Mark Spec

Read REG

#### 5. **Read REG Mark**

This senses a REG mark and then reads the image drift and compensates it.

Touch the <u>I</u> icon to select All, Every \*\*\*\*

**sht**, **\*\*.\*mm or more**, **First Sht Only**, or **OFF**.

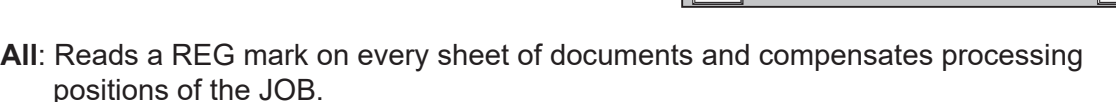

**Every \*\*\*\* sht**: Sets the number of each sheet to be read.

You can set the value in the range of 2 to 9999.

**\*\*.\*mm or more**: Compensates a processed position of a JOB if it needs to be compensated for \*\*.\* mm or more against a JOB currently set.

If the image drift is less than the set value, the processed position is not compensated.

Feed

Cut

 $\Box$ 

**First Sht Only:** Reads a REG mark on the first sheet of documents and compensates a processing position of a JOB.

**OFF**: Does not compensate a processing position of a JOB.

#### 6. **REG Mark Spec**

Select and touch **Standard** or **Bold**.

- **Standard**: Select this when processing normal documents with a REG mark of standard thickness printed on them.
- **Bold**: Select this when processing specially treated documents (glossy documents). Print a bold REG mark on them in advance and then select **Bold**.

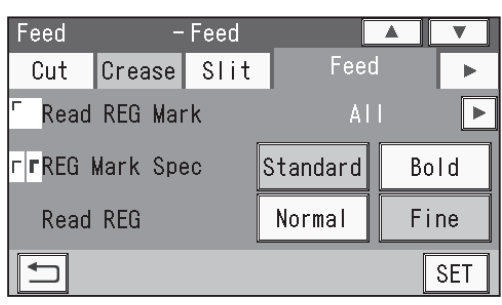

#### **IMPORTANT**

If there is a scratch or a stain in the printing range of a REG mark, the position may not be corrected.

Also if the read side of a document is rough and glossy, the CCD may not be able to read a REG mark and/or a barcode. (The document may diffusely reflect light.) When using specially treated documents (glossy document), print a bold REG mark on them in advance. Then, select **Bold** for **REG Mark Spec**.

#### 7. **Read REG**

This sets REG mark reading accuracy when you use **Read REG**.

#### Select and touch **Normal** or **Fine**.

**Normal**: Reads a REG mark with normal accuracy.

**Fine**: Improves REG mark reading accuracy and corrects the image drift. Changing the setting from **Normal** to **FINE** for higher reading accuracy decreases

processing speed as compared with **Normal**.

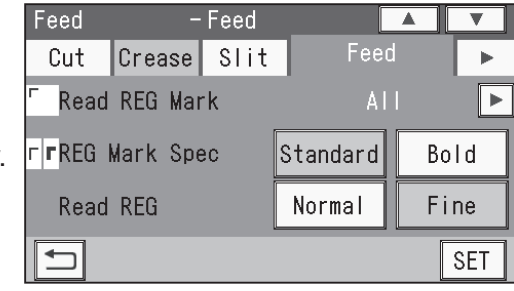

**Basic Operations**

**Basic Operations** 

**68**

#### **Feed/Process**

#### 8. **Read Barcode**

This reads a barcode and then sets a JOB automatically.

Touch the  $\left| \bigtriangleup \right|$  *i* con to select **OFF**, **First Sht Only**, or **All**.

**OFF**: Does not read a barcode.

**First Sht Only:** Reads a barcode on the first sheet of documents and then sets a JOB.

**All**: Reads a barcode on every sheet and then sets a JOB.

#### **IMPORTANT**

For customers who replace the conventional DC machine with the DC-618, you can set the screen that enables the DC-618 to read a 2-digit barcode. Contact the dealer for more information.

#### 9. **Barcode Digit**

The figure on the right appears only when the DC-618 is set so that a 2-digit barcode can be read as mentioned in **IMPORTANT** above.

Touch the  $\blacktriangleleft / \blacktriangleright$  icon to select 2Digits or 3Digits.

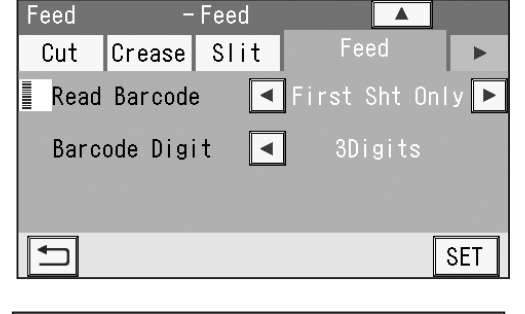

 $\overline{\phantom{a}}$ 

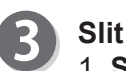

#### 1. **Slitter Guide**

This enables you to use the **slitters** as document guides to stabilize the document conveyance if you do not use them to process a JOB.

It is recommended that you select **ON** when processing light weight documents.

Select and touch **ON** or **OFF**.

**ON**: Enables you to use the **slitters** as document guides.

**OFF**: You cannot use the **slitters** as document guides.

#### 1. **Crease Depth**

**Crease**

This sets the depth of a crease when a document is creased.

Select and touch **MIN**, **MID**, or **MAX**.

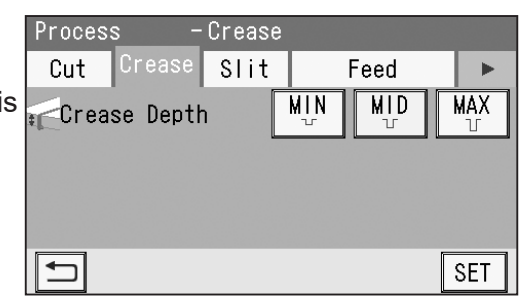

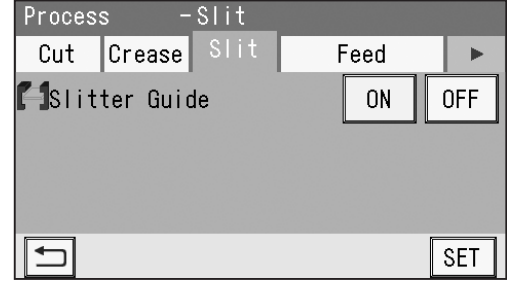

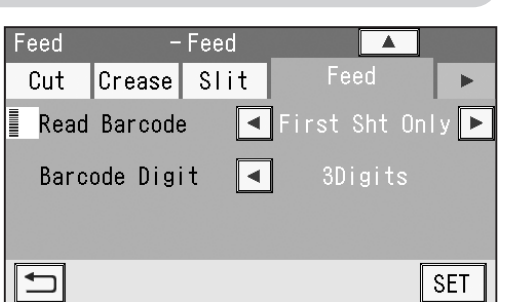

#### **Feed/Process**

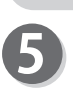

#### **Cut** 1. **Cut Trim Setting**

The lead margin, the trail margin, and any gutter cuts are chopped up and dropped into the waste box.

Touch the  $\left| \bigcup \right|$  icon to select **Full Bleed Mode**, **No Bleed Mode**, or **Process All**.

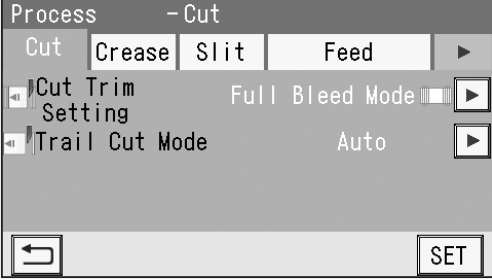

**Full Bleed Mode**: The lead margin and the trail margin are chopped up and dropped into the waste box.

Any other gutter cuts shorter than 49.0 mm in width are also chopped up and dropped into the waste box.

- **No Bleed Mode** : Gutter cuts shorter than 49.0 mm in width are chopped up and dropped into the waste box. If a document is processed without either of the lead margin or the trail margin, make sure to select **No Bleed Mode**.
- **Process All**: All of the cut pieces are ejected to the **exit tray**. Gutter cuts shorter than 30.0 mm in width are chopped up and dropped into the waste box. The trail margin shorter than 60.0 mm are chopped up and dropped into the waste box. If the distance between the last cut and the trail edge of the document is less than 60.0 mm with REG mark reading or the adjustment with **Adjust All** performed, it is also regarded as margin and chopped up.

#### 2. **Trail Cut Mode**

This sets whether dummy cut for the trail margin is processed or not.

Touch the  $\blacktriangleleft$  / $\blacktriangleright$  icon to select **AUTO** or **OFF**.

**AUTO**: Performs dummy cut for the trail margin one time. **OFF**: Does not perform dummy cut.

#### **REFERENCE**

a document to be cut at the position where the document is fed for the distance of the trail margin plus extra length.

This is effective for dropping a document, such as when the trail margin is jammed between the roller and the lower tool in the cutter section.

• Trail margin:

This means margin of the trail edge of the document produced when the last cut is performed.

When having finished all the settings, touch **SET**. The settings are saved and the **standby** screen reappears.

#### **IMPORTANT**

**Air Knife**, **Suction Power**, **Blow Fan**, **Side Air**  (option), **Slitter Guide**, **Crease Depth**, **Cut Trim Setting**, and **Trail Cut Mode** are normally set when a JOB is programmed. The settings with **Feed/Process** are valid only for the process performed right after the setting is made and are not saved in the JOB.

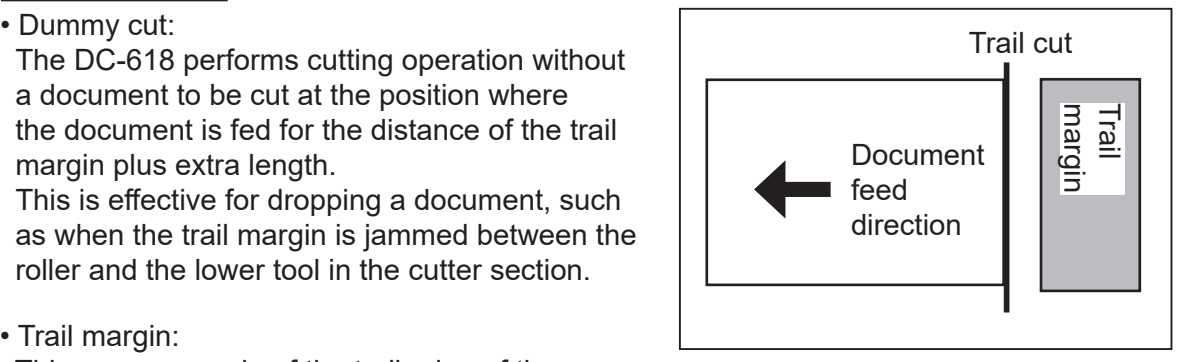

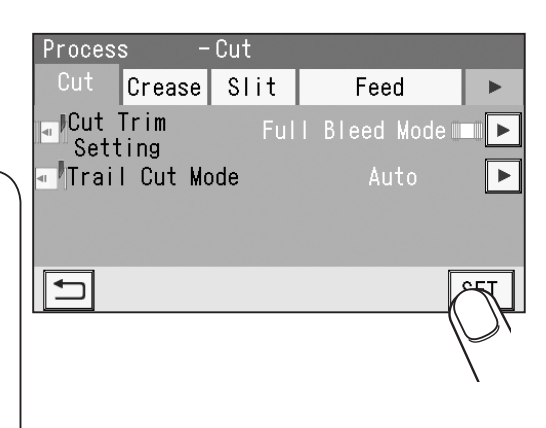

## **Adjust**

Make sure that the **standby** screen is displayed on the **touch panel**, and then touch **Adjust**.

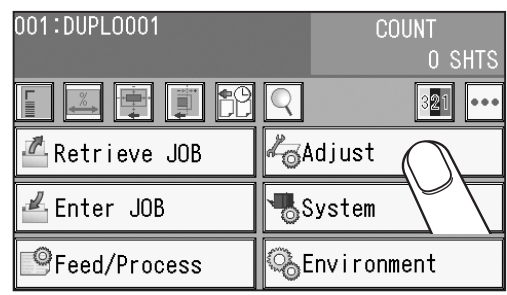

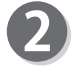

#### **Cut**

1. **Cutter Speed**

This sets cutter speed.

**Cutter Speed** is displayed when a JOB selected uses the cutter.

Select cutter speed out of **SLOW** or **FAST**.

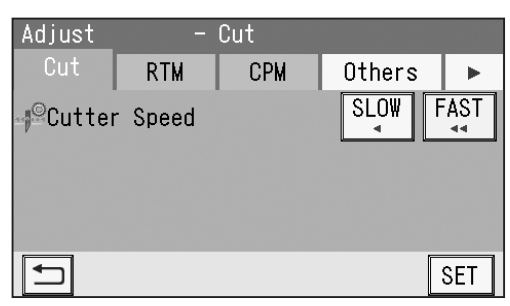

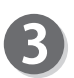

#### **Others** 1. **Speed**

This sets processing speed. Select **SLOW** or **FAST**.

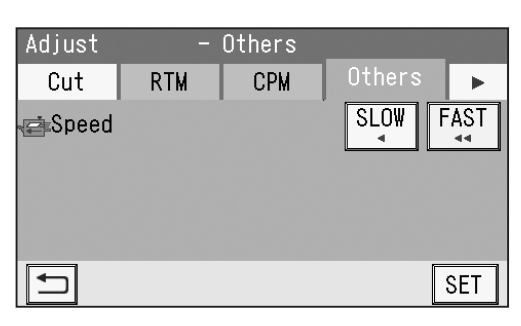

Touch the  $\blacktriangleright$  icon.

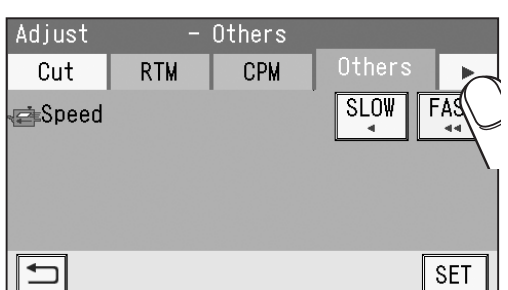

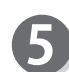

#### **Apply Shrinkage**

In case printed documents are shrunk by heat generated on a digital printer, with the values for the original document size and a document size after shrunk entered, the DC-618 automatically calculates the shrinkage ratio and adjusts the cutting and creasing position accordingly.

This function is effective when finished documents are shrunk or expanded due to document types or document surface status.

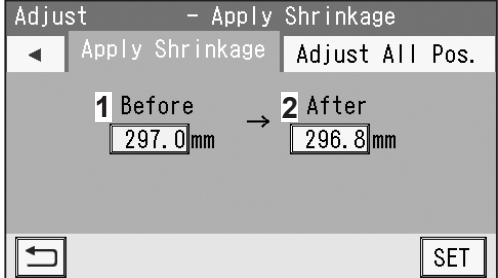

This function compensates for the shrinkage or expansion in the feed direction.

- 1. Enter a size of a document before shrinkage in **1** with the NUMERIC keys.
- 2. Enter a size of a document after shrinkage in **2** with the NUMERIC keys.

#### **Adjust**

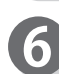

#### **Adjust All**

This compensates a document position overall in a vertical and horizontal direction against the JOB set.

- Adjusting a document lengthwise Touch **1**.
	- **+**: Every time this is touched, a processing position moves from the reference position toward the document trail edge by 0.1 mm.
	- **-**: Every time this is touched, a processing position moves from the reference position toward the document lead edge by 0.1 mm.
- Adjusting a document widthwise Touch **2**.
	- **+**: Every time this is touched, a processing position moves from the reference position toward the operator's side by 0.1 mm.
	- **-**: Every time this is touched, a processing position moves from the reference position toward the non-operator's side by 0.1 mm.

Touching the **+/-** icon (3) switches between + and of the selected value.

#### **REFERENCE**

You can adjust processing positions within up to ±20.0 mm.

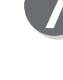

Touch the  $\overline{\mathbf{v}}$  icon.

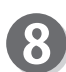

#### **Last Cut Adj.**

This is displayed only for a JOB with which the cutter is programmed to use.

This corrects the last cut position.

- **+**: Every time this is touched, a processing position moves from the reference position toward the document trail edge by 0.1 mm.
- **-**: Every time this is touched, a processing position moves from the reference position toward the document lead edge by 0.1 mm.

Touching the **+/-** icon (3) switches between + and of the selected value.

#### **REFERENCE**

You can adjust processing positions within up to  $+0.5$  mm.

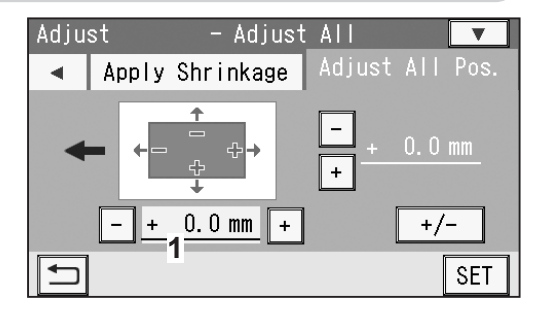

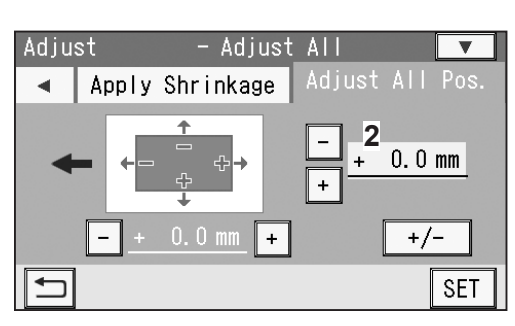

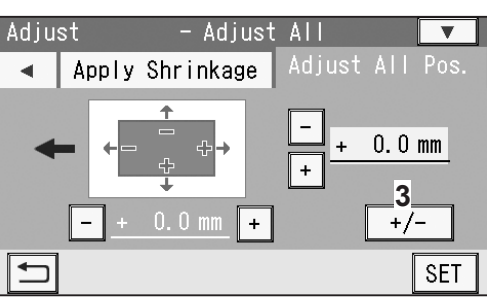

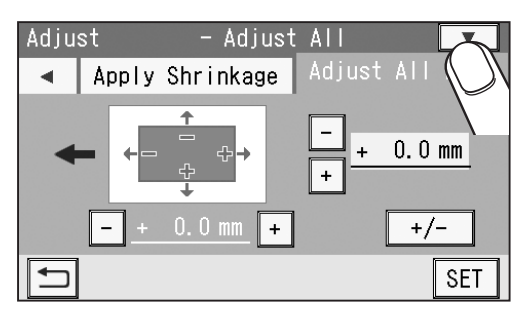

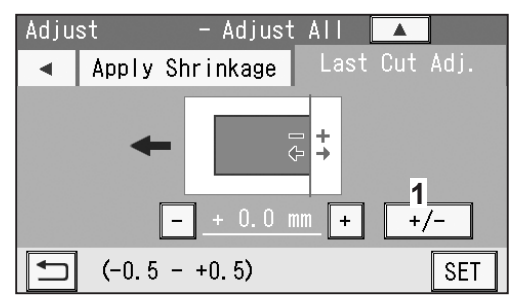

**3**

#### **Adjust**

#### **REFERENCE**

Touching the **ight** icon returns to the **Adjust All** screen.

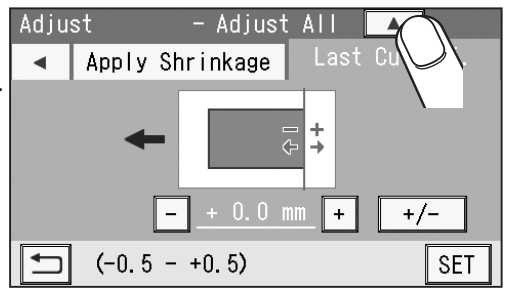

Touch **SET**.

#### **IMPORTANT**

**Cutter Speed** and **Speed** are normally set when you program a JOB. The settings with **Adjust** are valid only for the process performed right after the setting is made and are not saved in the JOB.

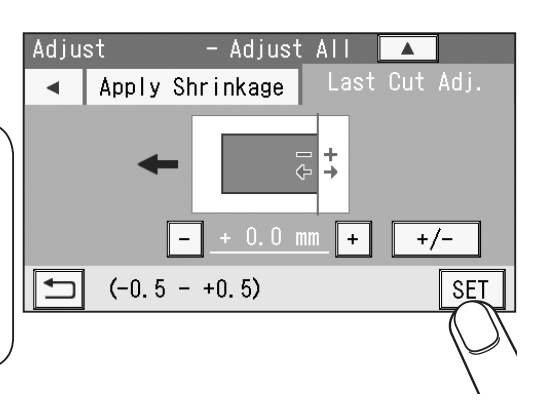

#### **REFERENCE**

• With **Adjust All** values, the screen as shown in the figure on the right is displayed when a finished product is in the range of 60.0 mm from the trail edge of the document.

Touching **NEXT** processes the JOB as programmed. The last card is cut and ejected to the waste box. Touching the  $\vert \Delta \vert$  return icon returns to the **Adjust All** screen and enables you to reset the values.

• The screen as shown in the figure on the right is displayed when a finished product is in the range of 60.0 mm from the trail edge of the document by clearing **Adjust All** values.

Touching NEXT processes the JOB as programmed. The last card is cut and ejected to the waste box.

Touching the  $\Delta$  **return** icon returns to the **Adjust** All screen and enables you to reset the values.

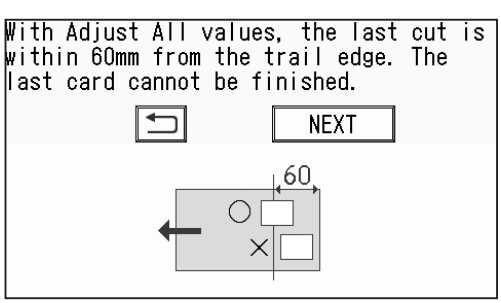

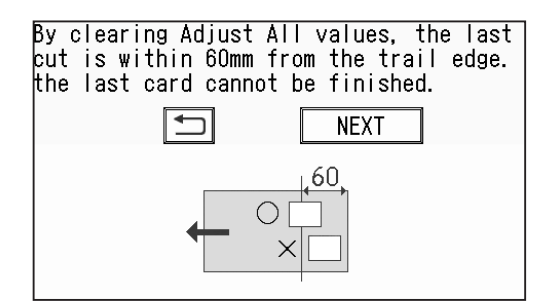

The screen as shown in the figure on the right appears.

To save the settings adjusted, touch **YES**. If not, touch **NO**.

#### **IMPORTANT**

If you touch **NO**, the settings adjusted for **Apply Shrinkage**, **Adjust All**, and/or **Last Cut Adj**. are valid only for the process performed right after the setting is made.

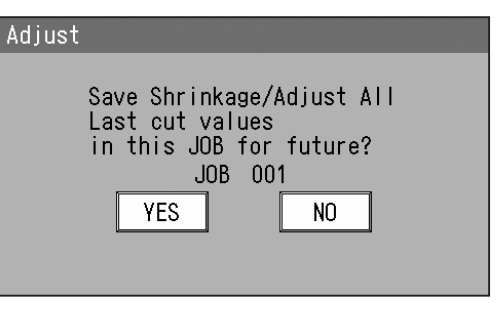

Make sure that the **standby** screen is displayed on the **touch panel**, and then touch **System**.

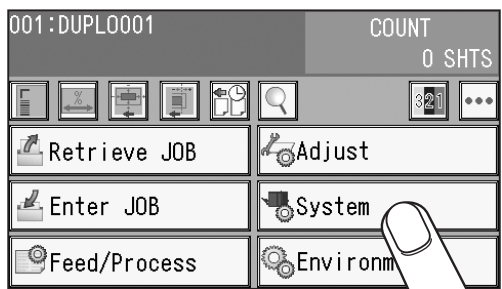

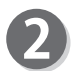

#### **Feed**

#### 1. **Double Feed Detection**

This detects a double feed (two or more sheets are fed at once).

To use this function, touch **ON**. If not, touch **OFF**. When it is set to **ON**, double feed is detected and **DOUBLE FEED** is displayed on the **touch panel**.

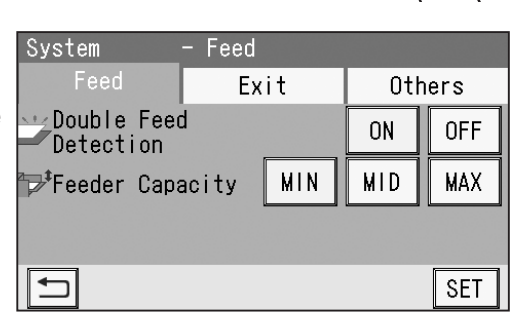

#### **IMPORTANT**

Double feed may not be detected if you use rough-textured documents or documents that are inconsistent in material.

#### 2. **Feeder Capacity**

The elevator (**feed tray**) level can be adjusted to three levels according to the quantity of documents. Select **MIN**, **MID**, or **MAX**.

#### Normally select **MID**.

- **MIN**: Select this when loading low quantity of documents.
- **MAX**: Select this when loading high quantity of documents.

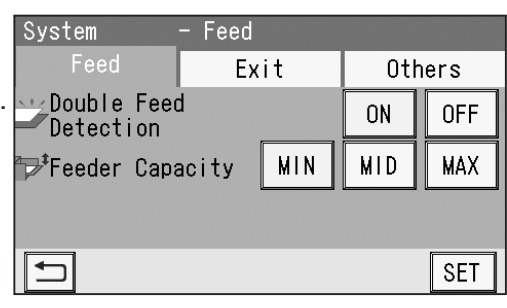

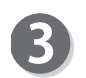

#### **Exit** 1. **Batch Separation**

This sets a time interval between the last process of a document as preset and the next one. Touch the  $\blacktriangleleft$  /  $\blacktriangleright$  icon to select **Automatic Restart**, **Manual Restart**, or **OFF**.

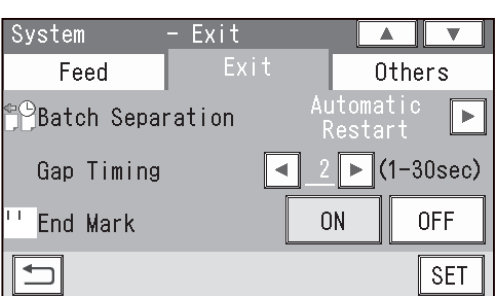

• **Automatic Restart**: When preset count processing is finished and the count becomes 0 or when **End Mark** is **ON**, the documents in the DC-618 are processed and **Separating** is displayed.

> The DC-618 restarts operation automatically after the elapse of time set in **Gap Timing**. Pressing the START key while **Separating** is being displayed also restarts operation.

**3**

#### **System**

When you select **Automatic Restart**, a value for **Gap Timing** is displayed.

Touch the  $\blacktriangleleft$  / $\blacktriangleright$  icon to adjust a value for **Gap Timing** icon.

You can adjust the value in the range of 1 to 30 seconds.

#### **REFERENCE**

Pressing and holding the CLEAR key resets the value to the default. Default: **5 sec**

• **Manual Restart:** When preset count processing is

finished and the count becomes **0** or when **End Mark** is **ON**, the documents in the DC-618 are processed and **Separating** is displayed.

Pressing the START key restarts feeding documents.

When 30 minutes have elapsed without the START key pressed while **Separating** is being displayed, the DC-618 stops operation.

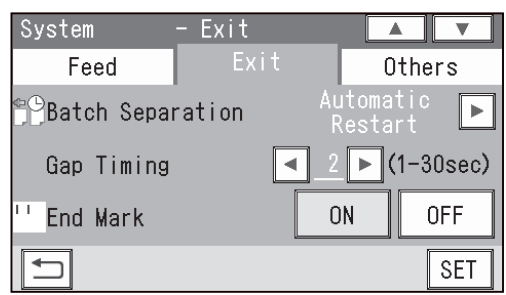

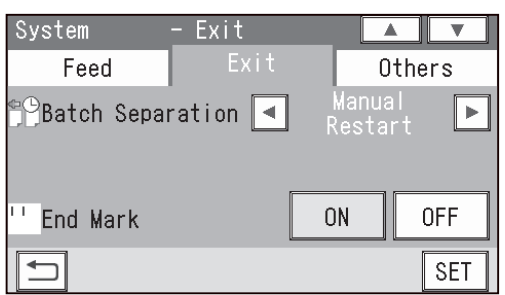

#### **IMPORTANT**

• When **Barcode reading** is not used:

When **Batch Separation** is set to **Automatic Restart** or **Manual Restart**, confirm that the standby screen of the JOB selected after **Batch Separation** is set is displayed, and then enter the number of sheets of documents to process (the preset count) with **Batch Separation**.

If the preset count with **Batch Separation** is not entered, **Batch Separatio**n is not active even if the START key is pressed and it starts processing documents. Note that it does not enter the standby mode for **Batch Separation**.

• When **Barcode reading** is used: With **Batch Separation** set to **Automatic Restart** or **Manual Restart** while the preset count is not set, when a barcode is read and the JOB number that is being processed turns into another JOB number, it enters the standby mode for **Batch Separation**.

With the preset count set, when a barcode is read and the JOB number turns into another JOB number before the count shows **0**, it enters the standby mode for **Batch Separation** and the count of the processed documents is reset.

**• OFF**: When the count of sheets to be processed (in the **preset count mode**) becomes **0**, the DC-618 stops processing documents.

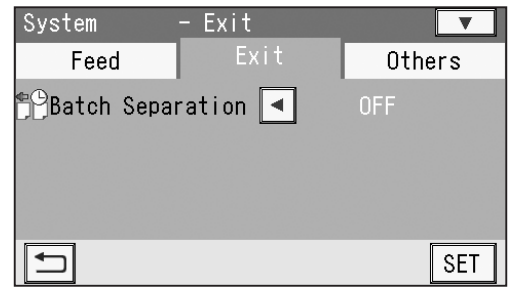

#### • **End Mark**

This is active only when **Automatic Restart** or **Manual Restart** is selected for **Batch Separation**. When **End Mark** is in the **ON** state, it processes a document with an **end mark** printed on it and enters the standby mode for **Batch Separation**. It restarts processing the next document according to the settings for **Batch Separation** (**Automatic Restart** or **Manual Restart**).

**ON**: Select this when you use this function. **OFF**: Select this when you do not use this function.

#### **REFERENCE**

2. **Stack Priority**

**exit tray**.

**Alignment**.

products.

- When **End Mark** is set to **ON**, you cannot set the number of sheets of documents.
- When **Batch Separation** is set to **OFF**, the **End Mark** setting is not displayed.

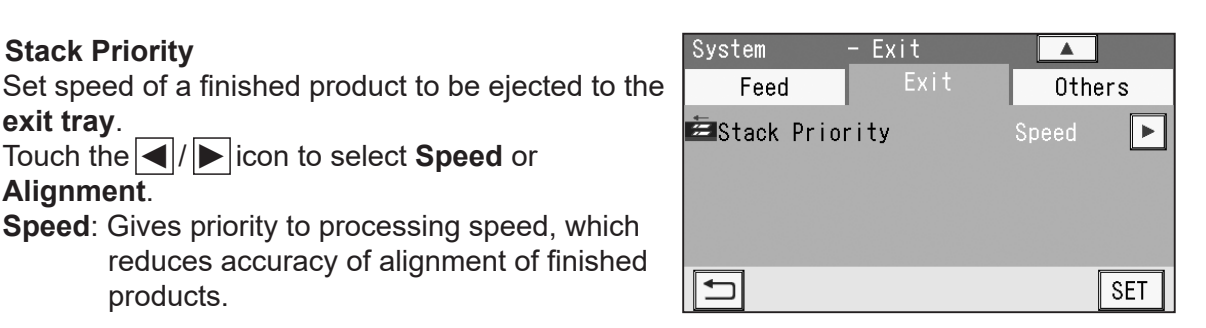

**Alignment:** Gives priority to alignment of finished products, which decreases processing speed.

Touch the  $\left| \bigwedge \right|$  icon to select **Speed** or

**Speed:** Gives priority to processing speed, which

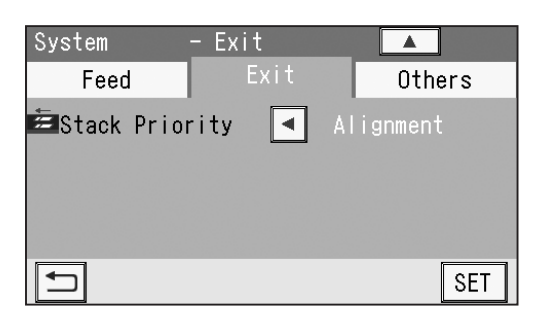

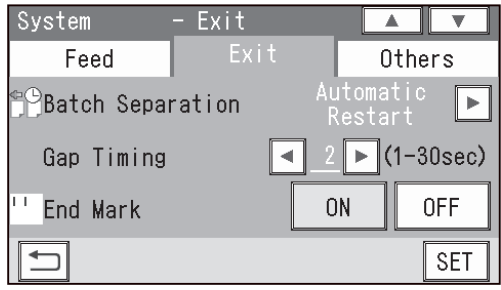

**System**

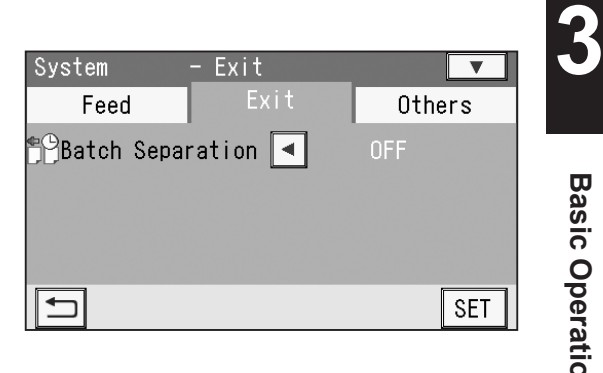

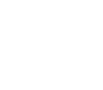

#### **System**

#### **Others** 1. **Waste Box Full**

This detects the amount of waste accumulated in the waste box. If **waste box full** is detected, a message appears on the **touch panel**.

**OFF**: Does not detect **waste box full**.

- **MID**: A message appears when the accumulation of the waste comes to about half of the waste box.
- **MAX**: A message appears when the accumulation of the waste comes to about 70% of the waste box.

#### $-$  Others System Others Exit Feed **Ø**Waste Box Full **OFF MID MAX** ∥⊐ **SET**

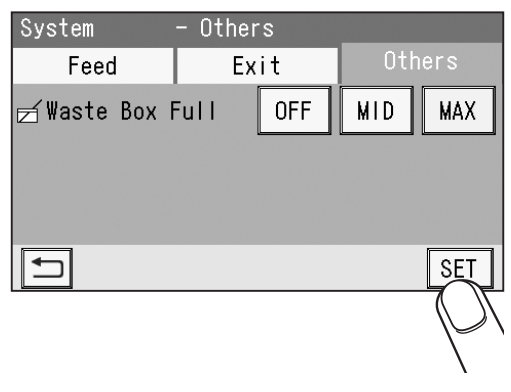

#### Touch **SET**.

The **standby** screen reappears.

Make sure that the **standby** screen is displayed on the **touch panel**, and then touch **Environment**.

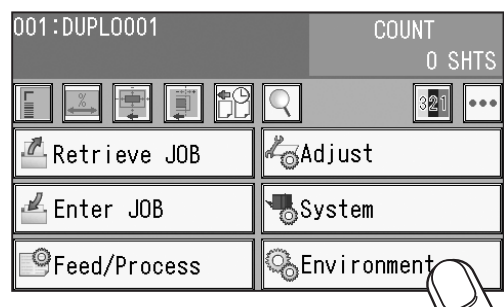

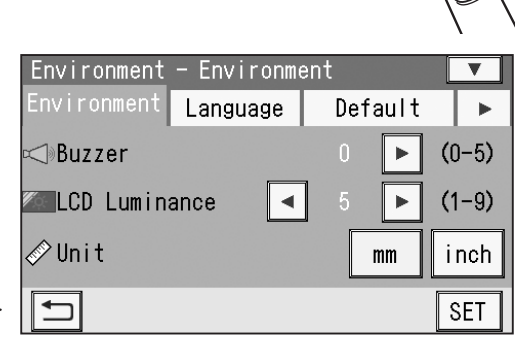

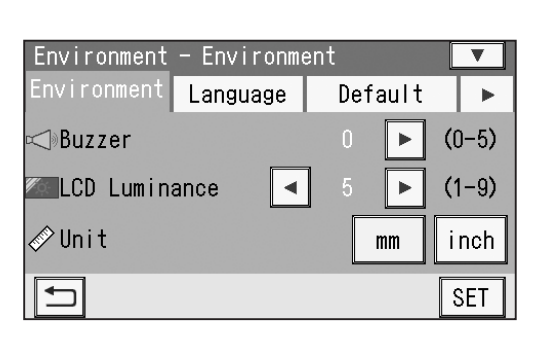

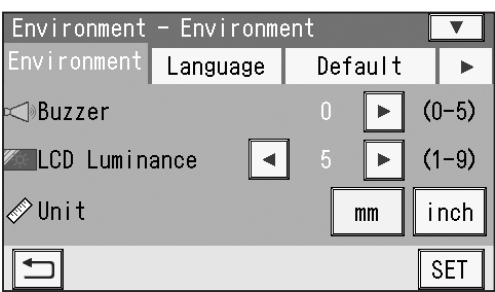

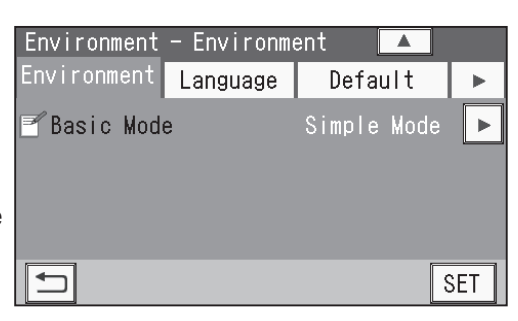

**3**

**Basic Operations**

**Basic Operations** 

#### Touch the  $\blacktriangleleft$  /  $\blacktriangleright$  icon to control the buzzer sound. You can adjust the value in the range of **0** to **5**. (0: Mute)

**Environment** 1. **Buzzer**

This sets volume of buzzer.

The smaller the value is, the smaller the buzzer sound becomes. The larger the value is, the bigger the buzzer sound becomes.

#### 2. **LCD Luminance**

This sets brightness of the LCD (**touch panel**). Touch the  $\left| \cdot \right|$  icon to adjust brightness of the **touch panel**.

You can adjust the value in the range of **1** to **9**. The smaller the value is, the darker the LCD becomes. The larger the value is, the brighter the LCD becomes.

#### 3. **Select Unit**

Select and touch **mm** or **inch** for a unit of document dimensions when entering a JOB.

#### **REFERENCE**

If you select **inch**, **mm** displayed on the screen is replaced with **"**.

If you set values entered in inches, they are converted to the values in millimeters and displayed.

#### 4. **Basic Mode**

This sets a mode for setting slit positions. Touch the <u>I</u>/ icon to select Advanced Mode or **Simple Mode**.

**Simple Mode**: You can set slit positions in order from the document edge (reference side).

**77**

**78**

#### **Environment**

**Advanced Mode**: You can set slit positions alternately from side to side in order of slitter units along the document feed direction.

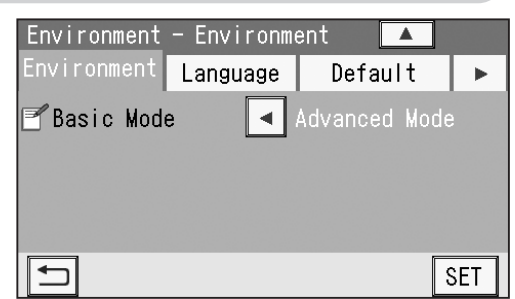

#### **REFERENCE**

- **Simple Mode: Sets slits in alphabetical order of SlitA** to **SlitF**
- **Advanced Mode: Sets slits in numerical order** shown in the figure on the right

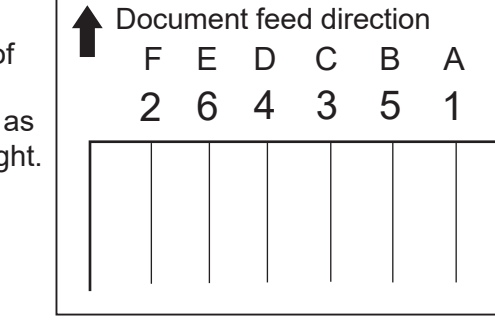

#### **Language**

This sets a language displayed on the **touch panel**.

1. Touch the  $\left| \cdot \right|$  icon to select a language. You can select a language from the following eight languages:

**English**, **French**, **Italian**, **German**, **Spanish**, **Japanese**, **Polish**, **Russian**

2. Touching **SET** displays **Please wait**, and then displays **Setting is completed. Turn power off**. Turn the power **OFF** and then **ON** again. The selected language is displayed.

#### **Default**

This sets default modules for slot 2 and slot 3 when a JOB is programmed.

The module programmed here is displayed when a module is selected in **Advanced** of **Direct** when a JOB is newly programmed.

When you program a JOB in **Wizard** or **Simple Mode**  in **Direct**, the default module will be set automatically for the slot in which no module is set.

1. Touch the Dicon to select **Slot2** or **Slot3**.

#### **REFERENCE**

If a module other than the **slitter module** is programmed by a service person when installed, the **module selection** icon appears.

2. Touch the  $\sqrt{\left|\bullet\right|}$  icon to select a module.

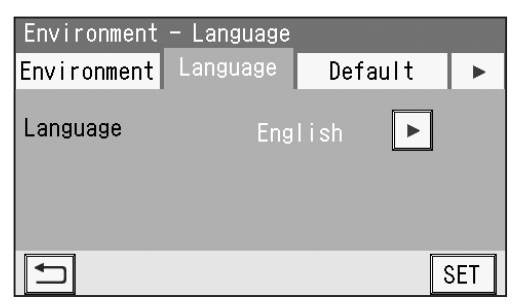

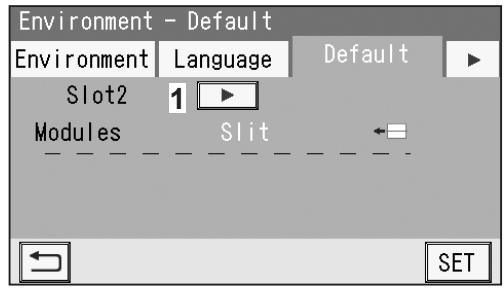

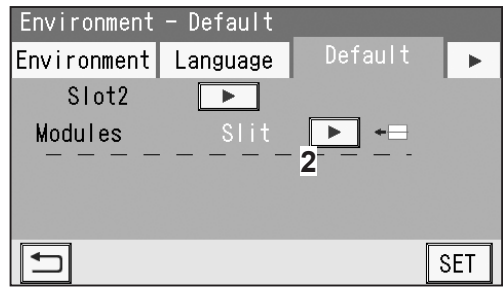

Touch the  $\blacktriangleright$  icon.

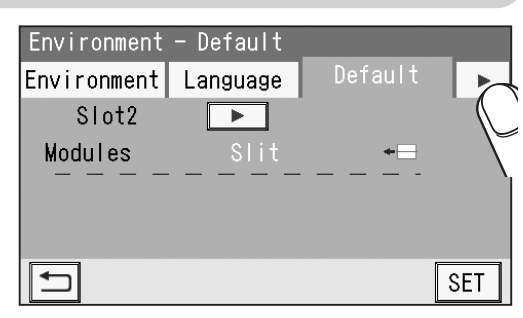

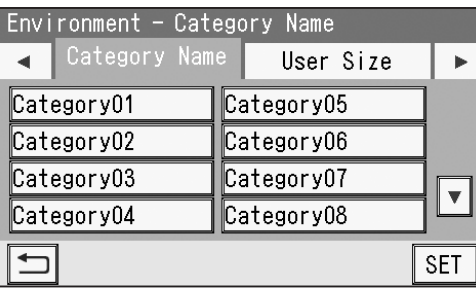

 $106$ 

 $6$   $\sqrt{7}$ 

8 9

T

∢

 $\blacksquare$   $\blacksquare$ 

 $\boxed{0}$  $\overline{P}$ 

> $\overline{\mathsf{R}}$  ।  $\sqrt{ }$

> > **SET**

 $\Box$ 

 $\Box$  $\boxed{\text{Y}}$  $\sqrt{u}$ 

 $\Box$  $\Box$  $\Box$ 

Ò

 $\sqrt{\frac{B}{M}}$ 

ानान

 $\sqrt{N}$   $\sqrt{C}$   $\sqrt{N}$  $A/a$ 

A

 $\overline{z}$ 

- 2. Touch the  $\leq$  /  $\geq$  icon to move the cursor to the Category Name character to be changed and enter a new category [Category01 name.  $\overline{1}$  $\sqrt{2}$  $3$   $\sqrt{4}$  $\overline{\mathfrak{a}}$ ℿ 同国
- 3. When having finished the settings, touch **SET**. The **Environment** - **Category Name** screen reappears.

1. Touch a category name to be saved or changed.

You can program or change a category name that is

You can set up to 20 categories in **Category Name**.

Touching the  $\boxed{\blacktriangledown}$  icon displays the next eight

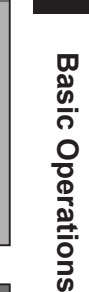

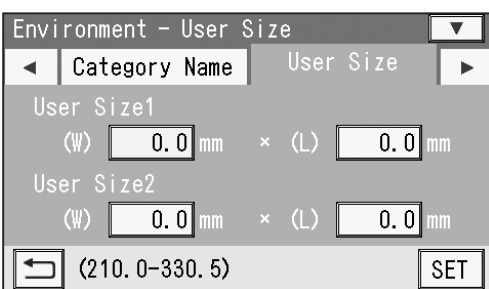

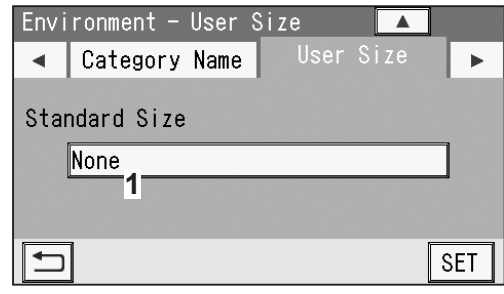

#### **User Size**

**Category Name**

categories.

grouped and saved here.

1. You can set up to two more sizes (**User Size1**, **User size2**) as **User Size** on the **Environment - User Size** screen other than the standard document sizes.

For smoother use, it is recommended that you register a user size that you use frequently. Touch a value of **User Size1** or **User Size2** to be saved or changed. Enter values with the NUMERIC keys.

2. The standard size you set here will be displayed on the **Document Size** screen when you program a new JOB.

For smoother use, it is recommended that you register a user size that you use frequently.

**1**. Touch **None** under **Standard Size**.

**Shortcut**

**2**. Select a standard size that you want to display in the first place when you program a new JOB from the list of **Standard Size**. Touch **SET**.

#### **REFERENCE**

When **None** is selected, **Manual Entry** is displayed in the first place on the JOB \*\*\* **Document Size** screen.

**3.** The document size set above is displayed under **Standard Size**.

### **REFERENCE**

To change the document size, touch **3** and select a document size.

1. You can set two shortcuts that are frequently used

to display on the **standby** screen.

Select and touch **1** or **2**.

2. 17 icons are displayed.

shortcut. Then touch **SET**.

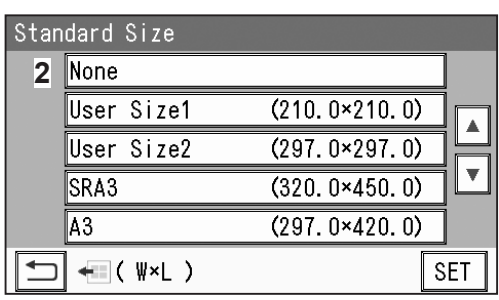

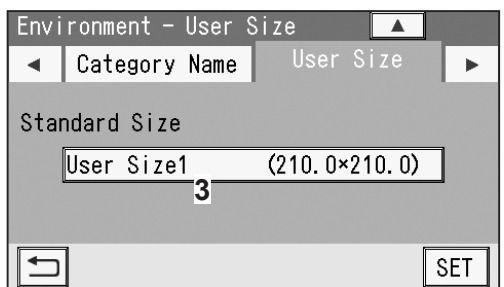

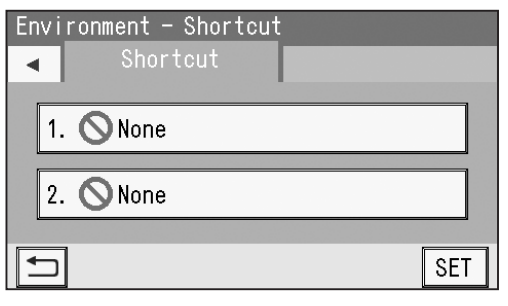

 $\overline{\mathbf{v}}$  $196$ ⊭

**SET** 

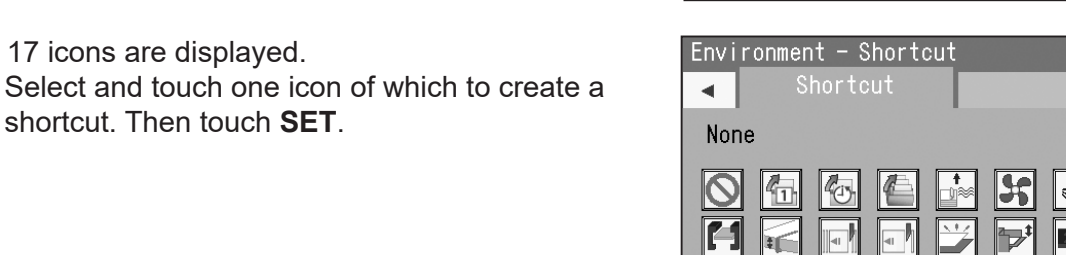

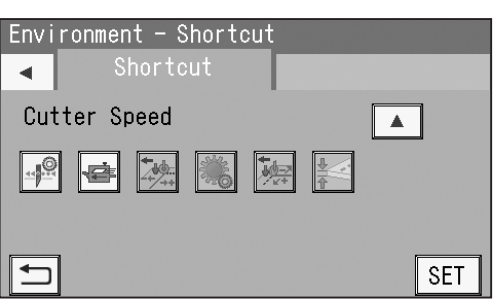

- 3. Air Knife is selected as an example in the figure on the right.
	- To continue shortcut setting, follow step 8-1.
	- To finish the **Environment** settings, touch **SET**.

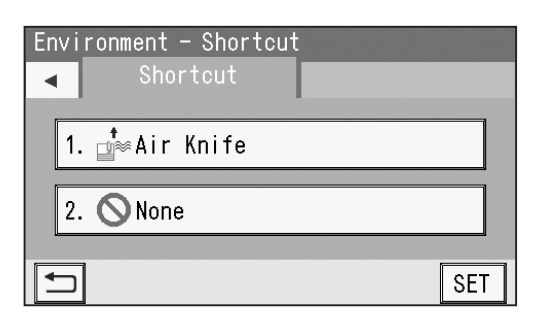

**80**

 $\bullet$ 

The **standby** screen reappears. The shortcut that was set in step 8 is displayed.

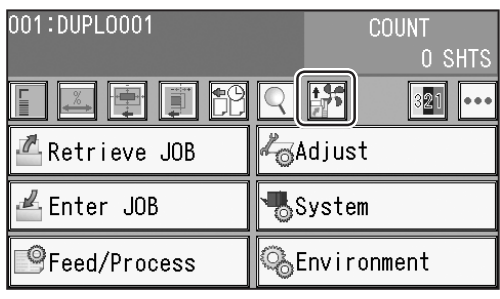

#### ●List of shortcut icons

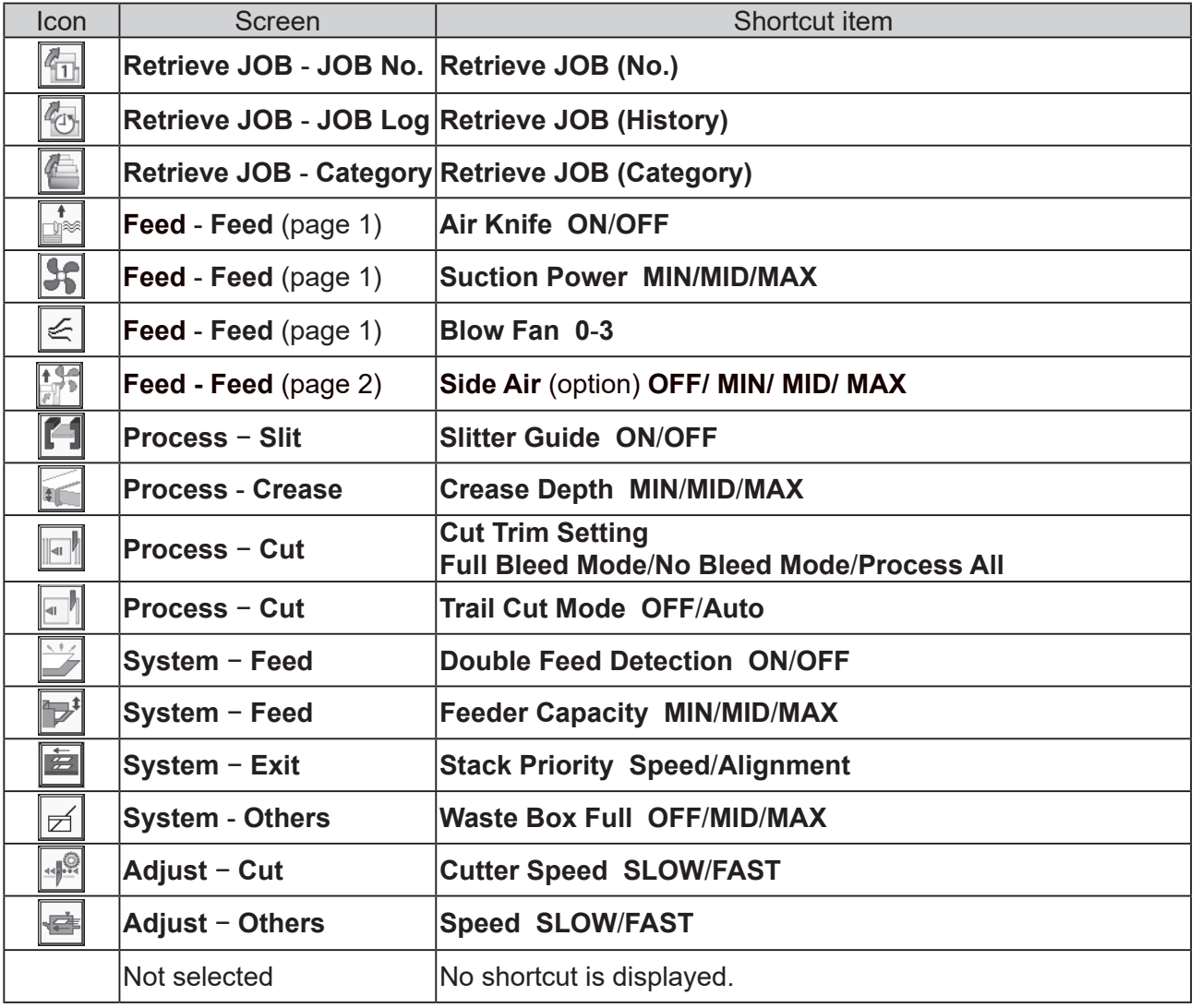

## **Processing a JOB with a Barcode**

By adding a barcode which indicates a JOB number on each document, the DC-618 automatically processes the JOB.

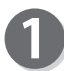

Prepare proper documents for the JOB selected. Loosen the stack of documents by flipping through the sheets and load them on the **feed tray** so that the barcord-printed side or the REG mark-printed side is facing upward and is located at the upper right against the document feed direction.

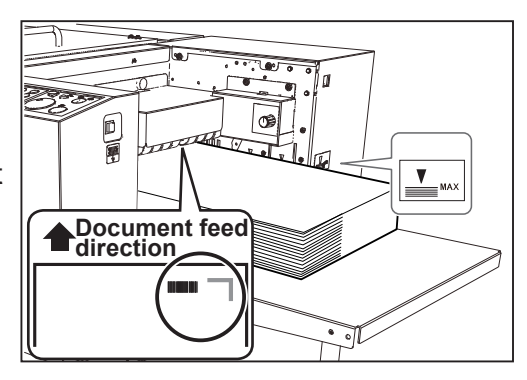

Follow steps 3 to 5 in Loading Documents in Chapter 1 Before Using This Machine.  $(\rightarrow p.9)$ 

Follow steps 1 to 2 in Setting the Exit Tray in Chapter 1 Before Using This Machine.  $(\rightarrow p.10)$ 

Follow the procedure in 8. Read Barcode in **Feed/ Process**. (→p.68) Make sure that **E** REG mark/Barcode icon is displayed on the **standby** screen.

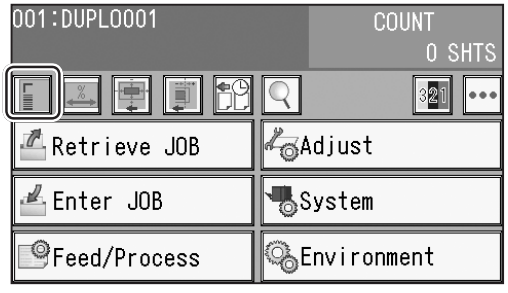

By pressing the START key, the built-in **CCD** reads a JOB number from the barcode, then starts processing the JOB.

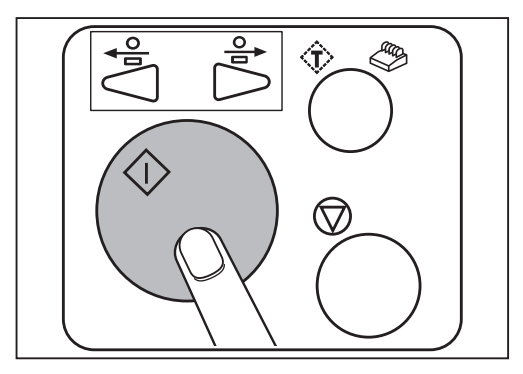

## **Adjusting Document Feed**

### **Adjusting the Elevator Height**

Adjust the elevator height in the following cases:

- 1. The DC-618 does not feed: Turn the **level adjustment knob** counterclockwise (to lower numbers). The level of the elevator is raised.
- 2. The DC-618 feeds multiple sheets at once (double feed): Turn the **level adjustment knob** clockwise (to higher numbers). The level of the elevator is lowered.

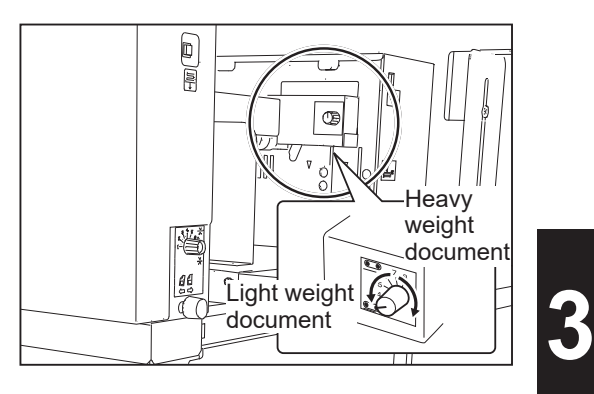

### **Adjusting the Height of the Separator**

Adjust the height of the **separator** in the following cases:

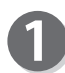

1. The DC-618 does not feed: Turn the **separator adjustment knob** clockwise (to higher numbers). The position of the **separator** is lowered.

2. The DC-618 feeds multiple sheets at once (double feed):

Turn the **separator adjustment knob** counterclockwise (to lower numbers). The position of the **separator** is raised.

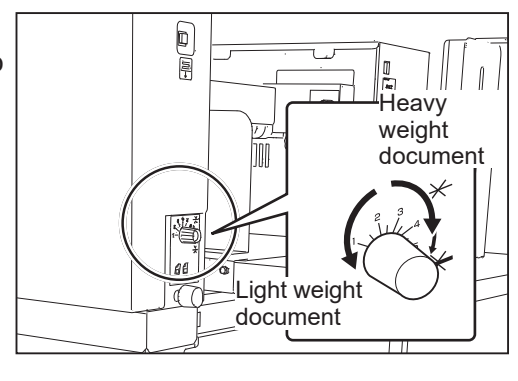

### **Skew Adjustment**

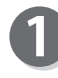

If the finished products is skewed, adjust the **skew adjustment knob**.

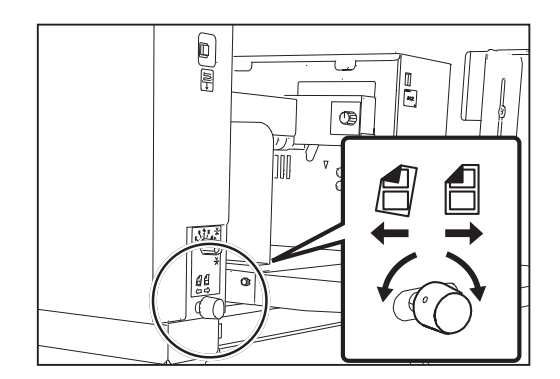

#### **Adjusting Document Feed**

Clockwise: Turning the knob slightly shifts the lead edge of the document toward the operator's side.

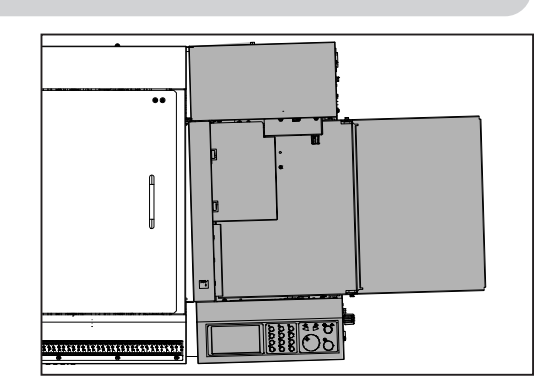

Counterclockwise: Turning the knob slightly shifts the lead edge of the document toward the non-operators side.

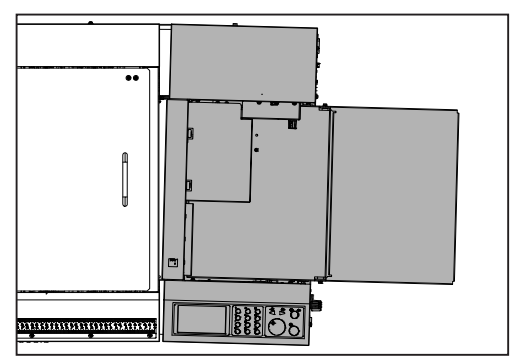

Press the TEST key to process a test run for one sheet.

Check if the finished product is processed as it is programmed.

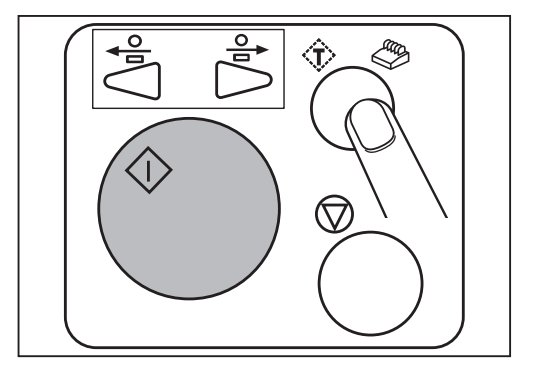

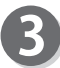

If the document is skewed, perform steps 1 to 2 again.

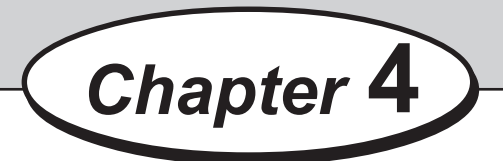

### **Troubleshooting**

This chapter describes what to do when an error has occurred and how to deal with document jams and error messages.

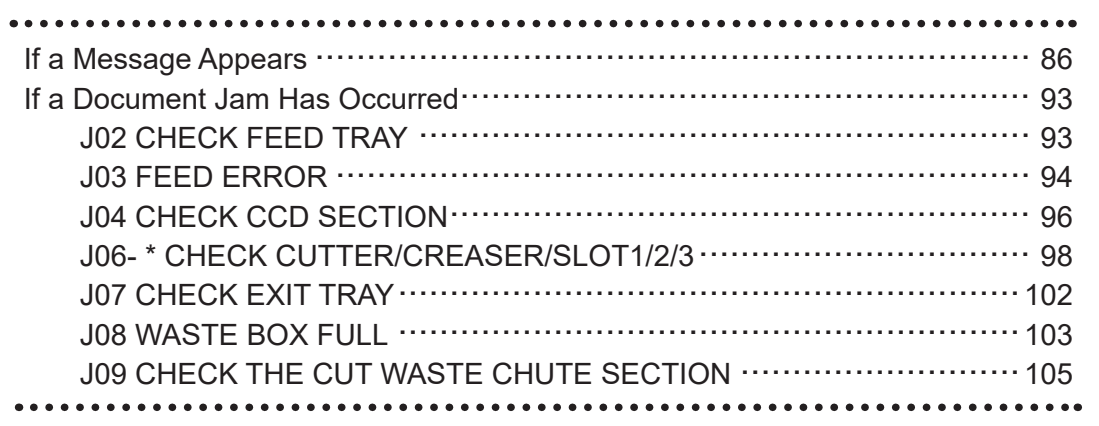

## **If a Message Appears**

If an error has occurred, a figure and a message appear on the touch panel. Confirmation messages may also appear. In such cases, follow the procedure below to clear the error.

#### **● Display on the touch panel**

An arrow points at the position where the error is occurring in the figure of the machine displayed in the lower part on the screen. The error status and the solution are displayed in the upper part on the screen.

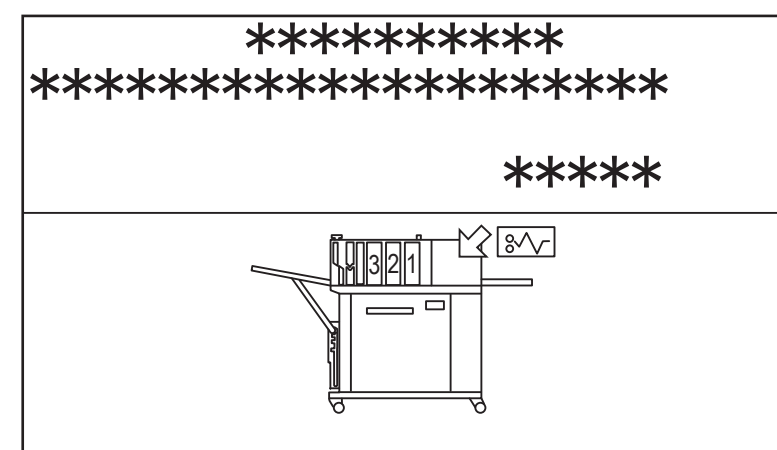

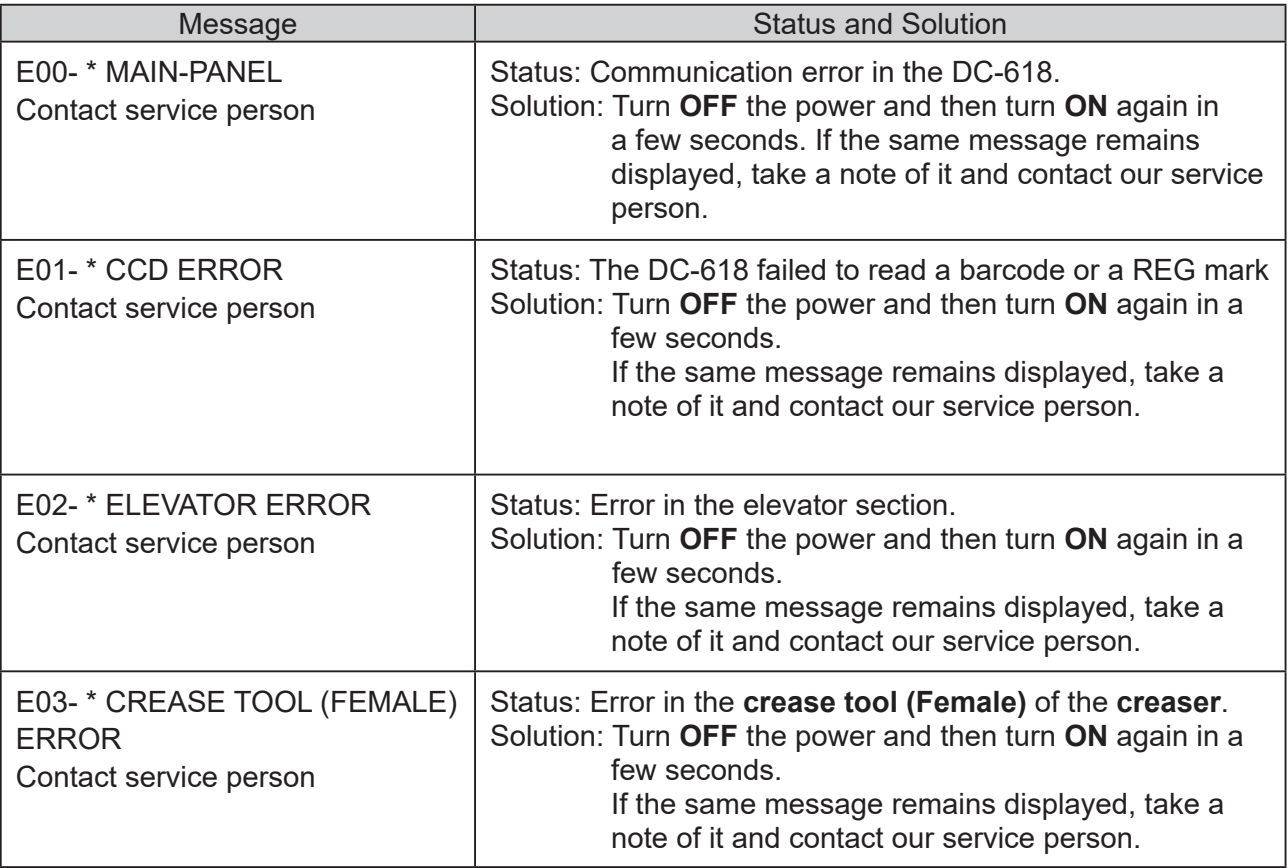

### **If a Message Appears**

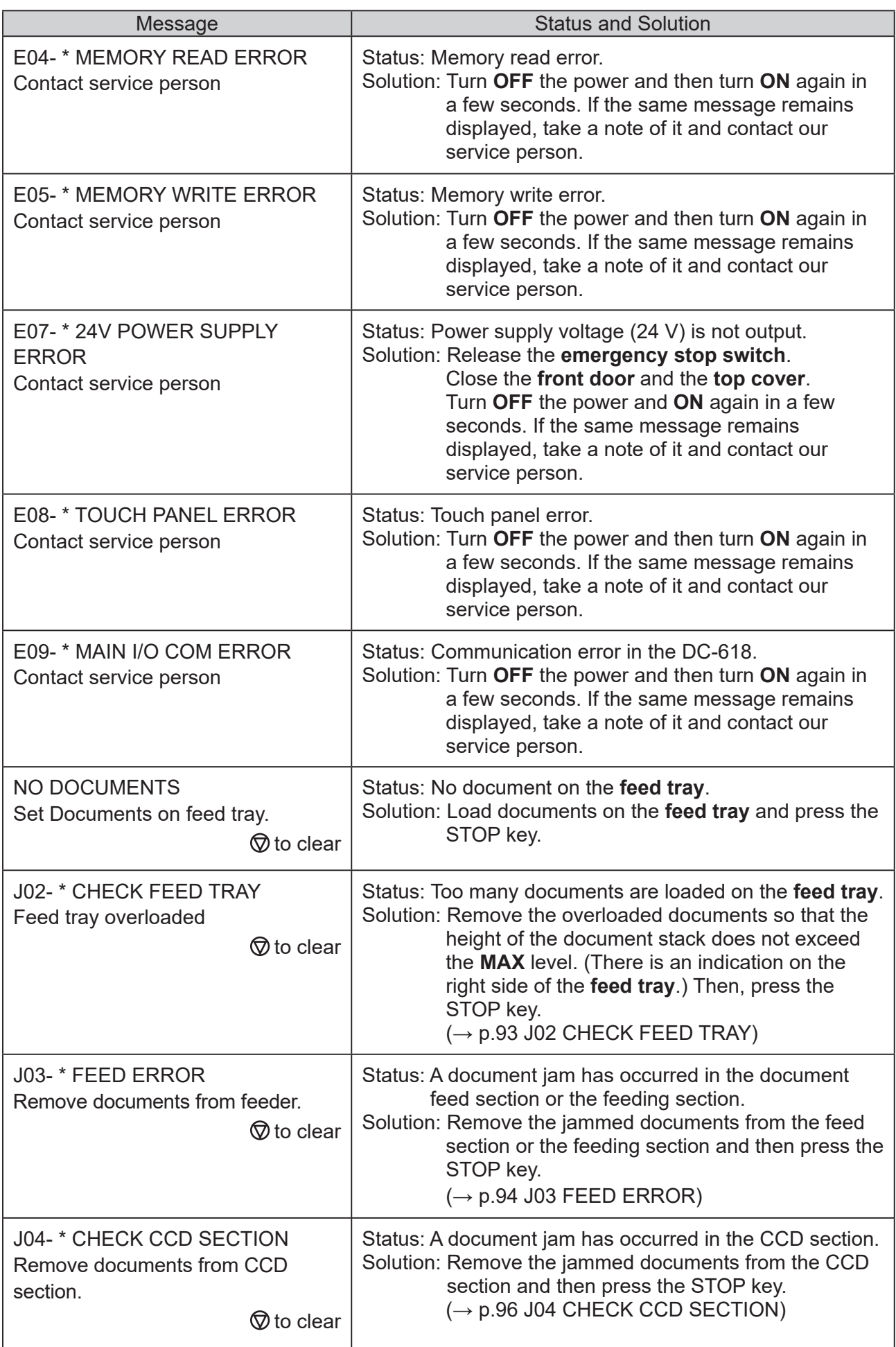

#### **If a Message Appears**

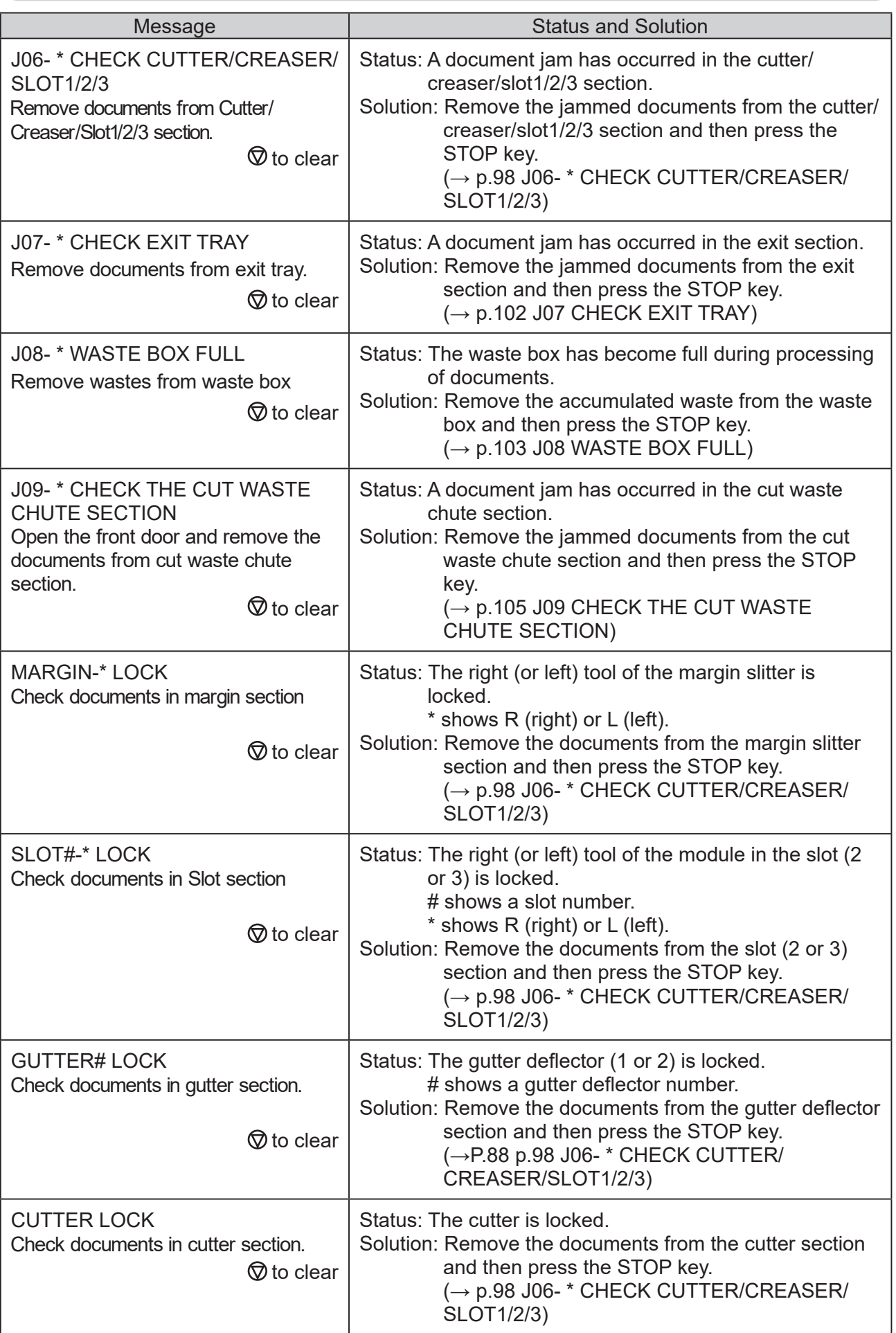
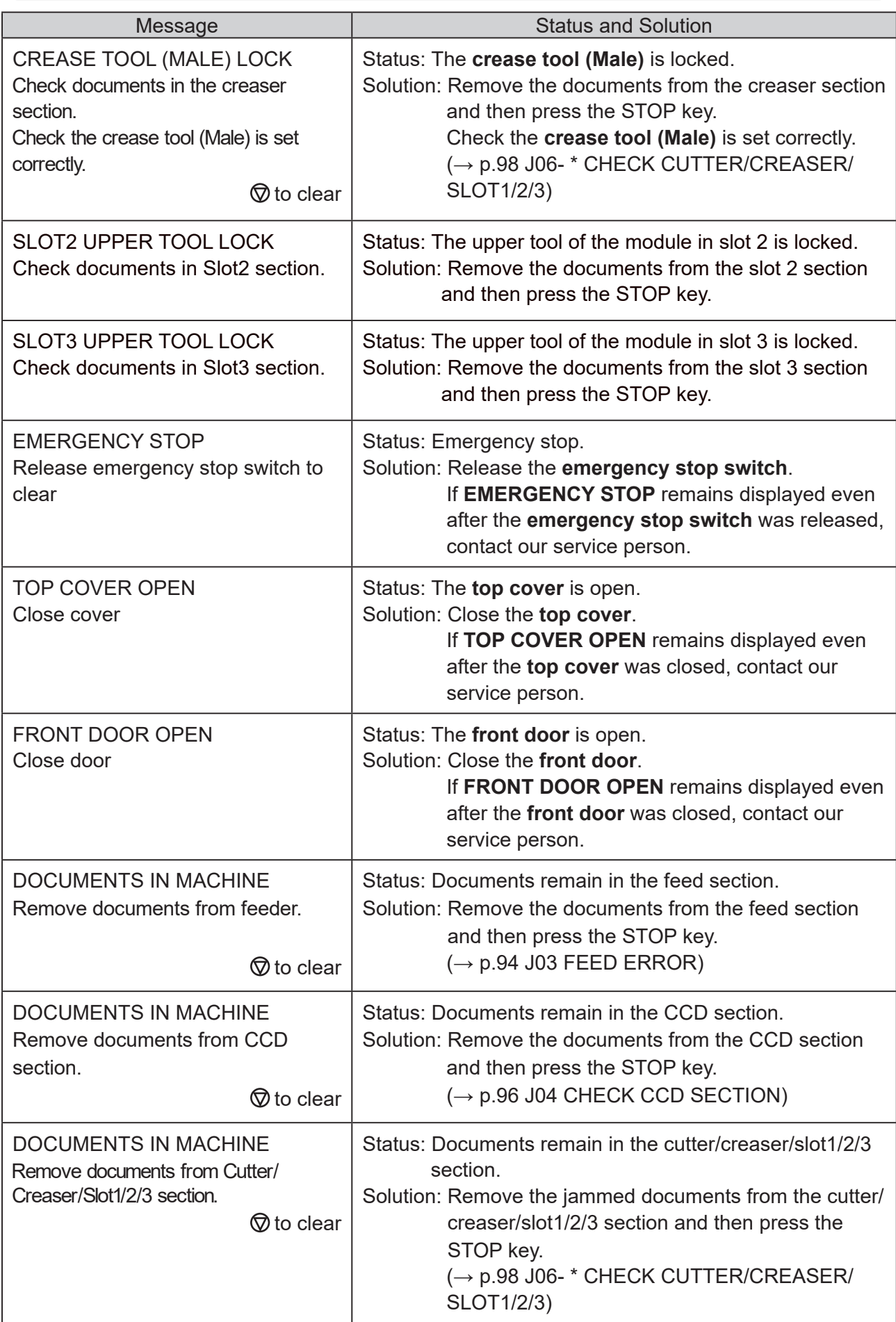

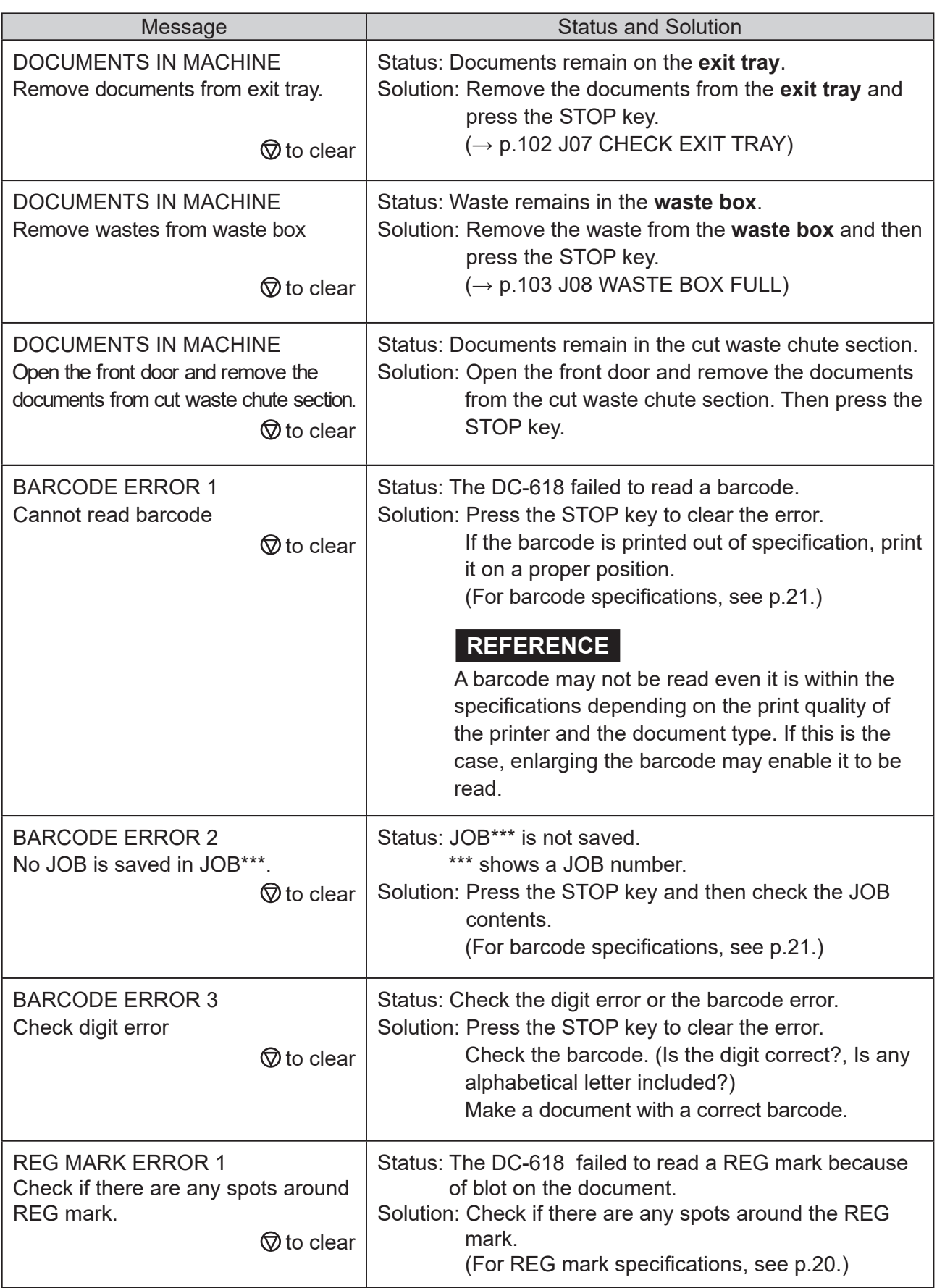

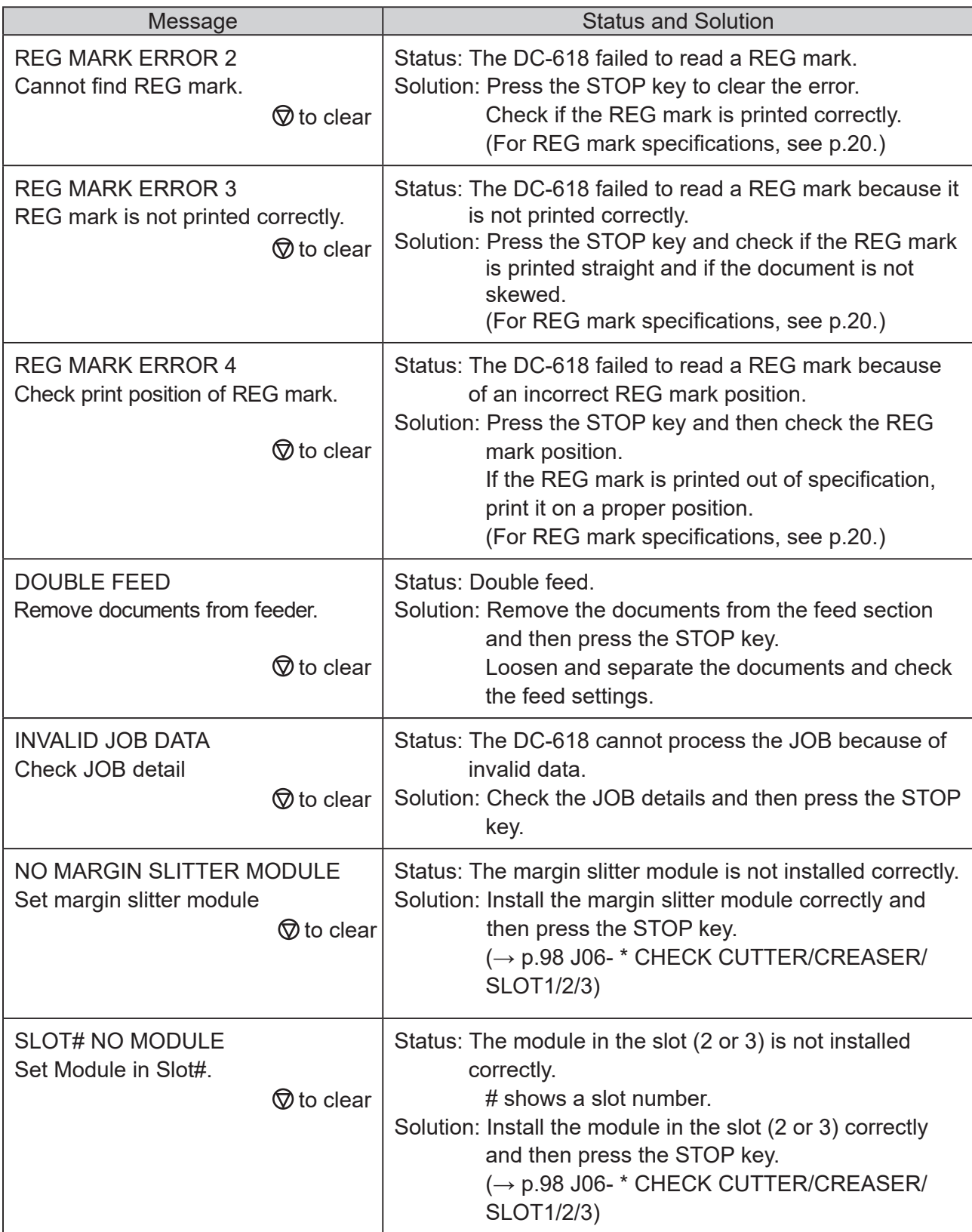

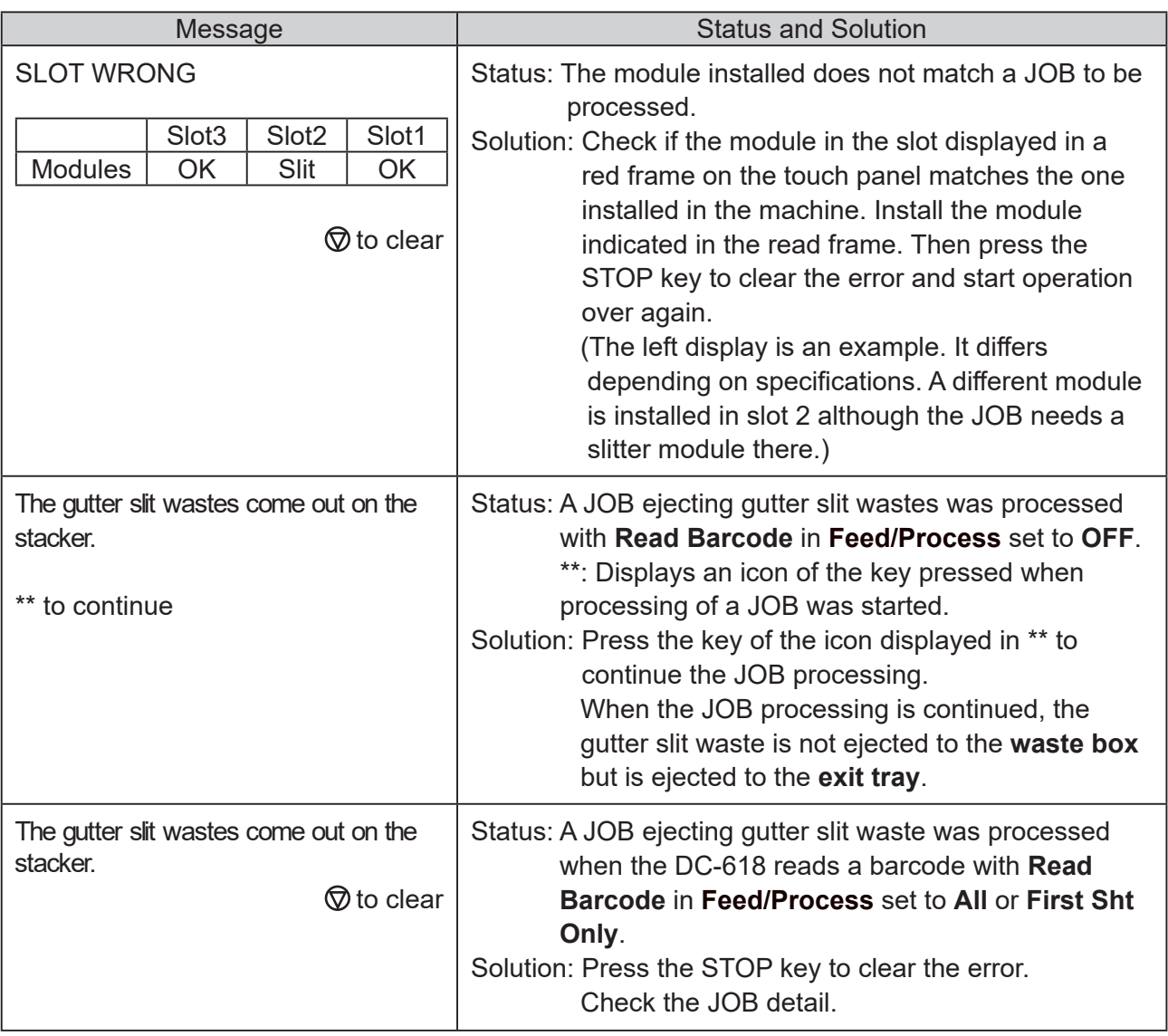

If a document jam has occurred, messages appear on the touch panel and an arrow displayed there points at the position where the error is occurring in the figure of the machine. Follow the procedure below to remove the jammed documents.

- **WARNING**
- Do not touch the tool. Doing so may cause injury.
- Before removing the jammed document, make sure that the machine is fully stopped. Use tweezers or pliers to prevent your hands or fingers from being caught in the machine.

### **J02 CHECK FEED TRAY**

Too many documents are loaded on the **feed tray**. Follow the procedure below to adjust the amount of documents to proper one.

J02- \* CHECK FEED TRAY Feed tray overloaded.

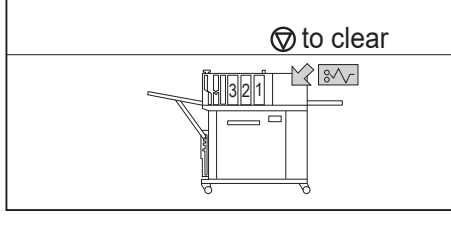

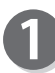

Press the **elevator down switch** to lower the **feed tray** to the bottommost position.

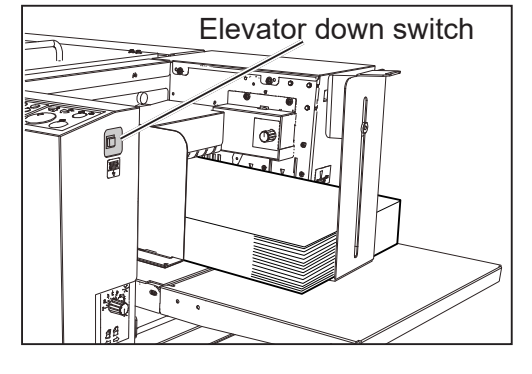

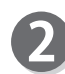

Remove some documents so that the height of the document stack does not exceed the **MAX** level.

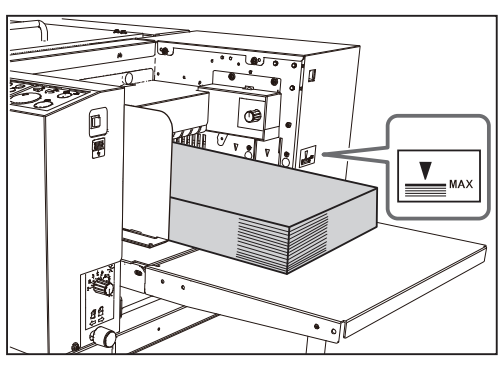

- 
- Press the STOP key to clear the error. The DC-618 is reset and the error message is cleared.

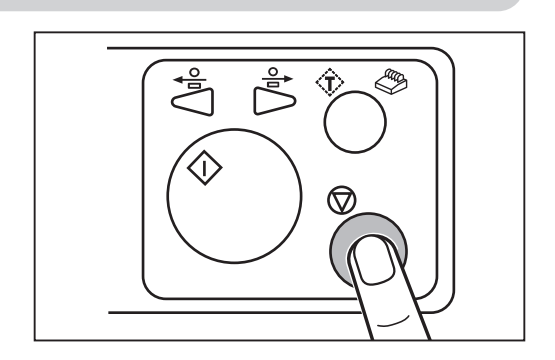

## **J03 FEED ERROR**

A document jam has occurred in the feed section or the feeding section.

Follow the procedure below to remove the jammed documents.

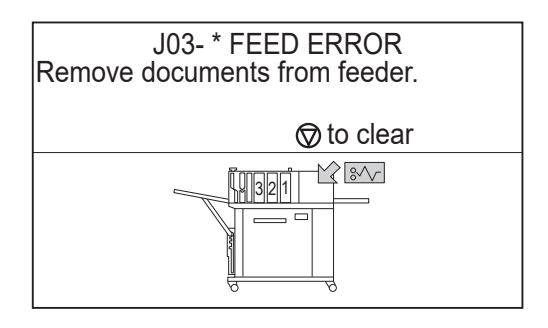

Press the **elevator down switch** to lower the **feed tray** to the bottommost position.

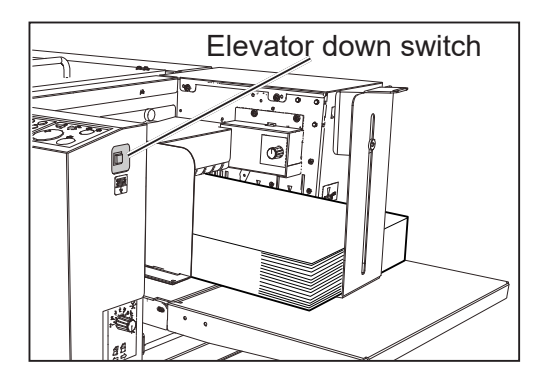

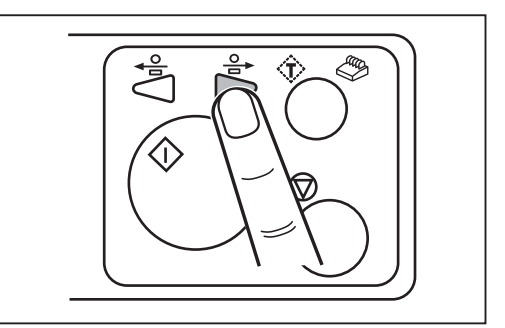

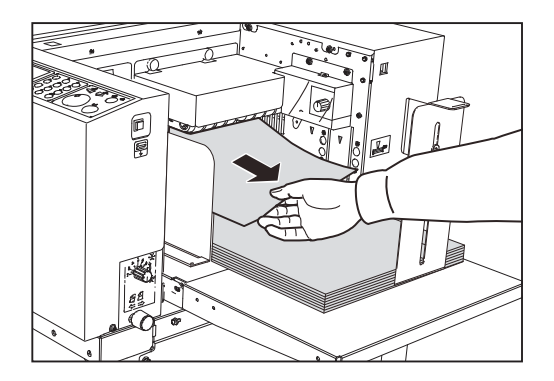

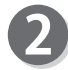

Press the JOG (backward) key to eject the document.

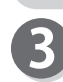

Press the STOP key to clear the error. The DC-618 is reset and the error message is cleared.

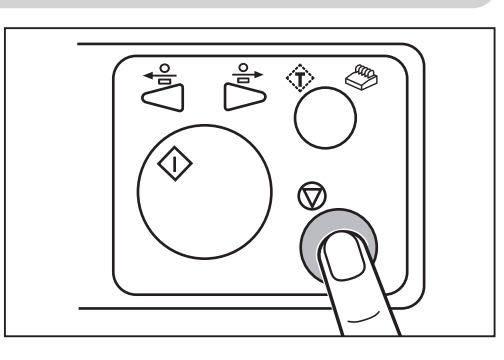

If you cannot remove the jammed documents in the procedure above, follow the procedure below.

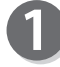

Open the **top cover**.

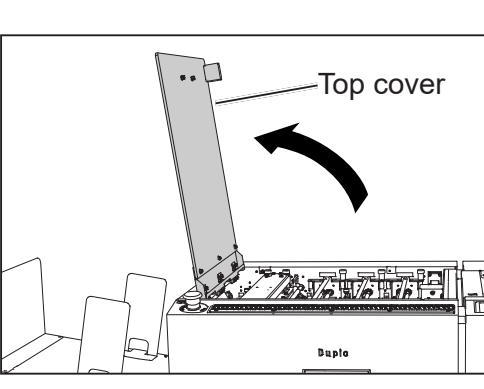

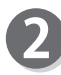

Remove the jammed document.

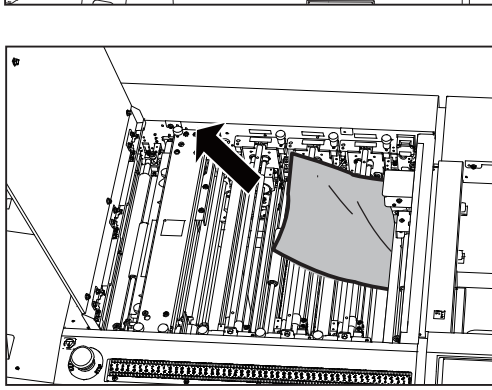

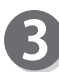

Close the **top cover**.

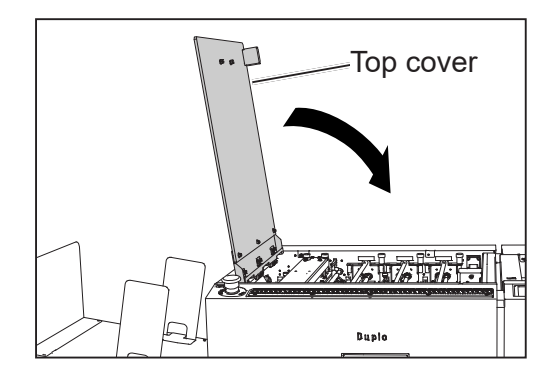

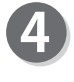

Press the STOP key to clear the error. The DC-618 is reset and the error message is cleared.

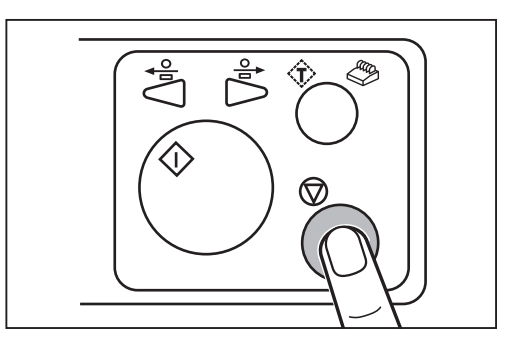

**4**

### **J04 CHECK CCD SECTION**

A document jam has occurred in the CCD section. Follow the procedure below to remove the jammed documents.

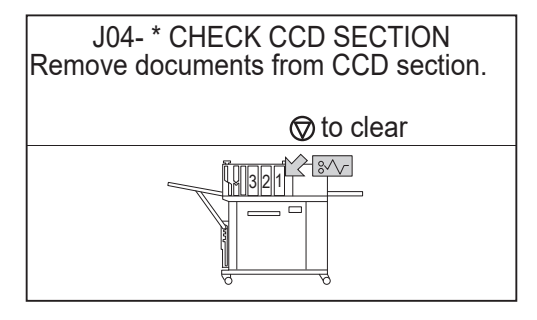

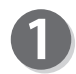

Press the JOG (backward) key to eject the document.

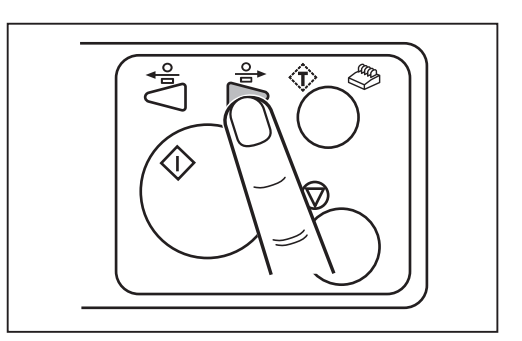

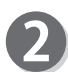

Press the STOP key to clear the error. The DC-618 is reset and the error message is cleared.

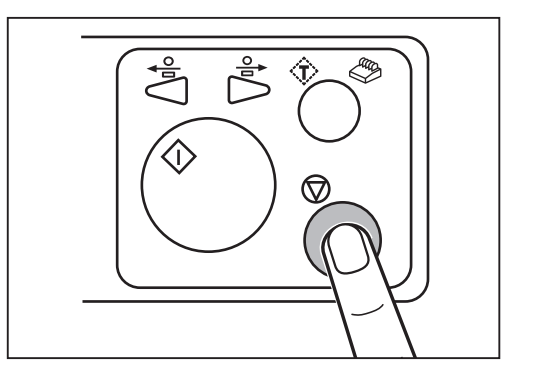

If you cannot remove the jammed documents in the procedure above, follow the procedure below.

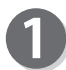

Open the **top cover**.

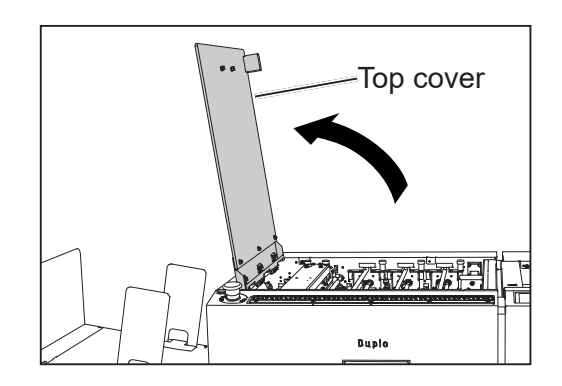

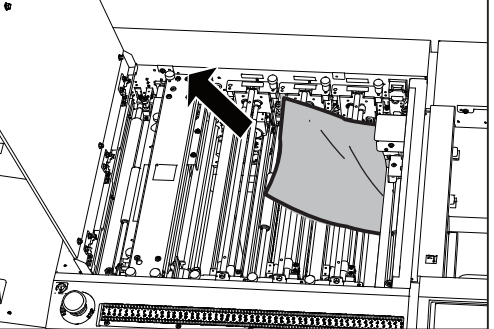

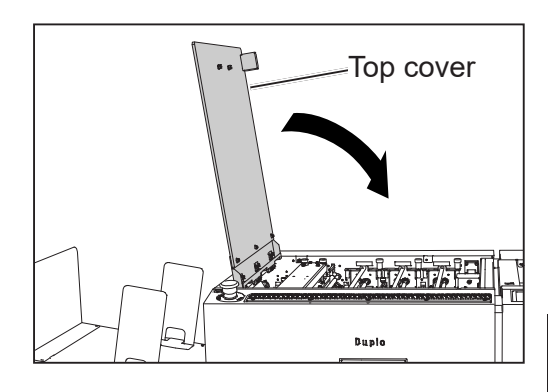

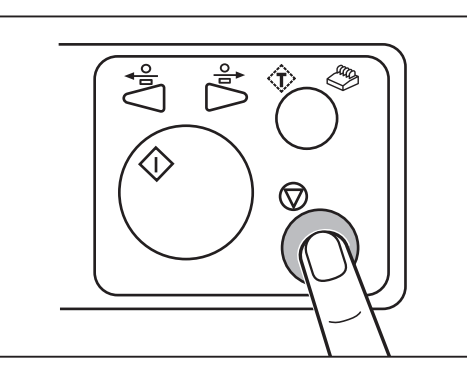

Troubleshooting **Troubleshooting**

**4**

Close the **top cover**. 3

2

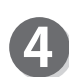

Press the STOP key to clear the error. The DC-618 is reset and the error message is cleared.

### **J06- \* CHECK CUTTER/CREASER/SLOT1/2/3**

A document jam has occurred in the cutter/creaser/ slot1/2/3 section.

Follow the procedure below to remove the jammed documents.

### **REFERENCE**

Follow the procedure below as well if **MARGIN-\* LOCK**, **SLOT#-\* LOCK**, **GUTTER\* LOCK**, **CUTTER LOCK**, **CREASE TOOL (MALE) LOCK**, **SLOT2 UPPER TOOL LOCK**, or **SLOT3 UPPER TOOL LOCK** appears.

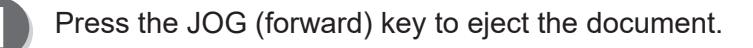

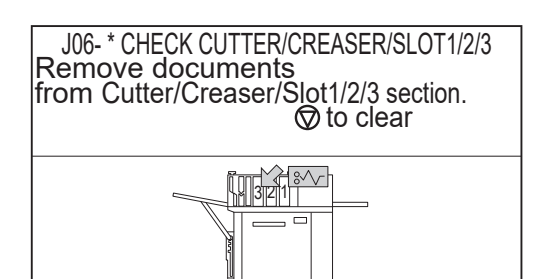

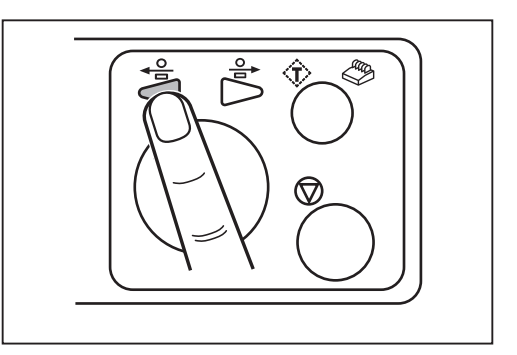

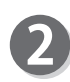

Press the STOP key to clear the error. The DC-618 is reset and the error message is cleared.

If you cannot remove the jammed documents in the procedure above, follow the procedure below.

#### **When removing the document from the slot section:**

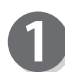

Open the **top cover**.

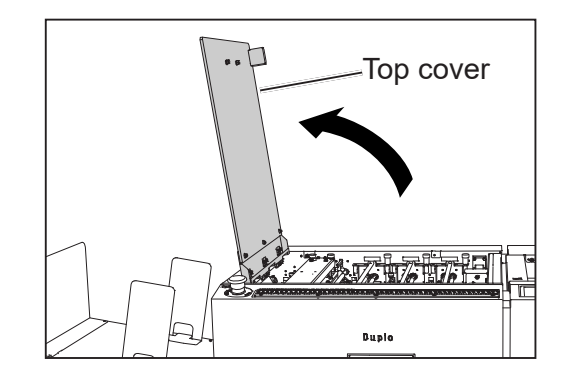

**4**

- Loosen the fixing screws (two each) on the modules in slot 1, slot 2, and slot 3.
- **If a Document Jam Has Occurred**

Grasp the handle to take out the modules in slot 1, slot 2, and slot 3 by lifting them up.

Install the **modules** removed in step 3 according to the **positioning pins** (circled parts in the figure on

Remove the jammed document with tweezers or

the right) for the original position.

Tighten the fixing screws (two each) loosened in step 2 to secure the **modules**.

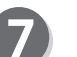

Close the **top cover**.

Press the STOP key to clear the error. The DC-618 is reset and the error message is cleared.

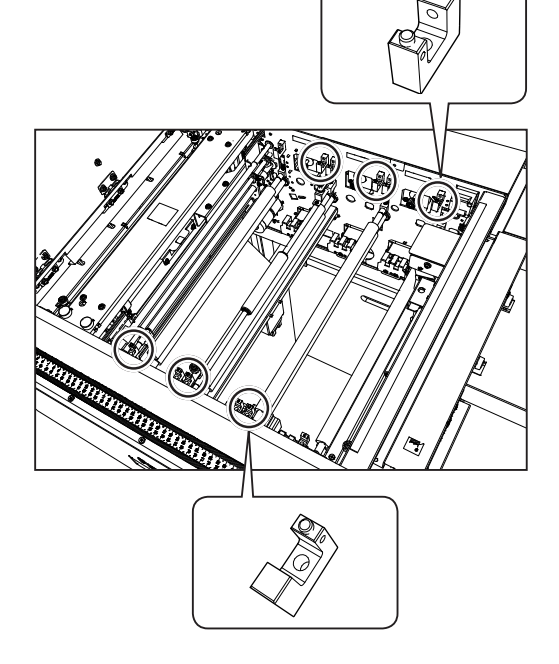

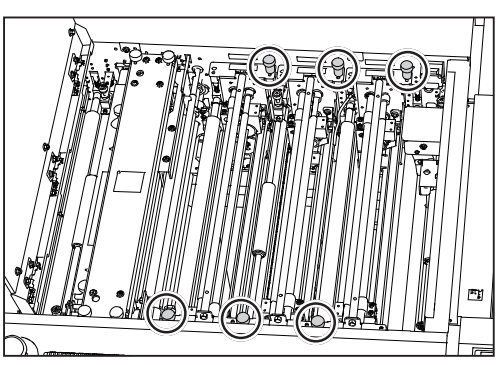

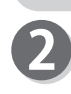

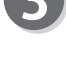

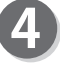

pliers.

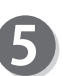

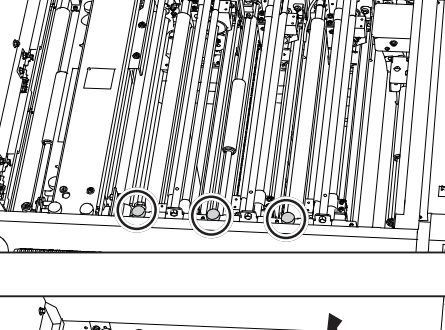

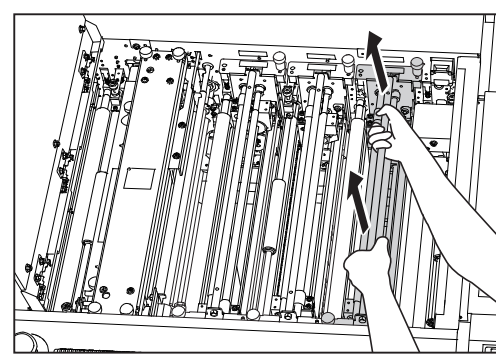

- **● When removing the document from the creaser/cutter section:**
- Open the **top cover**.

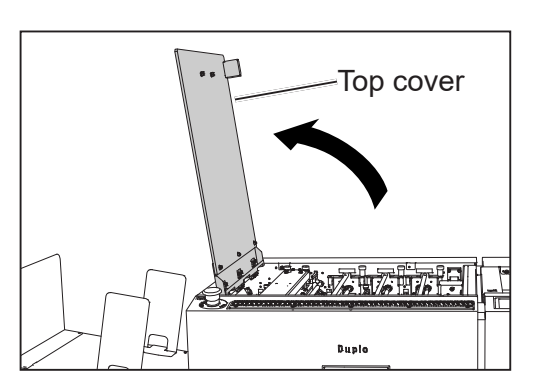

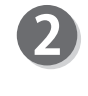

Loosen the four fixing screws on the creaser section.

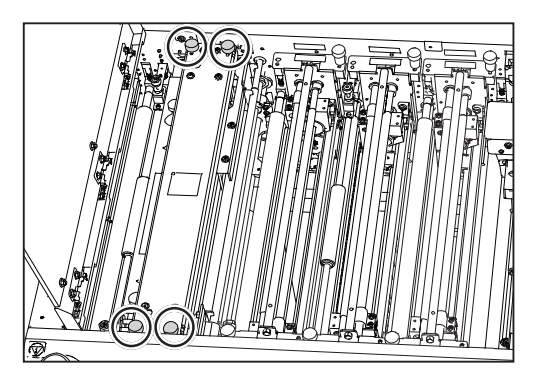

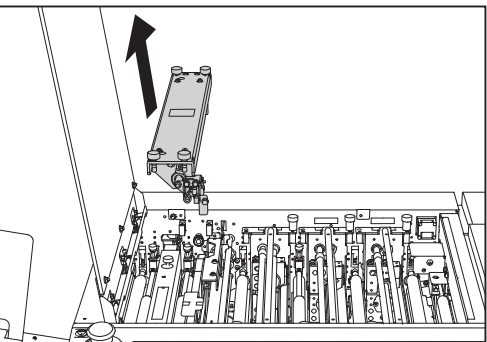

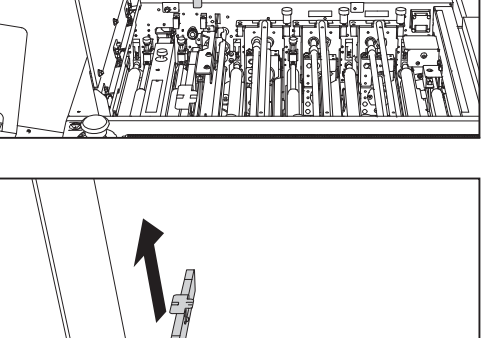

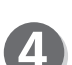

Remove the **crease tool (Male)** upward.

Remove the **upper plate assy** upward.

#### **IMPORTANT**

Take extreme care in handling the **crease tool (Male)**.

If the tool receives a strong impact by being dropped and so on, it may affect the accuracy of processing creases.

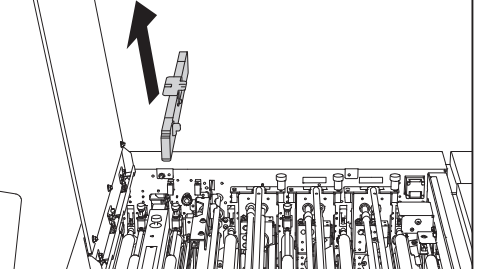

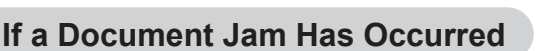

Loosen the two fixing screws on the **cutter section cover**.

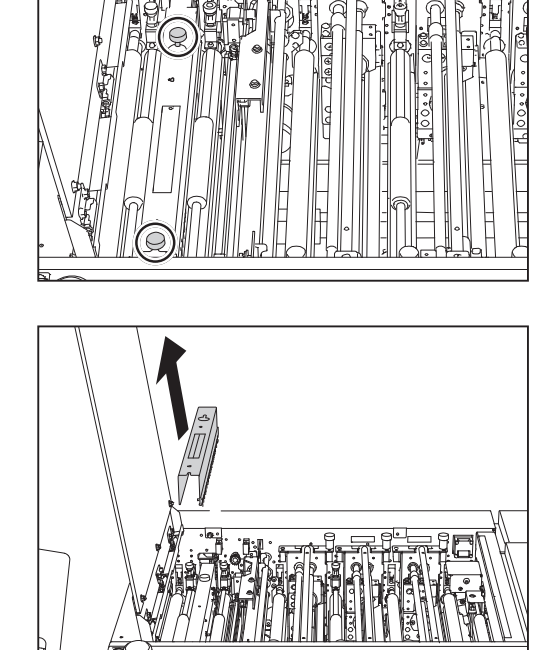

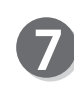

6

Remove the jammed document with tweezers or pliers.

Slide the **cutter section cover** toward the non-operator's side and then remove it upward.

Attach the **cutter section cover** removed in step 5 and step 6, and tighten the two fixing screws.

Attach the **crease tool (Male)** removed in step 4.

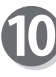

Attach the **upper plate assy** removed in step 3 and tighten the four fixing screws loosened to secure it.

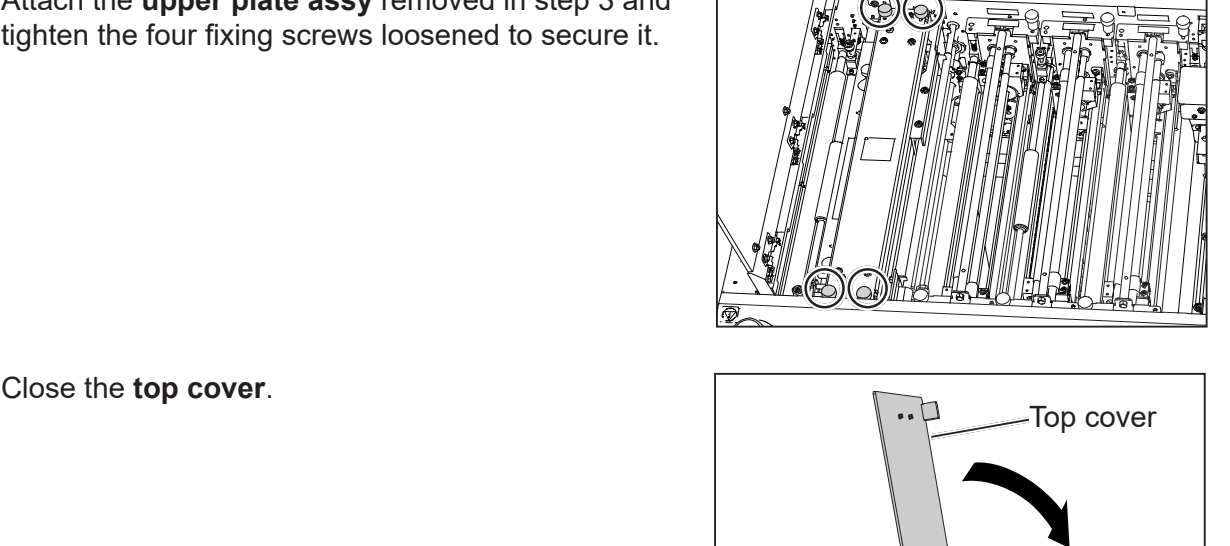

**Sy Marketin H** 

**Duple** 

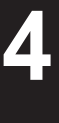

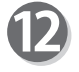

Press the STOP key to clear the error. The DC-618 is reset and the error message is cleared.

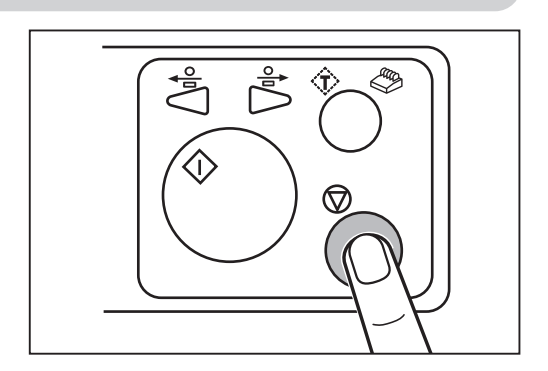

### **J07 CHECK EXIT TRAY**

A document jam has occurred in the **exit tray**. Follow the procedure below to remove the jammed documents.

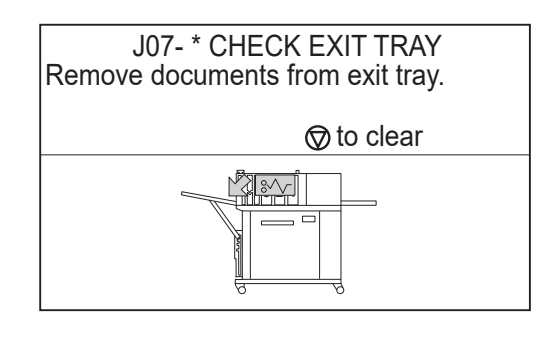

Press the JOG (forward) key to eject the document.

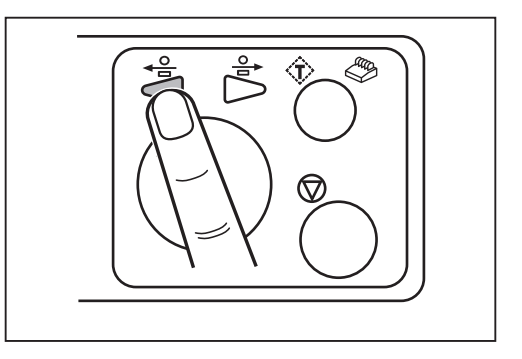

Press the STOP key to clear the error. The DC-618 is reset and the error message is cleared.

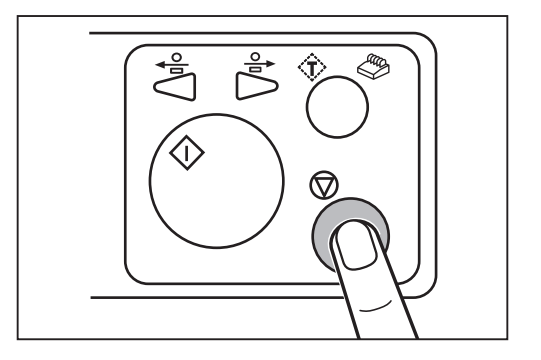

If you cannot remove the jammed documents in the procedure on the previous page, follow the procedure below.

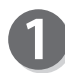

Remove the jammed document by hand.

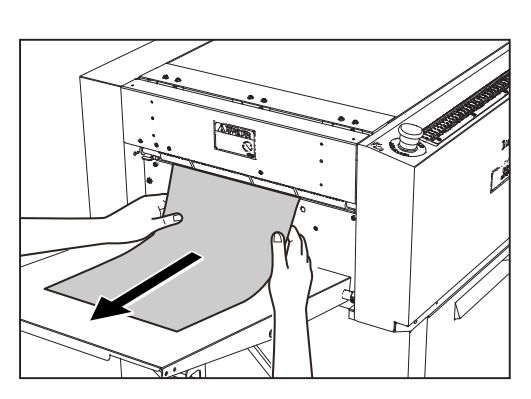

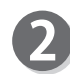

Press the STOP key to clear the error. The DC-618 is reset and the error message is cleared.

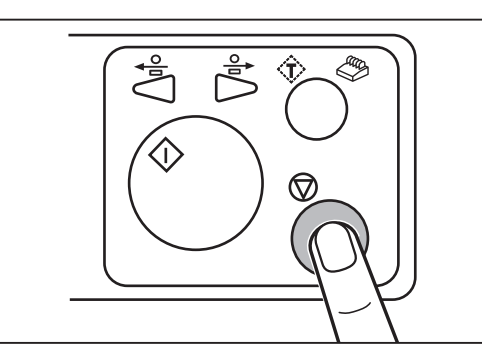

## **J08 WASTE BOX FULL**

The **waste box** is full of waste. Accumulation of waste may cause a document jam.

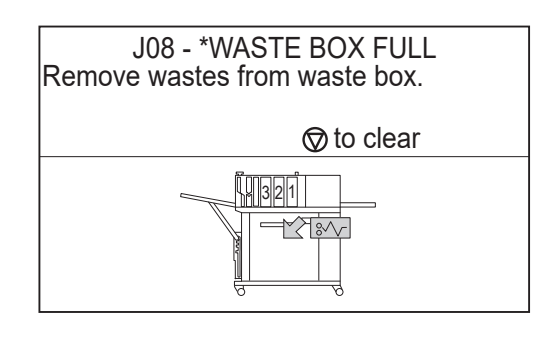

#### **WARNING**  $\sqrt{N}$

Before removing the waste, make sure that the machine is fully stopped. Your hands or fingers may be caught in the machine.

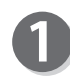

Open the **front door** and take out the **waste box**. Remove the waste. If waste remains inside the machine, remove it.

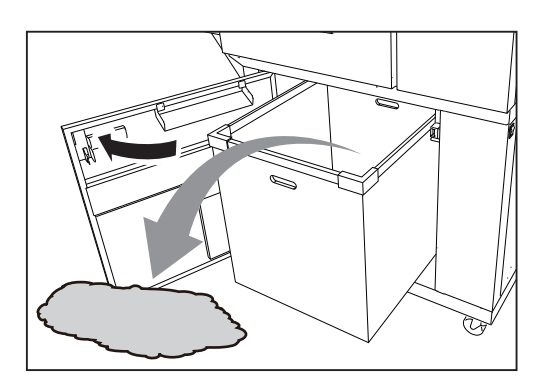

#### **IMPORTANT**

Remove the waste in the **cut waste chute**  section indicated in the figure on the right. (The figure shows the inside of the machine after the **waste box** was taken out.)

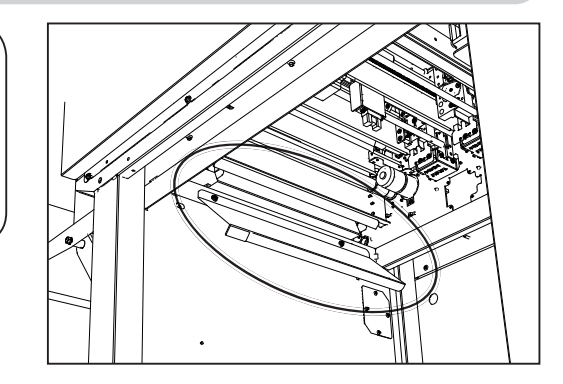

#### **REFERENCE**

If the waste comes to approximately half of the **waste box**, the DC-618 detects waste box full. If you select **MAX** on the **Waste Box Full** screen in **System**, waste can accumulate until it comes to about 70% of the waste box.

(For light weight documents and shorter documents only)

 $(\rightarrow$  p.76 1. Waste Box Full)

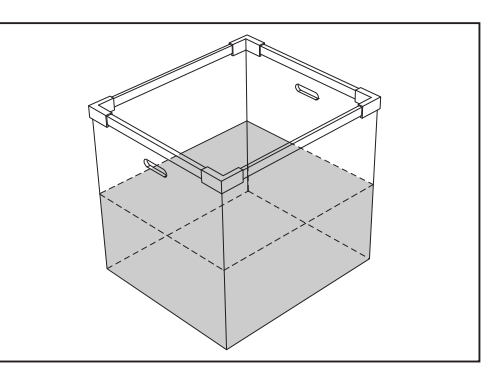

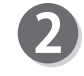

Put the **waste box** back in its place and close the **front door**.

#### **IMPORTANT**

Make sure to set the **waste box** properly pushing it all the way in.

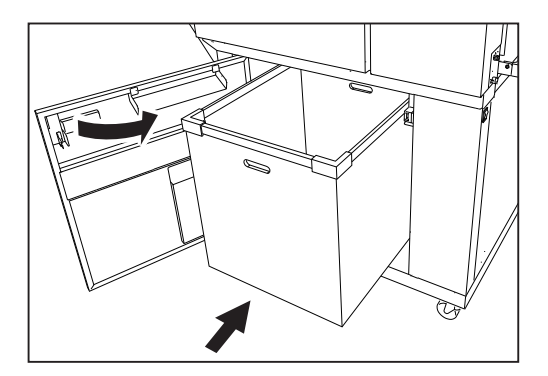

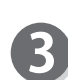

Press the STOP key to clear the error. The DC-618 is reset and the error message is cleared.

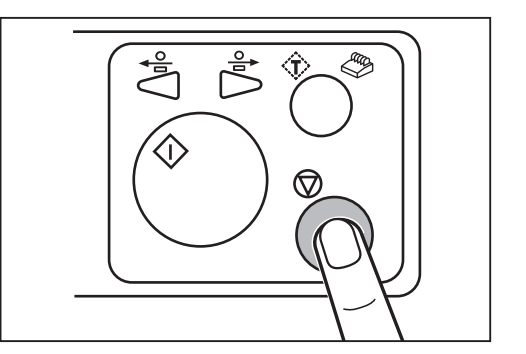

## **J09 CHECK THE CUT WASTE CHUTE SECTION**

Cut waste is jammed in the **cut waste chute section**  because it cannot drop in the waste box smoothly. Follow the procedure below to remove the waste.

J09- \* CHECK THE CUT WASTE CHUTE SECTION Open the front door and remove the documents from cut waste chute section.

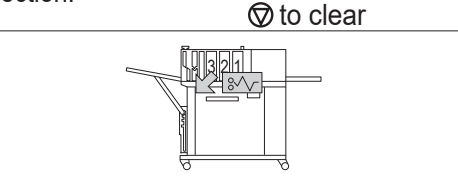

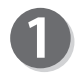

Open the **front door** and take out the **waste box**. Remove the waste.

If waste remains inside the machine, remove it.

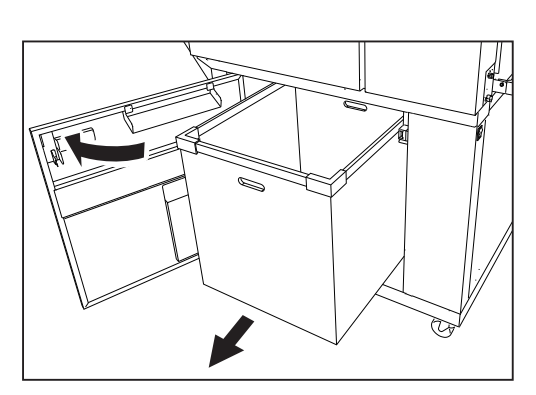

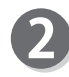

Remove the waste in the **cut waste chute section** indicated in the figure on the right. (The figure shows the inside of the machine after the **waste box** was taken out.)

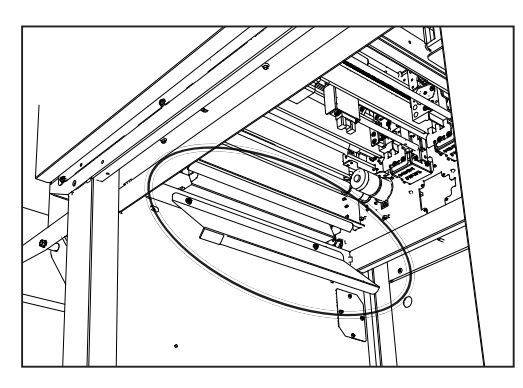

**4**

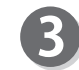

Put the **waste box** back in its place and close the **front door**.

### **IMPORTANT**

Make sure to set the **waste box** properly pushing it all the way in.

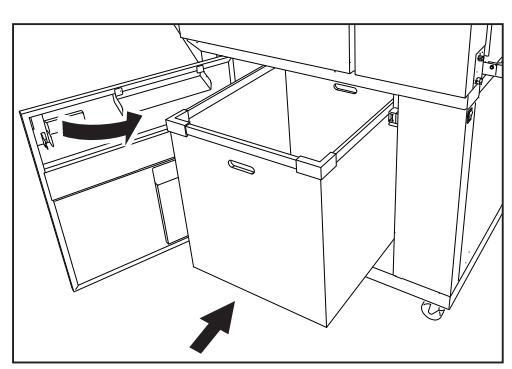

Press the STOP key to clear the error. The DC-618 is reset and the error message is cleared.

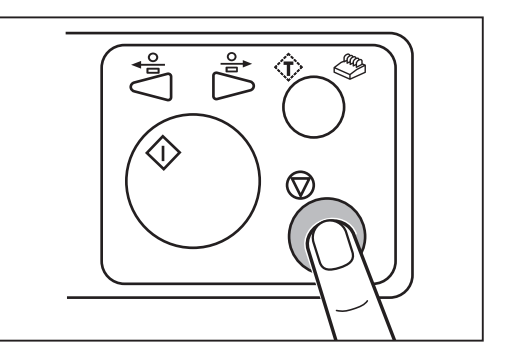

# **MEMO**

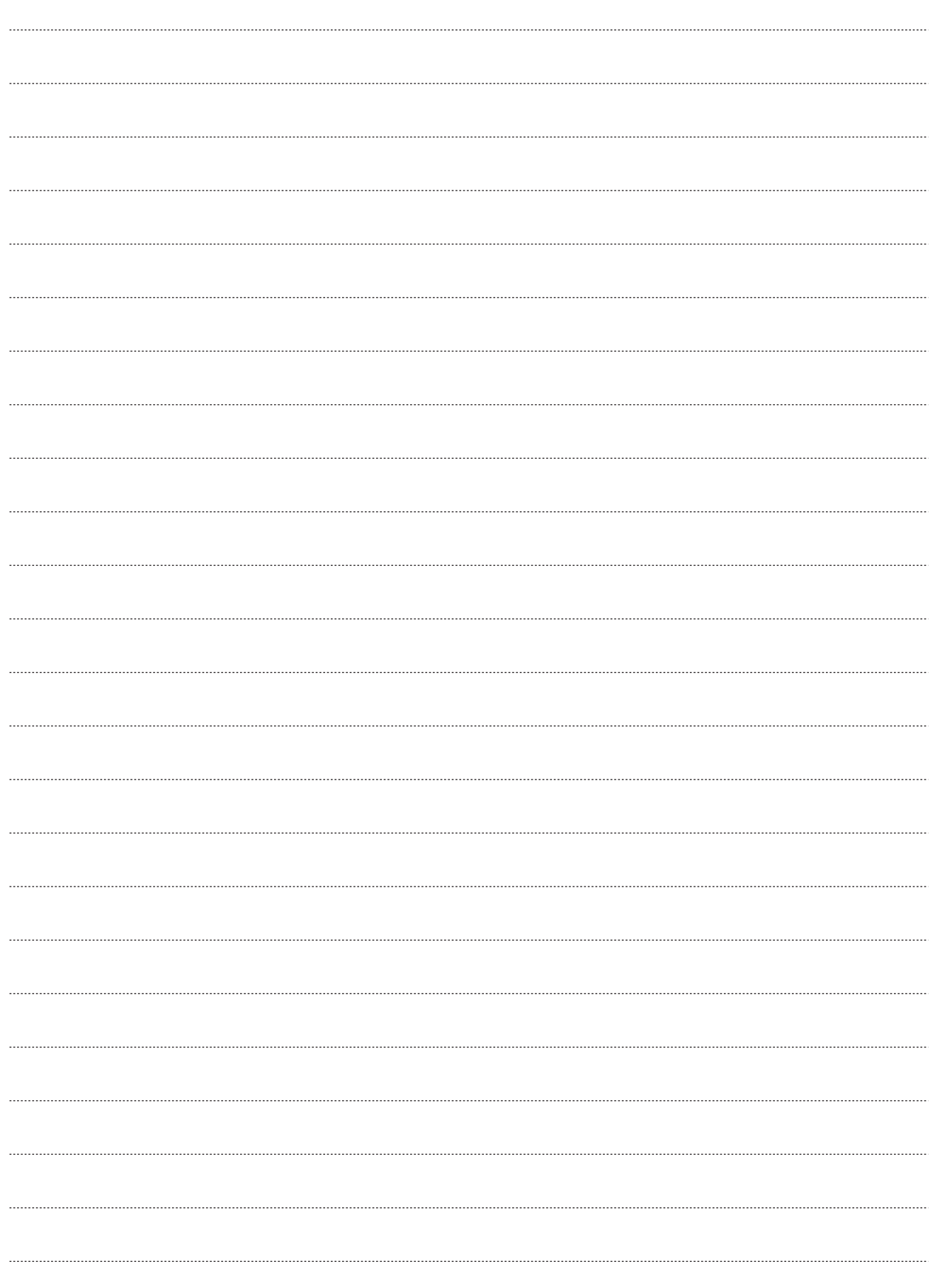

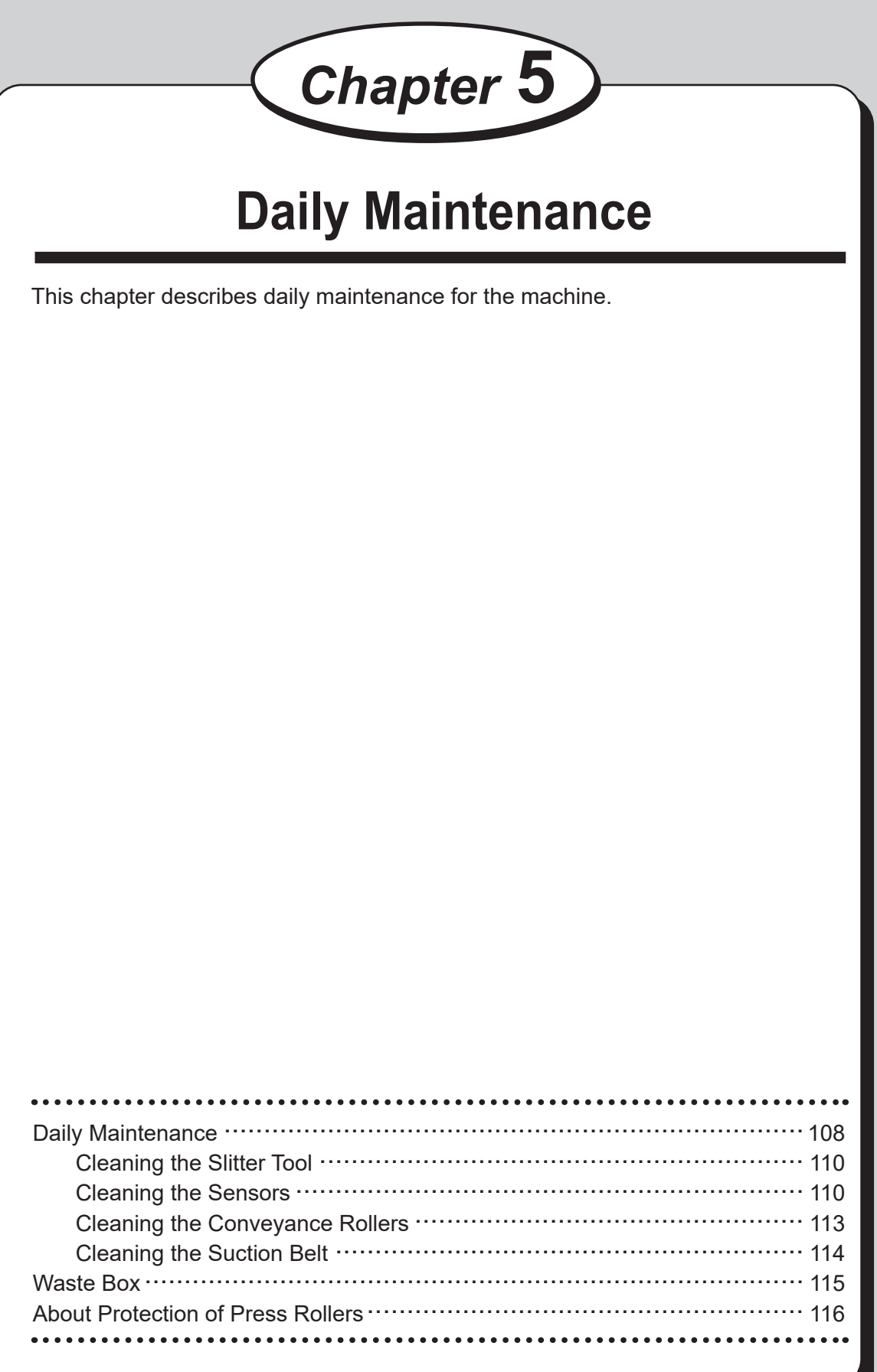

**Daily Maintenance**

**Daily Maintenance** 

# **Daily Maintenance**

Clean the machine periodically to maintain its performance.

### **WARNING**

● Before cleaning, be sure to turn the **power switch** off , wait until the machine cools off and unplug the **power cord**.

Otherwise, fire or electric shock may occur.

- Never remove the covers on the machine or modify them.
- Do not spill water or any liquid inside the machine. It may cause fire or electric shock. If it happens, contact our service person.

Clean the exterior in the following procedure.

- 1. Tightly wring a soft cloth that has been moistened with water or mild detergent.
- 2. Wipe the exterior.
- 3. Wipe off the excess moisture on the exterior with a dry, soft cloth.

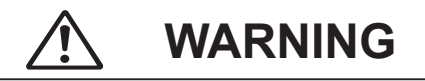

- Never use alcohol or solvent cleaner. It may tarnish or damage the exterior finish.
- Do not put diluted petroleum or insecticide. It may cause fire.

Dust accumulation may cause the machine to malfunction.

Clean it periodically.

Contact our service person as for cleaning of the inside of the machine.

### **DC-618 Module Positions**

The figure below shows module positions seen from above with the **top cover** open.

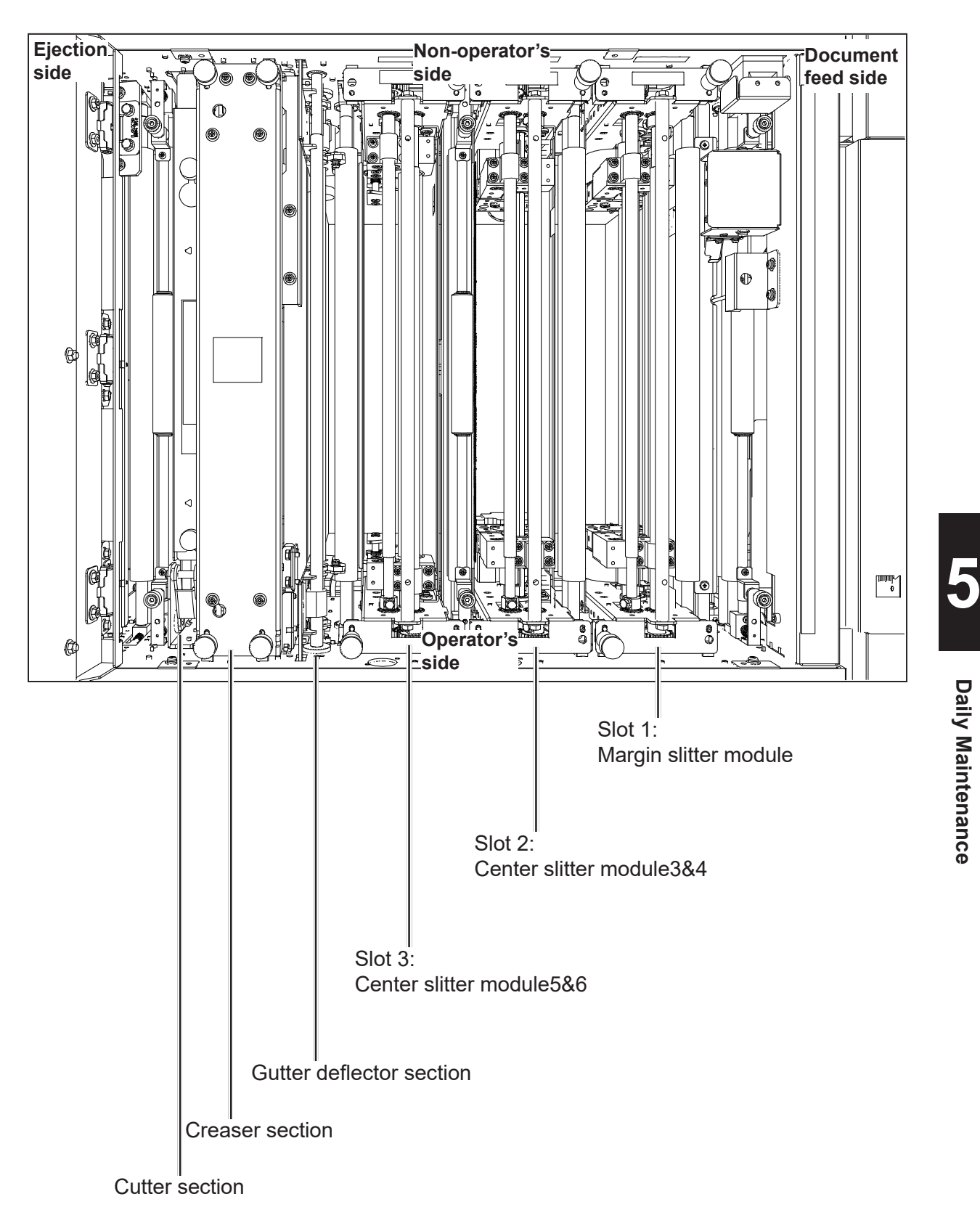

### **Daily Maintenance Daily Maintenance**

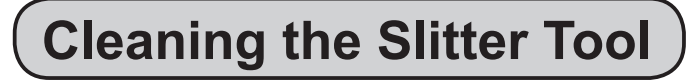

Remove the **front guide** on the slitter module.

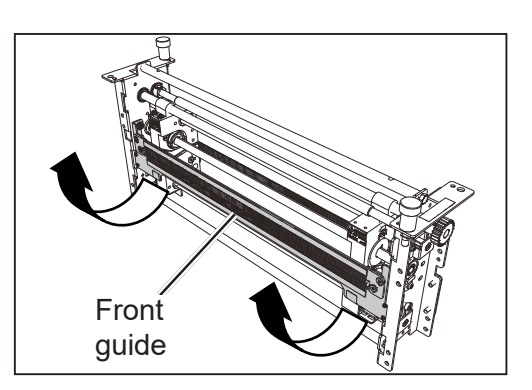

If a document is slit by the slitter after a long period of use of the machine, finished products may get dirty.

Before starting operation, clean the slitter tool with an **air blower**, then perform test runs several times and check the finished products to make sure that there is no blot on them.

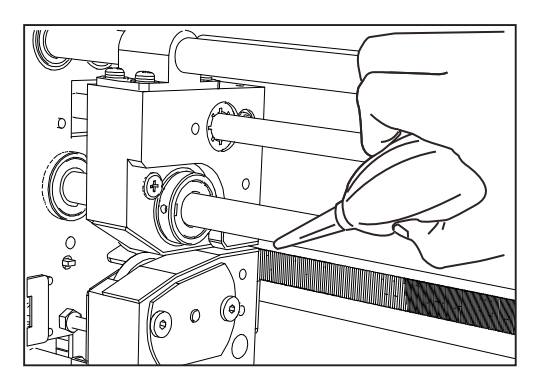

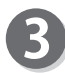

Reattach the **front guide** removed in step 1 to its original position.

### **Cleaning the Sensors**

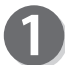

Open the **top cover**.

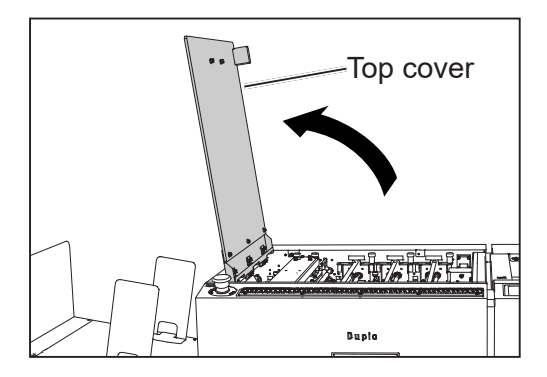

**Daily Maintenance**

Loosen the two fixing screws. Remove the **margin slitter module** in **slot 1** by lifting it up. Loosen the two fixing screws. Remove the **center slitter module3&4** in **slot 2** by lifting it up. Loosen the two fixing screws. Remove the **center slitter module5&6** in **slot 3** by lifting it up.

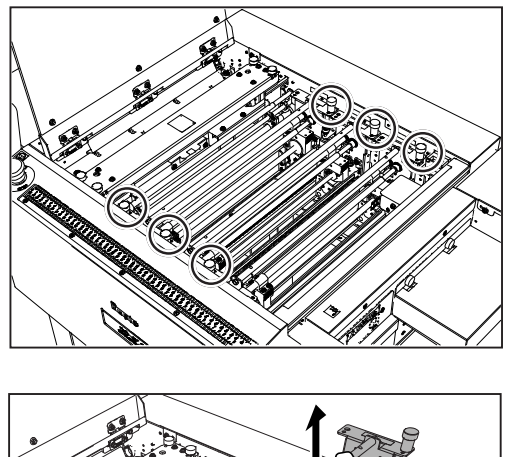

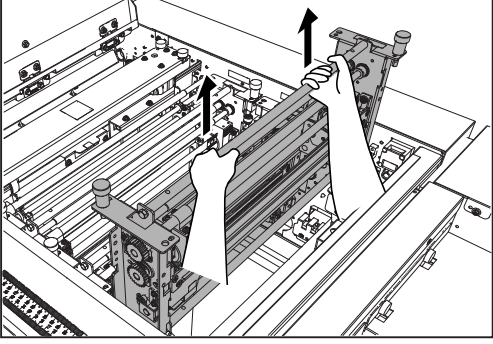

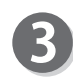

The figure below shows sensor positions inside the DC-618 Clean the sensors with an **air blower** and so on.

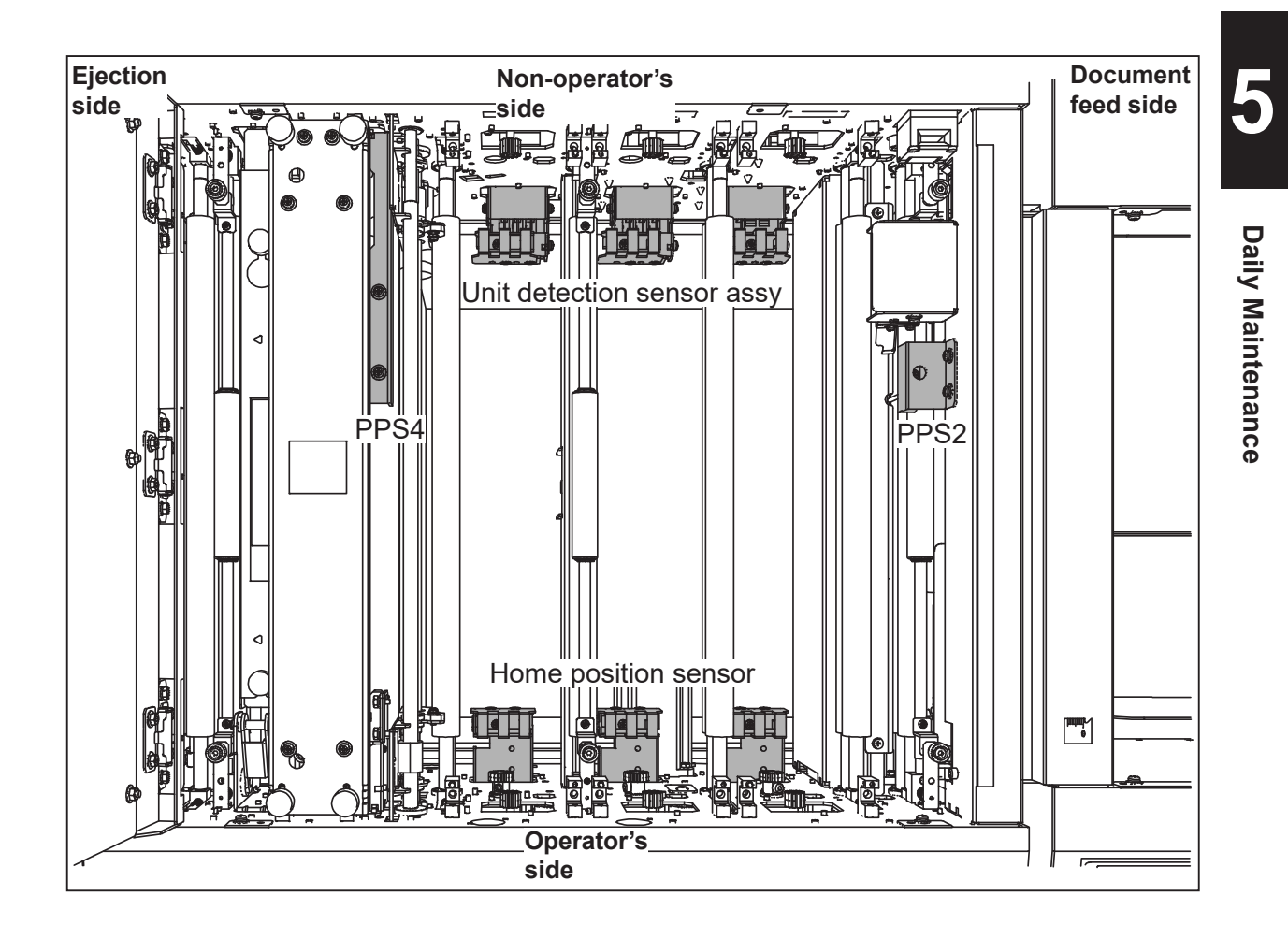

### **Daily Maintenance Daily Maintenance**

Clean the sensors at the exit with an **air blower** and so on.

Reinstall the modules removed in step 2 to their

Tighten the two **fi xing screws** on each of the

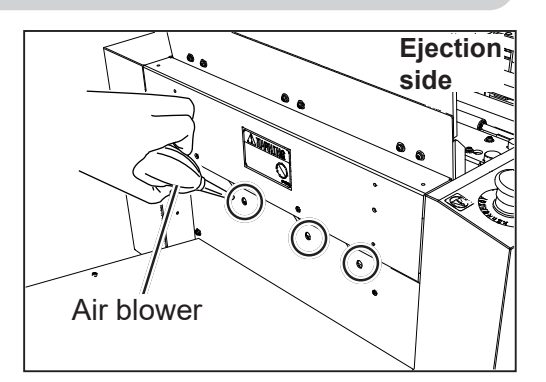

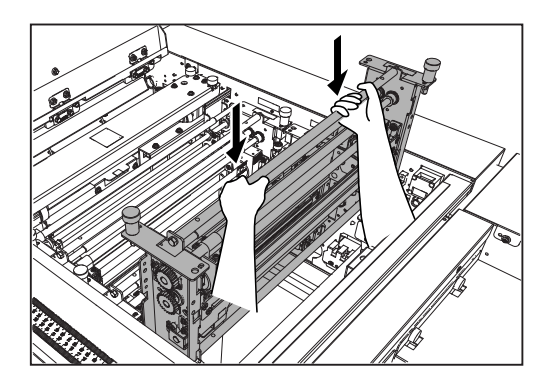

### **IMPORTANT**

original positions.

modules.

5)

Reinstall the **margin slitter module**, the **center slitter module3&4**, and the **center slitter module5&6** so that the color of the sticker on each of them matches that of the sticker on each of the slots.

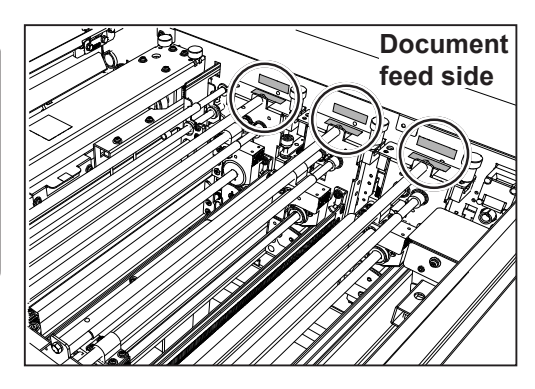

Close the **top cover**.

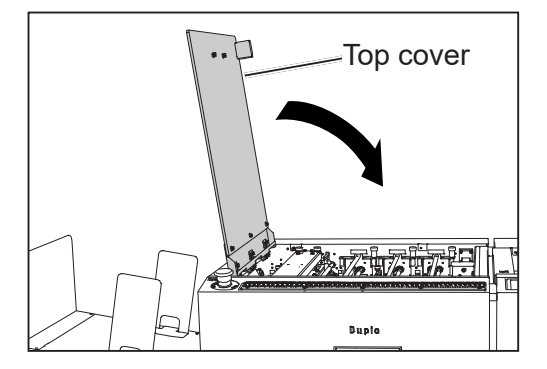

### **Cleaning the Conveyance Rollers**

As the DC-618 processes digital color outputs, toner on the documents may adhere to the surface of the **conveyance rollers** of the DC-618.

Accumulation of toner may affect the performance of the DC-618. In this case, clean the **conveyance rollers** according to the following procedure.

Make sure that the **standby** screen is displayed on the **touch panel**.

Touch the **other functions** icon.

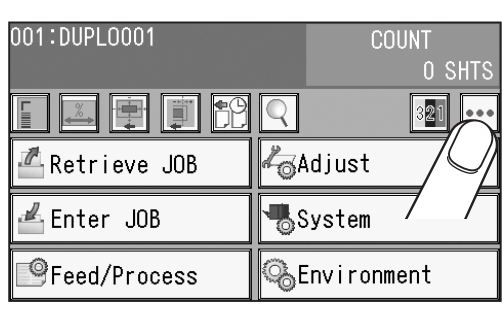

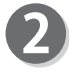

Cleaning mode Touch **Cleaning Mode**.

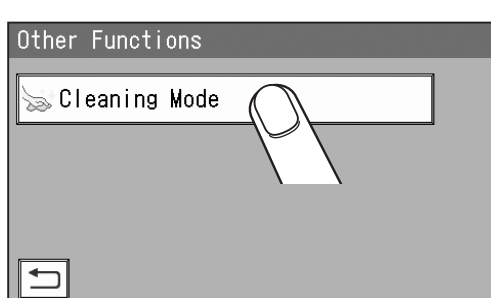

Every time the **top cover** is opened/closed, the **belt** and the **rollers** turn.

Wipe off the debris on the toner and the rollers with a soft cloth that is moistened with water and is tightly wrung.

### **IMPORTANT**

Do not wipe the rollers with anything other than that specified above.

Use of anything else may result in mechanical malfunction.

**Cleaning Mode** 

 $\overline{\mathbf{H}}$ 

Open/Close cover to turn rollers

**5**

### **WARNING**

Do not put your hands or fingers in the feeding part when cleaning the conveyance rollers. Your hands or fingers may be caught and injured.

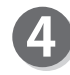

Touching the  $\left| \right\rangle$  return icon returns to the standby **Cleaning Mode** screen.

Open/Close cover to turn rollers

### **Daily Maintenance Daily Maintenance**

## **Cleaning the Suction Belt**

Long hours of machine use result in accumulation of paper dust on the **suction belt**. Wipe off the paper dust with a cloth.

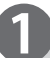

Turn the **power switch** off and make sure that the machine is fully stopped.

## **WARNING**

- Never use alcohol or solvent cleaner. It may tarnish or damage the exterior finish.
- Do not put diluted petroleum or insecticide. It may cause fire.

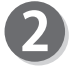

Wipe off the paper dust with a cloth while turning the **suction belt** with your hand.

#### **IMPORTANT**

Do not wipe the **suction belt** with anything other than a dry cloth. Use of anything else may result in mechanical malfunction.

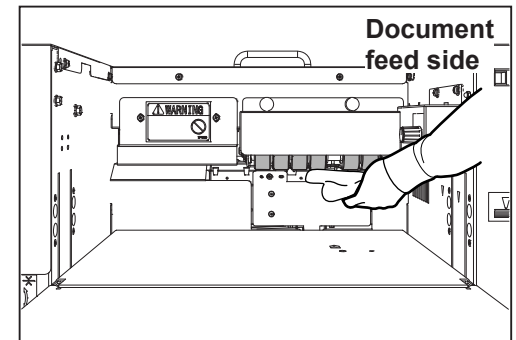

# **Waste Box**

Waste accumulates in the waste box. Open the **front door** and remove it periodically. Accumulation of waste may cause a document jam.

Follow the procedure below for removing the waste.

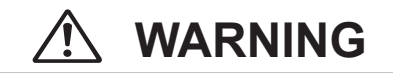

Before removing the waste, make sure that the machine is fully stopped. Your hands or fingers may be caught in the machine.

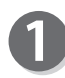

Make sure that the machine is fully stopped.

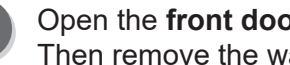

Open the **front door** and take out the waste box. Then remove the waste in the waste box.

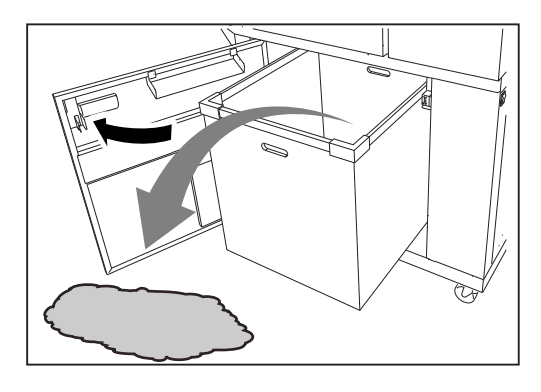

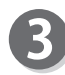

If waste remains inside the machine when you take out the waste box, remove it.

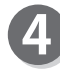

Put the waste box back in its place and close the **front door**.

**5**

# **About Protection of Press Rollers**

If the **press rollers** stay at the same position for a long time, they may be deformed by the pressure from the **back-up rollers**.

To prevent them from being deformed, if the machine does not operate for one hour with the power on, the rollers automatically rotate at low speed.

If you do not operate the machine for a long period of time (about two weeks), release the contact of the **back-up rollers** and the **press rollers** according to the following procedure.

The hexagon socket head cap screws releasing the contact of the **back-up rollers** and the **press rollers** are located at four places on the operator's side and the non-operator's side shown in the following figure. (Hexagon socket head cap screw: 8 pcs.)

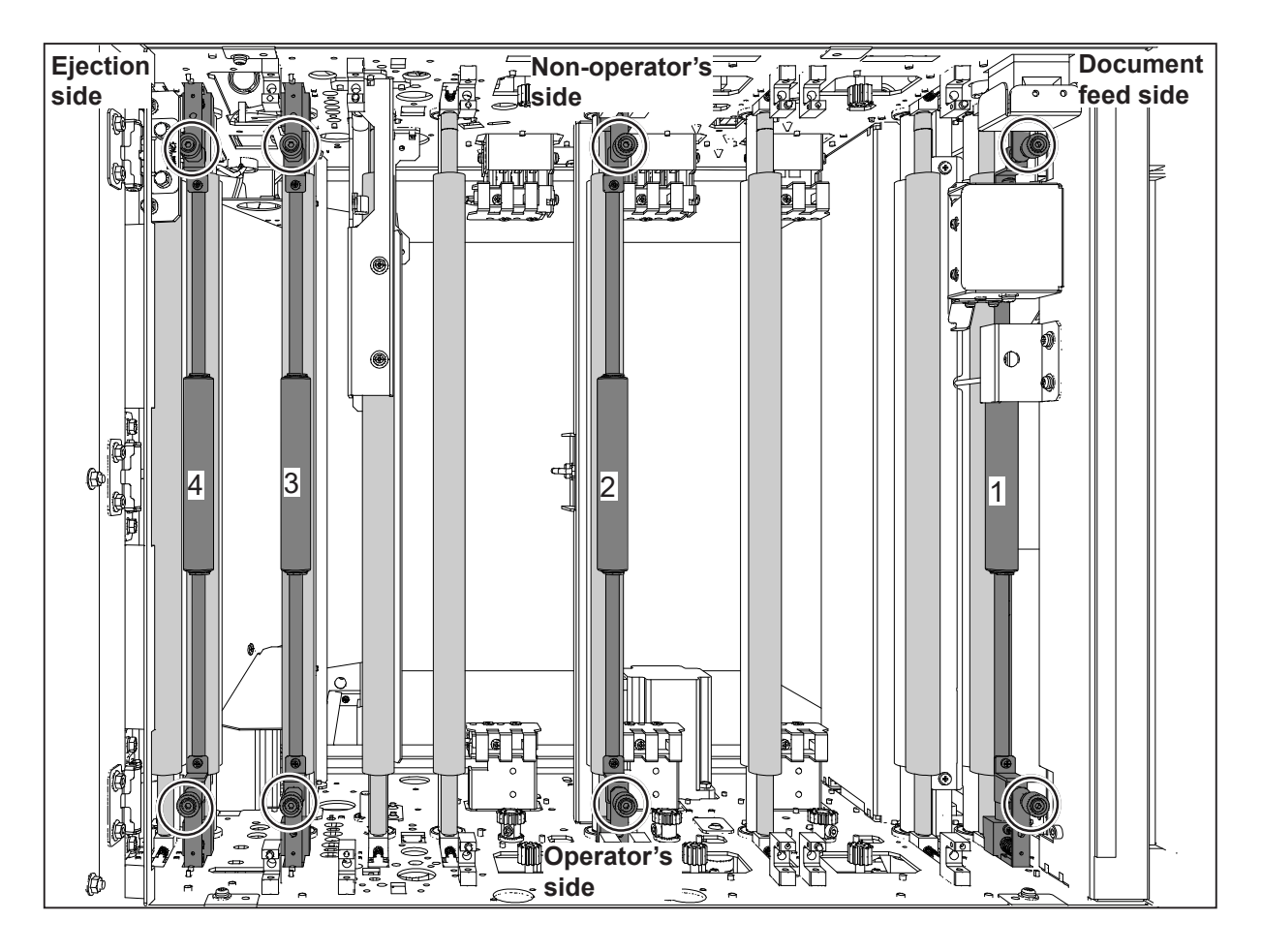

The above figure shows the DC-618 seen from above with the modules in slot 2 and slot 3, the margin slitter module, the creaser section, and the cutter section removed.

### **About Protection of Press Rollers**

Open the **top cover**.

**section**.

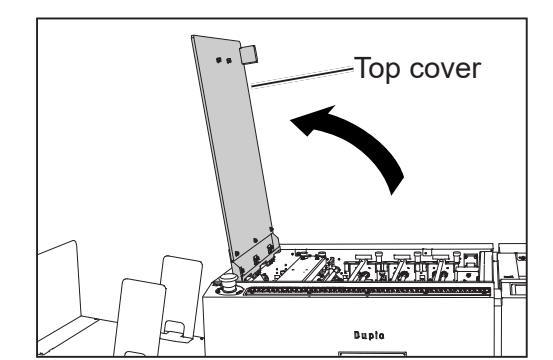

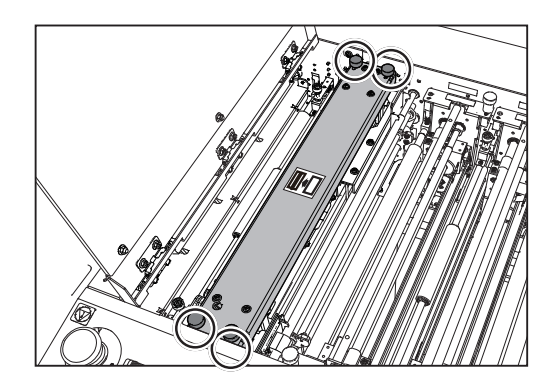

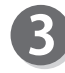

Remove the **upper plate assy** of the **creaser section** by lifting it up.

Loosen the four **fi xing screws** on the **creaser** 

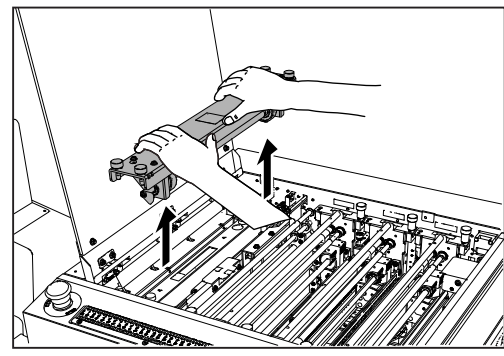

#### Releasing the back-up roller pressure:

Turn and loosen the **hexagon socket head cap screws** adjusting the back-up roller pressure **counterclockwise** with the supplied **hexagon wrench**. (eight places circled on page 116)

### **REFERENCE**

Turn and loosen the **hexagon socket head cap screws counterclockwise** until they stop.

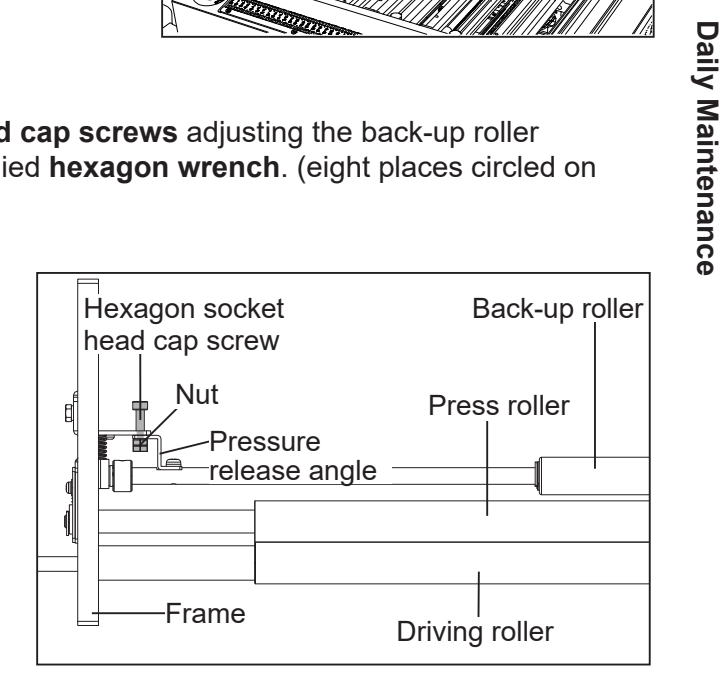

**5**

### **About Protection of Press Rollers About Protection of Press Rollers**

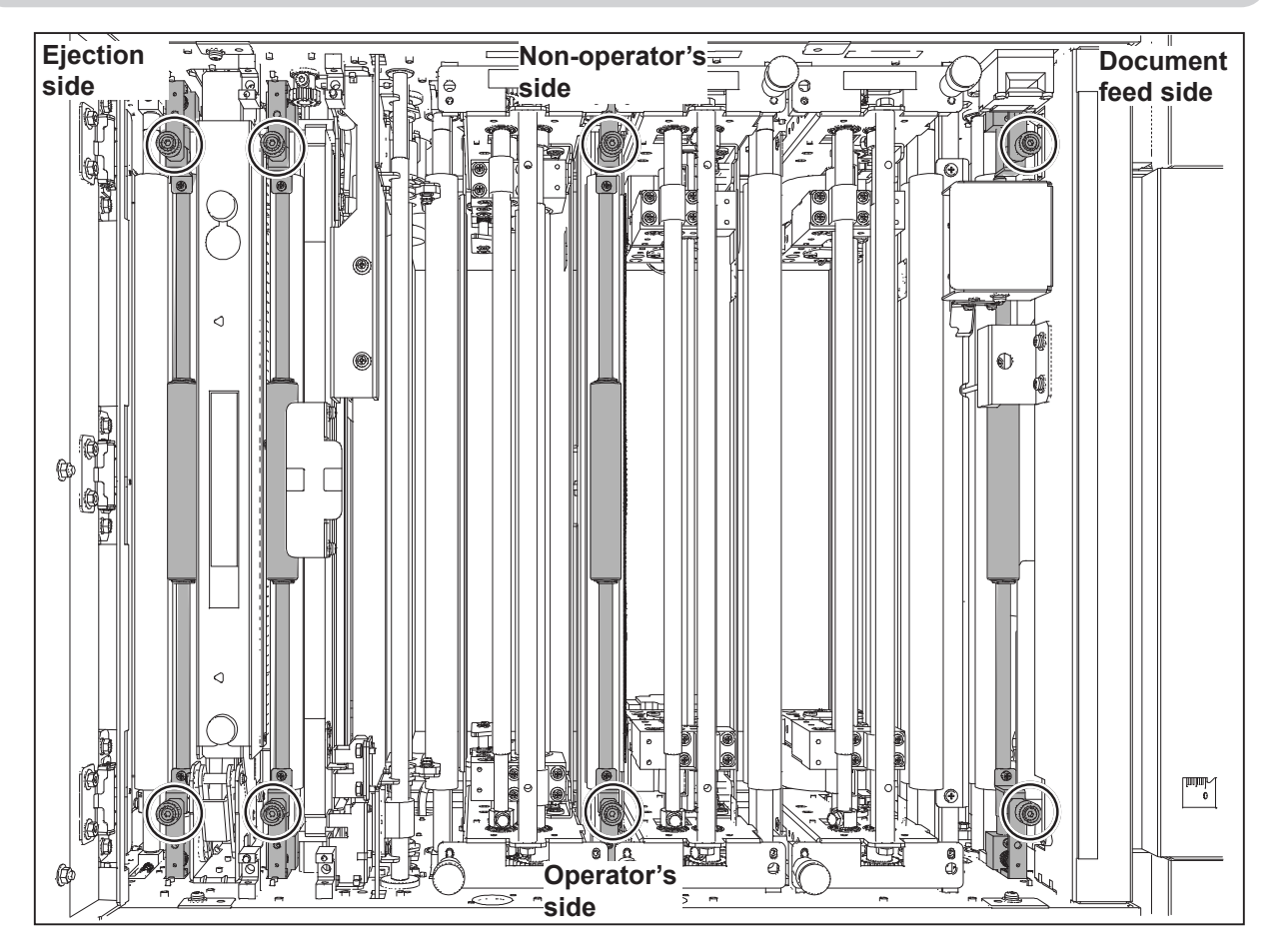

Reattach the **upper plate assy** removed in step 3 to its original position and tighten the four fixing screws loosened in step 2.

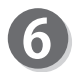

Close the **top cover**.

### **IMPORTANT**

When you use the DC-618 again, be sure to bring the **back-up rollers** into contact with the **press rollers** by tightening the eight hexagon socket head cap screws loosened.

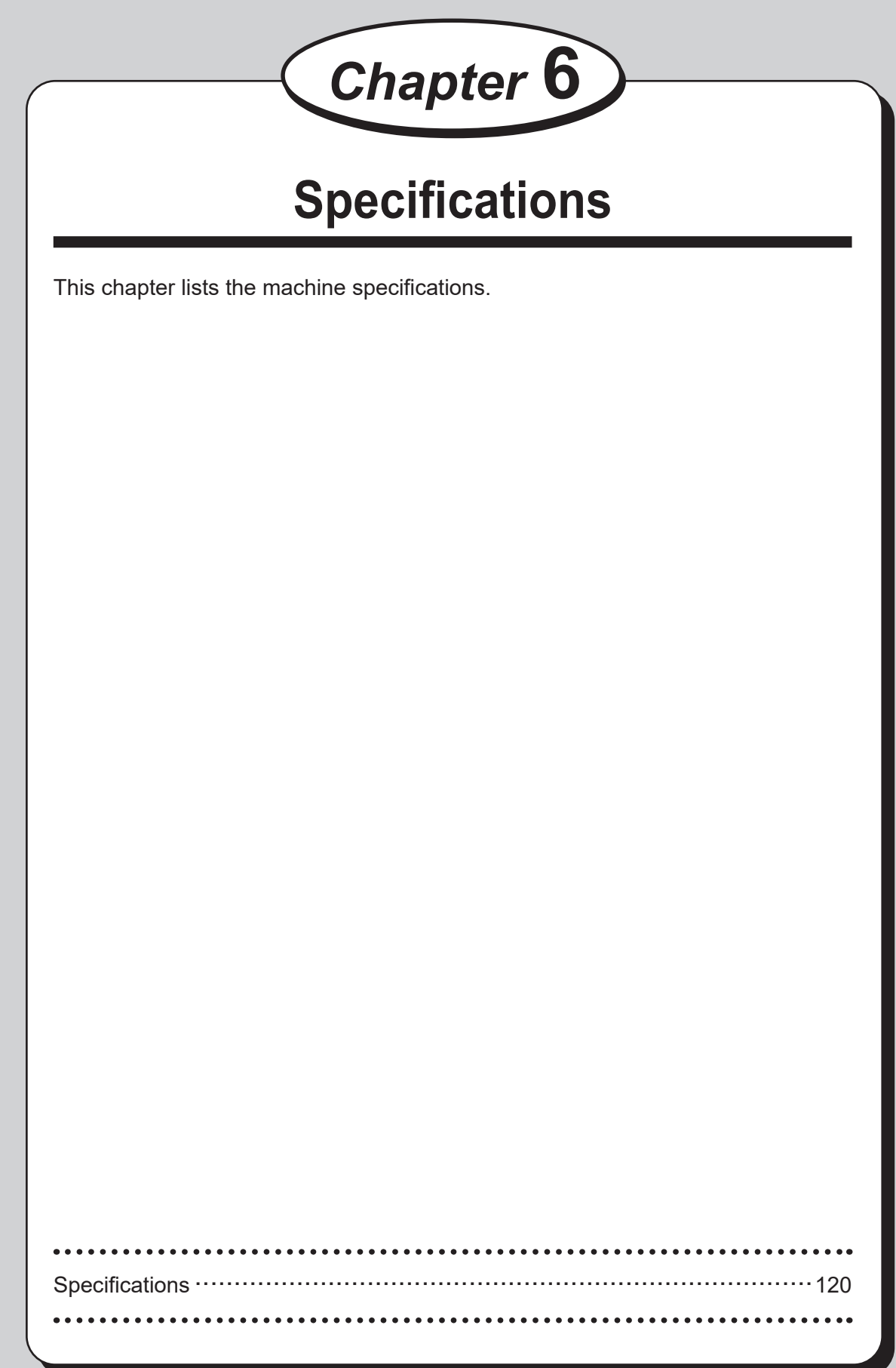

# **Specifications**

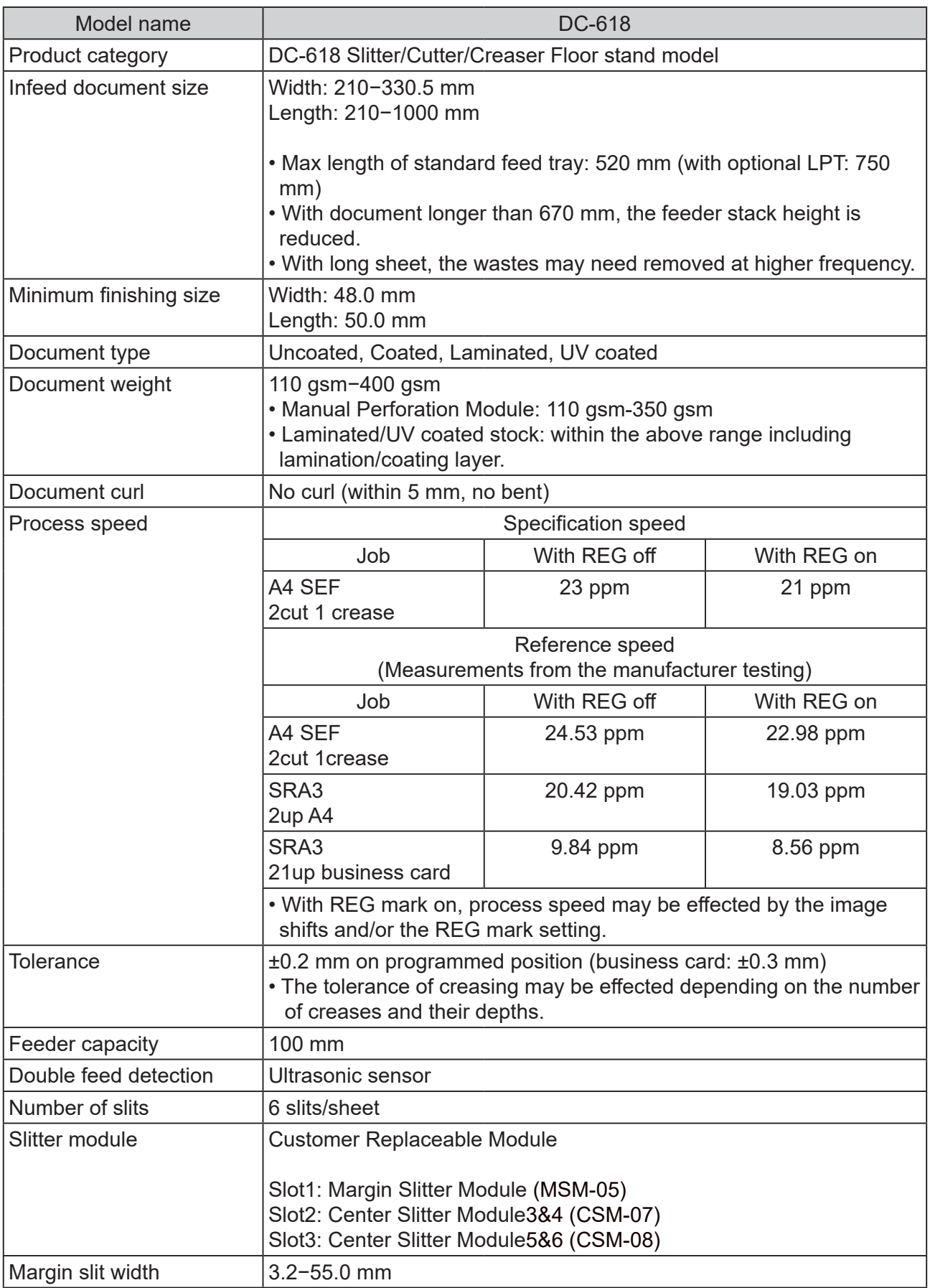

### **Specifi cations**

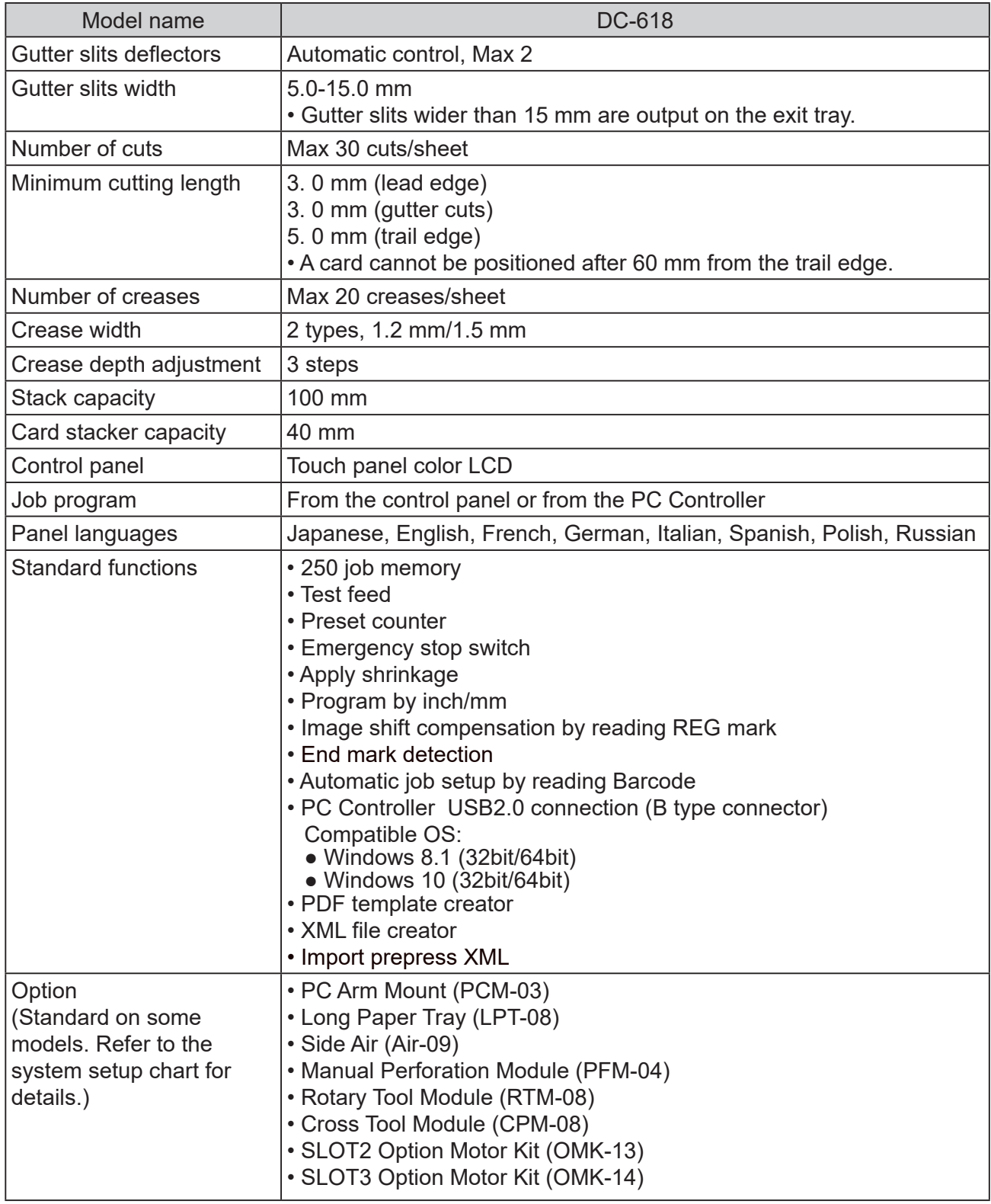

**6**

**Specifications fi cations**

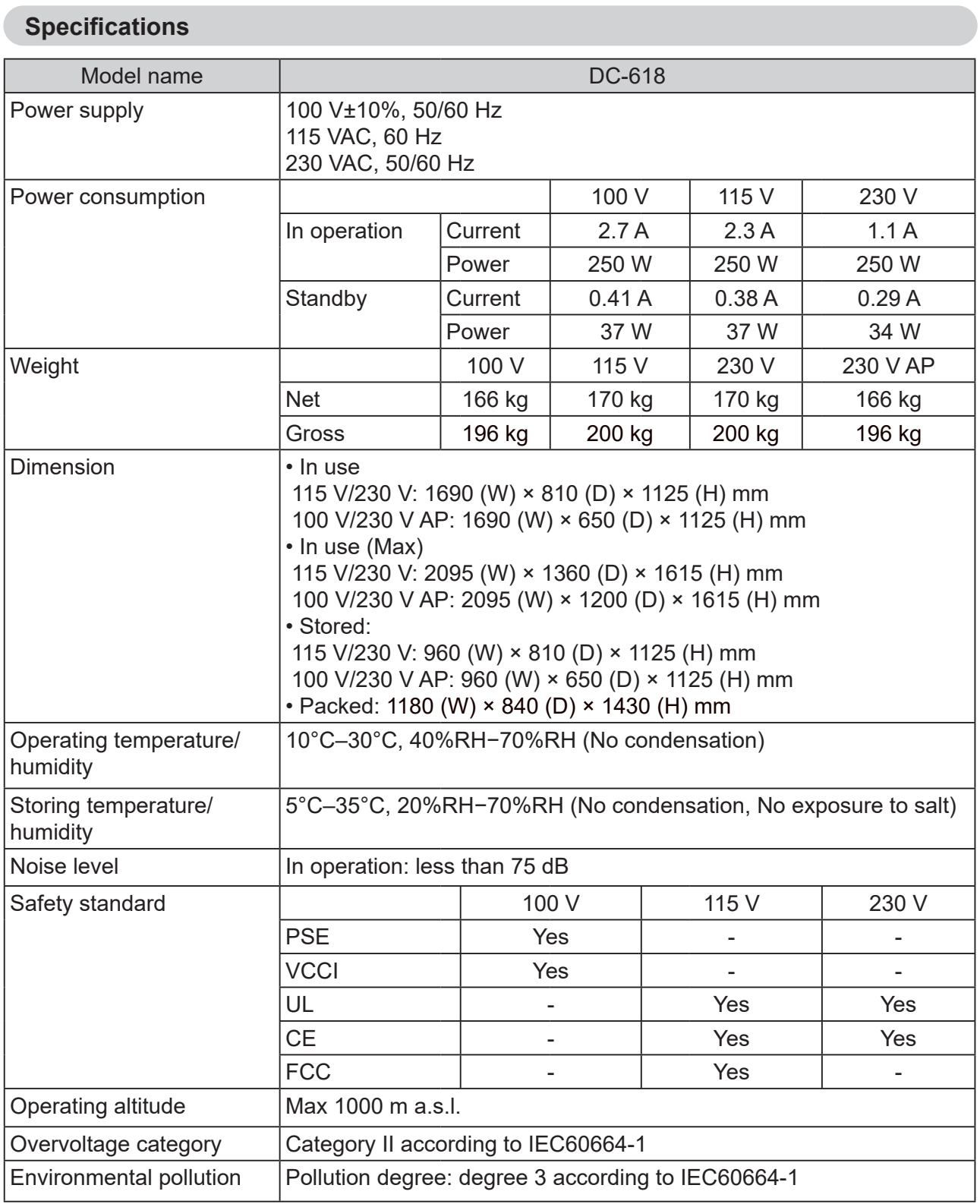

• The specifications are subject to change without prior notice.

### ● **DC-618 System Setup Chart**

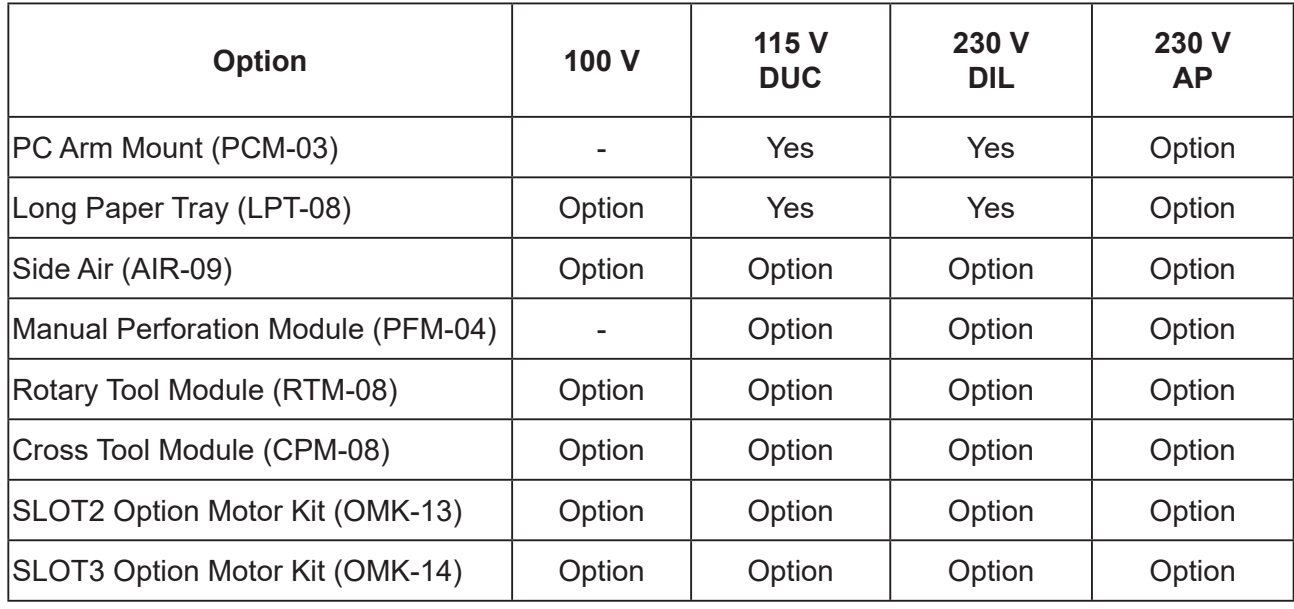

# **MEMO**

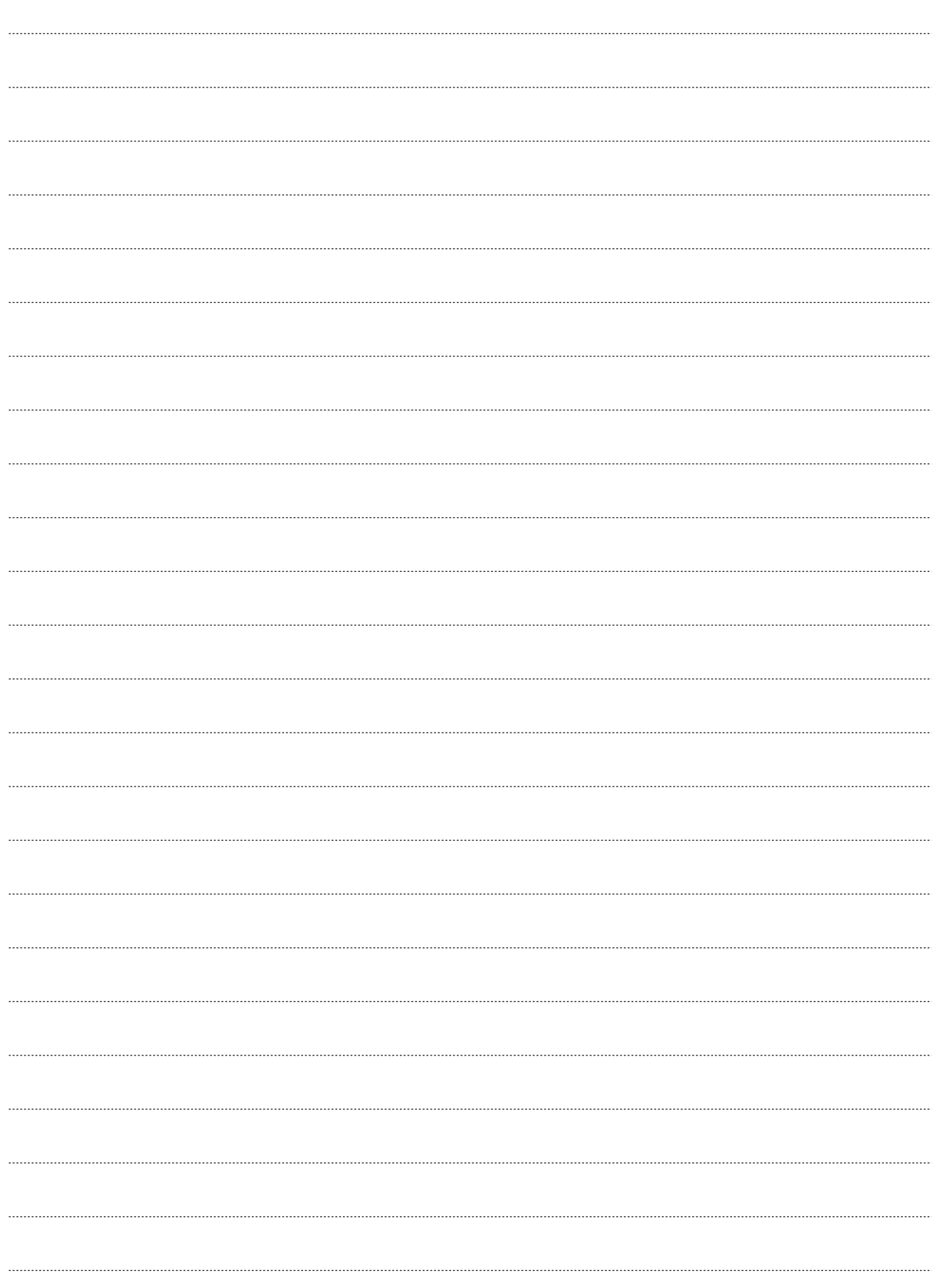
# **Appendix**

This chapter lists an index.

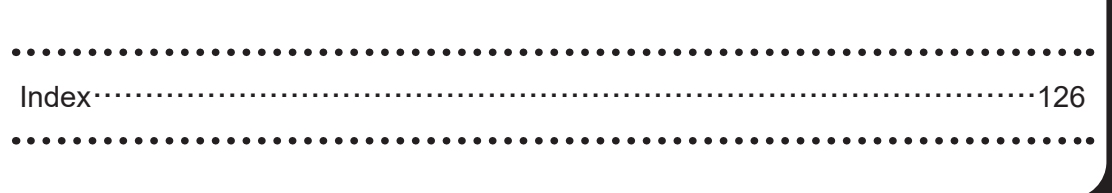

# **Index**

# **A**

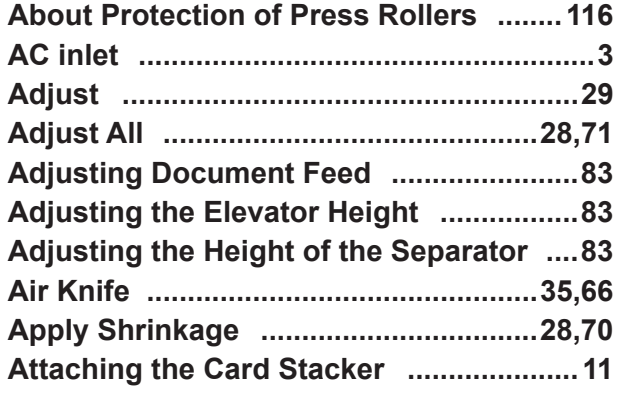

#### **B**

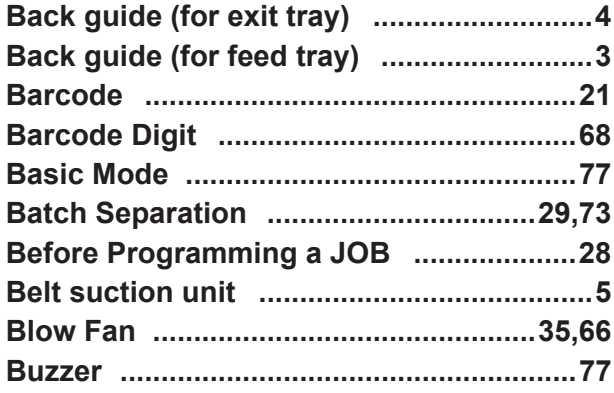

# **C**

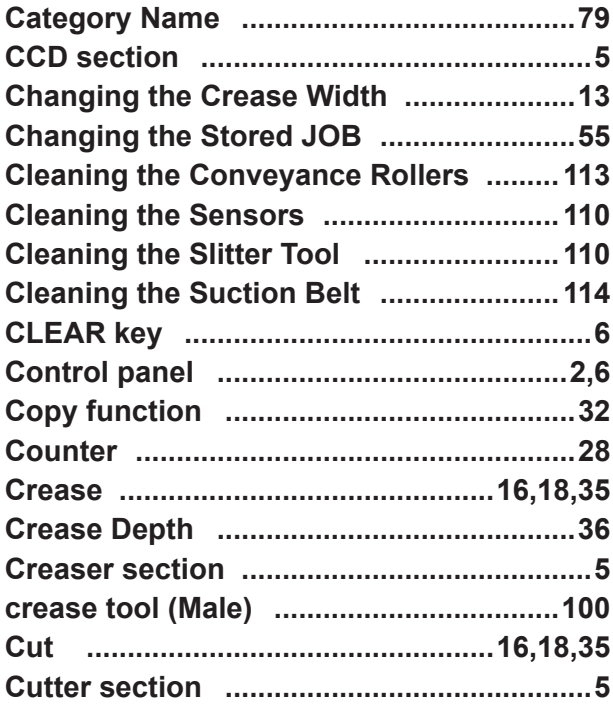

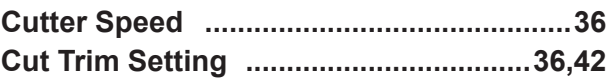

## **D**

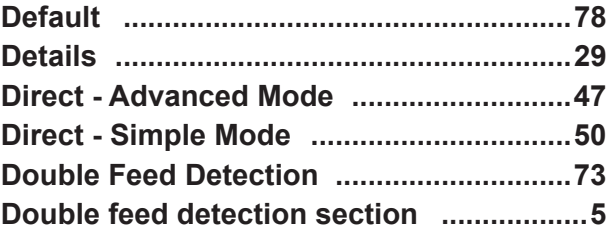

## **E**

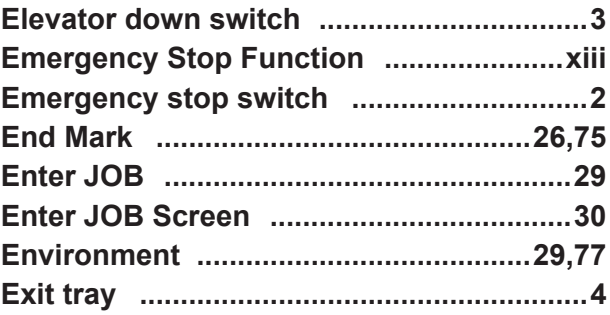

#### **F**

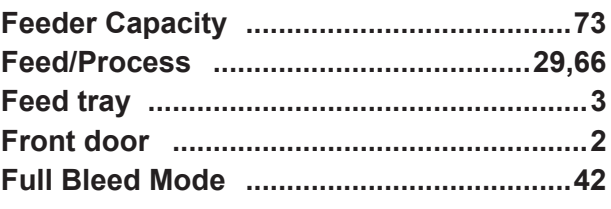

## **G**

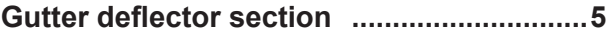

#### **I**

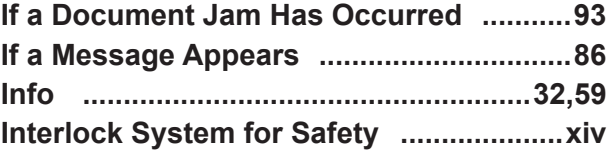

#### **J**

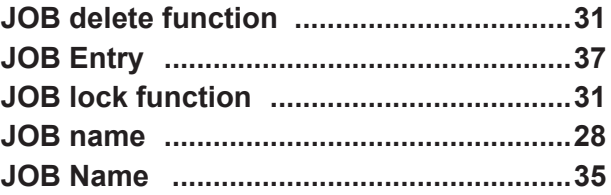

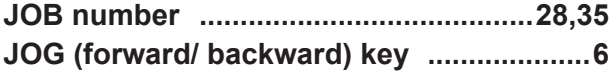

# $\mathsf{L}$

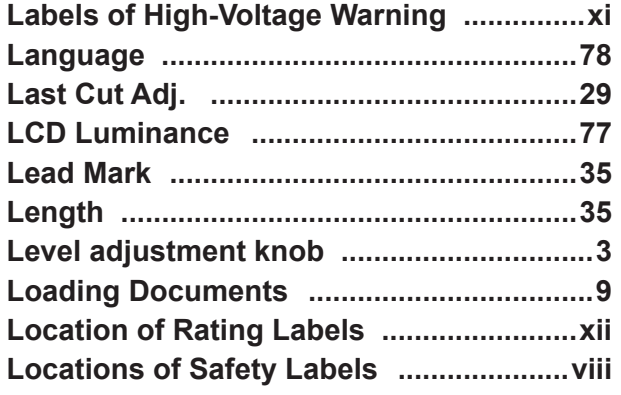

#### $\mathsf{M}$

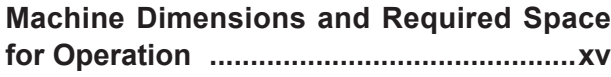

# $\overline{\mathsf{N}}$

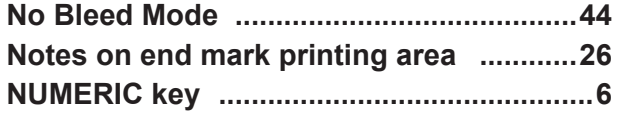

# $\overline{O}$

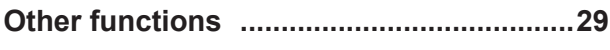

## $\overline{P}$

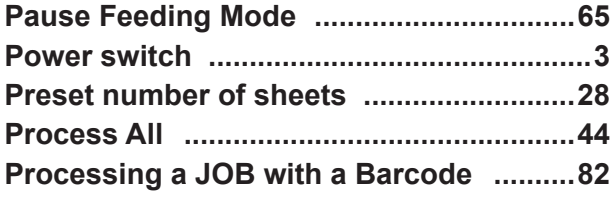

# $\overline{\mathsf{R}}$

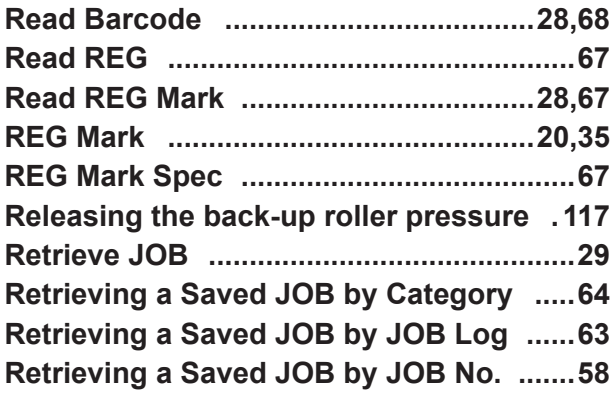

# S

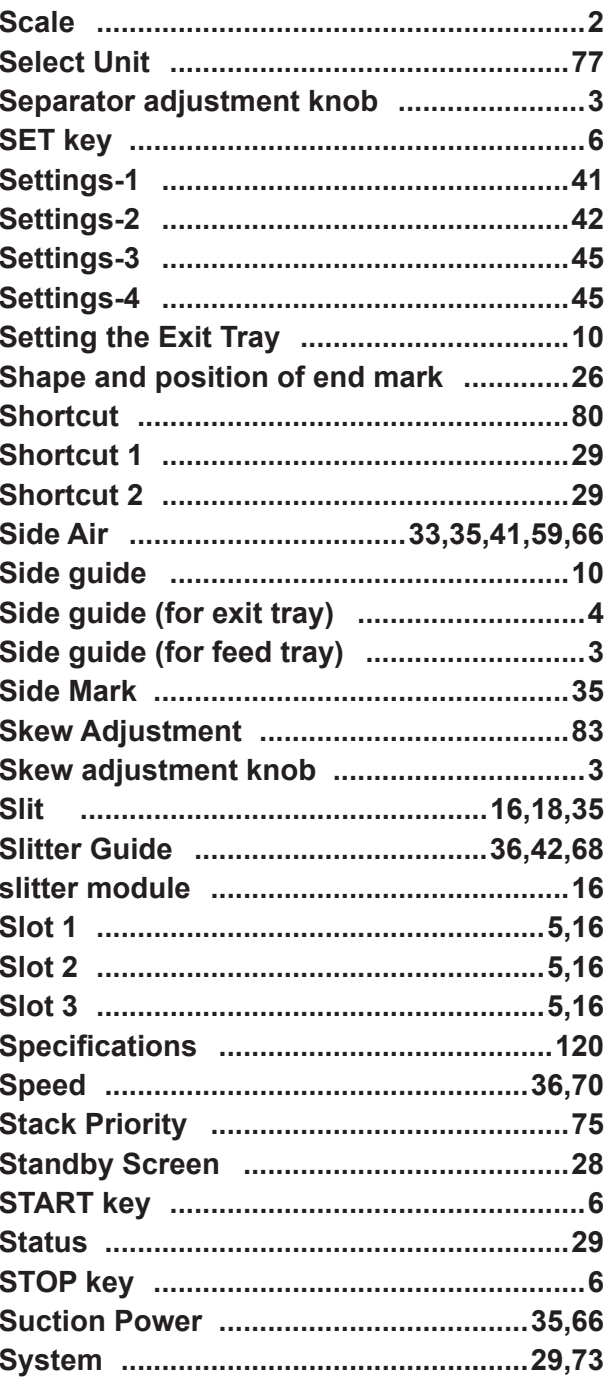

## $\bar{T}$

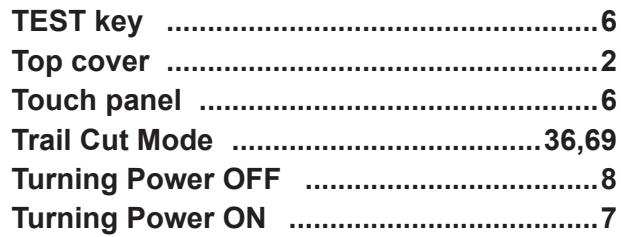

# Appendix

#### Index

#### $\cup$

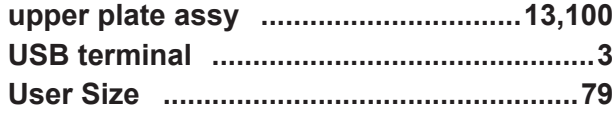

#### $\mathsf{W}$

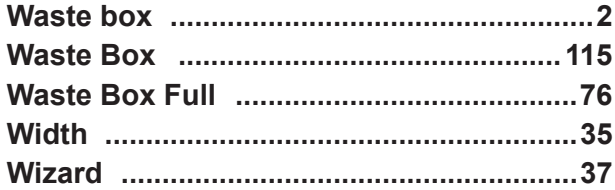

#### **Duplo Corporation**

www.duplo.com

4-1-6 Oyama, Chuo-ku, Sagamihara-shi, Kanagawa 252-5280, Japan TEL: +81-42-775-3602 FAX: +81-42-775-3606 E-mail: info@duplo.com

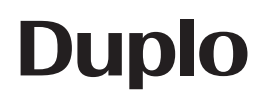

Z1-Y1114 2020.09